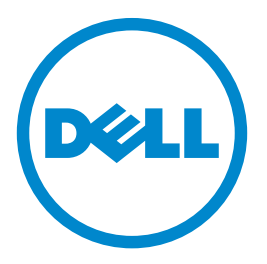

# **Impresora láser Dell S5830dn**

# **Guía del usuario**

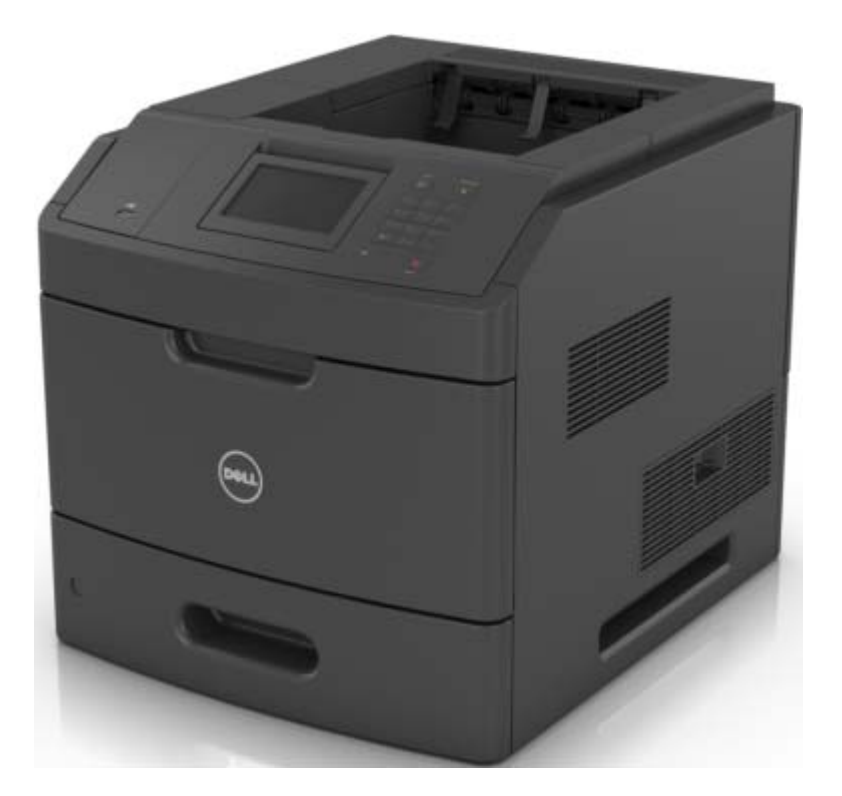

### **Mayo de 2016**

**Marcas comerciales**

**La información contenida en este documento está sujeta a cambios sin previo aviso.**

**© 2016 Dell, Inc. Reservados todos los derechos.**

Queda estrictamente prohibido todo tipo de reproducción de este material sin el permiso por escrito de Dell Inc.

Marcas comerciales que se incluyen en el texto: Dell y el logotipo de DELL son marcas comerciales de Dell Inc.; Microsoft y Windows son marcas registradas de Microsoft Corporation; AirPrint, el logotipo de AirPrint, Mac, y el logotipo de Mac son marcas comerciales de Apple, Inc.; Mopria®, el logotipo de Mopria®, y el logotipo de Mopria® Alliance son marcas registradas y de servicio de Mopria Alliance, Inc. en EE. UU. y otros países. Se prohíbe estrictamente su uso sin autorización. Google Cloud Print es una marca comercial de Google Inc.

En este documento se pueden utilizar otras marcas y nombres comerciales para referirse a las entidades responsables de las marcas y nombres de sus productos. Dell Inc. rechaza todo tipo de interés de propietario sobre las marcas y nombres comerciales distintos de los suyos.

# Índice general

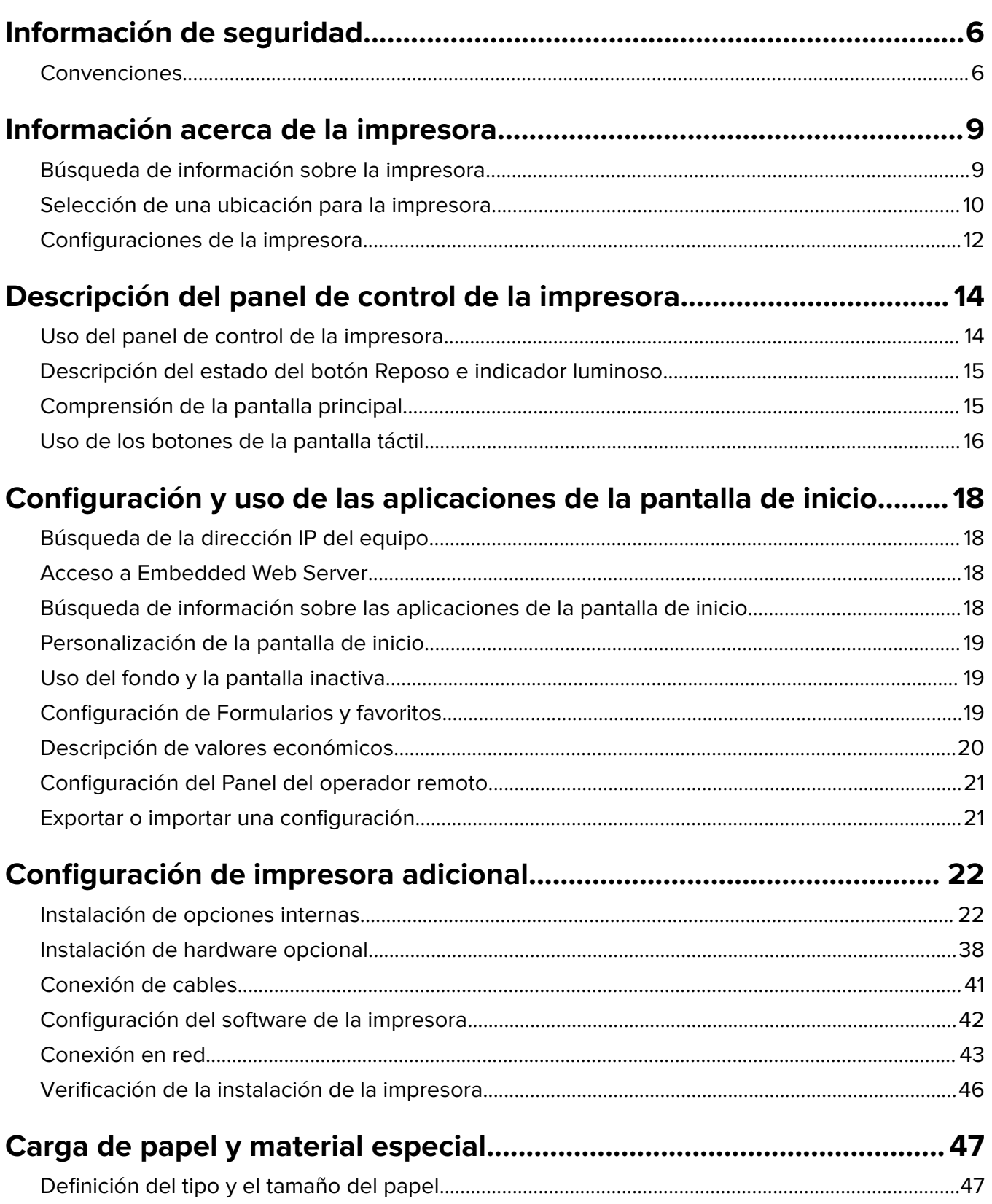

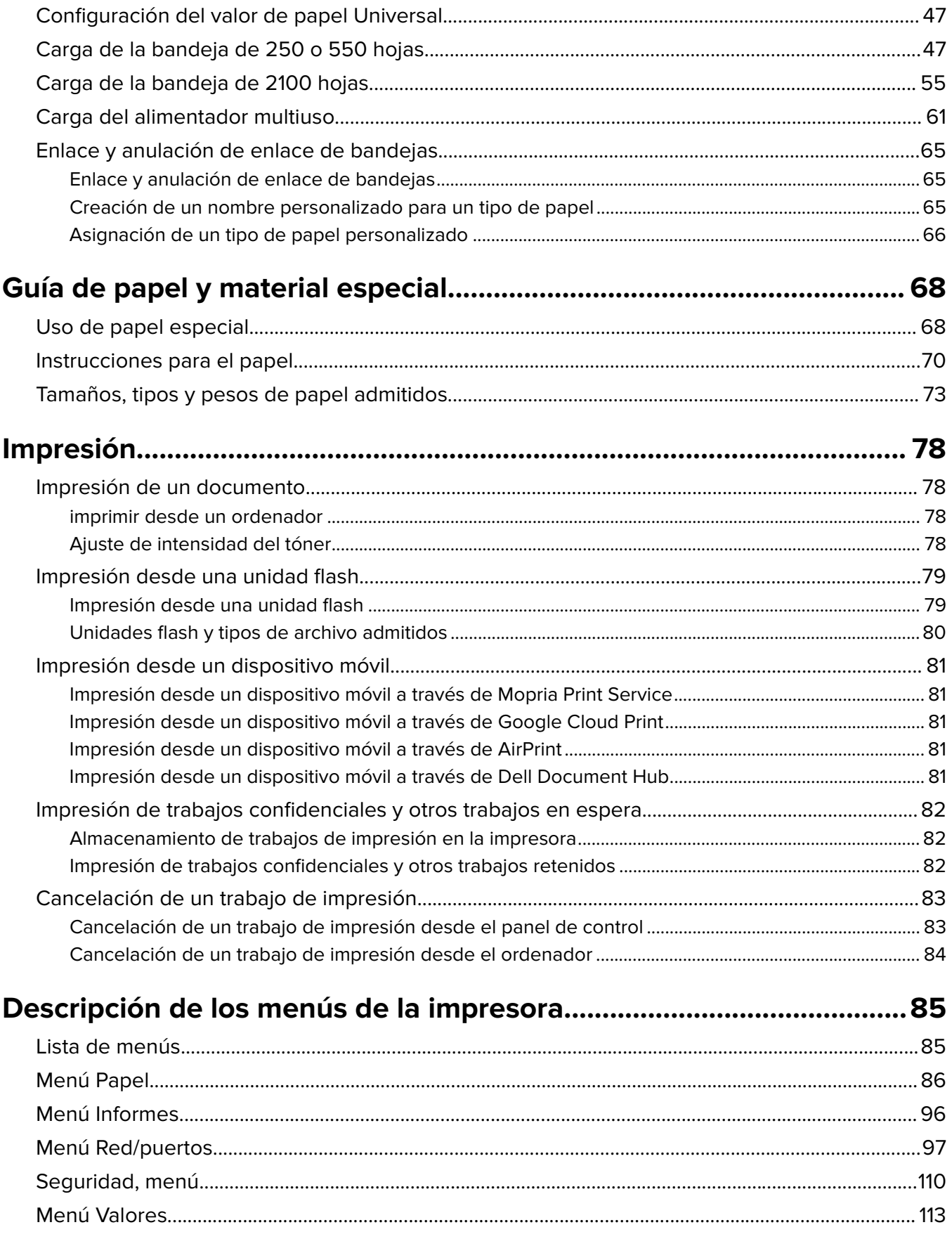

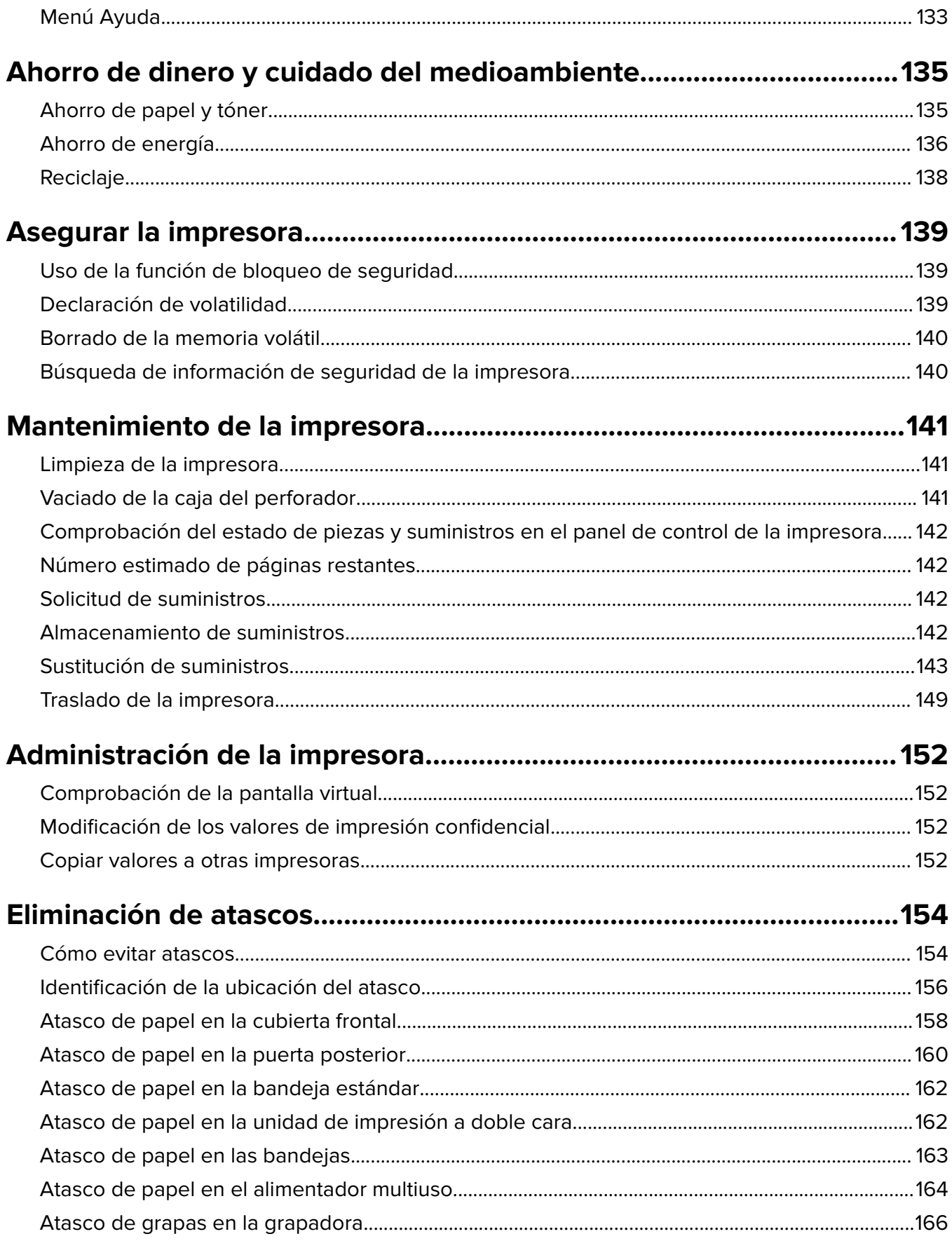

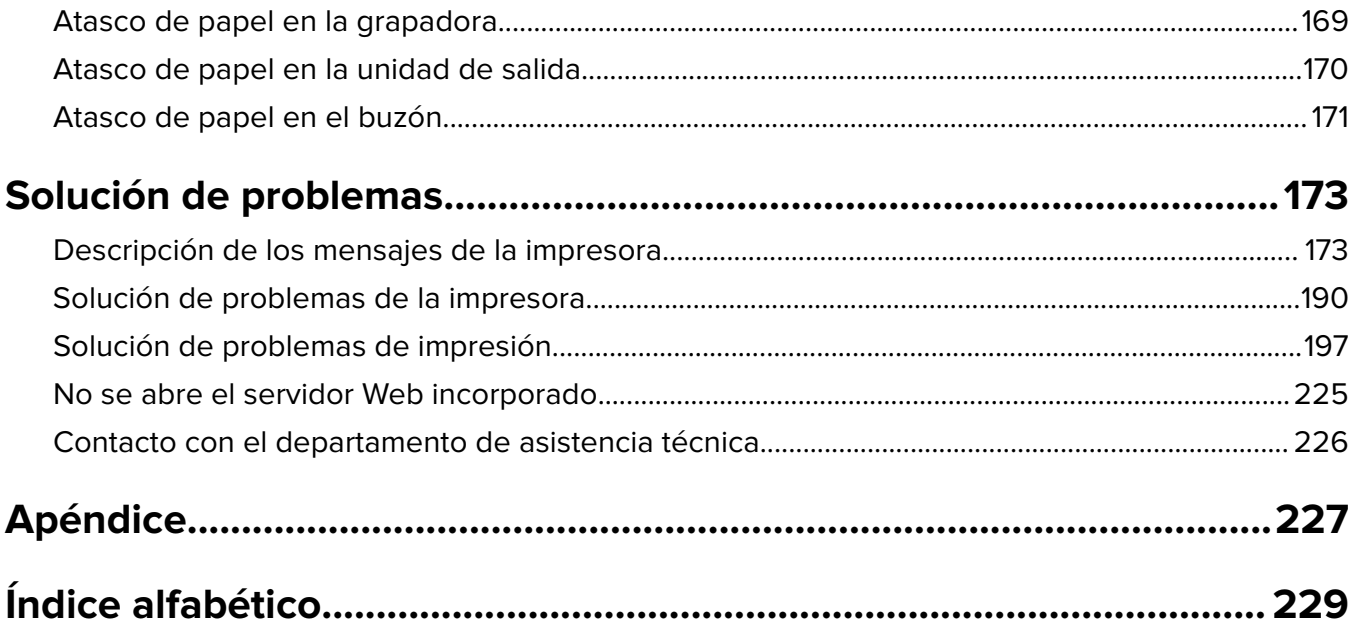

# <span id="page-5-0"></span>**Información de seguridad**

### **Convenciones**

**Nota**: Las notas señalan información que puede serle útil.

**Aviso**: Las advertencias indican algo que podría dañar el software o el hardware del producto.

**PRECAUCIÓN**: Las precauciones indican una situación de posible peligro que puede implicar lesiones para el usuario.

Estos son los tipos de avisos de precaución que existen:

**PRECAUCIÓN: POSIBLES DAÑOS PERSONALES:** Indica que existe riesgo de lesiones.

**PRECAUCIÓN: PELIGRO DE DESCARGAS ELÉCTRICAS** Indica que existe riesgo de descarga eléctrica.

**PRECAUCIÓN: SUPERFICIE CALIENTE:** Indica que existe riesgo de sufrir quemaduras por contacto.

**PRECAUCIÓN: PELIGRO POR ELEMENTOS PUNZANTES** Indica que existe peligro de aplastamiento.

**PRECAUCIÓN: PELIGRO DE ATRAPAMIENTO:** Existe riesgo de atrapamiento entre las piezas en movimiento.

**PRECAUCIÓN: POSIBLES DAÑOS PERSONALES:** Para evitar el riesgo de incendio o descarga eléctrica, conecte el cable de alimentación a una toma de corriente debidamente conectada a tierra con la potencia adecuada que se encuentre cerca del dispositivo y resulte fácilmente accesible.

**PRECAUCIÓN: POSIBLES DAÑOS PERSONALES:** No utilice este producto con cables alargadores, regletas de varias tomas, cables alargadores de varias tomas o sistemas de alimentación ininterrumpida. La potencia de este tipo de accesorios puede sobrecargarse fácilmente si se utiliza una impresora láser, lo que puede dar lugar a que el rendimiento de la impresora sea bajo, a daños materiales o a posibles incendios.

**PRECAUCIÓN: PELIGRO DE DESCARGAS ELÉCTRICAS** Para evitar el riesgo de descarga eléctrica, no instale este producto cerca de agua o donde exista humedad.

**PRECAUCIÓN: POSIBLES DAÑOS PERSONALES:** Este producto utiliza un láser. El uso de controles o ajustes y la realización de procedimientos distintos de los especificados en la Guía del usuario pueden conllevar la exposición a radiación peligrosa.

Durante el proceso de impresión que utiliza este producto se calienta el medio de impresión y el calor puede provocar que el medio emita gases. Para evitar emisiones peligrosas, el usuario deberá comprender y seguir lo expuesto en la sección de las instrucciones de utilización donde se describen las directrices para seleccionar el material de impresión.

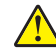

**PRECAUCIÓN: POSIBLES DAÑOS PERSONALES:** La batería de litio de este producto no debe reemplazarse. Existe riesgo de explosión si se sustituye incorrectamente una batería de litio. No recargue, desmonte ni incinere una batería de litio. Deseche las baterías de litio según las instrucciones del fabricante y las normativas locales.

**PRECAUCIÓN: SUPERFICIE CALIENTE:** El interior de la impresora podría estar caliente. Para evitar el riesgo de heridas producidas por el contacto con un componente caliente, deje que la superficie se enfríe antes de tocarlo.

**PRECAUCIÓN: PELIGRO POR ELEMENTOS PUNZANTES** Para reducir el riesgo de inestabilidad del equipo, cargue cada bandeja por separado. Mantenga todas las demás bandejas cerradas hasta que necesite utilizarlas.

**PRECAUCIÓN: POSIBLES DAÑOS PERSONALES:** El peso de la impresora supera los 18 kg (40 lb) y requiere que sean dos o más personas capacitadas las que la levanten de forma segura.

**PRECAUCIÓN: POSIBLES DAÑOS PERSONALES:** Antes de mover la impresora, siga estas instrucciones para evitar daños personales o en la impresora:

- **•** Apague la impresora y, a continuación, desconecte el cable de alimentación de la toma de tierra.
- **•** Desconecte todos los cables de la impresora.
- **•** Si están instalados dos o más clasificadores, retírelos por separado.

#### **Notas:**

- **–** Asegúrese de retirar el clasificador superior primero.
- **–** Para extraer el clasificador, sujete el acabado por los dos lados y levante los pestillos para desbloquear el clasificador.
- **•** Si la impresora no dispone de plataforma con ruedas pero está configurada con bandejas opcionales, retire las bandejas.

**Nota:** Deslice el pestillo de la parte derecha de la bandeja opcional hacia la parte frontal de la misma hasta que encaje con un clic en su sitio.

- **•** Use las agarraderas que están a ambos lados de la impresora para levantarla.
- **•** No ponga los dedos bajo la impresora cuando la coloque.
- **•** Asegúrese de que la impresora está rodeada de una zona despejada.
- **•** Utilice exclusivamente el cable de alimentación que se suministra junto con este producto o el repuesto autorizado por el fabricante.

**PRECAUCIÓN: PELIGRO DE DESCARGAS ELÉCTRICAS** Si va a acceder a la placa del controlador o a instalar hardware opcional o dispositivos de memoria tras haber configurado la impresora, apague la impresora y desconecte el cable de alimentación de la toma eléctrica antes de continuar. Si cuenta con otros dispositivos conectados a la impresora, apáguelos también y desconecte cualquier cable que los una a la impresora.

**PRECAUCIÓN: PELIGRO DE DESCARGAS ELÉCTRICAS** Para evitar el riesgo de descarga eléctrica al limpiar el exterior de la impresora, desconecte el cable de alimentación de la toma eléctrica y desconecte todos los cables de la impresora antes de realizar la operación.

**PRECAUCIÓN: POSIBLES DAÑOS PERSONALES:** Para evitar el riesgo de incendio o descarga eléctrica, utilice exclusivamente el cable de alimentación que se suministra junto con este producto o el repuesto autorizado por el fabricante.

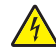

**PRECAUCIÓN: PELIGRO DE DESCARGAS ELÉCTRICAS** Para evitar el riesgo de descarga eléctrica, asegúrese de que todas las conexiones externas (como las conexiones de sistemas telefónicos y Ethernet) estén instaladas correctamente en sus correspondientes puertos de conexión.

Este producto se ha diseñado, verificado y aprobado para cumplir los más estrictos estándares de seguridad global usando los componentes específicos del fabricante. Puede que las características de seguridad de algunas piezas no sean siempre evidentes. El fabricante no se hace responsable del uso de otras piezas de recambio.

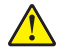

**PRECAUCIÓN: POSIBLES DAÑOS PERSONALES:** No corte, doble, ate, aplaste o coloque objetos pesados en el cable de alimentación. No someta el cable de alimentación a abrasión o tensión. No aplaste el cable de alimentación entre objetos como muebles y paredes. Si alguna de esto sucediera, existiría el riesgo de fuego o descarga eléctrica. Inspeccione el cable de alimentación regularmente y compruebe que no hay signos de tales problemas. Retire el cable de alimentación de la toma eléctrica antes de inspeccionarlo.

Las tareas de mantenimiento y reparación que no se describen en la documentación del usuario deberá llevarlas a cabo un representante del servicio.

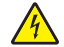

**PRECAUCIÓN: PELIGRO DE DESCARGAS ELÉCTRICAS** No instale este producto ni realice conexiones eléctricas o de cableado, como la conexión del fax, del cable de alimentación o de un cable USB, durante tormentas eléctricas.

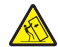

**PRECAUCIÓN: PELIGRO POR ELEMENTOS PUNZANTES** Las configuraciones de montaje en suelo requieren mobiliario adicional por motivos de estabilidad. Debe utilizar un soporte o base de impresora si utiliza una bandeja de alta capacidad o más de una opción. Si adquirió una impresora con una configuración similar, es posible que necesite mobiliario adicional. Para obtener más información, póngase en contacto con el lugar en el que adquirió la impresora.

#### **NO TIRE ESTAS INSTRUCCIONES.**

# <span id="page-8-0"></span>**Información acerca de la impresora**

# **Búsqueda de información sobre la impresora**

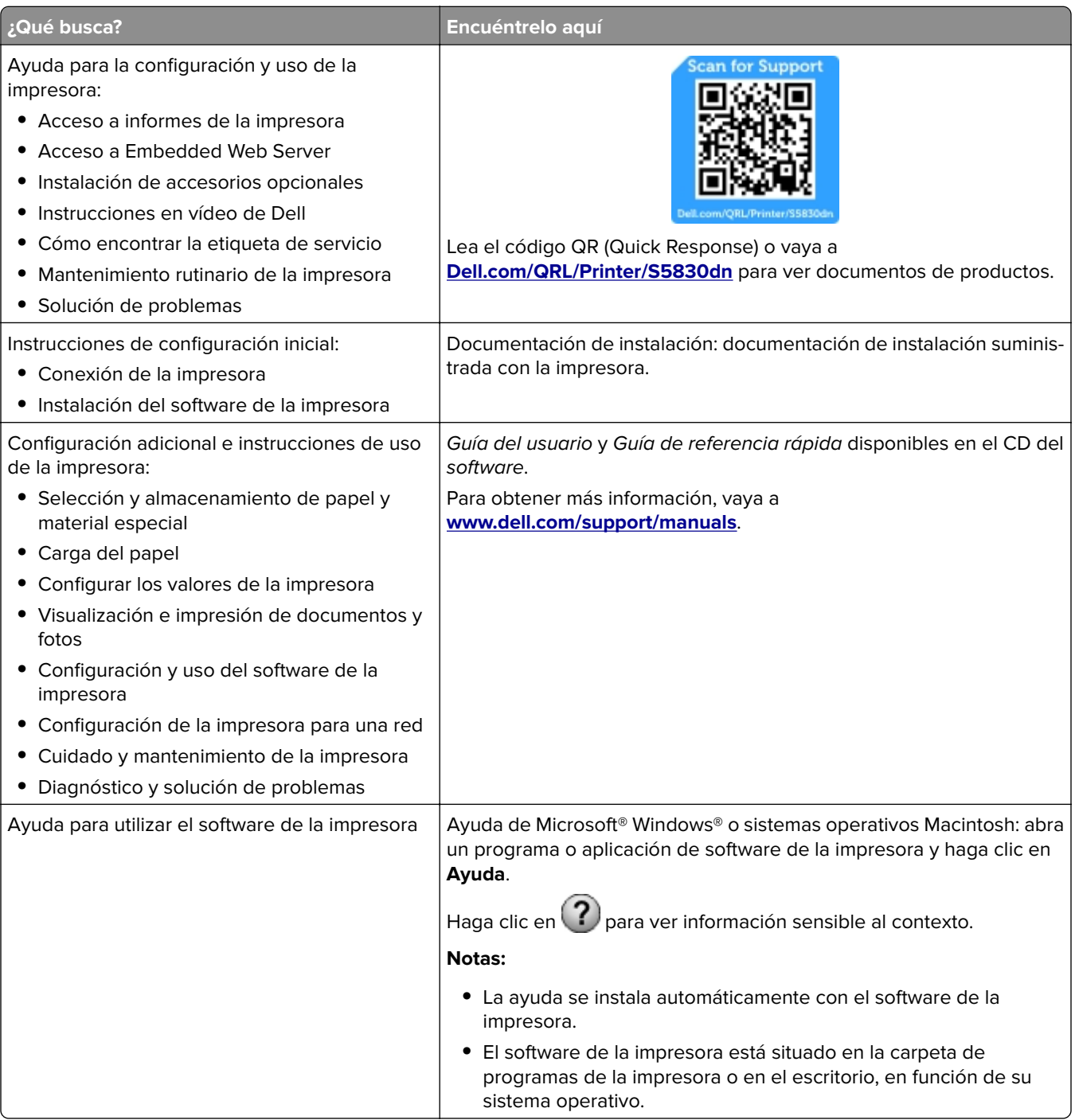

<span id="page-9-0"></span>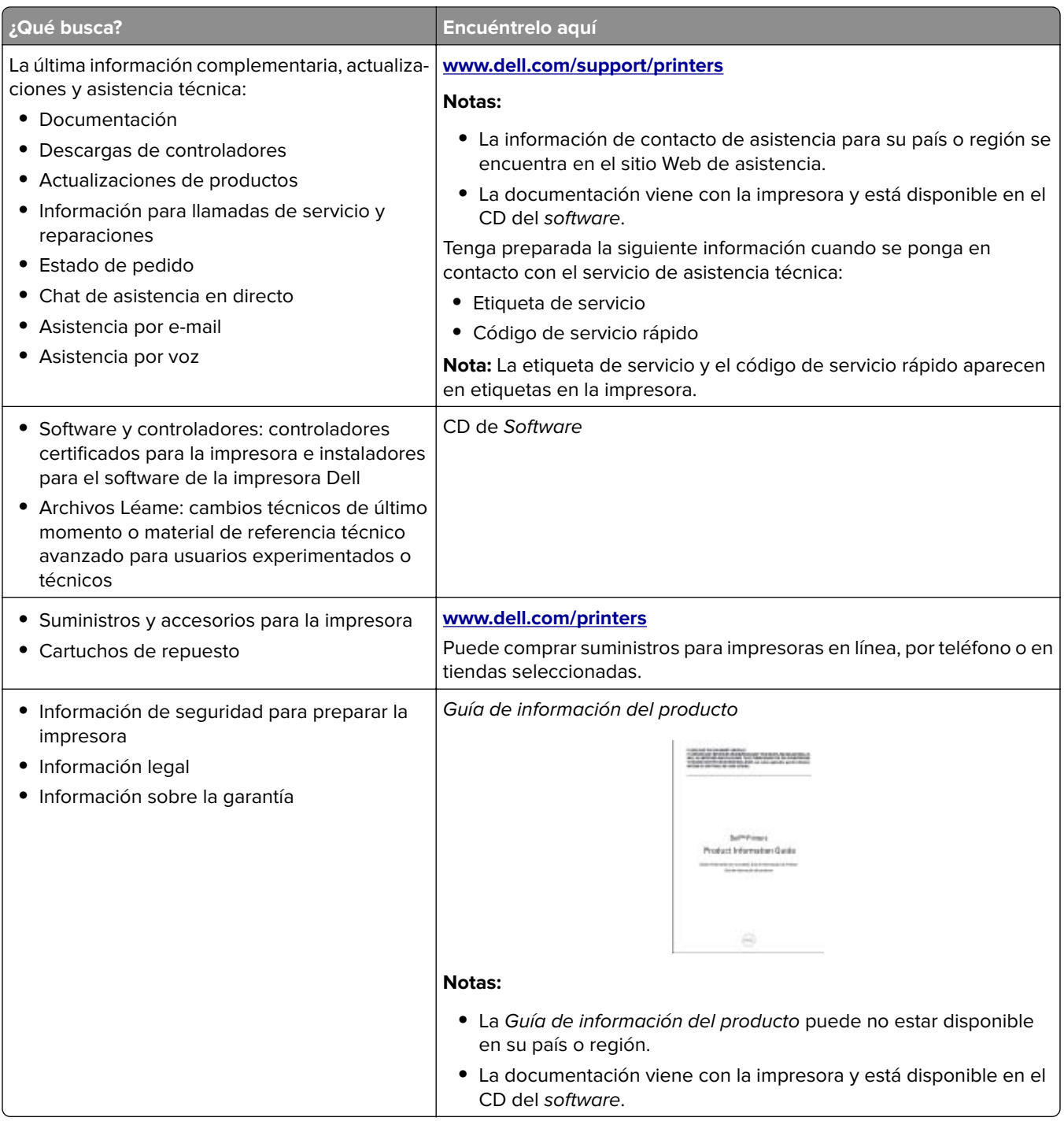

# **Selección de una ubicación para la impresora**

**PRECAUCIÓN: POSIBLES DAÑOS PERSONALES:** El peso de la impresora supera los 18 kg (40 lb) y requiere que sean dos o más personas capacitadas las que la levanten de forma segura.

Al seleccionar una ubicación para la impresora, deje espacio suficiente para abrir las bandejas, las cubiertas y las puertas. Si desea instalar elementos opcionales, debe dejar suficiente espacio libre para dichos elementos. Es importante:

- **•** Coloque la impresora cerca de un enchufe con toma de tierra adecuada que sea accesible con facilidad.
- **•** Garantizar que el flujo de aire de la habitación cumple con la última revisión de la norma ASHRAE 62 o la norma 156 del departamento técnico del Comité Europeo de Normalización.
- **•** Sitúela en una superficie plana, resistente y estable.
- **•** Mantenga la impresora:
	- **–** Limpia, seca y sin polvo.
	- **–** Lejos de grapas sueltas y clips.
	- **–** Lejos del flujo de aire directo de aparatos de aire acondicionado, calefactores o ventiladores.
	- **–** A salvo de la luz solar directa y humedad extrema.
- **•** Tenga en cuenta las temperaturas recomendadas y evite fluctuaciones:

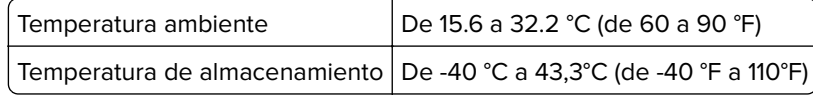

**•** Para lograr una ventilación adecuada de la impresora, asegure el espacio recomendado siguiente a su alrededor:

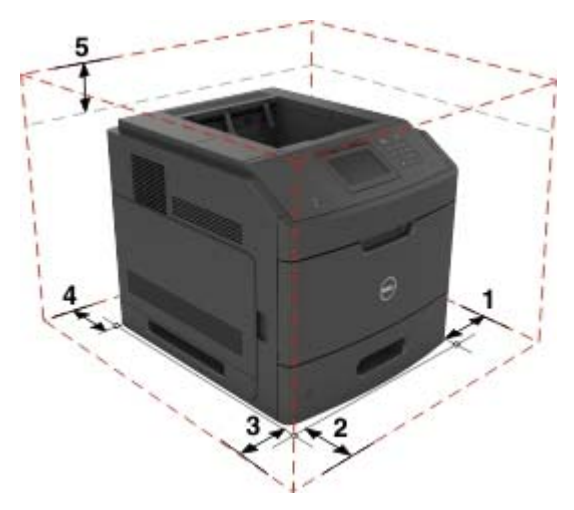

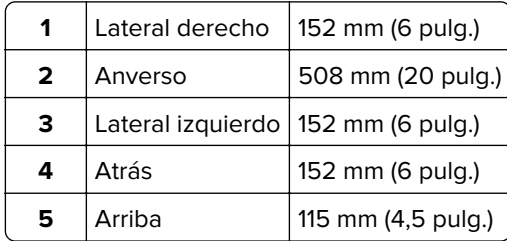

## <span id="page-11-0"></span>**Configuraciones de la impresora**

### **Modelo básico**

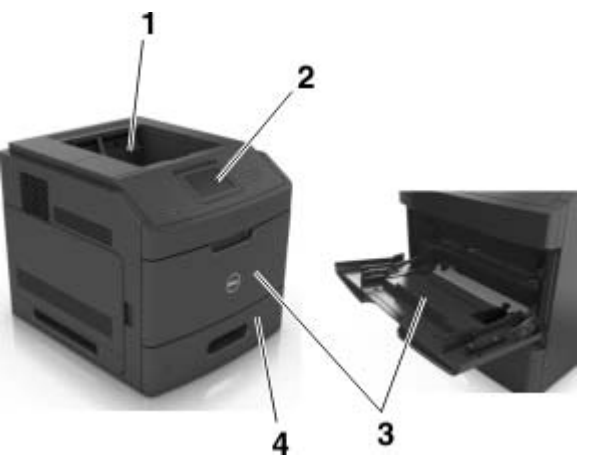

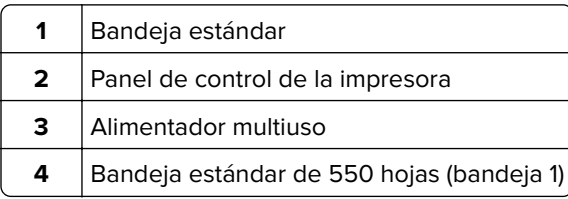

### **Modelo totalmente configurado**

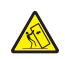

**PRECAUCIÓN: PELIGRO POR ELEMENTOS PUNZANTES** Las configuraciones de montaje en suelo requieren mobiliario adicional por motivos de estabilidad. Debe utilizar un soporte o base de impresora si utiliza varias opciones de entrada. Si adquirió una impresora con una configuración similar, es posible que necesite mobiliario adicional. Para obtener más información, póngase en contacto con el lugar en el que adquirió la impresora.

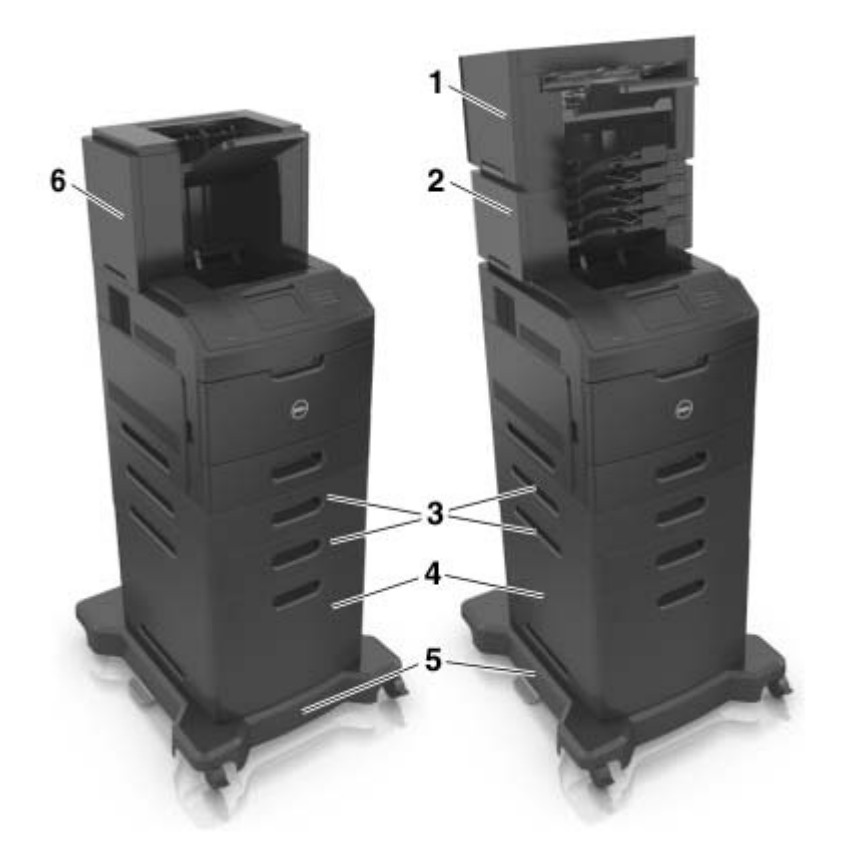

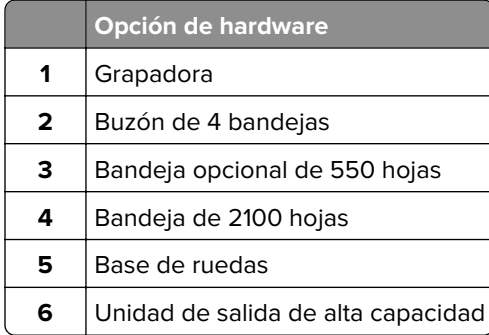

**Nota:** También puede instalarse un separador opcional con la impresora. Para obtener más información, vaya a **[www.dell.com](http://www.dell.com)**.

# <span id="page-13-0"></span>**Descripción del panel de control de la impresora**

# **Uso del panel de control de la impresora**

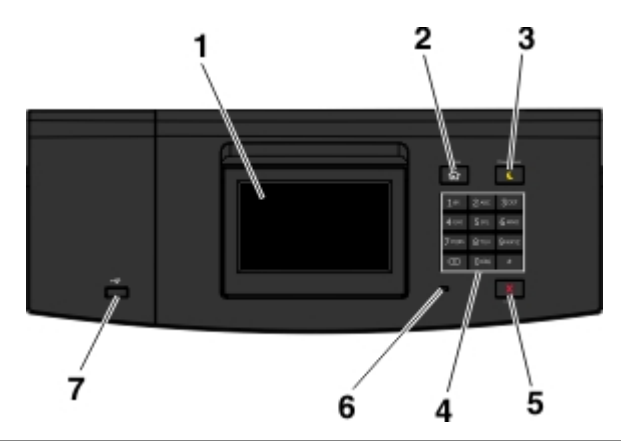

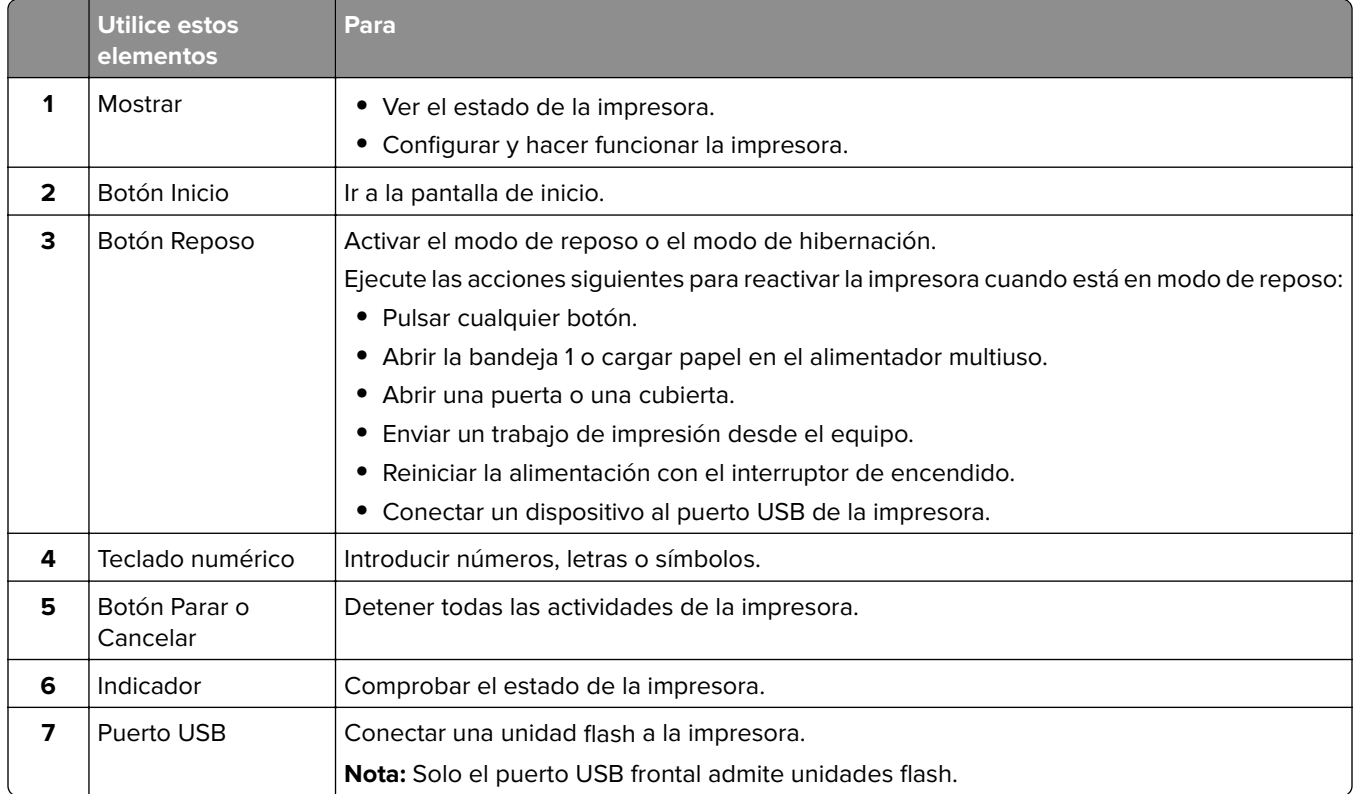

# <span id="page-14-0"></span>**Descripción del estado del botón Reposo e indicador luminoso**

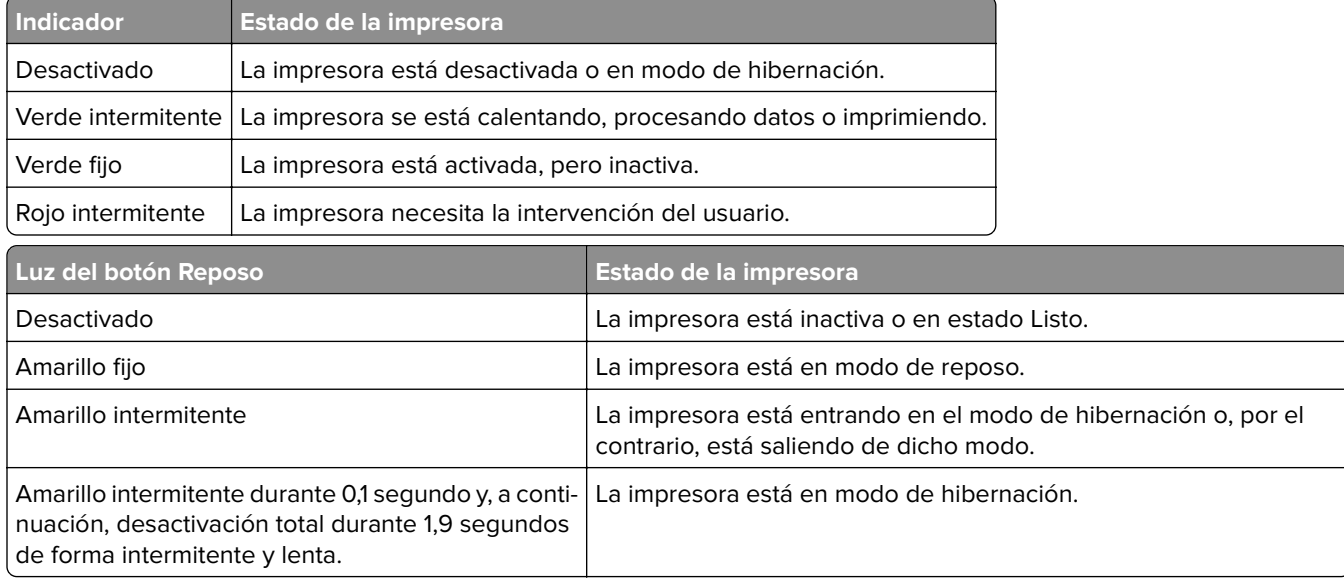

## **Comprensión de la pantalla principal**

Al encender la impresora, la pantalla muestra una pantalla básica conocida como pantalla de inicio. Utilice los botones e iconos de la pantalla de inicio para comenzar una acción.

**Nota:** La pantalla de inicio varía en función de los ajustes de configuración personalizados de la pantalla de inicio, la configuración administrativa y las soluciones integradas activas.

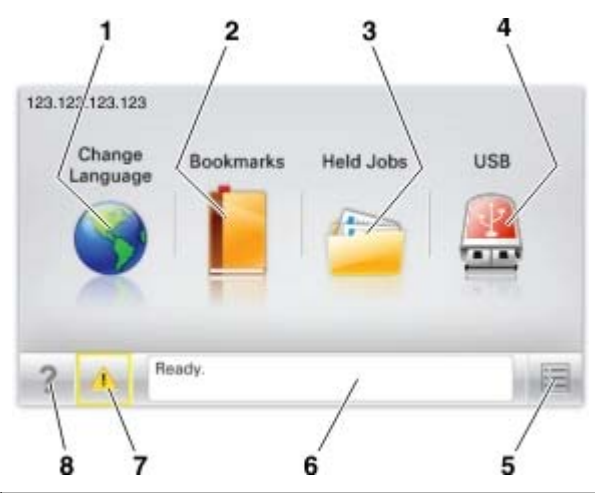

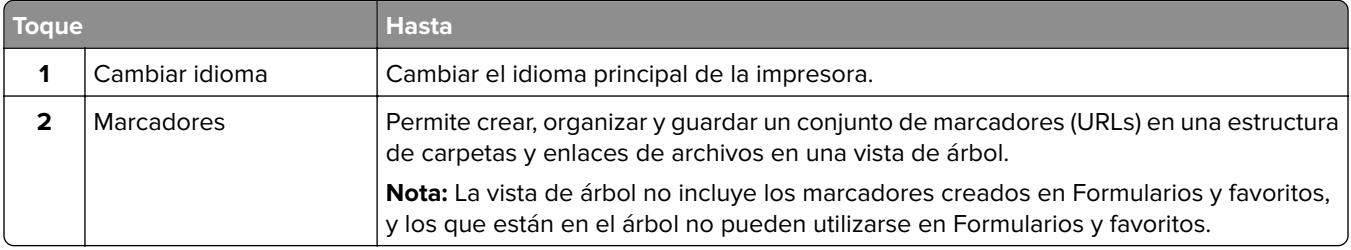

<span id="page-15-0"></span>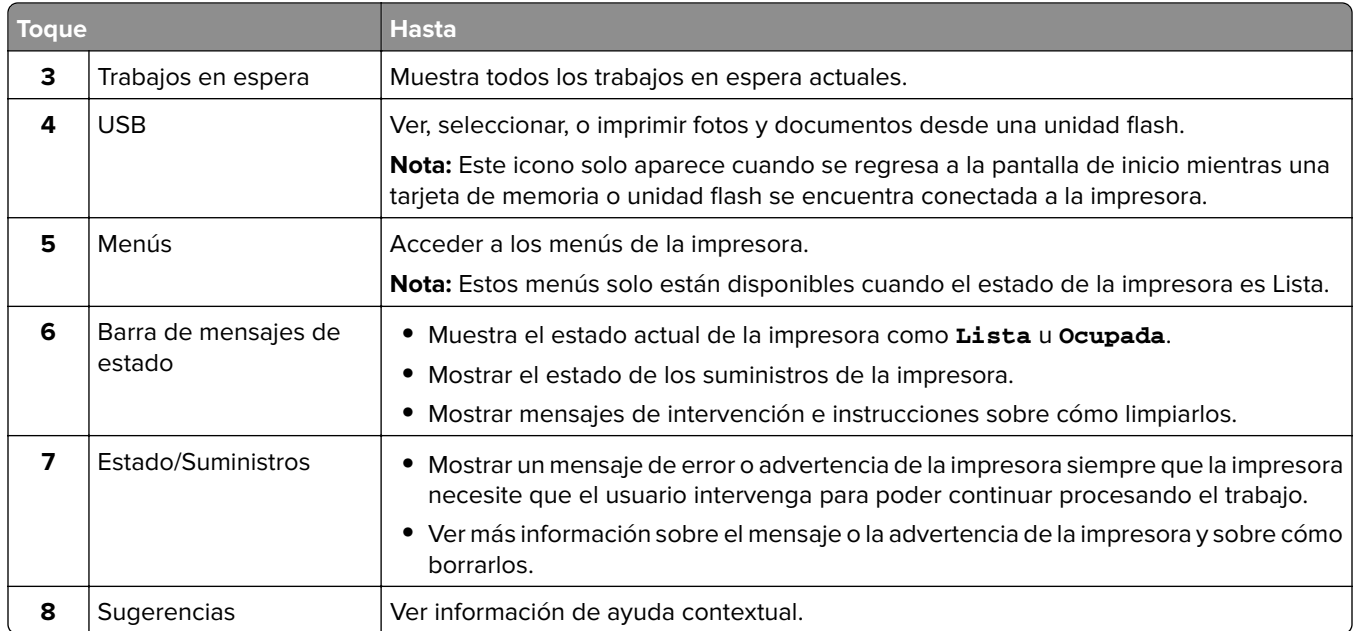

#### Es posible que también aparezca en la pantalla de inicio:

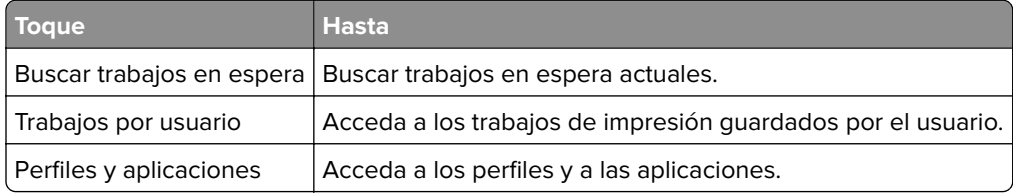

### **Características**

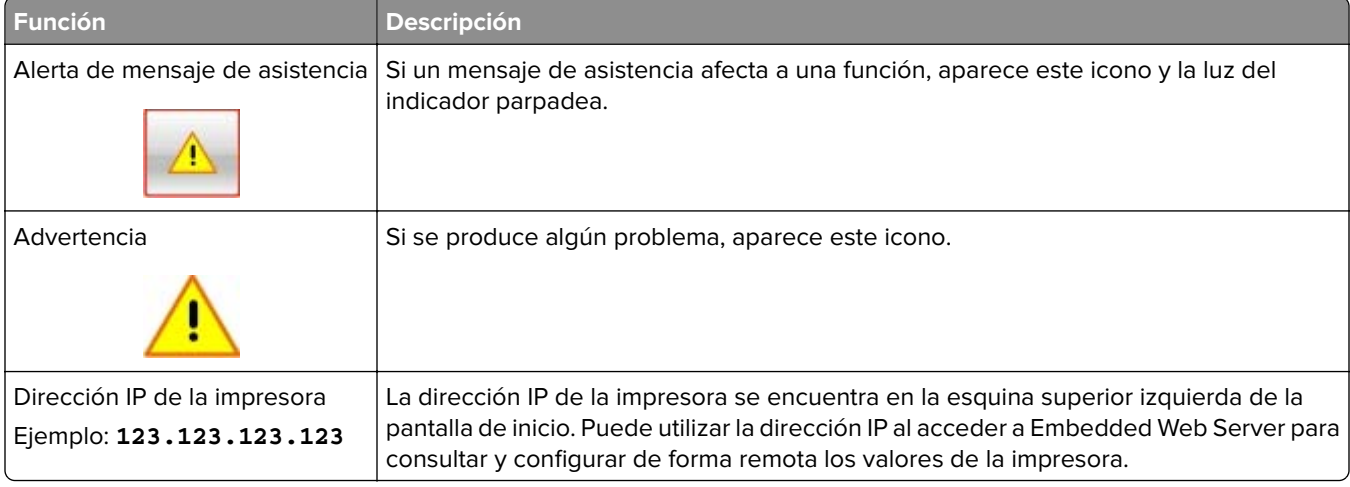

## **Uso de los botones de la pantalla táctil**

**Nota:** La pantalla de inicio varía en función de los ajustes de configuración personalizados de la pantalla de inicio, la configuración administrativa y las soluciones integradas activas.

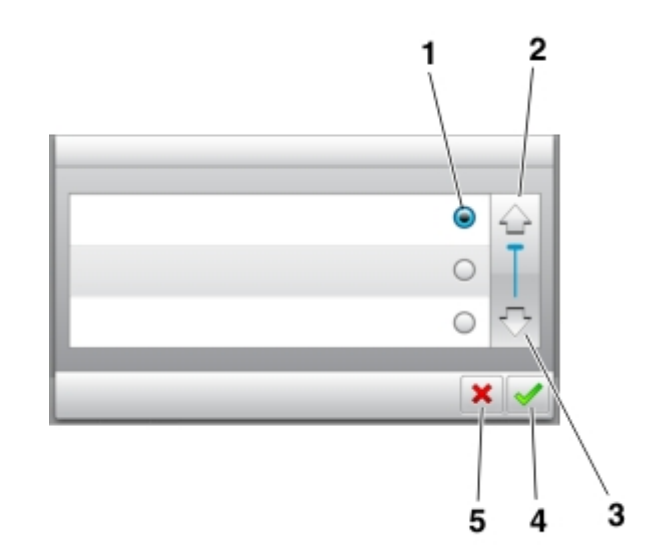

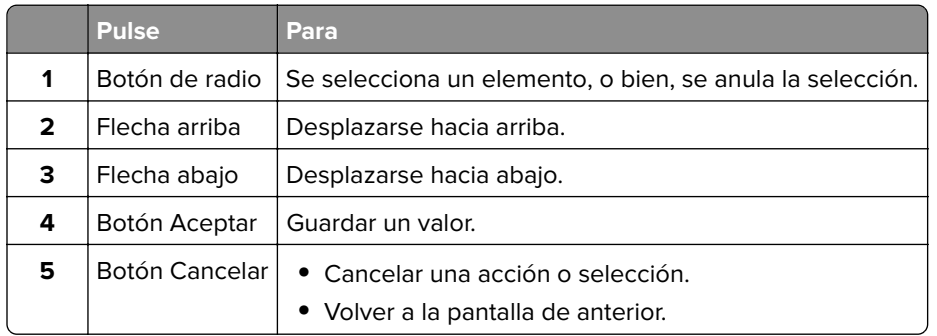

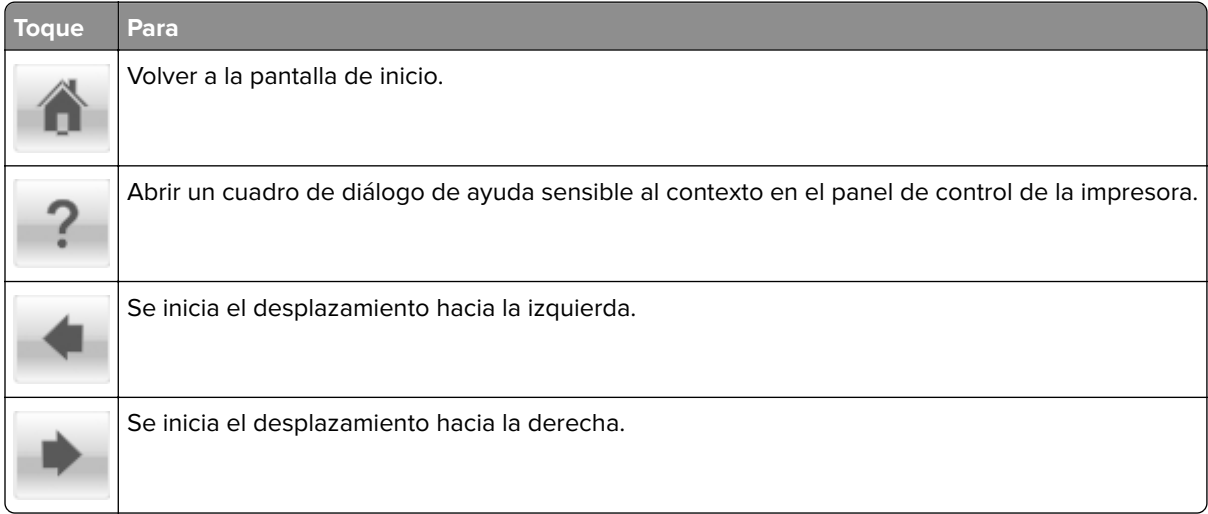

# <span id="page-17-0"></span>**Configuración y uso de las aplicaciones de la pantalla de inicio**

## **Búsqueda de la dirección IP del equipo**

#### **Para usuarios de Windows**

- **1** En el cuadro de diálogo Ejecutar, escriba **cmd** para abrir el símbolo del sistema.
- **2** Escriba **ipconfig**y, a continuación, busque la dirección IP.

#### **Para usuarios de Macintosh**

- **1** En Preferencias del sistema en el menú Apple, seleccione **Red**.
- **2** Seleccione su tipo de conexión y, a continuación, haga clic en **Avanzadas** > **TCP/IP**.
- **3** Busque la dirección IP.

### **Acceso a Embedded Web Server**

Embedded Web Server es la página web de la impresora que le permite ver y configurar de manera remota los valores de la impresora incluso cuando no está físicamente cerca de ella.

- **1** Obtenga la dirección IP de la impresora:
	- **•** En la pantalla de inicio del panel de control de la impresora
	- **•** En la sección TCP/IP en el menú Red/Puertos
	- **•** Imprimir una página de configuración de red o la página de valores del menú y, después, localizar la sección TCP/IP

**Nota:** Una dirección IP aparece como cuatro grupos de números separados por puntos, como **123.123.123.123**.

- **2** Abra un explorador web y, a continuación, escriba la dirección IP de la impresora en el campo de la dirección.
- **3** Pulse **Intro**.

**Nota:** Si está utilizando un servidor proxy, desactívelo temporalmente para cargar correctamente la página web.

# **Búsqueda de información sobre las aplicaciones de la pantalla de inicio**

La impresora incorpora una serie predeterminada de aplicaciones de la pantalla de inicio. Para poder usarlas, primero debe activar y configurar las aplicaciones mediante Embedded Web Server. Para obtener más información sobre el uso de Embedded Web Server, consulte "Acceso a Embedded Web Server" en la página 18.

Para obtener información detallada sobre la configuración y el uso de las aplicaciones de la pantalla de inicio, visite el sitio web de asistencia de Dell en **[www.dell.com/support/printers](http://www.dell.com/support/printers/)**.

### <span id="page-18-0"></span>**Personalización de la pantalla de inicio**

**1** Abra un explorador web y, a continuación, escriba la dirección IP de la impresora en el campo de la dirección.

**Nota:** Verá la dirección IP de la impresora en la pantalla de inicio de la impresora. La dirección IP aparece como cuatro grupos de números separados por puntos, como 123.123.123.123.

- **2** Realice al menos una de las acciones siguientes:
	- **•** Muestre u oculte los iconos de las funciones básicas de la impresora.
		- **a** Haga clic en **Valores** > **Valores generales** > **Personalización de la pantalla de inicio**.
		- **b** Seleccione las casillas de verificación para especificar los iconos que van a aparecer en la página de inicio.

**Nota:** Si desactiva una casilla de verificación situada junto a un icono, este desaparece de la pantalla de inicio.

- **c** Haga clic en **Enviar**.
- **•** Personalice el icono de una aplicación. Para obtener más información, consulte ["Búsqueda de](#page-17-0) [información sobre las aplicaciones de la pantalla de inicio" en la página 18](#page-17-0) o la documentación que se facilita con la aplicación.

### **Uso del fondo y la pantalla inactiva**

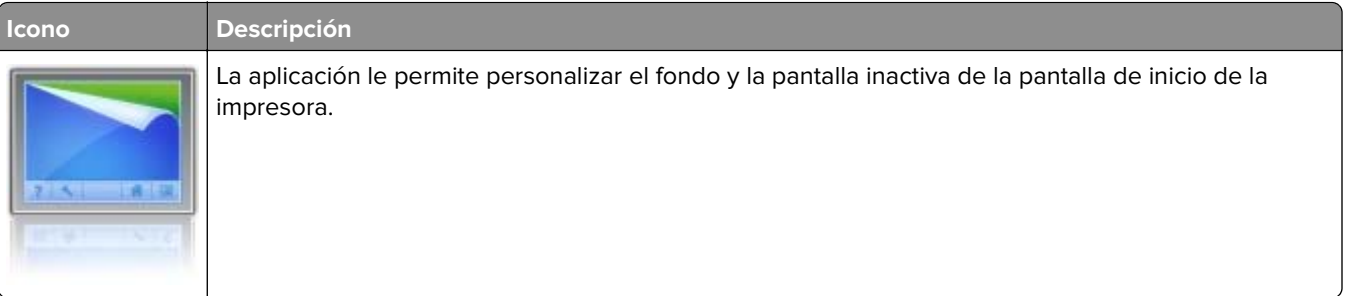

**1** En la pantalla de inicio, navegue hasta:

**Cambiar fondo** > seleccione el fondo que desee utilizar

**2** Toque  $\mathbb{V}$ .

## **Configuración de Formularios y favoritos**

**Nota:** Una versión posterior de esta Guía del usuario puede contener un enlace directo a la Guía del administrador de esta aplicación. Para comprobar si hay actualizaciones de esta Guía del usuario, vaya a **[www.dell.com/support/manuals](http://www.dell.com/support/manuals)**.

<span id="page-19-0"></span>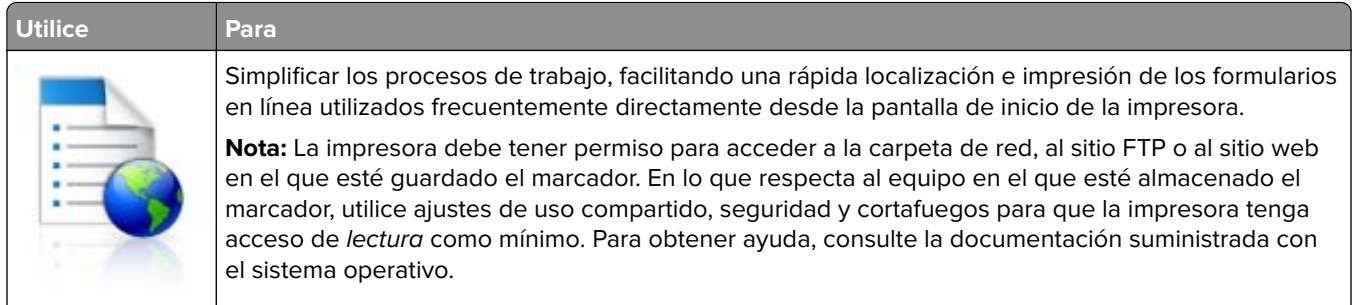

**1** Abra un explorador web y, a continuación, escriba la dirección IP de la impresora en el campo de la dirección.

**Nota:** Verá la dirección IP de la impresora en la pantalla de inicio de la impresora. La dirección IP aparece como cuatro grupos de números separados por puntos, como 123.123.123.123.

**2** Haga clic en **Valores** > **Aplicaciones** > **Admin. aplicac.** > **Formularios y favoritos**.

**3** Haga clic en **Agregar** y, a continuación, personalice los valores.

**Notas:**

- **•** Mueva el ratón por encima de cada campo para obtener una descripción del valor.
- **•** Para asegurarse de que los valores de ubicación del marcador son correctos, escriba la dirección IP correcta del equipo host en el que se encuentra el marcador. Para obtener más información sobre cómo conocer la dirección IP del equipo host, consulte ["Búsqueda de la dirección IP del equipo" en](#page-17-0) [la página 18.](#page-17-0)
- **•** Asegúrese de que la impresora tiene derechos de acceso a la carpeta en la que se encuentra el marcador.

**4** Haga clic en **Aplicar**.

Para utilizar la aplicación, toque **Formularios y favoritos** en la pantalla de inicio de la impresora y, a continuación, desplácese por las categorías de formularios o búsquelos por nombre, descripción o número de formulario.

### **Descripción de valores económicos**

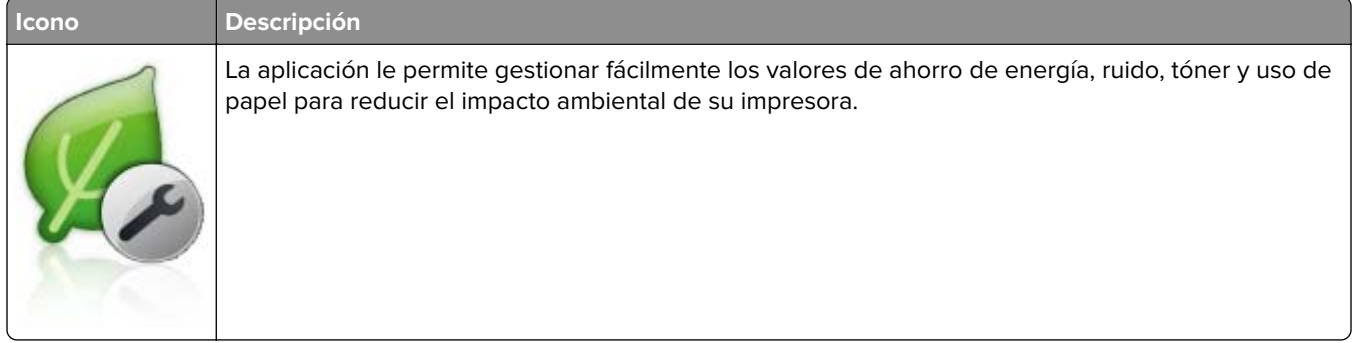

## <span id="page-20-0"></span>**Configuración del Panel del operador remoto**

Con esta aplicación, podrá interactuar con el panel de control de la impresora incluso cuando no se encuentre físicamente cerca de la impresora de red. Desde el equipo, puede ver el estado de la impresora, enviar trabajos de impresión retenidos, crear marcadores y realizar otras tareas de impresión.

**1** Abra un explorador web y, a continuación, escriba la dirección IP de la impresora en el campo de la dirección.

**Nota:** Verá la dirección IP de la impresora en la pantalla de inicio de la impresora. La dirección IP aparece como cuatro grupos de números separados por puntos, como 123.123.123.123.

- **2** Haga clic en **Valores** > **Panel del operador remoto**.
- **3** Seleccione la casilla de verificación **Activar** y personalice después los valores.
- **4** Haga clic en **Enviar**.

Para utilizar la aplicación, haga clic en **Panel del operador remoto** > **Iniciar subprograma VNC**.

## **Exportar o importar una configuración**

Puede exportar valores de configuración a un archivo de texto que puede importarse para aplicar los valores a otras impresoras.

**1** Abra un explorador web y, a continuación, escriba la dirección IP de la impresora en el campo de la dirección.

**Nota:** Vea la dirección IP de la impresora en la pantalla de inicio de la impresora. La dirección IP aparece como cuatro grupos de números separados por puntos, como 123.123.123.123.

**2** Exporte o importe un archivo de configuración para una o varias aplicaciones.

#### **Para una aplicación**

**a** Desplácese a:

**Configuración** > **Aplicaciones** > **Gestión de aplicaciones** > seleccione una aplicación > **configurar**

**b** Exporte o importe el archivo de configuración.

**Notas:**

- **•** Si se produce un error **Sin memoria** de JVM, repita el proceso de exportación hasta que se guarde el archivo de configuración.
- **•** Si se supera el tiempo de espera y aparece una pantalla en blanco, actualice el navegador web y, a continuación, haga clic en **Aplicar**.

#### **Para varias aplicaciones.**

- **a** Haga clic en **Valores** > **Importar/Exportar**.
- **b** Exporte o importe un archivo de configuración.

**Nota:** Al importar un archivo de configuración, haga clic en **Enviar** para completar el proceso.

# <span id="page-21-0"></span>**Configuración de impresora adicional**

### **Instalación de opciones internas**

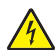

**PRECAUCIÓN: PELIGRO DE DESCARGAS ELÉCTRICAS** Si va a acceder a la placa del controlador o a instalar hardware opcional o dispositivos de memoria tras haber configurado la impresora, apague la impresora y desconecte el cable de alimentación de la toma eléctrica antes de continuar. Si tiene otros dispositivos conectados a la impresora, apáguelos también y desenchufe los cables que vayan a la impresora.

### **Opciones internas disponibles**

**Nota:** Algunas opciones están disponibles solo para algunos modelos de impresora. Para obtener más información, póngase en contacto con el lugar en el que adquirió la impresora.

- **•** Tarjeta de memoria
	- **–** DDR3 DIMM
	- **–** Memoria flash
		- **•** Fuentes
		- **•** Tarjetas de firmware
			- **–** Formularios y código de barras
			- **–** PRESCRIBE
			- **–** IPDS
- **•** Disco duro de la impresora
- **•** Puertos de soluciones internos (ISP)

### **Acceso a la placa del controlador.**

**Nota:** Para esta tarea es necesario un destornillador de cabeza plana.

**PRECAUCIÓN: PELIGRO DE DESCARGAS ELÉCTRICAS** Si va a acceder a la placa del controlador o a instalar hardware opcional o dispositivos de memoria tras haber configurado la impresora, apague la impresora y desconecte el cable de alimentación de la toma eléctrica antes de continuar. Si tiene otros dispositivos conectados a la impresora, apáguelos también y desenchufe los cables que vayan a la impresora.

**1** Extraiga la cubierta de acceso a la placa del controlador.

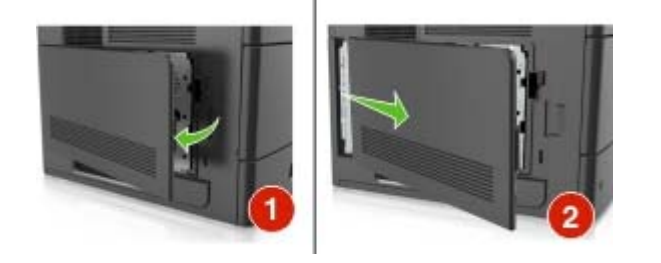

**2** Con un destornillador, afloje los tornillos del protector de la placa del controlador.

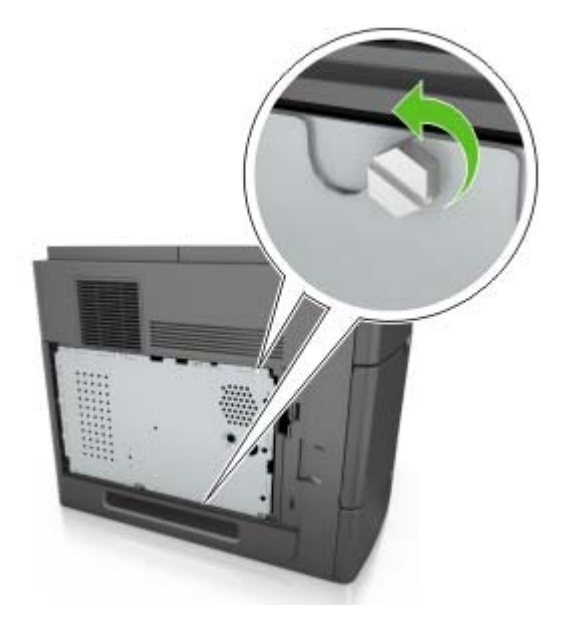

**3** Extraiga la protección.

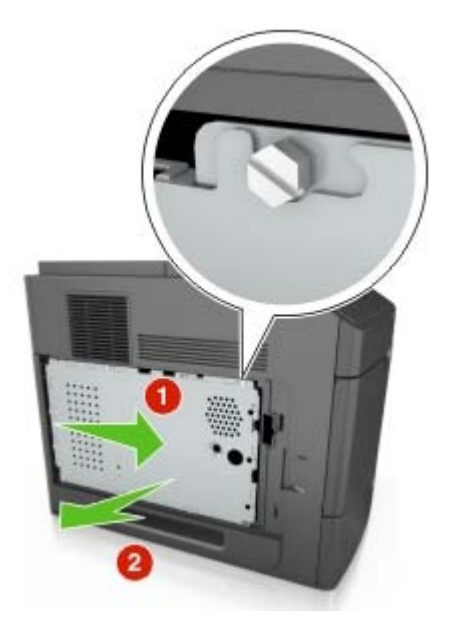

**4** La siguiente ilustración le muestra la localización del conector adecuado.

**Advertencia—Posibles daños:** Los componentes electrónicos de la placa del controlador se dañan fácilmente con la electricidad estática. Toque primero una superficie metálica de la impresora antes de tocar ningún conector o componente electrónico de la placa del controlador.

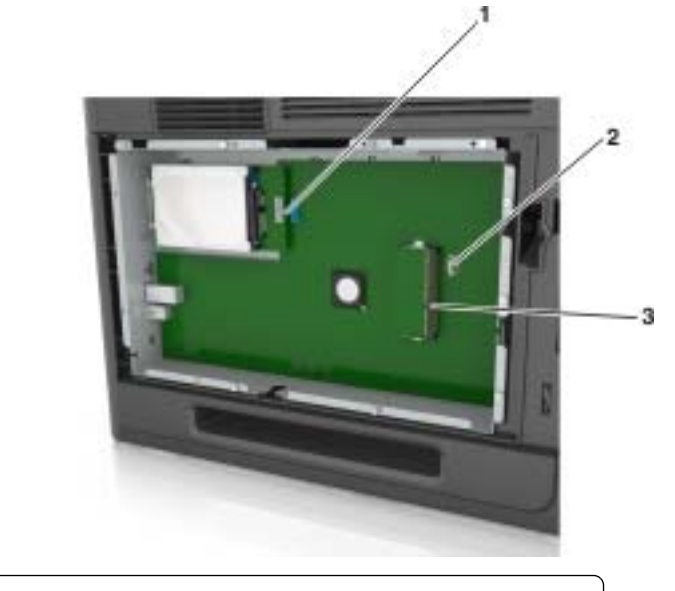

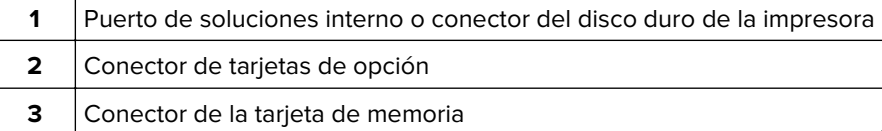

Coloque los tornillos sobre los orificios de la protección y vuelva a montarla.

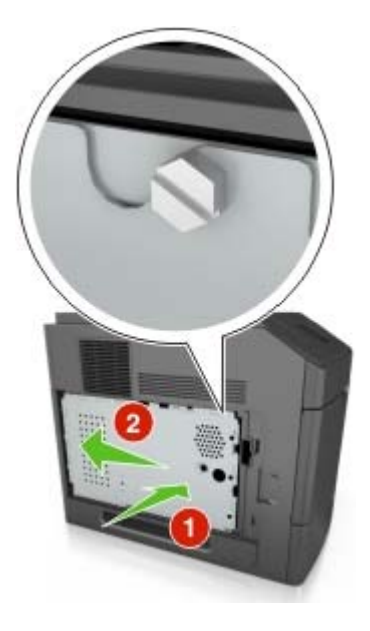

**6** Fije los tornillos a la protección.

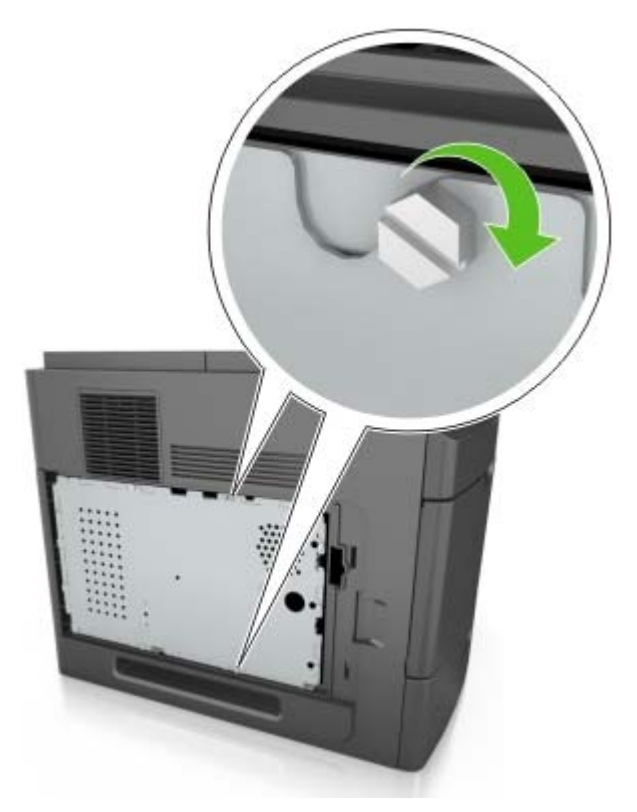

**7** Vuelva a colocar la cubierta de acceso.

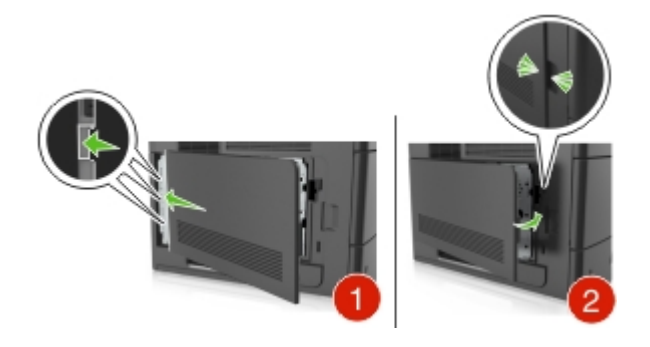

### **Instalación de una tarjeta de memoria**

**PRECAUCIÓN: PELIGRO DE DESCARGAS ELÉCTRICAS** Si va a acceder a la placa del controlador o a instalar hardware opcional o dispositivos de memoria tras haber configurado la impresora, apague la impresora y desconecte el cable de alimentación de la toma eléctrica antes de continuar. Si tiene otros dispositivos conectados a la impresora, apáguelos también y desenchufe los cables que vayan a la impresora.

**Advertencia—Posibles daños:** Los componentes electrónicos de la placa del controlador se dañan fácilmente con la electricidad estática. Toque algo metálico en la impresora antes de tocar ningún conector o componente electrónico de la placa del controlador.

Puede adquirir una tarjeta de memoria opcional por separado e instalarla en la placa del controlador.

**1** Acceda a la placa del controlador.

para obtener más información, consulte ["Acceso a la placa del controlador." en la página 22](#page-21-0).

**2** Extraiga la tarjeta de memoria del embalaje.

**Advertencia—Posibles daños:** No toque los puntos de conexión situados en el borde de la tarjeta. Si lo hace, podría dañarlas.

**3** Alinee la muesca (1) de la tarjeta de memoria con la guía (2) del conector.

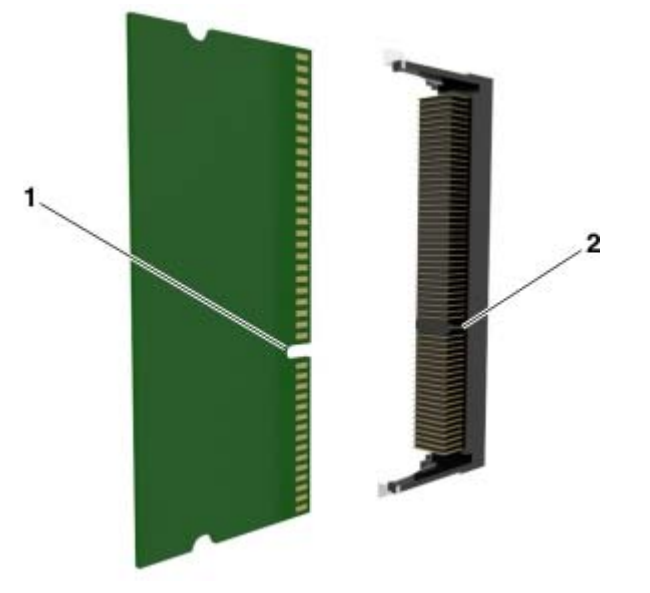

**4** Introduzca la tarjeta de memoria en el conector y, a continuación, empuje la tarjeta hacia la pared de la placa del controlador hasta que encaje en su sitio.

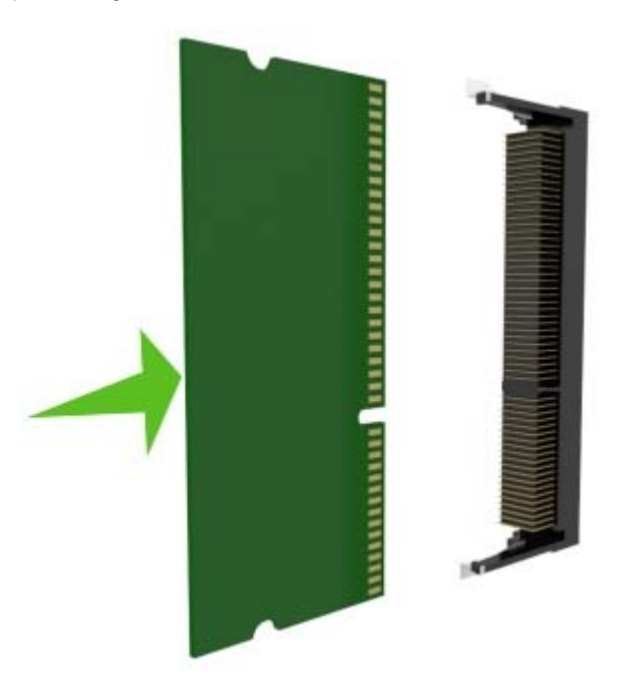

**5** Vuelva a instalar el protector de la placa del controlador y la cubierta de acceso a la placa del controlador.

### **Instalación de un puerto de soluciones interno**

La placa del controlador admite de forma opcional un puerto de soluciones interno (ISP).

**Nota:** Para esta tarea es necesario un destornillador de cabeza plana.

**PRECAUCIÓN: PELIGRO DE DESCARGAS ELÉCTRICAS** Si va a acceder a la placa del controlador o a instalar hardware opcional o dispositivos de memoria tras haber configurado la impresora, apague la impresora y desconecte el cable de alimentación de la toma eléctrica antes de continuar. Si tiene otros dispositivos conectados a la impresora, desactívelos también y desenchufe los cables que vayan a la impresora.

**Advertencia—Posibles daños:** Los componentes electrónicos de la placa de la controladora se dañan fácilmente con la electricidad estática. Toque algo metálico de la impresora antes de tocar ningún conector o componente electrónico de la placa del controlador.

**1** Acceda a la placa del controlador.

Para obtener más información, consulte ["Acceso a la placa del controlador." en la página 22](#page-21-0).

**2** Si hay un disco duro de impresora opcional instalado, primero desinstálelo.

Para obtener más información, consulte ["Extracción del disco duro de la impresora" en la página 36.](#page-35-0)

**3** Extraiga el kit de ISP de su embalaje.

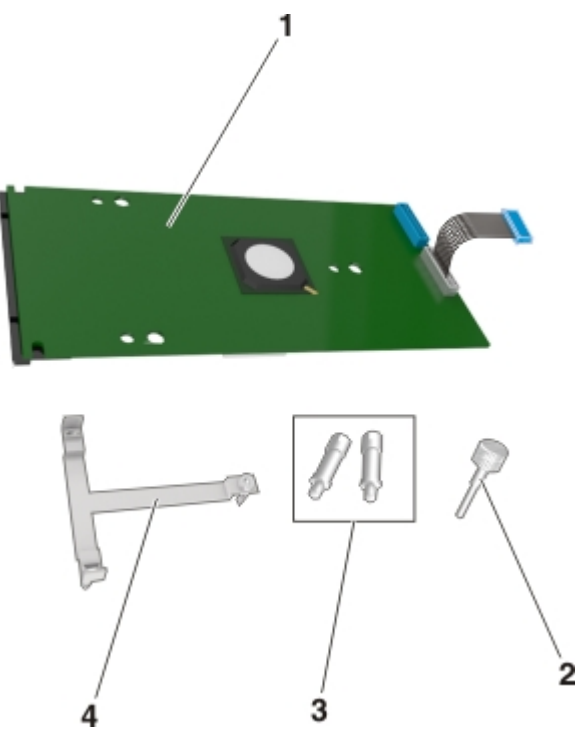

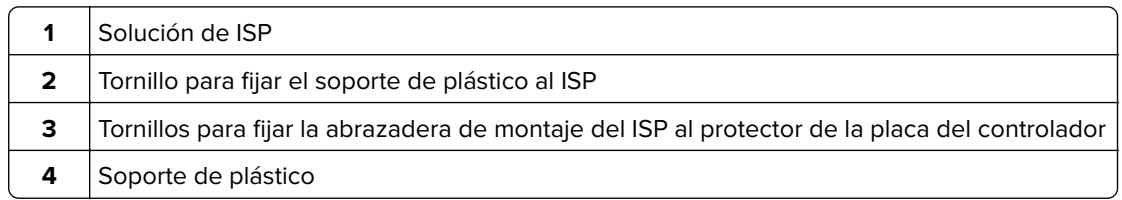

- **4** Retire la cubierta de metal de la apertura del ISP.
	- **a** Afloje los tornillos.

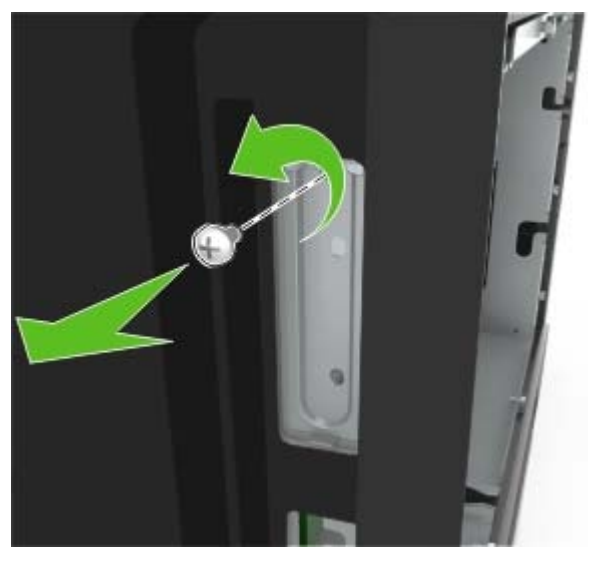

**b** Levante la cubierta de metal y, a continuación, extráigala completamente.

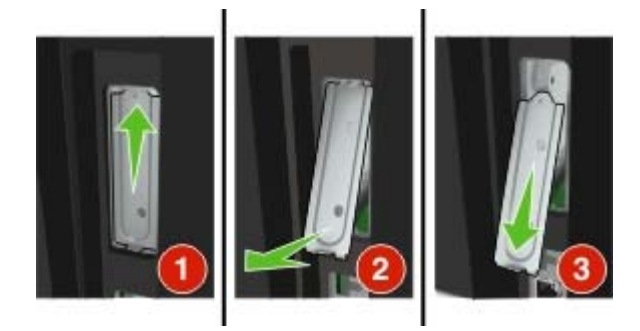

**5** Alinee las piezas del soporte de plástico con los orificios de la carcasa de la placa del controlador y, a continuación, presione el soporte de plástico sobre la carcasa de la placa del controlador hasta que encaje en su sitio con un clic. Asegúrese de que los cables se han insertado de forma ordenada debajo del soporte de plástico.

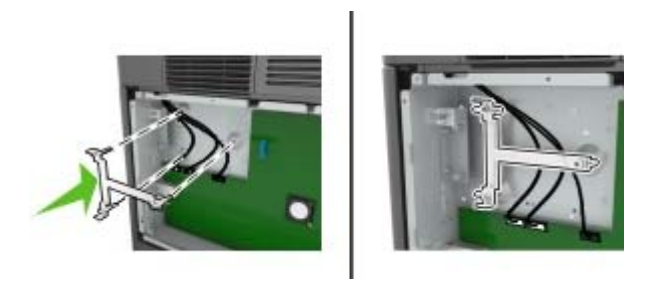

**6** Instale el ISP en el soporte de plástico.

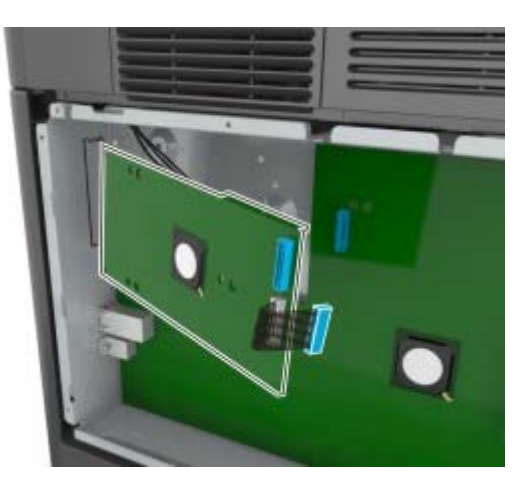

**Nota:** Coloque el ISP en ángulo sobre el soporte de plástico para que cualquier conector que sobresalga pase por la abertura del ISP en la carcasa de la placa del controlador.

**7** Baje el ISP hacia el soporte de plástico hasta que el ISP encaje entre las guías del soporte.

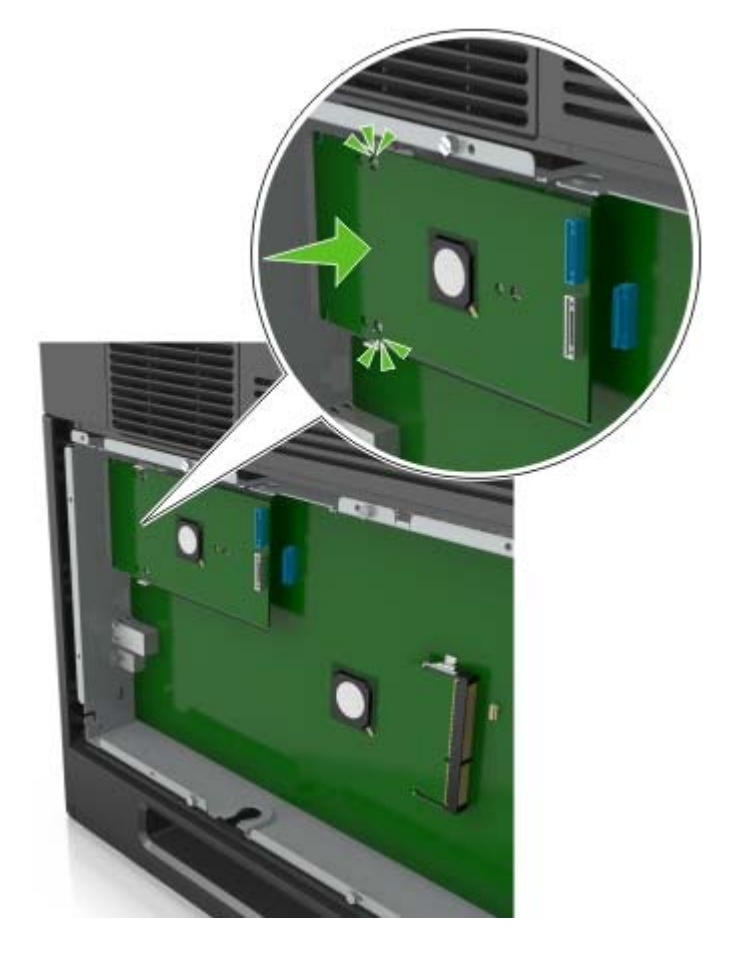

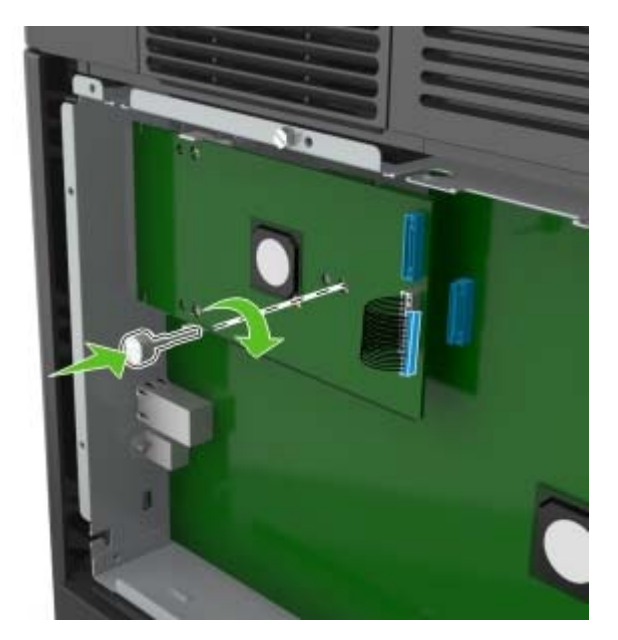

**8** Utilice el tornillo de valores manual proporcionado para acoplar el soporte de plástico al ISP.

**Nota:** Gire el tornillo en el sentido de las agujas del reloj hasta que el ISP encaje en su sitio, pero no lo apriete todavía.

**9** Atornille los dos tornillos proporcionados para fijar la abrazadera de montaje del ISP al protector de la placa del controlador.

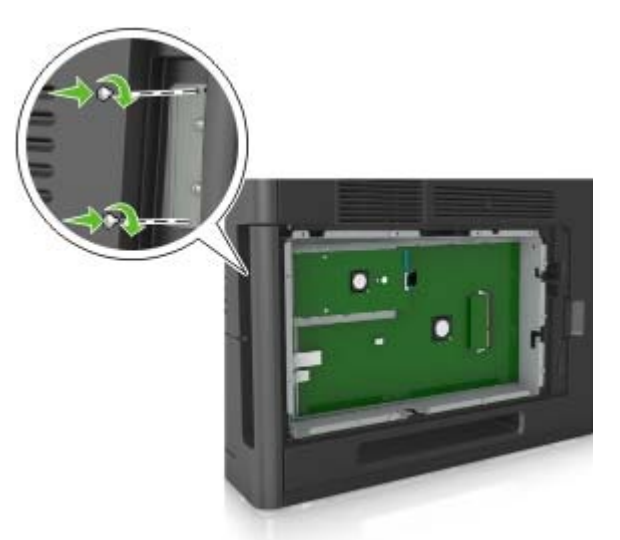

**10** Apriete el tornillo de valores manual que está fijado al ISP.

**Advertencia—Posibles daños:** No lo apriete demasiado.

**11** Conecte el cable de interfaz de la solución de ISP en el receptáculo de la placa del controlador.

**Nota:** Los conectores y los receptáculos están identificados por colores.

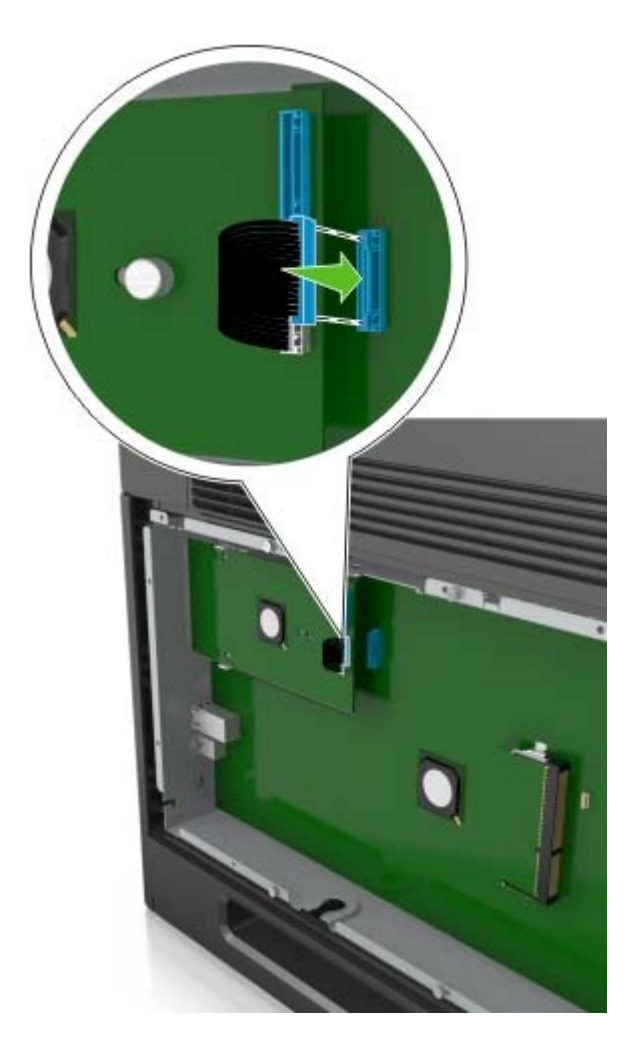

### **Instalación de una tarjeta opcional**

**PRECAUCIÓN: PELIGRO DE DESCARGAS ELÉCTRICAS** Si va a acceder a la placa del controlador o a instalar hardware opcional o dispositivos de memoria tras haber configurado la impresora, apague la impresora y desconecte el cable de alimentación de la toma eléctrica antes de continuar. Si hay otros dispositivos instalados en la impresora, apáguelos también y desenchufe todos los cables conectados a la impresora.

**Advertencia—Posibles daños:** Los componentes electrónicos de la placa del controlador se dañan fácilmente con la electricidad estática. Toque una superficie metálica en la impresora antes de tocar ningún conector o componente electrónico de la placa del controlador.

**1** Acceda a la placa del controlador.

para obtener más información, consulte ["Acceso a la placa del controlador." en la página 22](#page-21-0).

**2** Desembale la tarjeta opcional.

**Advertencia—Posibles daños:** No toque los puntos de conexión que hay en el borde de la tarjeta.

**3** Sujete la tarjeta por los lados y alinee los pasadores de plástico (1) de la tarjeta con los orificios (2) de la placa del controlador.

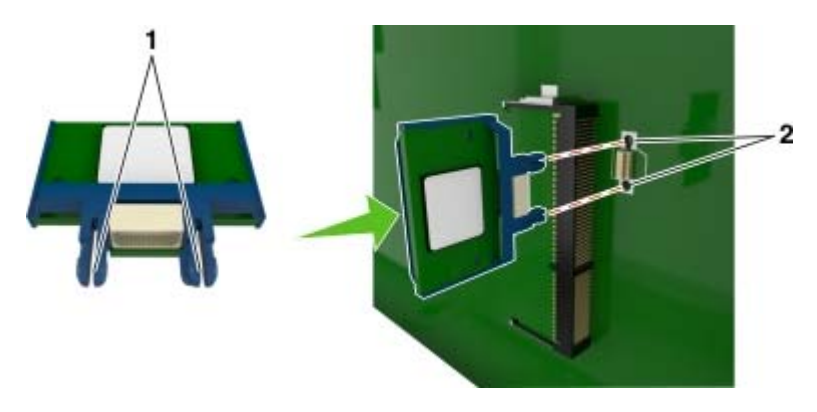

**4** Empuje la tarjeta con firmeza para encajarla como se muestra en la ilustración.

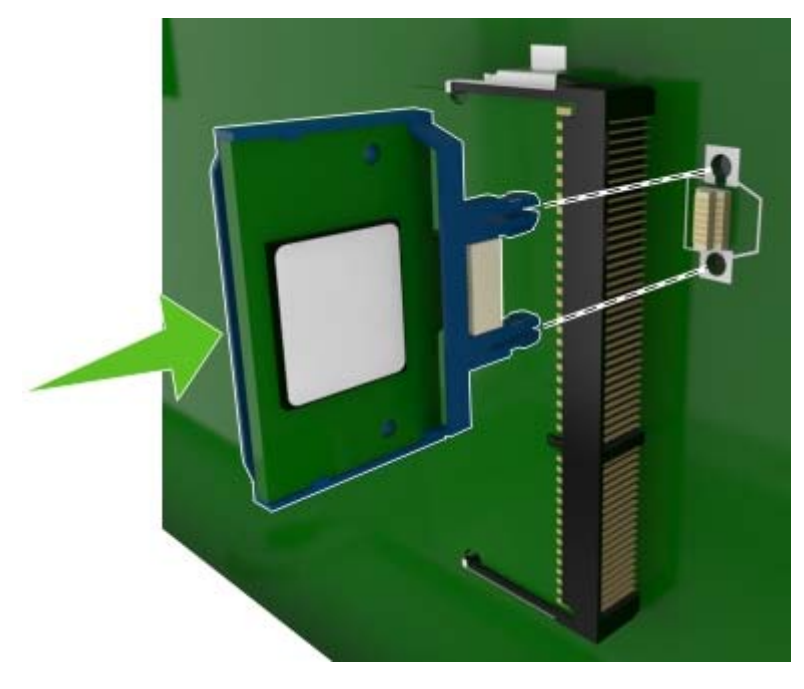

**Advertencia—Posibles daños:** La instalación inadecuada de la tarjeta podría provocar daños en la tarjera y en la placa del controlador.

**Nota:** Todo el conector de la tarjeta debe tocar y estar nivelado con la placa del controlador.

**5** Cierre la puerta de acceso de la placa del controlador.

**Nota:** Una vez se hayan instalado las opciones de hardware y el software de la impresora, puede ser necesario añadir manualmente las opciones al controlador de la impresora para que estén disponibles para trabajos de impresión. para obtener más información, consulte ["Adición de opciones disponibles en](#page-41-0) [el controlador de impresión" en la página 42](#page-41-0).

### **Instalación de un disco duro de impresora**

**Nota:** Para esta tarea es necesario un destornillador de cabeza plana.

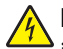

**PRECAUCIÓN: PELIGRO DE DESCARGAS ELÉCTRICAS** Si va a acceder a la placa del controlador o a instalar hardware opcional o dispositivos de memoria tras haber configurado la impresora, apague la impresora y desconecte el cable de alimentación de la toma eléctrica antes de continuar. Si tiene otros dispositivos conectados a la impresora, desactívelos también y desenchufe los cables que vayan a la impresora.

**Advertencia—Posibles daños:** Los componentes electrónicos de la placa de la controladora se dañan fácilmente con la electricidad estática. Toque algo metálico de la impresora antes de tocar ningún conector o componente electrónico de la placa del controlador.

**1** Acceda a la placa del controlador.

Para obtener más información, consulte ["Acceso a la placa del controlador." en la página 22](#page-21-0).

- **2** Desembale el disco duro de la impresora.
- **3** Localice el conector adecuado en la carcasa de la placa del controlador.

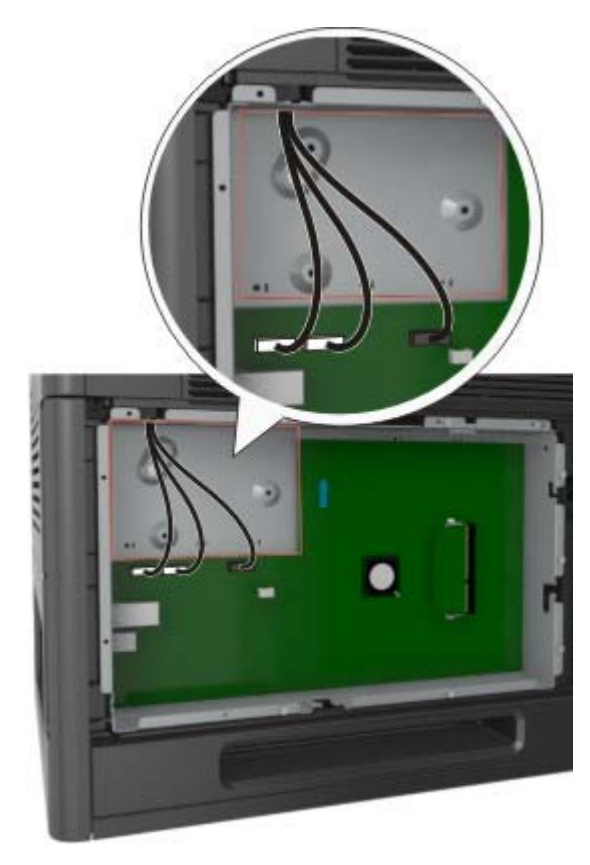

**Nota:** Si hay instalado un ISP opcional, el disco duro de la impresora debe instalarse en él.

Para instalar el disco duro de la impresora en el ISP:

**a** Retire los tornillos acoplados a la abrazadera de montaje del disco duro de la impresora y, a continuación, retire la abrazadera.

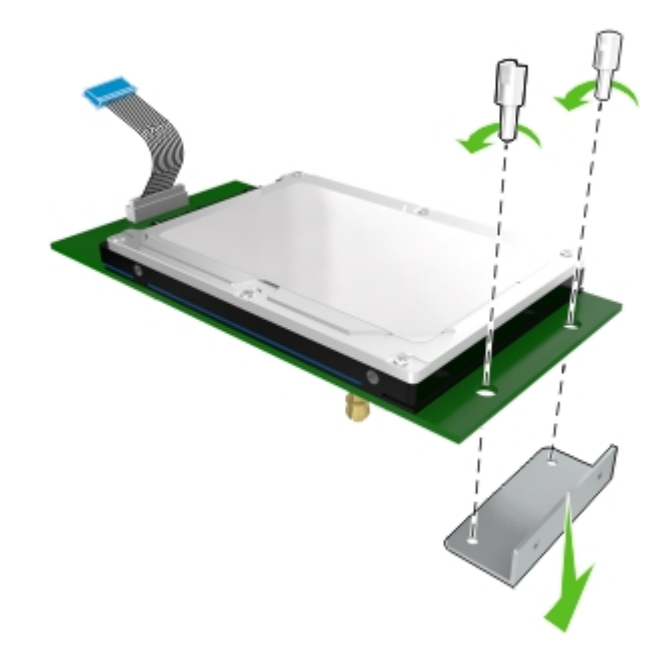

**b** Alinee los separadores del disco duro de la impresora con los orificios del ISP y, a continuación, presione el disco duro de la impresora hasta que los separadores estén en su sitio.

**Advertencia de la instalación:** Sujete solo los bordes del conjunto de la placa de circuito impreso. No toque ni presione el centro del disco duro de la impresora. Si lo hace, podría provocar daños.

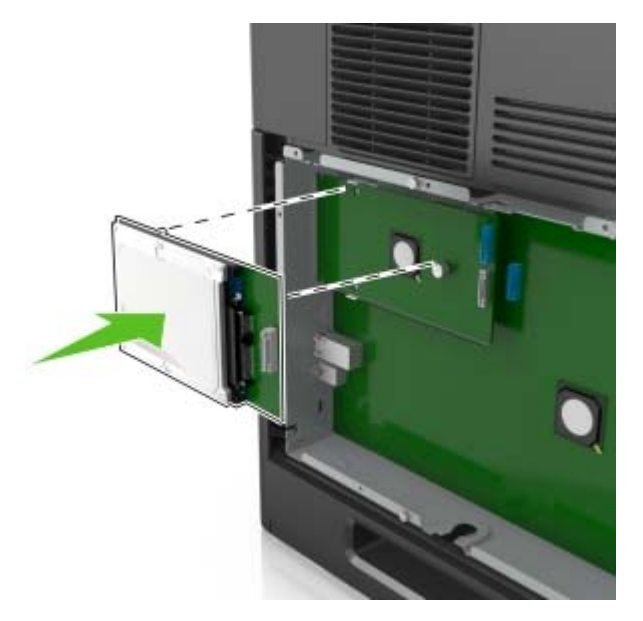

**c** Inserte el conector del cable de interfaz del disco duro de la impresora en el receptáculo del ISP. **Nota:** Los enchufes y receptáculos se identifican por colores.

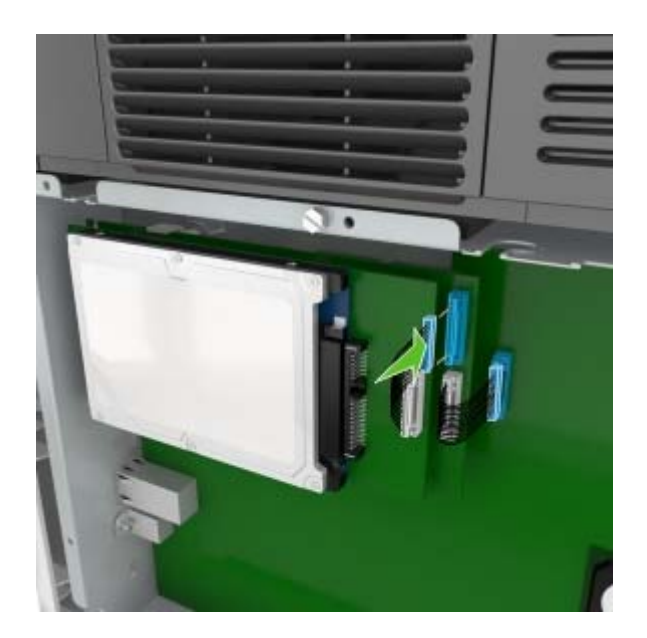

**4** Alinee los separadores del disco duro de la impresora con los orificios de la carcasa de la placa del controlador y, a continuación, presione el disco duro de la impresora hasta que los separadores estén en su sitio.

**Advertencia de la instalación:** Sujete solo los bordes del conjunto de la placa de circuito impreso. No toque ni presione el centro del disco duro de la impresora. Si lo hace, podría provocar daños.

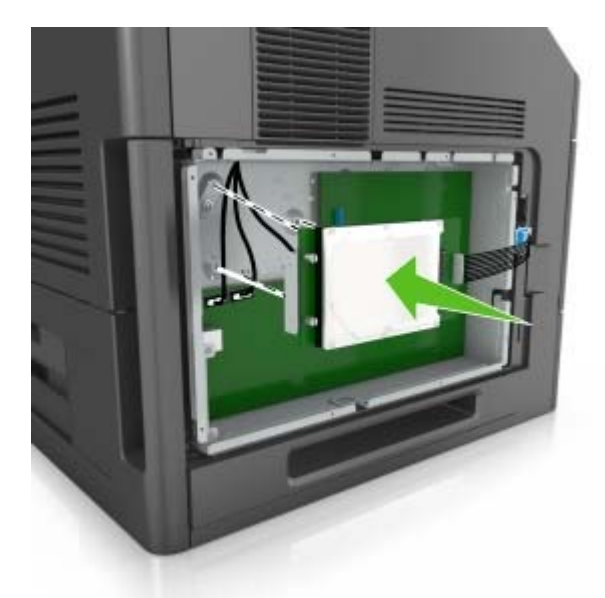

**Nota:** Asegúrese de que los cables se han insertado de forma ordenada debajo del disco duro de la impresora.

**5** Inserte el conector del cable de interfaz del disco duro de la impresora en el receptáculo de la placa del controlador.

**Nota:** Los enchufes y receptáculos se identifican por colores.

<span id="page-35-0"></span>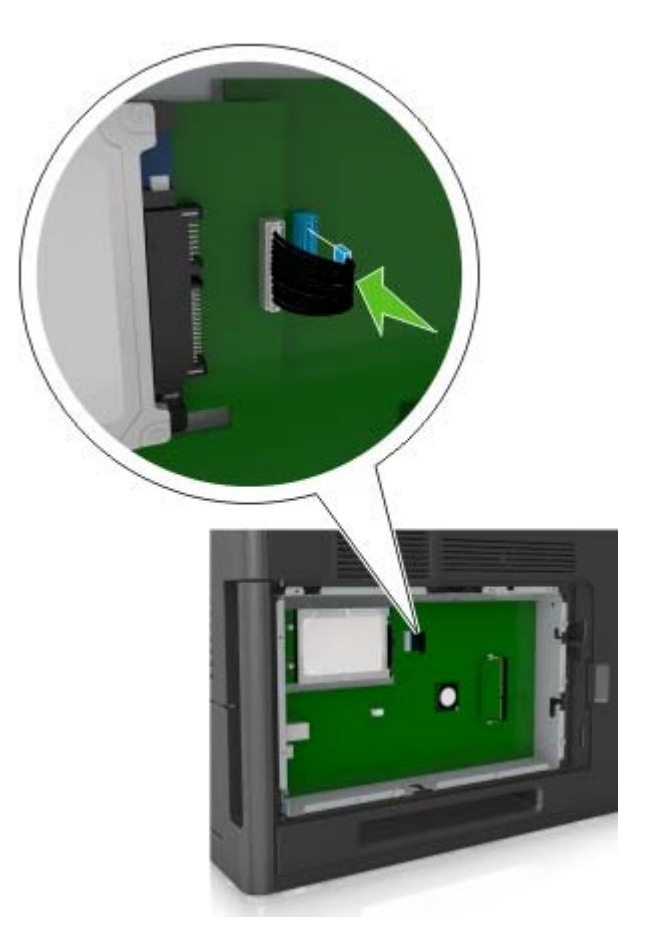

### **Extracción del disco duro de la impresora**

**Nota:** Para esta tarea es necesario un destornillador de cabeza plana.

**PRECAUCIÓN: PELIGRO DE DESCARGAS ELÉCTRICAS** Si va a acceder a la placa del controlador o a instalar hardware opcional o dispositivos de memoria tras haber configurado la impresora, apague la impresora y desconecte el cable de alimentación de la toma eléctrica antes de continuar. Si tiene otros dispositivos conectados a la impresora, apáguelos también y desenchufe los cables que vayan a la impresora.
**Advertencia—Posibles daños:** Los componentes electrónicos de la placa del controlador se dañan fácilmente con la electricidad estática. Toque una superficie metálica en la impresora antes de tocar ningún conector o componente electrónico de la placa del controlador.

**1** Acceda a la placa del controlador.

Para obtener más información, consulte ["Acceso a la placa del controlador." en la página 22](#page-21-0).

**2** Desenchufe de la placa del controlador el cable de interfaz del disco duro de la impresora. Deje el cable enchufado al disco duro de la impresora. Para desenchufar el cable, presione la paleta del enchufe del cable de interfaz. De este modo, se desconectará el pestillo antes de retirar el propio cable.

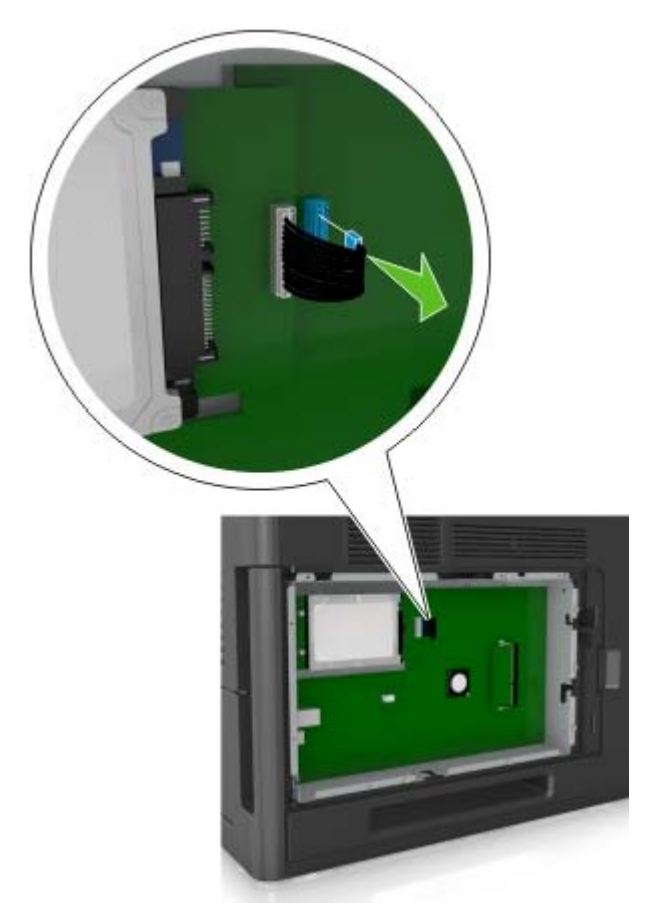

**3** Retire los tornillos que mantienen el disco duro de la impresora en su sitio.

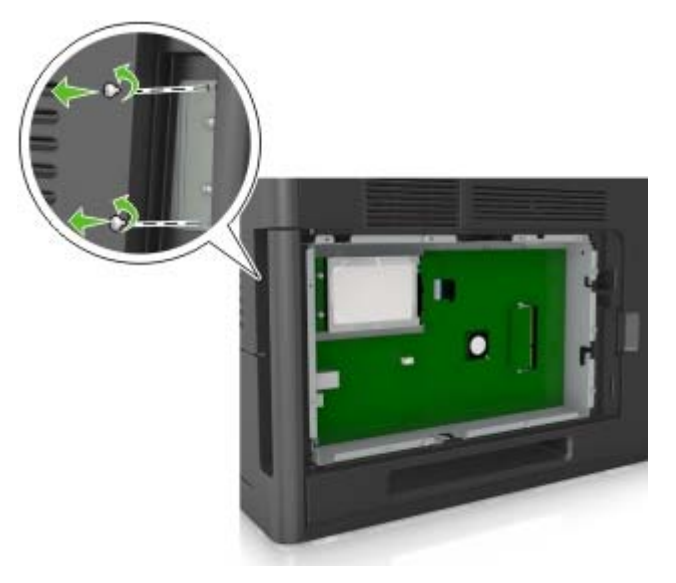

**4** Extraiga el disco duro de la impresora.

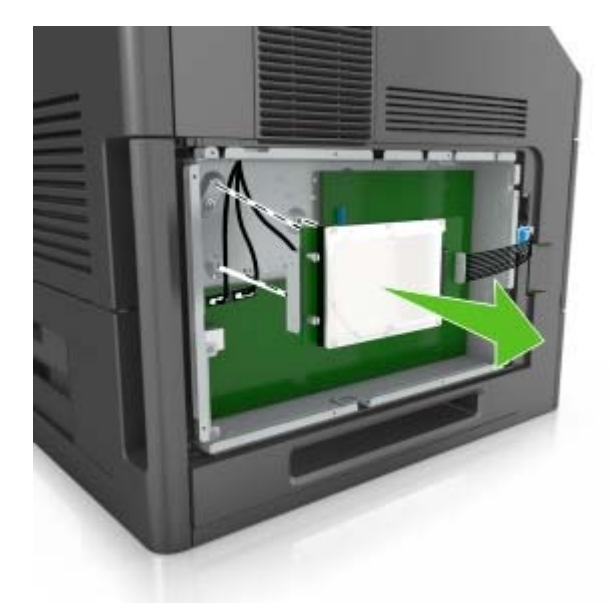

**5** Coloque el disco duro de la impresora a un lado.

## **Instalación de hardware opcional**

### **Orden de instalación**

**PRECAUCIÓN: POSIBLES DAÑOS PERSONALES:** El peso de la impresora es superior a 18 kg (40 lb) y se necesitan dos o más personas con formación para levantarla de forma segura.

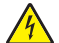

**PRECAUCIÓN: PELIGRO DE DESCARGAS ELÉCTRICAS** Si va a acceder a la placa del controlador o a instalar hardware opcional o dispositivos de memoria tras haber configurado la impresora, apague la impresora y desconecte el cable de alimentación de la toma eléctrica antes de continuar. Si tiene otros dispositivos conectados a la impresora, apáguelos también y desenchufe los cables que vayan a la impresora.

**PRECAUCIÓN: PELIGRO POR ELEMENTOS PUNZANTES** Las configuraciones de montaje en suelo requieren mobiliario adicional por motivos de estabilidad. Debe utilizar un soporte o base de impresora si utiliza varias opciones de entrada. Si adquirió una impresora con una configuración similar, es posible que necesite mobiliario adicional. Para obtener más información, póngase en contacto con el lugar en el que adquirió la impresora.

Instale la impresora y cualquier otra opción de hardware que haya adquirido respetando el orden siguiente:

- **•** Base de ruedas
- **•** Bandeja de 2100 hojas o un espaciados
- **•** Bandeja de 550 hojas opcional
- **•** Impresora

Para obtener más información sobre la instalación de una base de ruedas, una bandeja opcional de 550 hojas, un espaciador o una bandeja de 2100 hojas, consulte la hoja de configuración incluida con la opción.

### **Instalación de bandejas opcionales**

**PRECAUCIÓN: POSIBLES DAÑOS PERSONALES:** El peso de la impresora es superior a 18 kg (40 lb) y se necesitan dos o más personas con formación para levantarla de forma segura.

**PRECAUCIÓN: PELIGRO DE DESCARGAS ELÉCTRICAS** Si va a acceder a la placa del controlador o a instalar hardware opcional o dispositivos de memoria tras haber configurado la impresora, apague la impresora y desconecte el cable de alimentación de la toma eléctrica antes de continuar. Si tiene otros dispositivos conectados a la impresora, apáguelos también y desenchufe los cables que vayan a la impresora.

**PRECAUCIÓN: PELIGRO POR ELEMENTOS PUNZANTES** Las configuraciones de montaje en suelo requieren mobiliario adicional por motivos de estabilidad. Debe utilizar un soporte o base de impresora si utiliza una bandeja de alta capacidad o más de una opción. Si adquirió una impresora con una configuración similar, es posible que necesite mobiliario adicional. Para obtener más información, póngase en contacto con el lugar en el que adquirió la impresora.

- **1** Apague la impresora.
- **2** Desembale la bandeja opcional y retire todo el material de embalaje.

**3** Extraiga la bandeja y, a continuación, retire todos los materiales de embalaje del interior de la bandeja.

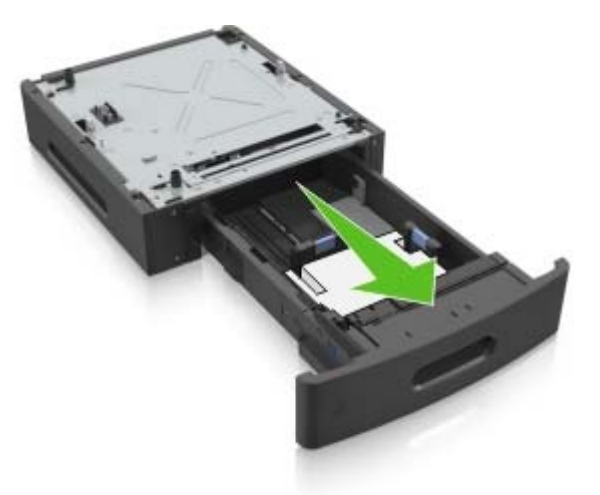

- **4** Introduzca la bandeja.
- **5** Coloque la bandeja cerca de la impresora.
- **6** Alinee la impresora con la bandeja y baje lentamente la impresora hasta que encaje.

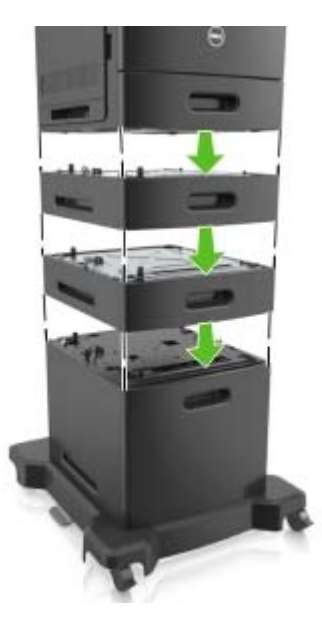

**7** Vuelva a encender la impresora.

**Nota:** Una vez se hayan instalado las bandejas opcionales y el software de la impresora, es posible que tenga que añadir manualmente las opciones al controlador de la impresora para que estén disponibles para trabajos de impresión. Para obtener más información, consulte ["Adición de opciones disponibles en](#page-41-0) [el controlador de impresión" en la página 42](#page-41-0).

## **Conexión de cables**

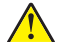

**PRECAUCIÓN: POSIBLES DAÑOS PERSONALES:** No instale este producto ni realice conexiones eléctricas o de cableado, como la conexión del fax, del cable de alimentación o de un cable USB, durante tormentas eléctricas.

Conecte la impresora al equipo mediante un cable USB o Ethernet.

Asegúrese de que los siguientes elementos coinciden:

- **•** El símbolo USB del cable con el mismo símbolo de la impresora
- **•** El cable Ethernet adecuado con el puerto Ethernet.
- **•** El cable paralelo con el puerto paralelo adecuado

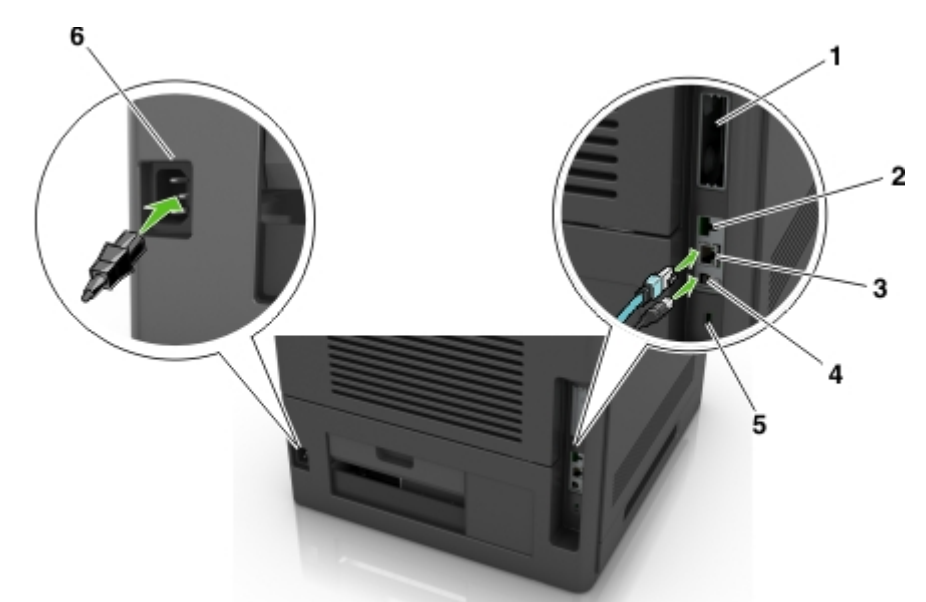

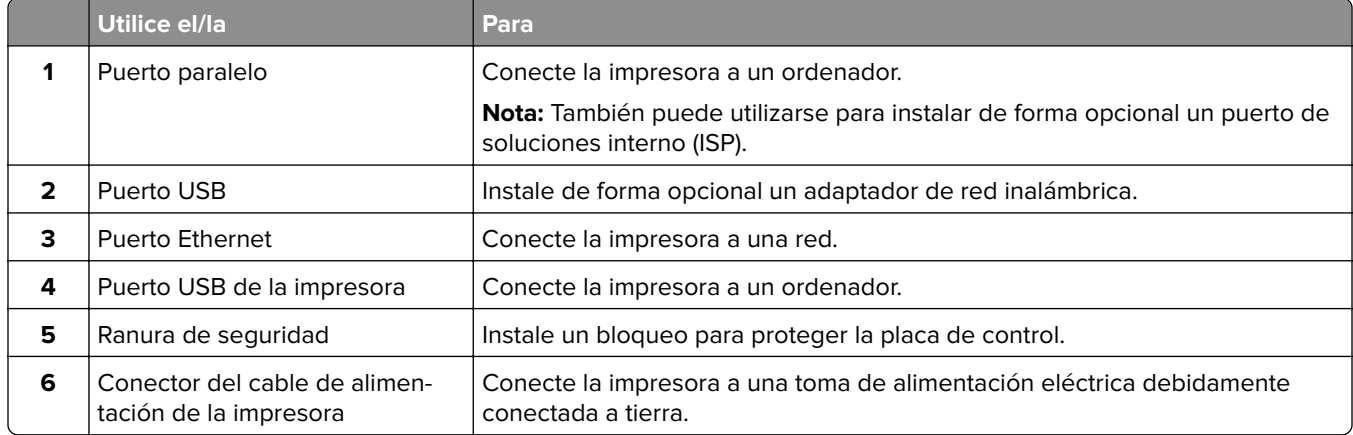

**Advertencia—Posibles daños:** No toque el cable USB, ningún adaptador de red inalámbrica o la zona de la impresora que se muestra mientras se está imprimiendo. Se pueden perder datos o no funcionar correctamente.

**Nota:** Esta función sólo está disponible si se adquieren bandejas opcionales y una base de ruedas.

Una vez instalados el cable Ethernet y el cable de alimentación, coloque perfectamente los cables en los canales de la parte posterior de la impresora.

<span id="page-41-0"></span>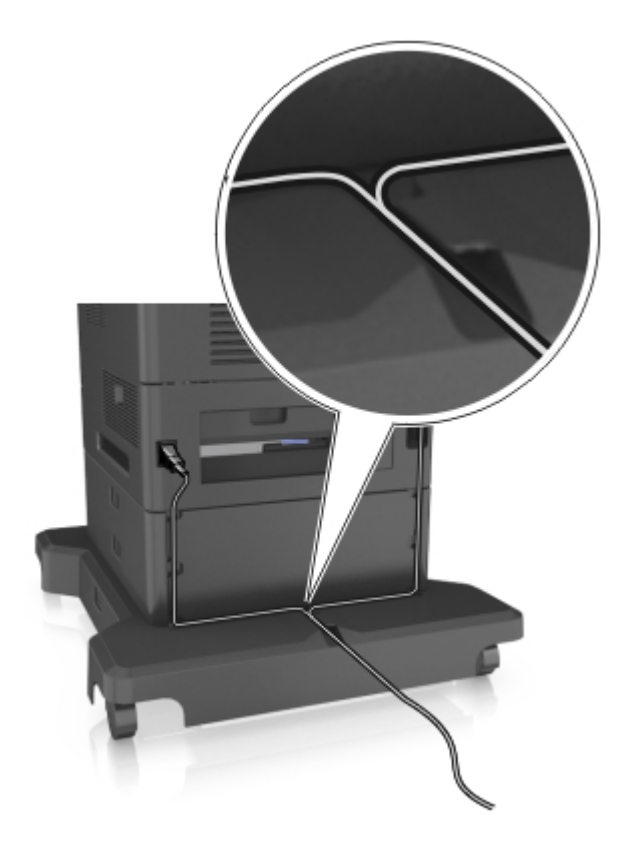

## **Configuración del software de la impresora**

### **Instalación del software de la impresora**

- **1** Obtenga una copia del paquete de instalación del software.
- **2** Haga doble clic en el paquete de instalación y siga las instrucciones que aparecen en la pantalla del equipo.
- **3** Si es usuario de Macintosh, agregue la impresora.

**Nota:** Obtenga la dirección IP de la impresora en la sección TCP/IP del menú Red/Puertos.

## **Adición de opciones disponibles en el controlador de impresión**

### **Para usuarios de Windows**

- **1** Abra la carpeta de impresoras.
- **2** Seleccione la impresora que desea actualizar y realice las siguientes acciones:
	- **•** Para Windows 7 o versiones posteriores, seleccione **Propiedades de la impresora**.
	- **•** Para versiones anteriores, seleccione **Propiedades**.
- **3** Vaya a la pestaña Configuración y, a continuación, seleccione **Actualizar ahora** ‑ **Preguntar a la impresora**.
- **4** Aplique los cambios.

### **Para usuarios de Macintosh**

- **1** En Preferencias del sistema en el menú de Apple, navegue hasta la impresora y, a continuación, seleccione **Opciones y consumibles**.
- **2** Vaya a la lista de opciones de hardware y añada las opciones instaladas.
- **3** Aplique los cambios.

## **Conexión en red**

#### **Notas:**

- **•** Adquiera un adaptador de red inalámbrica antes de configurar la impresora en una red inalámbrica. Para instalar el adaptador de red inalámbrica, consulte la hoja de instrucciones incluida con el adaptador.
- **•** un Identificador de conjunto de servicios (SSID) es un nombre asignado a una red inalámbrica. WEP, Wired Equivalent Privacy (WEP, privacidad equivalente por cable), WPA, Wi-Fi Protected Access (WAP, acceso protegido Wi-Fi), WPA2 y 802.1X - RADIUS son tipos de seguridad utilizada en una red.

## **Conexión de la impresora mediante el asistente de configuración inalámbrica**

Antes de empezar, asegúrese de que:

- **•** Hay un adaptador de red inalámbrica instalado en la impresora y funciona correctamente. Para obtener más información, consulte la hoja de instrucciones suministrada con el adaptador de red inalámbrica.
- **•** No hay un cable Ethernet conectado a la impresora.
- **•** El NIC activo está definido como automático. Para definirlo como automático, navegue hasta:

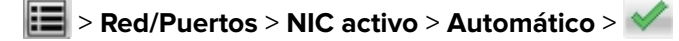

**Nota:** Asegúrese de apagar la impresora, espere 5 segundos aproximadamente y, a continuación, vuelva a encenderla.

**1** En el panel de control de la impresora, navegue hasta:

### > **Red/Puertos** > **Red [x]** > **Red [x] Configuración** > **Inalámbrica** > **Configuración de conexión inalámbrica**

**2** Seleccione una configuración de conexión inalámbrica.

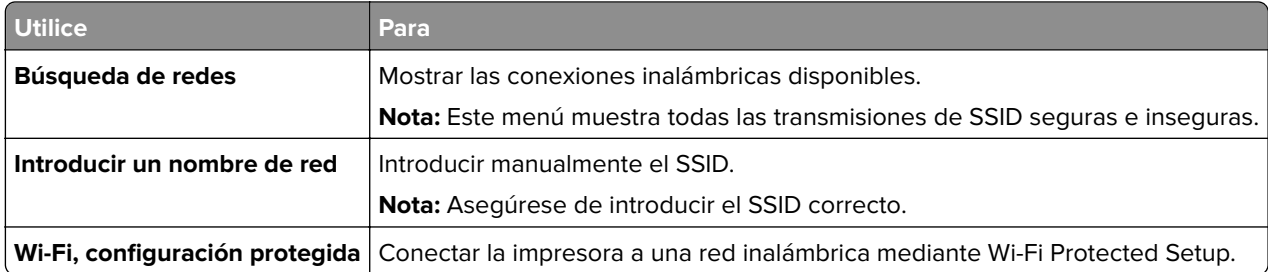

**3** Siga las instrucciones que aparecen en la pantalla de la impresora.

## **Conexión de la impresora en una red inalámbrica mediante Wi-Fi Protected Setup**

Antes de empezar, asegúrese de que:

- **•** El punto de acceso (enrutador inalámbrico) está certificado con Wi‑Fi Protected Setup (WPS) o es compatible con WPS. Para obtener más información, consulte la documentación suministrada con el punto de acceso.
- **•** Un adaptador de red inalámbrica instalado en su impresora está conectado y funciona correctamente. Para obtener más información, consulte la hoja de instrucciones incluida con el adaptador de red inalámbrico.

### **Uso del método de configuración de botón de pulsación**

**1** En el panel de control de la impresora, navegue hasta:

 > **Red/Puertos** > **Red [x]** > **Configuración de la red [x]** > **Inalámbrica** > **Configuración de conexión inalámbrica** > **Wi**‑**Fi Protected Setup** > **Método de botones de pulsación de inicio**

**2** Siga las instrucciones que aparecen en la pantalla de la impresora.

### **Uso del método de Número de identificación personal (PIN)**

**1** En el panel de control de la impresora, navegue hasta:

 > **Red/Puertos** > **Red [x]** > **Configuración de la red [x]** > **Inalámbrica** > [x]**Configuración de conexión inalámbrica** > **Wi**‑**Fi Protected Setup** > **Método PIN de inicio**

- **2** Copie el PIN de WPS de ocho dígitos.
- **3** Abra un explorador web y, a continuación, escriba la dirección IP de su punto de acceso en el campo de la dirección.

**Notas:**

- **•** La dirección IP aparece como cuatro grupos de números separados por puntos, como 123.123.123.123.
- **•** Si está utilizando un servidor proxy, desactívelo temporalmente para cargar correctamente la página web.
- **4** Acceda a los valores de WPS. Para obtener más información, consulte la documentación suministrada con el punto de acceso.
- **5** Introduzca el PIN de ocho dígitos y, a continuación, guarde el valor.

### **Conexión de la impresora a una red inalámbrica mediante Embedded Web Server**

Antes de empezar, asegúrese de que:

- **•** La impresora está conectada temporalmente a una red Ethernet.
- **•** Hay un adaptador de red inalámbrica instalado en la impresora que funciona correctamente. Para obtener más información, consulte la hoja de instrucciones suministrada con el adaptador de red inalámbrica.
- **1** Abra un explorador web y, a continuación, escriba la dirección IP de la impresora en el campo de la dirección.

#### **Notas:**

- **•** Verá la dirección IP de la impresora en el panel de control de la impresora. La dirección IP aparece como cuatro grupos de números separados por puntos, como 123.123.123.123.
- **•** Si está utilizando un servidor proxy, desactívelo temporalmente para cargar correctamente la página web.
- **2** Haga clic en **Valores** > **Red/Puertos** > **Inalámbrica**.
- **3** Modifique los valores para que coincidan con los de su punto de acceso (encaminador inalámbrico).

**Nota:** Asegúrese de introducir el SSID, el método de seguridad, la clave o la frase precompartidas, el modo de red y el canal correctos.

- **4** Haga clic en **Enviar**.
- **5** Apague la impresora y, a continuación, desconecte el cable Ethernet. A continuación, espere al menos cinco segundos y vuelva a encender la impresora.
- **6** Para verificar si la impresora está conectada a la red, imprima una página de configuración de red. A continuación, en la sección Tarjeta de red [x], compruebe si el estado es Conectado.

## **Cambio de los valores de los puertos después de la instalación de un puerto de soluciones interno**

#### **Notas:**

- **•** Si la impresora dispone de dirección IP estática, no cambie la configuración.
- **•** Si los equipos están configurados para utilizar el nombre de la red en vez de una dirección IP, no cambie la configuración.
- **•** Si agrega un puerto de soluciones interno (ISP) inalámbrico a una impresora configurada previamente para una conexión Ethernet, desconecte la impresora de la red Ethernet.

#### **Para usuarios de Windows**

- **1** Abra la carpeta de impresoras.
- **2** En el menú de método abreviado de la impresora con el nuevo proveedor de servicios de Internet, abra las propiedades de la impresora.
- **3** Configure el puerto de la lista.
- **4** Actualice la dirección IP.
- **5** Aplique los cambios.

#### **Para usuarios de Macintosh**

- **1** En Preferencias del sistema en el menú de Apple, navegue hasta la lista de impresoras y, a continuación, seleccione **+** > **IP**.
- **2** Escriba la dirección IP en la barra de dirección.
- **3** Aplique los cambios.

## **Configuración de la impresión por puerto serie (solo Windows)**

Después de instalar el puerto serie o el puerto de comunicación (COM), configure la impresora y el equipo.

**Nota:** La impresión por puerto serie reduce la velocidad de impresión.

- **1** Defina los parámetros de la impresora.
	- **a** En el panel de control, vaya al menú para configurar el puerto.
	- **b** Busque el menú para los valores del puerto serie y, a continuación, ajuste los valores, si es necesario.
	- **c** Guarde la configuración.
- **2** En el equipo, abra la carpeta de impresoras y, a continuación, seleccione la impresora.
- **3** Abra las propiedades de la impresora y, a continuación, seleccione el puerto COM de la lista.
- **4** Defina los parámetros del puerto COM en Administrador de dispositivos.

Utilice el cuadro de diálogo Ejecutar para abrir el símbolo del sistema, y, a continuación, escriba **devmgmt.msc**.

## **Verificación de la instalación de la impresora**

## **Impresión de una página de valores de menú**

En la pantalla de inicio, navegue hasta:

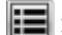

> **Informes** > **Página de valores de menú**

## **Impresión de una página de configuración de red**

Si la impresora está conectada a una red, imprima una página de configuración de red para verificar la conexión de red. Esta página también proporciona información importante que facilita la configuración de la impresión en red.

**1** En la pantalla de inicio, navegue hasta:

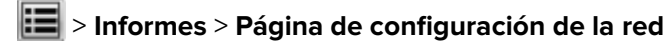

**2** Consulte la primera sección de la página de configuración de red y confirme que el estado es **Conectado**.

Si el estado es **Sin conexión**, es posible que la red LAN no esté activa o que el cable de red no funcione correctamente. Póngase en contacto con el personal de asistencia técnica del sistema para obtener una solución y, a continuación, imprima otra página de configuración de red.

# <span id="page-46-0"></span>**Carga de papel y material especial**

La selección y el manejo de papel y material especial pueden afectar a la fiabilidad de la impresión de documentos. Para obtener más información, consulte ["Cómo evitar atascos" en la página 154](#page-153-0) y ["Almacenamiento del papel" en la página 73.](#page-72-0)

## **Definición del tipo y el tamaño del papel**

En la pantalla de inicio, navegue a:

 > **Menú Papel** > **Tamaño/tipo de papel** > seleccione una bandeja > seleccione el tamaño o tipo de papel >  $\sqrt{ }$ 

## **Configuración del valor de papel Universal**

El tamaño de papel Universal es un valor definido por el usuario que permite imprimir en tamaños de papel no incluidos en los menús de la impresora.

#### **Notas:**

- **•** El tamaño mínimo admitido del papel Universal es de 70 x 127 mm (2,76 x 5 pulg.) para impresión por una cara y 105 x 148 mm (4,13 x 5,83 pulg.) para impresión a dos caras (dúplex).
- **•** El tamaño máximo admitido del papel Universal es de 216 x 356 mm (8,5 x 14 pulg.) para impresión por una cara y a dos caras.
- **•** Al imprimir en papel menos de 210 mm (8,3 pulgadas) de ancho, la impresora imprime a una velocidad reducida tras un período de tiempo para garantizar el mejor rendimiento de impresión.
- **1** En la pantalla de inicio, navegue hasta:

> **Menú Papel** > **Configuración universal** > **Unidades de medida** > seleccione una unidad de medida

- **2** Pulse **Anchura vertical** o **Altura vertical**.
- **3** Seleccione la altura o anchura y pulse  $\blacktriangledown$ .

## **Carga de la bandeja de 250 o 550 hojas**

**PRECAUCIÓN: POSIBLES DAÑOS PERSONALES:** Para reducir el riesgo de inestabilidad del equipo, cargue cada bandeja por separado. Mantenga todas las bandejas cerradas hasta que los necesite.

**1** Extraiga la bandeja.

#### **Notas:**

- **•** Cuando cargue papel de tamaño folio, legal u oficio, levante ligeramente la bandeja y extráigala totalmente.
- **•** no extraiga las bandejas mientras se imprime un trabajo o mientras se muestra **Ocupada** en la pantalla. Si lo hace, podría causar un atasco.

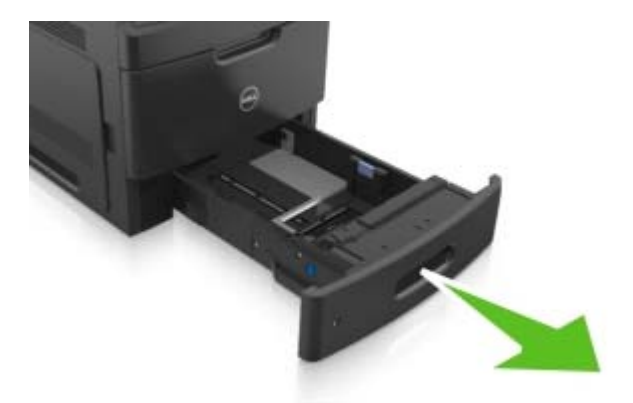

**2** Presione y deslice hasta que haga clic en su lugar, la guía de anchura hasta la posición correcta para el papel que desee cargar.

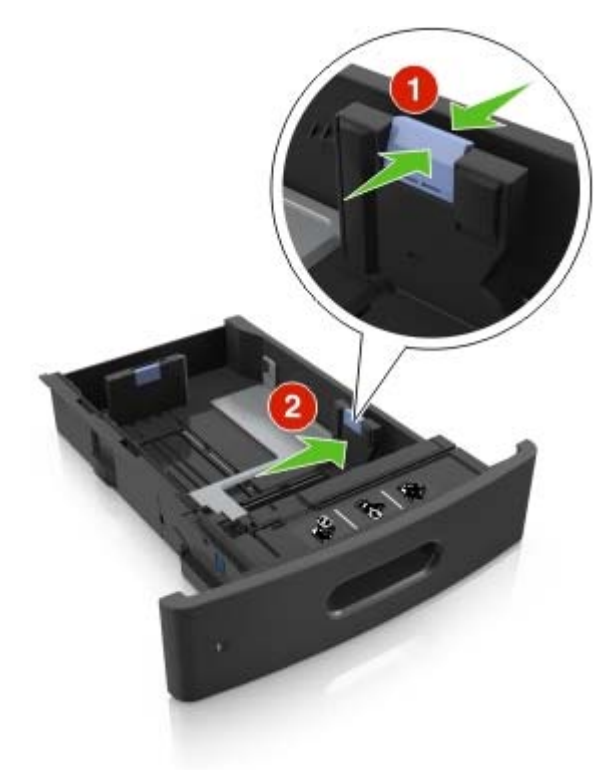

**Nota:** Utilice los indicadores de tamaño del papel de la parte inferior de la bandeja como ayuda para la colocación de las guías.

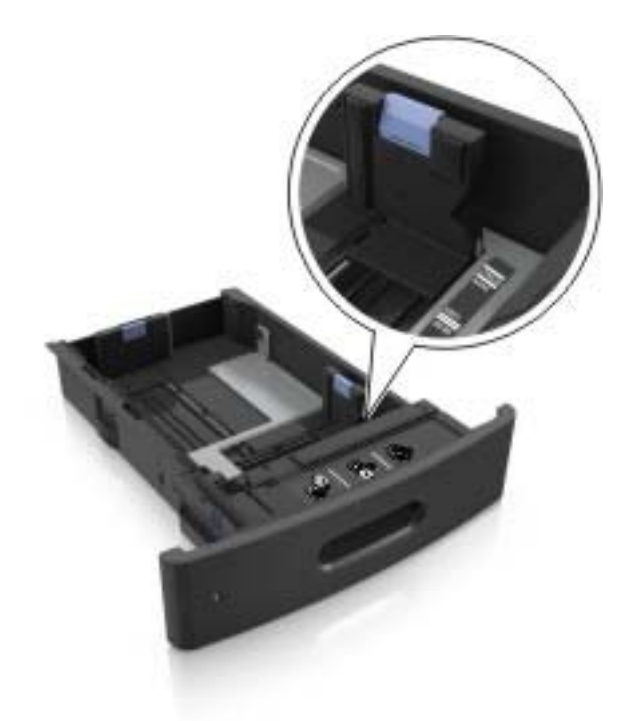

**3** Desbloquee la guía de longitud y presione y deslice la guía de longitud hasta la posición correcta para el tamaño del papel que desee cargar.

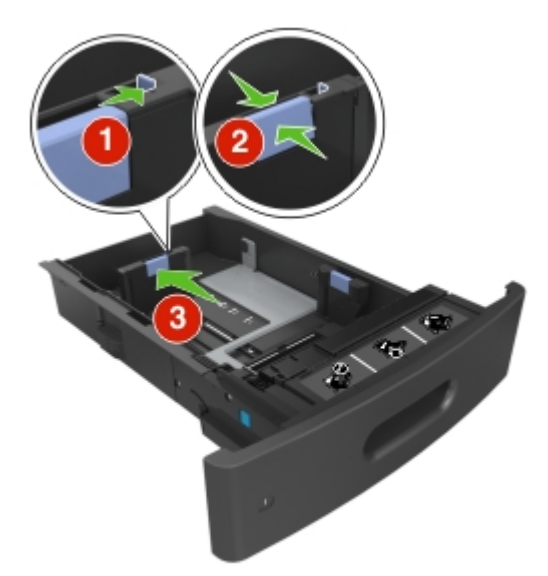

#### **Notas:**

- **•** Bloquee la guía de longitud para todos los tamaños de papel.
- **•** Utilice los indicadores de tamaño del papel de la parte inferior de la bandeja como ayuda para la colocación de las guías.

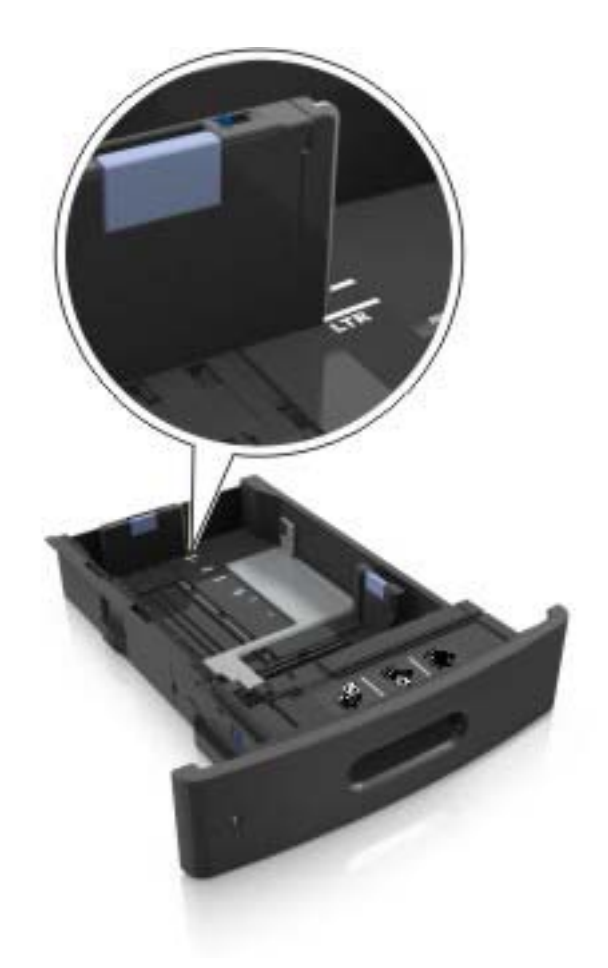

**4** Flexione las hojas hacia adelante y hacia atrás; después, airéelas. No doble ni arrugue el papel. Alise los bordes en una superficie nivelada.

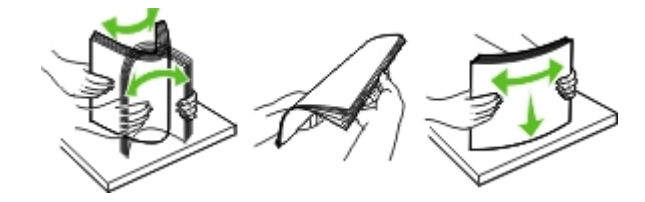

**5** Cargue la pila de papel con la cara de impresión hacia abajo.

**Nota:** Asegúrese de que el papel o el sobre se cargue correctamente.

**•** Existen diferentes formas de cargar papel con cabecera, en función de si está instalada la grapadora o no.

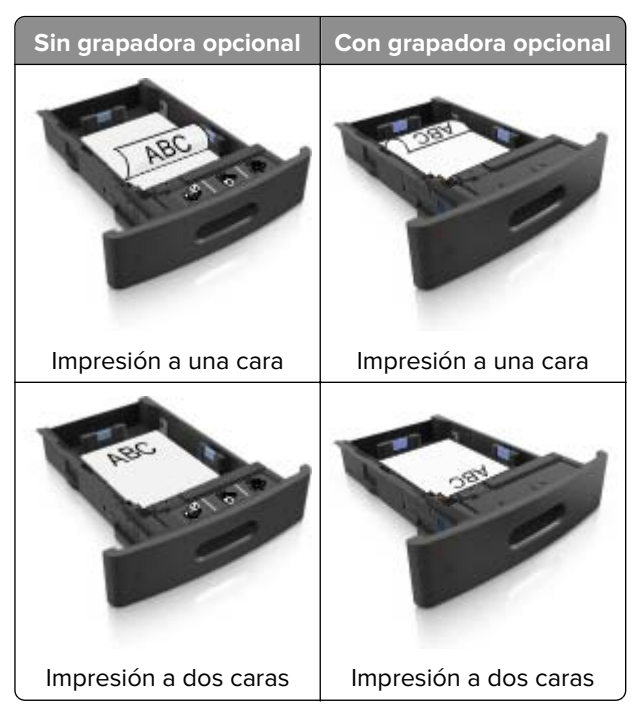

**•** Si va a cargar papel preperforado en combinación con la grapadora, asegúrese de que los orificios del borde largo del papel están en el lado derecho de la bandeja.

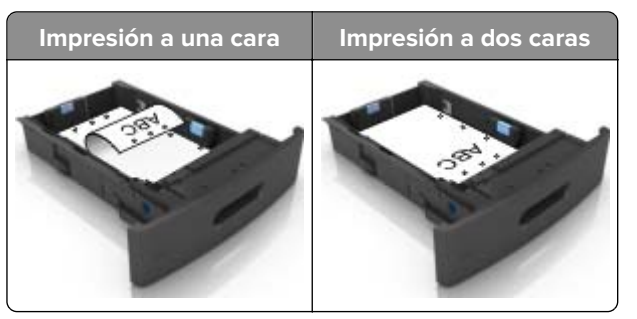

**Nota:** Si los orificios del borde largo del papel están en el lado izquierdo de la bandeja, puede producirse un atasco.

**•** No deslice el papel en el interior de la bandeja. Cárguelo tal como se muestra en la ilustración.

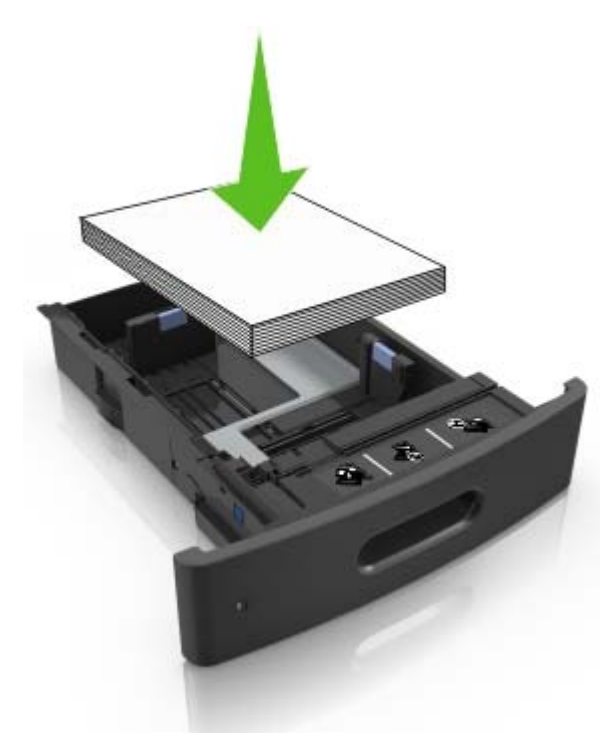

**•** Si va a cargar sobres, compruebe que el lado de la solapa esté cara arriba y que los sobres se encuentren en el lado izquierdo de la bandeja.

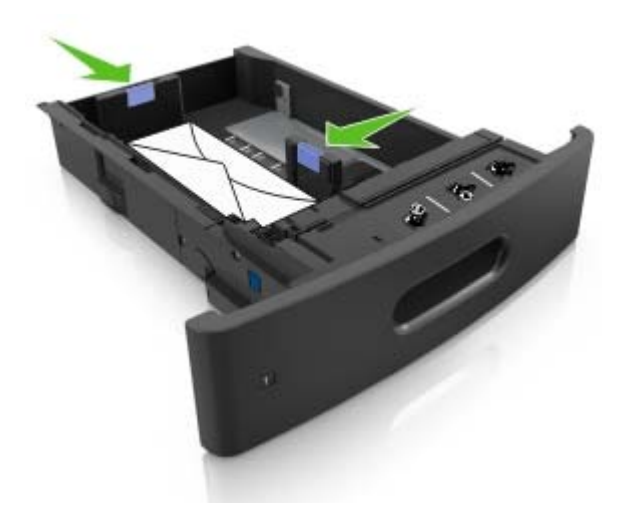

**•** Asegúrese de que el papel no excede la línea continua, que es el indicador de capacidad máxima de papel.

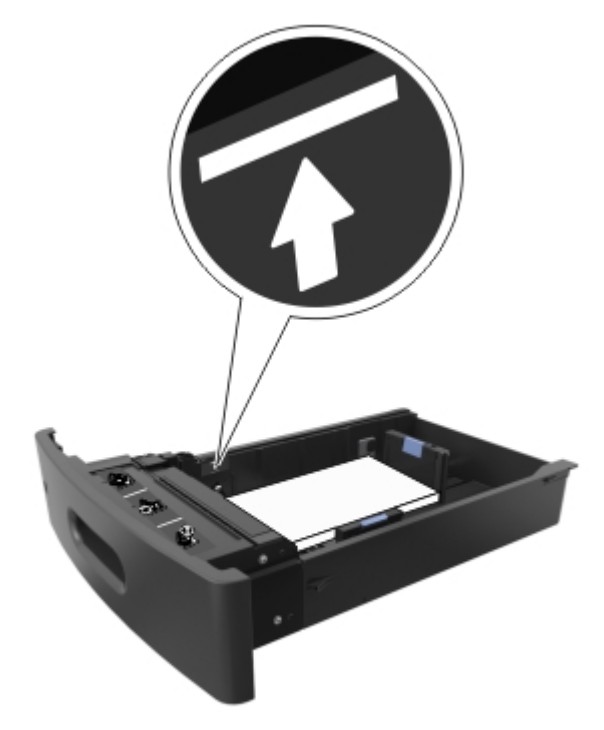

**Advertencia—Posibles daños:** Si lo hace, la bandeja puede producir atascos de papel.

**•** Cuando se utiliza tarjeta, etiquetas u otros tipos de material especial, asegúrese de que el papel esté por debajo de la línea de guiones, que es el indicador de capacidad alternativos.

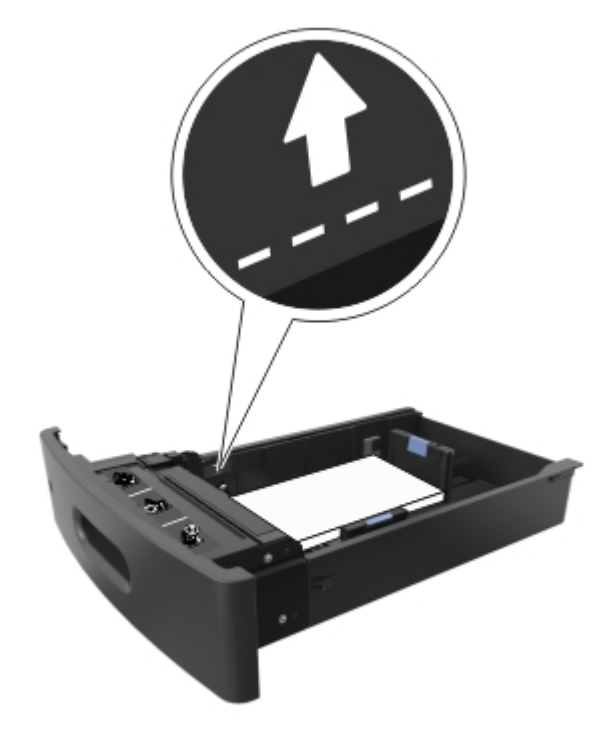

- **6** En el caso de papel de tamaño personalizado o universal, ajuste las guías del papel para que toquen ligeramente los bordes de la pila y, a continuación, bloquee la guía de longitud.
- **7** Introduzca la bandeja.

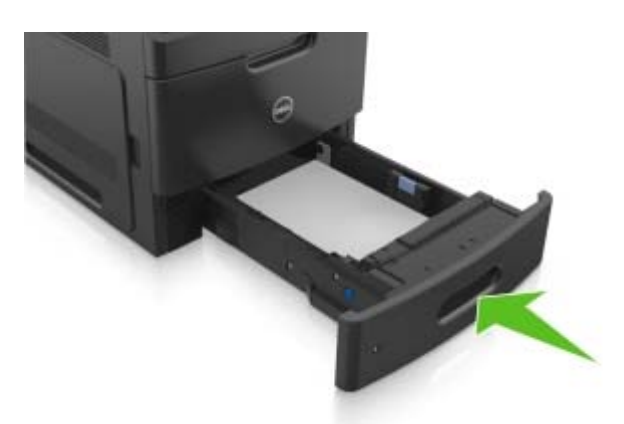

**8** En el panel de control de la impresora, en el menú Papel, defina el tipo y tamaño del papel para que coincidan con el papel cargado en la bandeja.

**Nota:** Defina el tipo y el tamaño de papel correctos para evitar atascos y problemas de calidad de impresión.

## **Carga de la bandeja de 2100 hojas**

**A PRECAUCIÓN: POSIBLES DAÑOS PERSONALES:** Para reducir el riesgo de inestabilidad del equipo, cargue cada bandeja por separado. Mantenga todas las bandejas cerradas hasta que los necesite.

- **1** Extraiga la bandeja.
- **2** Ajuste las guías de anchura y longitud.

### **Carga de papel de tamaño A5**

**a** Tire y deslice la guía de anchura hacia la posición que corresponda al tamaño del papel A5 que vaya a cargar.

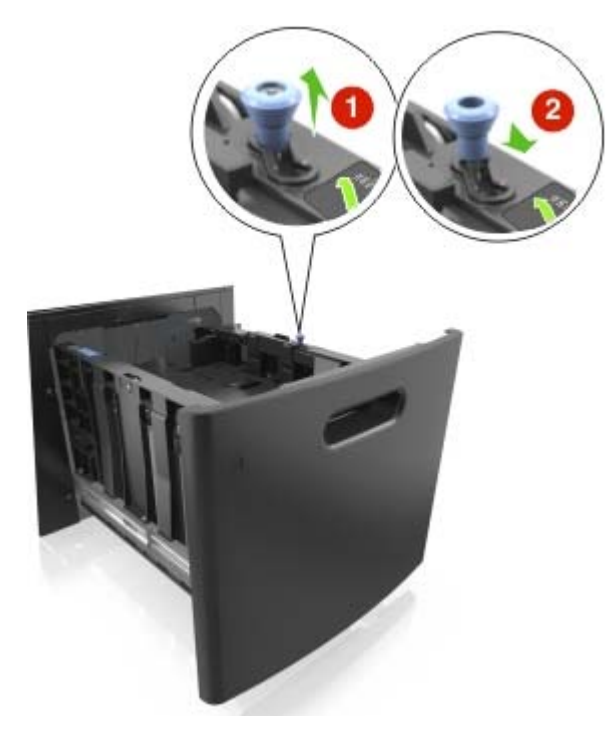

**b** Apriete y desplace la guía izquierda hasta la posición indicada para papel de tamaño A5 y la guía haga clic al encajar en su lugar.

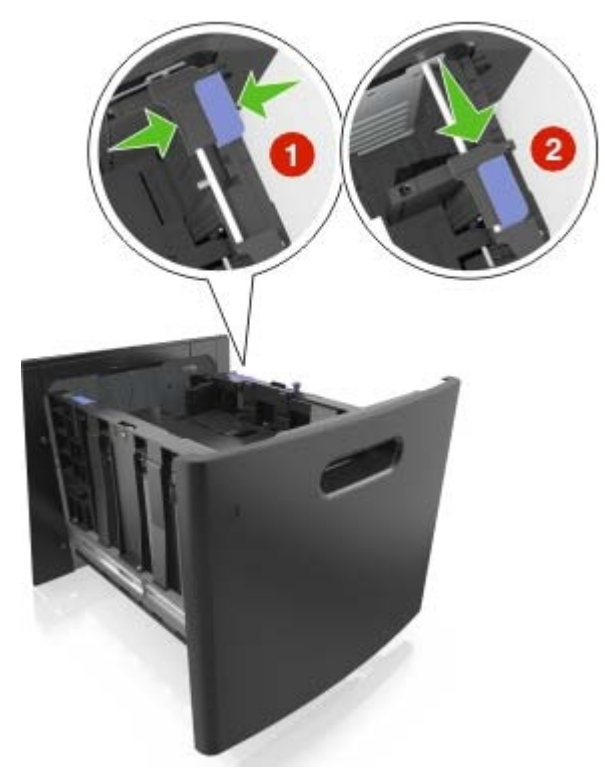

**c** Extraiga la guía de longitud para A5 de su soporte.

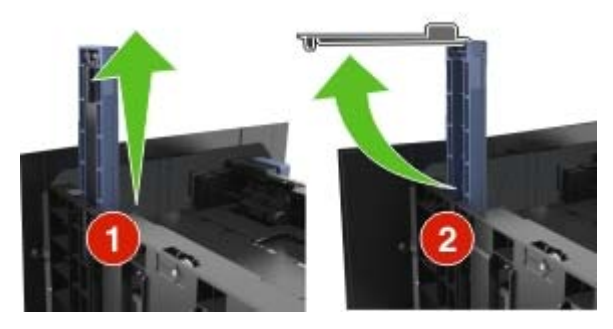

**d** Inserte la guía de longitud A5 en su ranura designada.

**Nota:** Presione la guía de longitud para A5 hasta que encaje en su lugar.

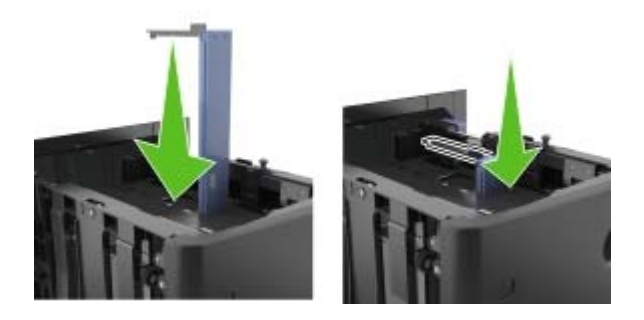

### **Carga de papel de tamaño A4, carga, legal, oficio y folio.**

**a** Tire y desplace la guía de anchura a la posición adecuada según el tamaño de papel que desee cargar.

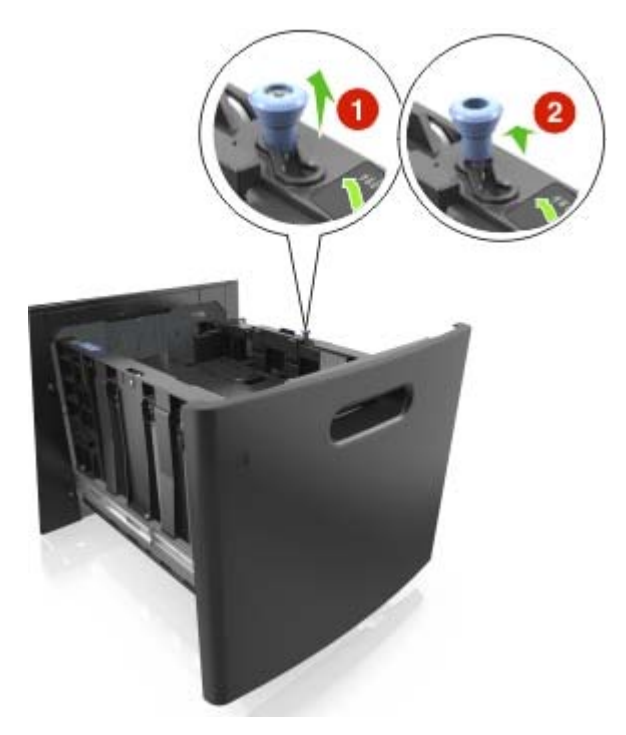

**b** Si la guía de longitud para A5 sigue vinculada a la guía de longitud, sáquela de su lugar. Si la guía de longitud para A5 no está vinculada, vaya al paso d.

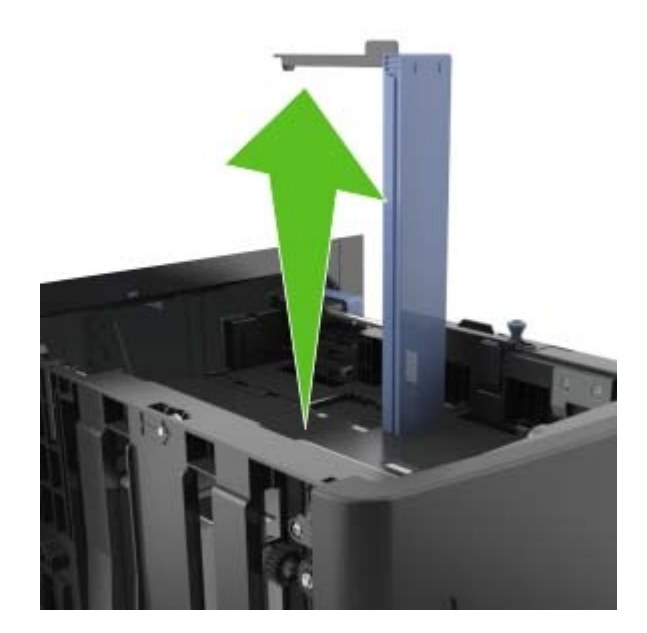

**c** Ponga la guía de longitud para A5 en su soporte.

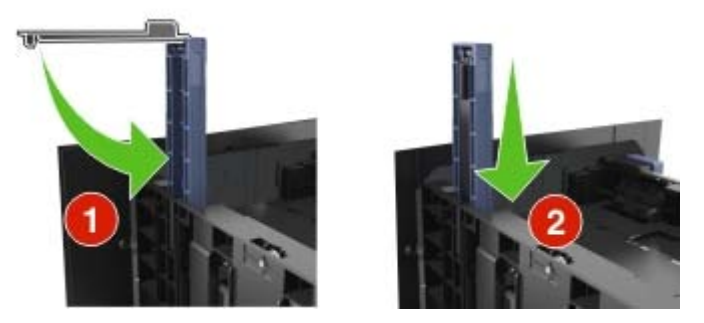

**d** Presione y deslice la guía izquierda hasta que alcance la posición correcta para el tamaño del papel que se está cargando, y espere a que haga clic en su lugar.

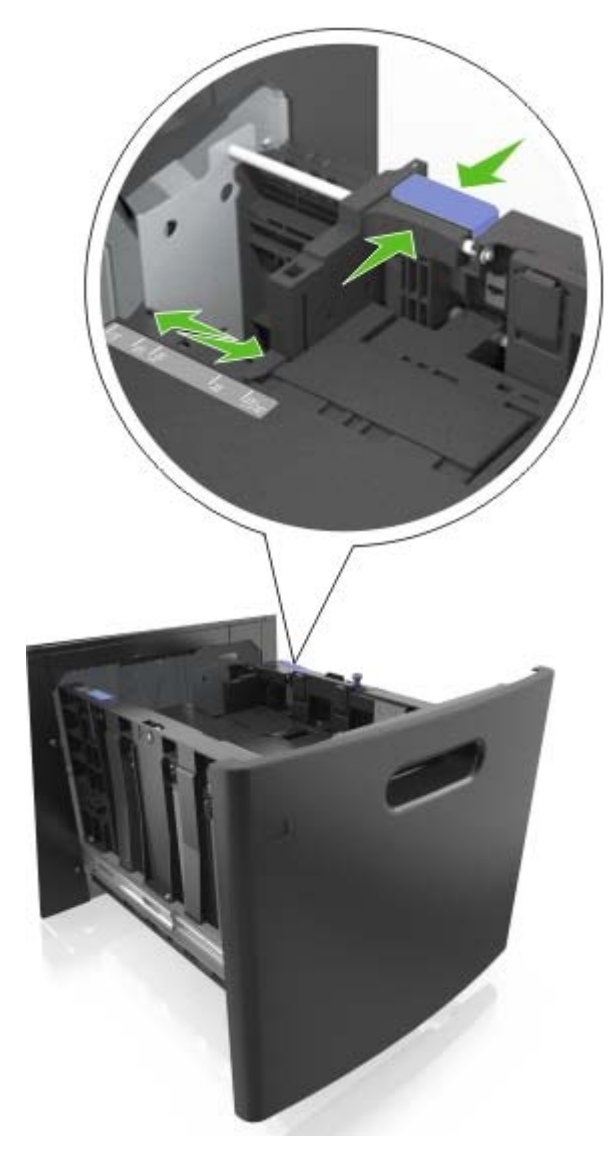

**3** Flexione las hojas de papel hacia adelante y hacia atrás; después, airéelas. No doble ni arrugue el papel. Alise los bordes en una superficie nivelada.

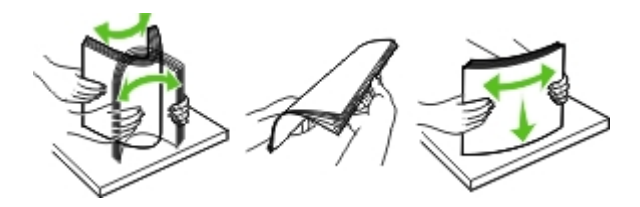

**4** Cargue la pila de papel con la cara de impresión hacia abajo.

**Nota:** Compruebe que el papel esté cargado correctamente

**•** Existen diferentes formas de cargar papel con cabecera, en función de si está instalada la grapadora o no.

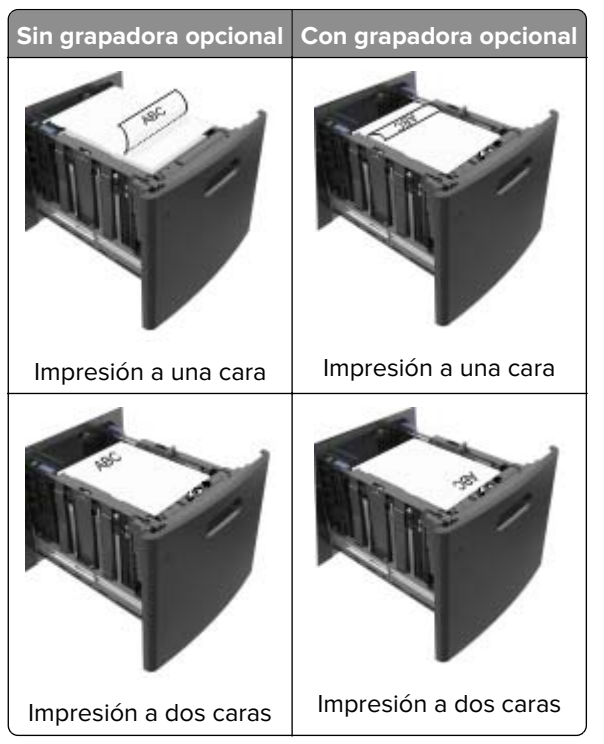

**•** Si va a cargar papel preperforado en combinación con la grapadora, asegúrese de que los orificios del borde largo del papel están en el lado derecho de la bandeja.

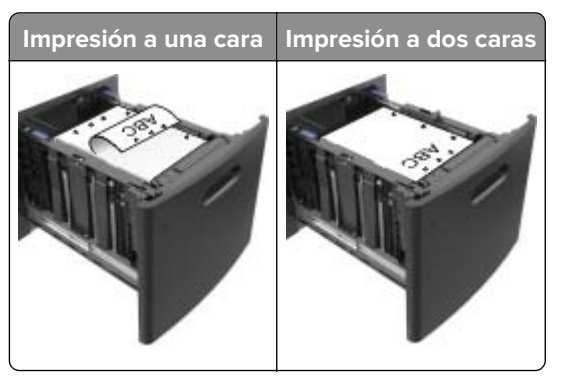

**Nota:** Si los orificios del borde largo del papel están en el lado izquierdo de la bandeja, puede producirse un atasco.

**•** Asegúrese de que el papel no exceda el indicador de capacidad máxima de papel.

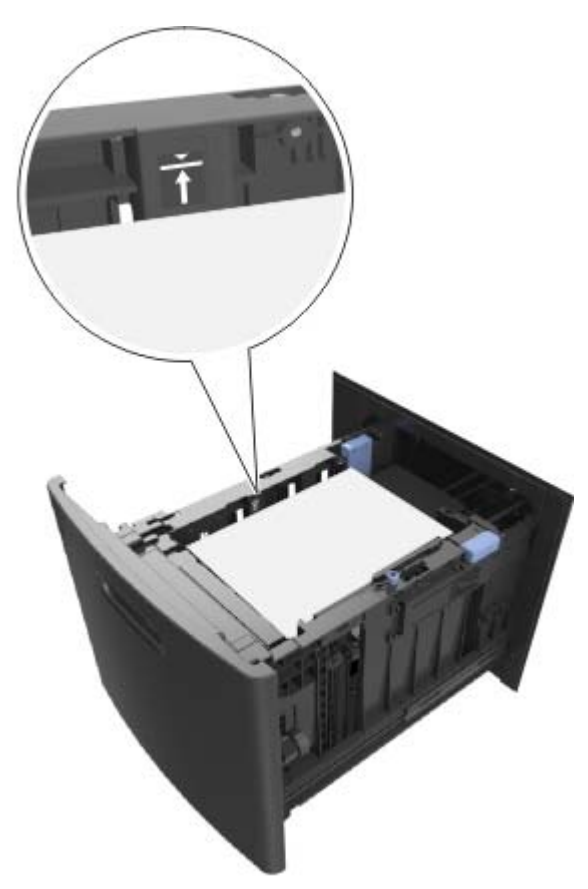

**Advertencia—Posibles daños:** Si lo hace, la bandeja puede producir atascos de papel.

**5** Introduzca la bandeja.

**Nota:** Presione la pila de papel hacia abajo mientras inserte la bandeja.

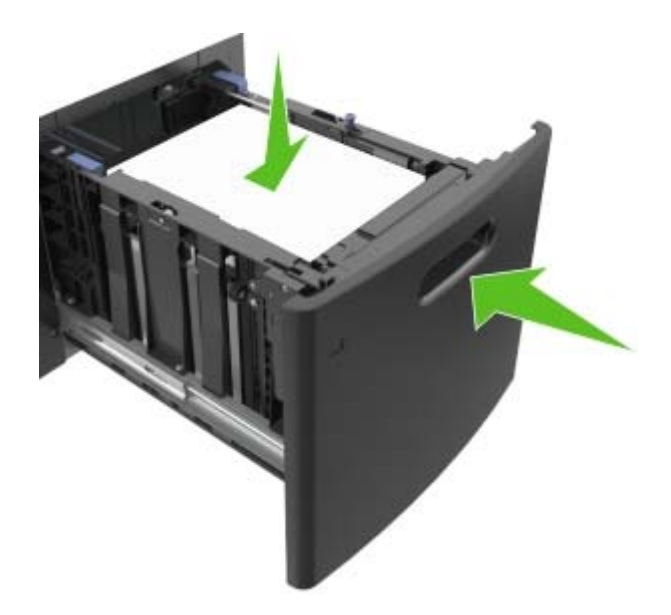

**6** En el panel de control de la impresora, en el menú Papel, defina el tipo y tamaño del papel para que coincidan con el papel cargado en la bandeja.

**Nota:** Defina el tipo y el tamaño de papel correctos para evitar atascos y problemas de calidad de impresión.

## **Carga del alimentador multiuso**

**1** Baje la puerta del alimentador multiuso.

**Nota:** No cargue ni cierre el alimentador multiuso durante la impresión de un trabajo.

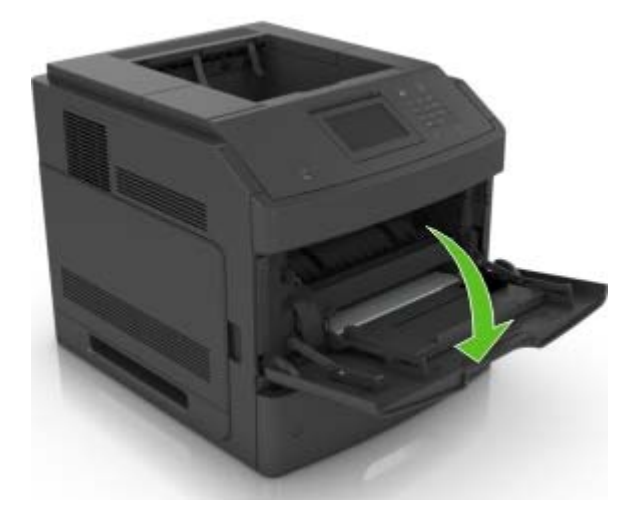

**2** Tire de la parte extensible del alimentador multiuso.

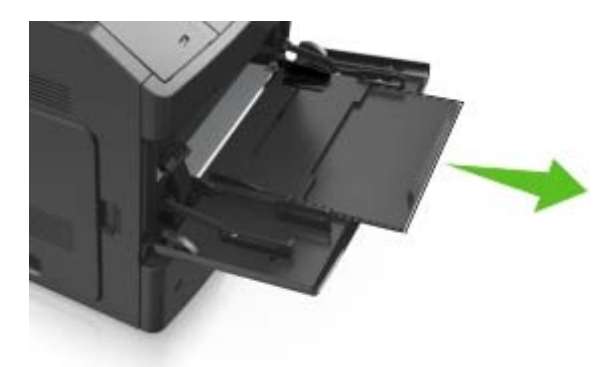

**Nota:** Mueva con cuidado la parte extensible para que el alimentador multiuso quede completamente extendido y abierto.

**3** Desplace la guía de anchura a la posición adecuada para el tamaño de papel que desee cargar.

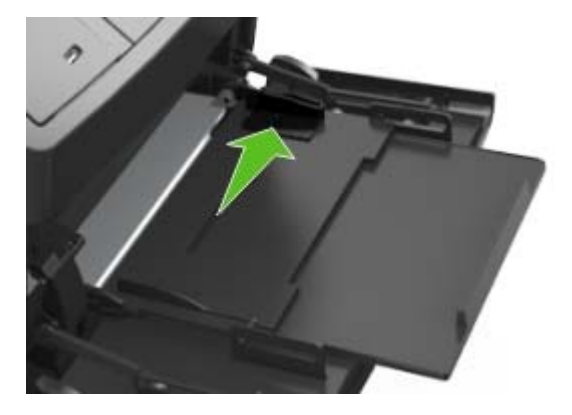

**Nota:** Utilice los indicadores de tamaño del papel de la parte inferior de la bandeja como ayuda para la colocación de las guías.

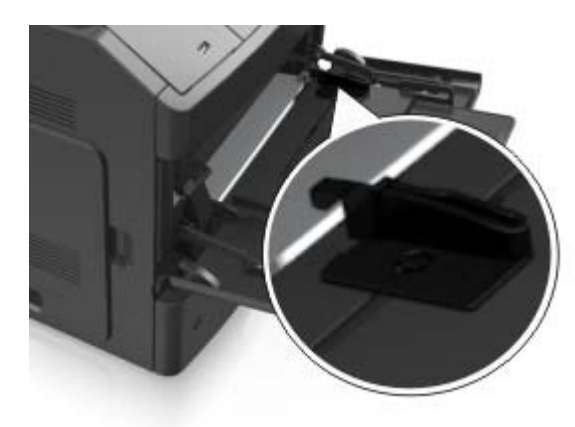

- **4** Prepare el papel normal o el especial para la carga.
	- **•** Flexione las hojas de papel hacia adelante y hacia atrás; después, airéelas. No doble ni arrugue el papel. Alise los bordes en una superficie nivelada.

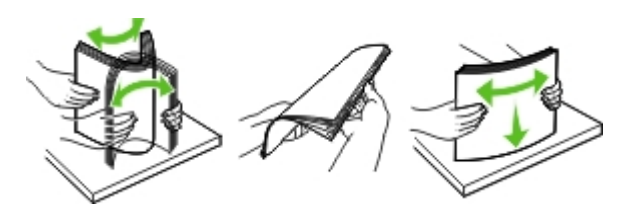

**•** Sujete las transparencias por los bordes y airéelas. Alise los bordes en una superficie nivelada.

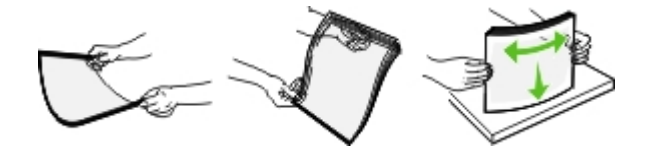

**Nota:** No toque la cara imprimible de las transparencias. Tenga cuidado de no rayarlas.

**•** Flexione la pila de sobres para evitar que se peguen entre sí y, a continuación, airéelos. Alise los bordes en una superficie nivelada.

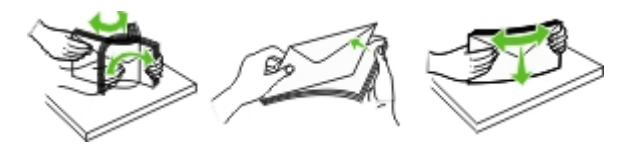

**5** Cargue el papel o el material especial

**Nota:** Deslice el limitador en el alimentador multiuso con cuidado hasta que se detenga.

- **•** Cargue solo un tamaño y tipo de papel normal o especial cada vez.
- **•** Compruebe que el papel cabe con holgura en el alimentador multiuso, que está plano, y que no está doblado ni arrugado.
- **•** Existen diferentes formas de cargar papel con cabecera, en función de si está instalada la grapadora o no.

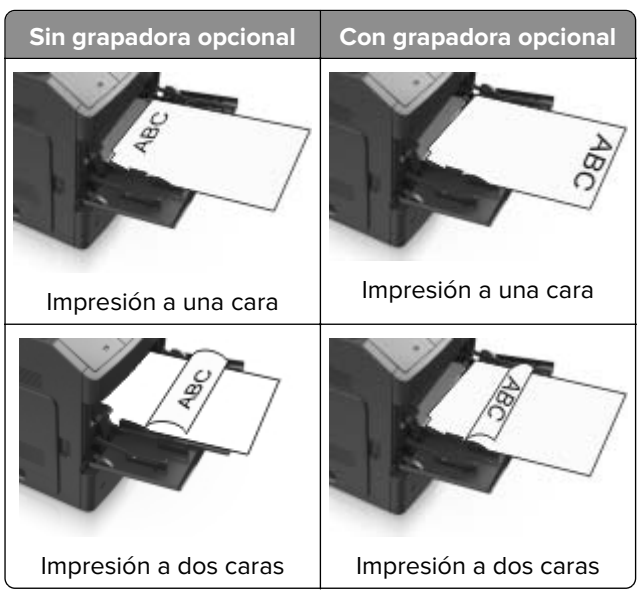

**•** Si va a cargar papel preperforado en combinación con la grapadora, asegúrese de que los orificios del borde largo del papel están en el lado derecho de la bandeja.

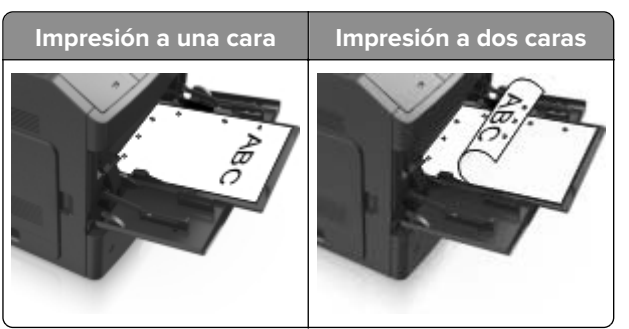

**Nota:** Si los orificios del borde largo del papel están en el lado izquierdo de la bandeja, puede producirse un atasco.

**•** Cargue los sobres con la solapa hacia abajo y a la izquierda del alimentador multiuso.

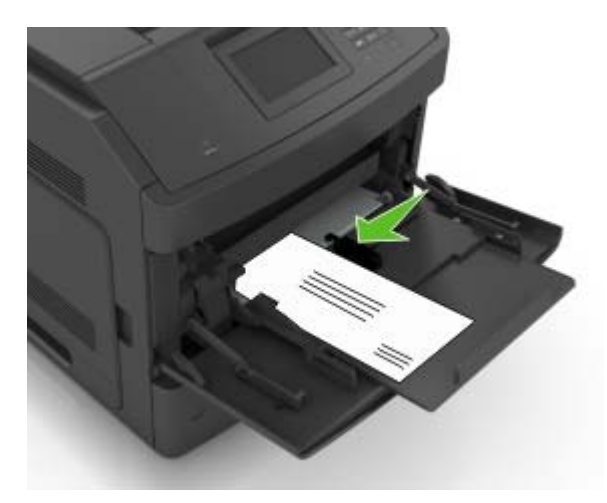

**Advertencia—Posibles daños:** No utilice nunca sobres con sellos, cierres, broches, ventanas, revestimientos oleosos o autoadhesivos. Este tipo de sobres puede dañar seriamente la impresora.

**•** Asegúrese de que el papel normal o especial no exceda el indicador de capacidad máxima de papel.

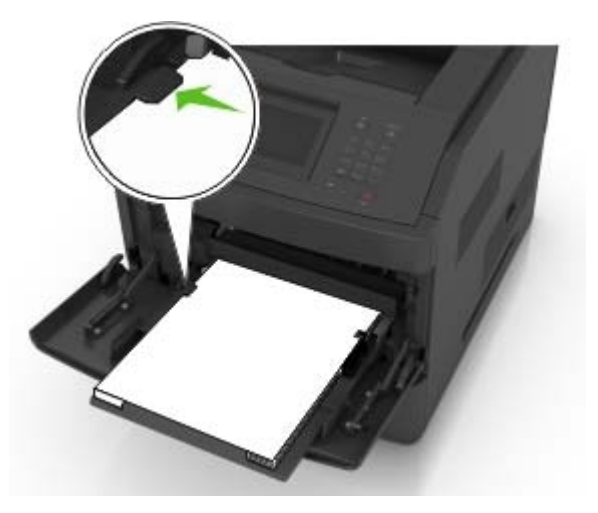

**Advertencia—Posibles daños:** Si lo hace, el alimentador puede producir atascos de papel.

- **6** En el caso de papel de tamaño personalizado o universal, ajuste las guías de anchura para que toquen ligeramente los bordes de la pila.
- **7** En el panel de control de la impresora, en el menú Papel, defina el tamaño y el tipo del papel para que coincidan con el papel cargado en la bandeja.

**Nota:** Defina el tipo y el tamaño de papel correctos para evitar atascos y problemas de calidad de impresión.

## **Enlace y anulación de enlace de bandejas**

### **Enlace y anulación de enlace de bandejas**

**1** Abra un explorador web y, a continuación, escriba la dirección IP de la impresora en el campo de la dirección.

#### **Notas:**

- **•** Verá la dirección IP de la impresora en la pantalla de inicio de la impresora. La dirección IP aparece como cuatro grupos de números separados por puntos, como 123.123.123.123.
- **•** Si está utilizando un servidor proxy, desactívelo temporalmente para cargar correctamente la página web.
- **2** Haga clic en **Valores** > **Menú Papel**.
- **3** Cambie los valores de tamaño y tipo de papel para las bandejas que está enlazando.
	- **•** Para enlazar bandejas, asegúrese de que el tamaño y el tipo de papel de la bandeja coinciden con los de la otra bandeja.
	- **•** Para desenlazar bandejas, asegúrese de que el tamaño y el tipo de papel de la bandeja no coinciden con los de la otra bandeja.

#### **4** Haga clic en **Enviar**.

**Nota:** También puede cambiar los valores de tamaño y tipo de papel mediante el panel de control de la impresora. para obtener más información, consulte ["Definición del tipo y el tamaño del papel" en la](#page-46-0) [página 47.](#page-46-0)

**Advertencia—Posibles daños:** El papel cargado en la bandeja debe coincidir con el nombre de tipo de papel asignado en la impresora. La temperatura del fusor varía según el tipo de papel especificado. Pueden producirse problemas de impresión si no se configuran correctamente los valores.

## **Creación de un nombre personalizado para un tipo de papel**

### **Uso de Embedded Web Server**

**1** Abra un explorador web y, a continuación, escriba la dirección IP de la impresora en el campo de la dirección.

#### **Notas:**

**•** Verá la dirección IP de la impresora en la pantalla de inicio de la impresora. La dirección IP aparece como cuatro grupos de números separados por puntos, como 123.123.123.123.

- **•** Si está utilizando un servidor proxy, desactívelo temporalmente para cargar correctamente la página web.
- **2** Haga clic en **Valores** > **Menú Papel** > **Nombres personalizados**.
- **3** Seleccione un nombre personalizado y, a continuación, escriba un nombre de tipo de papel personalizado.
- **4** Haga clic en **Enviar**.
- **5** Haga clic en **Tipos personalizados** y, a continuación, verifique si el nuevo nombre de tipo de papel personalizado ha sustituido al nombre personalizado.

### **Uso del panel de control de la impresora**

**1** En la pantalla de inicio, navegue hasta:

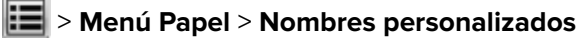

- **2** Seleccione un nombre personalizado y, a continuación, escriba un nombre de tipo de papel personalizado.
- $3$  Toque  $\mathbb{V}$ .
- **4** Pulse **Tipos personalizados** y, a continuación, verifique que el nuevo nombre de tipo de papel personalizado ha sustituido al nombre personalizado.

## **Asignación de un tipo de papel personalizado**

### **Uso de Embedded Web Server**

Asigne un nombre de tipo de papel personalizado a una bandeja para establecer o anular un enlace con las bandejas.

**1** Abra un explorador web y, a continuación, escriba la dirección IP de la impresora en el campo de la dirección.

#### **Notas:**

- **•** Verá la dirección IP de la impresora en la pantalla de inicio de la impresora. La dirección IP aparece como cuatro grupos de números separados por puntos, como 123.123.123.123.
- **•** Si está utilizando un servidor proxy, desactívelo temporalmente para cargar correctamente la página web.
- **2** Haga clic en **Valores** > **Menú Papel** > **Tipos personalizados**.
- **3** Seleccione un nombre de tipo de papel personalizado y, a continuación, seleccione un tipo de papel

**Nota:** Papel es el tipo de papel predeterminado de fábrica para todos los nombres personalizados definidos por el usuario.

**4** Haga clic en **Enviar**.

### **Uso del panel de control de la impresora**

**1** En la pantalla de inicio, navegue hasta:

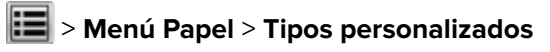

**2** Seleccione un nombre de tipo de papel personalizado y, a continuación, seleccione un tipo de papel

**Nota:** Papel es el tipo de papel predeterminado de fábrica para todos los nombres personalizados definidos por el usuario.

**3** Toque  $\mathbf{\n}$ .

# **Guía de papel y material especial**

## **Uso de papel especial**

### **Consejos para el uso de cartulina**

La cartulina es un material especial pesado de una sola capa. Muchas de sus características variables, como el nivel de humedad, el grosor y la textura, pueden afectar de forma significativa a la calidad de la impresión.

- **•** En el panel de control de la impresora, defina el tamaño, el tipo, la textura y el peso del papel, en el menú Papel, para que coincidan con la cartulina cargada en la bandeja.
- **•** Imprima siempre muestras en la cartulina que piensa utilizar antes de adquirirla en grandes cantidades.
- **•** Especifique la textura y el peso del papel en los valores de la bandeja para que coincidan con el papel cargado en la bandeja.
- **•** Las preimpresiones, perforaciones y arrugas pueden afectar de forma significativa a la calidad de impresión y provocar atascos u otros problemas de alimentación del papel.
- **•** Antes de cargar cartulinas, flexione y airee las cartulinas para separarlas. Alise los bordes en una superficie nivelada.

### **Consejos sobre el uso de sobres**

- **•** En el panel de control de la impresora, defina el tamaño, el tipo, la textura y el peso del papel, en el menú Papel, para que coincidan con los sobres cargados en la bandeja.
- **•** Imprima siempre muestras en los sobres que piensa utilizar antes de adquirirlos en grandes cantidades.
- **•** Utilice sobres diseñados específicamente para impresoras láser.
- Para un mejo rendimiento, utilice sobres hechos con papel de 90 g/m<sup>2</sup> (24 lb) o con un 25% de algodón.
- **•** Utilice únicamente sobres procedentes de embalajes no dañados.
- **•** Para obtener resultados óptimos y minimizar los atascos, no utilice sobres que:
	- **–** Tengan excesivos dobleces o curvaturas.
	- **–** Estén pegados o dañados de cualquier forma.
	- **–** Tengan ventanas, agujeros, perforaciones, recortes o repujados.
	- **–** Utilicen cierres metálicos, nudos con hilos o barras de doblez.
	- **–** Tengan un diseño de interbloqueo.
	- **–** Tengan pegados sellos de correo.
	- **–** Tengan algún adhesivo expuesto cuando la solapa está en posición de sellado o cerrado.
	- **–** Tengan esquinas dobladas.
	- **–** Tengan terminaciones ásperas, arrugadas o dobladas.
- **•** Ajuste la anchura de las guías a la de los sobres.
- **•** Antes de cargar los sobres en la bandeja, flexione y airee los sobres para separarlos. Alise los bordes en una superficie nivelada.

**Nota:** La combinación de una alta humedad (más del 60%) y la alta temperatura de impresión pueden arrugar o sellar los sobres.

### **Consejos para el uso de etiquetas**

- **•** En el panel de control de la impresora, defina el tamaño, el tipo, la textura y el peso del papel, en el menú Papel, para que coincidan con las etiquetas cargadas en la bandeja.
- **•** Imprima siempre muestras en las etiquetas que piensa utilizar antes de adquirirlas en grandes cantidades.
- **•** Utilice etiquetas diseñadas específicamente para impresoras láser.
- **•** No utilice etiquetas con un material de soporte liso.
- **•** Utilice hojas con etiquetas completas. Las hojas incompletas pueden provocar que las etiquetas se despeguen durante la impresión, causando un atasco de papel. Las hojas incompletas contaminan también la impresora y el cartucho con material adhesivo, lo que podría anular la garantía de los mismos.
- **•** No utilice etiquetas con el adhesivo visible.
- **•** Antes de cargar etiquetas en la bandeja, flexione y airee las etiquetas para separarlas. Alise los bordes en una superficie nivelada.

### **Consejos para el uso de papel con cabecera**

- **•** Utilice papel con cabecera diseñado específicamente para impresoras láser.
- **•** Imprima muestras en los papeles con cabecera que piensa utilizar antes de adquirirlos en grandes cantidades.
- **•** Antes de cargar papel con cabecera preimpresa, flexione y airee las hojas para evitar que se peguen entre sí.

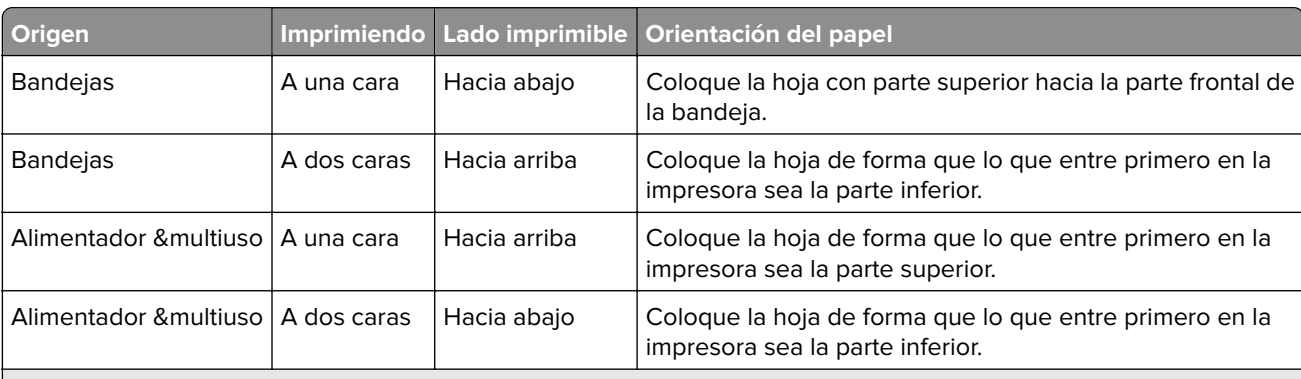

**•** La orientación de la página es importante al imprimir en papel con cabecera.

**Nota:** Consulte con el fabricante o distribuidor para determinar si el papel con cabecera preimpresa es compatible con las impresoras láser.

## **Consejos para el uso de transparencias**

- **•** En el panel de control de la impresora, defina el tamaño, el tipo, la textura y el peso del papel en el menú Papel, para que coincidan con las transparencias cargadas en la bandeja.
- **•** Imprima una página de muestra en las transparencias que piensa utilizar antes de adquirirlas en grandes cantidades.
- **•** Utilice transparencias diseñadas específicamente para impresoras láser.
- **•** Evite dejar huellas en las transparencias para que no se produzcan problemas de calidad de impresión.
- **•** Antes de cargar transparencias, flexione y airee las hojas para evitar que se peguen entre sí.

## **Instrucciones para el papel**

### **Características del papel**

Las características de papel que se definen a continuación afectan a la calidad y fiabilidad de la impresión. Tenga en cuenta estos factores antes de imprimir:

### **Peso**

Las bandejas de impresión y el alimentador multiuso pueden alimentar automáticamente papeles de fibra larga con peso de entre 60 y 176 g/m<sup>2</sup> (16 a 47 libras). La bandeja de 2100 hojas puede alimentar automáticamente papeles de fibra larga con un peso de hasta 60-135 g/m<sup>2</sup> (16 a 36 libras). El papel de menos de 60 g/m<sup>2</sup> (16 libras) puede que no sea lo bastante rígido para una correcta alimentación, lo que podría provocar atascos.

**Nota:** La impresión a doble cara se admite con papeles de 60–176 g/m2 (16 a 47 libras) de peso.

### **Curvatura**

La curvatura es la tendencia del papel a curvarse por los bordes. La curvatura excesiva puede provocar problemas de alimentación del papel. La curvatura puede producirse después de que el papel pase por la impresora, donde queda expuesto a altas temperaturas. Asimismo, almacenar el papel sin empaquetar en ambientes cálidos, húmedos, fríos o secos, incluso en la bandeja de papel, puede causar curvaturas en el papel antes de su impresión y provocar problemas de alimentación.

### **Suavidad**

La suavidad del papel afecta directamente a la calidad de impresión. Si el papel es demasiado áspero, el tóner no se impregna de forma adecuada. Si el papel es demasiado suave, puede provocar problemas de alimentación o de calidad de impresión. Utilice siempre papel que esté comprendido entre 100 y 300 puntos Sheffield; la suavidad que proporciona la mejor calidad de impresión oscila entre los 150 y 250 puntos Sheffield.

### **Nivel de humedad**

La cantidad de humedad del papel afecta tanto a la calidad de impresión como a la capacidad que tiene la impresora para cargar el papel correctamente. Deje el papel en su embalaje original hasta el momento de utilizarlo. De esta forma, se limita la exposición del papel a los cambios de humedad que pueden degradar su rendimiento.

Guarde el papel en su embalaje original en el mismo ambiente que la impresora durante 24-48 horas antes de imprimir. Déjelo más tiempo si el entorno de almacenamiento o transporte es muy distinto al de la impresora. El papel grueso puede requerir un período de acondicionamiento más prolongado.

### **Dirección de la fibra**

Fibra hace referencia a la alineación de las fibras del papel en una hoja. La fibra puede ser del tipo fibra larga, en el sentido de la longitud del papel, o fibra corta, en el sentido de la anchura del papel.

Para papel de entre 60 y 176 g/m<sup>2</sup> (16 a 47 libras), se recomienda papel de fibra larga.

### **Contenido de fibra**

La mayoría del papel xerográfico de alta calidad está fabricado a partir de pulpa de madera 100% tratada químicamente. Este contenido le proporciona un alto grado de estabilidad, provoca menos problemas de alimentación y produce una mejor calidad de impresión. El papel que contiene fibras como el algodón puede afectar negativamente al manejo del papel.

## **Selección del papel**

El uso del papel correcto evita los atascos y garantiza una impresión sin problemas.

Para evitar atascos de papel y una baja calidad de impresión:

- **•** Utilice siempre papel nuevo, sin dañar.
- **•** Antes de cargar el papel, es preciso conocer la cara de impresión recomendada del papel. Esta información suele venir indicada en el embalaje del papel.
- **•** No utilice papel cortado ni recortado manualmente.
- **•** No mezcle tamaños, pesos o tipos de papel en la misma bandeja, ya que se pueden producir atascos.
- **•** No utilice papeles tratados a menos que estén diseñados específicamente para la impresión electrofotográfica.

### **Selección de formularios preimpresos y papel con cabecera**

- **•** Utilice papel de fibra larga de 60 a 90 g/m2 (16–24 libras).
- **•** Utilice sólo formularios y papel con cabecera impresos mediante un proceso de impresión litográfica o grabado.
- **•** Evite papel con superficies de textura áspera o gruesa.
- **•** Utilice tintas que no se vean afectadas por la resina del tóner. Normalmente, las tintas que se imprimen mediante un proceso de oxidación y las tintas oleosas cumplen estos requisitos, las de látex puede que no.
- **•** Imprima siempre muestras de formularios o cabeceras preimpresos que tenga pensado utilizar antes de adquirir grandes cantidades de estos. De esta forma podrá determinar si la tinta del formulario o cabecera preimpresos afectará a la calidad de impresión.
- **•** En caso de duda, póngase en contacto con su proveedor de papel.

### **Uso de papel reciclado y otro papel de oficina**

Como empresa preocupada por el medio ambiente, apoyamos el empleo de papel reciclado producido específicamente para las impresoras láser (electrofotográficas).

Aunque no se puede asegurar con certeza que todos los tipos de papel reciclado se cargarán bien, realizamos pruebas constantemente con muestras de papel de fotocopiadora reciclado hecho a medida que son representativas de la oferta global de este tipo de papel. Estas pruebas científicas se realizan con rigor y disciplina. Se tienen en cuenta muchos factores, tanto de forma individual como en conjunto, incluyendo los siguientes:

- **•** Cantidad de desechos posteriores al consumidor (probamos el 100% del contenido de los desechos posteriores al consumidor).
- **•** Condiciones de temperatura y humedad (cámaras de prueba que simulan climas de todo el mundo).
- **•** Nivel de humedad (el papel ejecutivo debe tener menor humedad: 4–5%).
- **•** La resistencia a la flexión y una rigidez apropiada dan lugar a una carga óptima en la impresora.
- **•** Grosor (supone cuánto papel se puede cargar en una bandeja)
- **•** Rugosidad de la superficie (expresada en unidades Sheffield, influye en la claridad de la impresión y en la fusión del tóner al papel).
- **•** Fricción de la superficie (determina si se pueden separar las hojas fácilmente)
- **•** Grano y formación (afecta a la curvatura, la cual también influye al mecanismo de cómo se comporta el papel cuando se mueve por la impresora)
- **•** Brillo y textura (apariencia y tacto)

Cada vez se fabrican mejores papeles reciclados; sin embargo, la cantidad de contenido reciclado en un papel afecta al grado de control sobre las sustancias extrañas a su composición. Y mientras que los papeles reciclados son un buen camino para imprimir de manera responsable con el medio ambiente, no son perfectos. La energía que se necesita para quitarle la tinta y tratarlo con aditivos como colorantes y "cola" a menudo genera más emisiones de carbono que la producción de papel normal. Sin embargo, el uso de papel reciclado permite una mejor administración global de los recursos.

Nos preocupamos por el uso responsable del papel, principalmente mediante la evaluación del ciclo de vida de nuestros productos. Para comprender mejor el impacto de las impresoras sobre el medio ambiente, la compañía encargó una serie de evaluaciones sobre el ciclo de vida que identificaron el papel como el principal responsable (hasta el 80%) de las emisiones de carbono que genera un producto a lo largo de su ciclo de vida (desde el diseño hasta su desecho). Esto se debe a la enorme cantidad de energía que se necesita para fabricar papel.

Estamos bien dotados para ayudar a los clientes a minimizar los residuos que genera la impresión y copia. Uno de los caminos es usar papel reciclado. Otra es la eliminación del consumo excesivo e innecesario de papel. Estamos bien equipados para ayudar a los clientes a minimizar los residuos ocasionados al imprimir y copiar. Además, la empresa fomenta la compra de papel a proveedores que demuestren su compromiso con las prácticas ambientales sostenibles.

No estamos vinculados a ningún proveedor en particular, aunque sí mantenemos una lista de productos de convertidores para aplicaciones especiales. Sin embargo, seguir las guías de elección de papel ayudará a aliviar el impacto medioambiental de la impresión:

- **1** Minimizar el consumo de papel.
- **2** Ser selectivo sobre el origen de la fibra de madera. Comprar a proveedores que tengan certificaciones como la de la Asociación para Promover el Uso Racional de los Productos y Servicios del Monte, FSC (Forestry Stewardship Council) o del PEFC (Program for the Endorsement of Forest Certification). Estas certificaciones garantizan que el papel manufacturado usa pulpa de madera de operadores de bosques que emplean prácticas de gestión de bosques responsables con el medio ambiente y la sociedad y de restauración.
- **3** Elija el papel más apropiado para las necesidades de la impresión: normal 75 o 80 g/m2 papel certificado, papel de peso menor o papel reciclado.

### **Ejemplos de papel no recomendado**

Los resultados de las pruebas indican que los siguientes tipos de papel provocan un riesgo al usarlos con impresoras láser:

- **•** Papel tratado químicamente utilizado para hacer copias sin papel carbón, también conocido como papel autocopiante.
- **•** Tipos de papel preimpresos con productos químicos que puedan contaminar la impresora.
- **•** Tipos de papel preimpresos que se puedan ver afectados por la temperatura del fusor de la impresora.
- **•** Papeles preimpresos que requieren un registro (la ubicación exacta en la página) mayor que ± 2,3 mm (± 0,9 in.), tales como formularios de reconocimiento óptico de caracteres (OCR). En algunos casos, el registro se puede ajustar con una aplicación de software para imprimir de forma satisfactoria en estos formularios).
- **•** Tipos de papel tratado (borrable de alta calidad), papel sintético, térmico
- **•** Tipos de papel con bordes ásperos, con superficie de textura áspera o gruesa o con curvaturas.
- **•** Papel reciclado que no cumpla la normativa EN12281:2002 (normativa europea).
- **•** Papel con un peso inferior a 60 g/m2 (16 libras).
- **•** Formularios o documentos con múltiples partes

### **Almacenamiento del papel**

Utilice estas instrucciones de almacenamiento del papel para evitar los atascos y la calidad de impresión desigual:

- **•** Para obtener los mejores resultados, almacene el papel con una temperatura de 21 °C (70 °F) y una humedad relativa del 40%. La mayoría de fabricantes de etiquetas recomiendan imprimir dentro de un intervalo de temperaturas entre 18 y 24 °C (de 65 a 75 °F) con una humedad relativa entre el 40 y el 60%.
- **•** Almacene el papel en cajas, preferiblemente en una plataforma o estantería en lugar de en el suelo.
- **•** Almacene paquetes individuales en una superficie plana.
- **•** No coloque nada sobre los paquetes individuales de papel.
- **•** Saque el papel de la caja de cartón o del embalaje solo cuando esté preparado para cargarlos en la impresora. La caja de cartón o el embalaje ayudan a mantener el papel limpio, seco y sin arrugas.

# **Tamaños, tipos y pesos de papel admitidos**

### **Tipos y pesos de papel admitidos por la impresora**

El motor de la impresora admite papeles de 60-176 g/m<sup>2</sup> (16-47 libras) de peso.

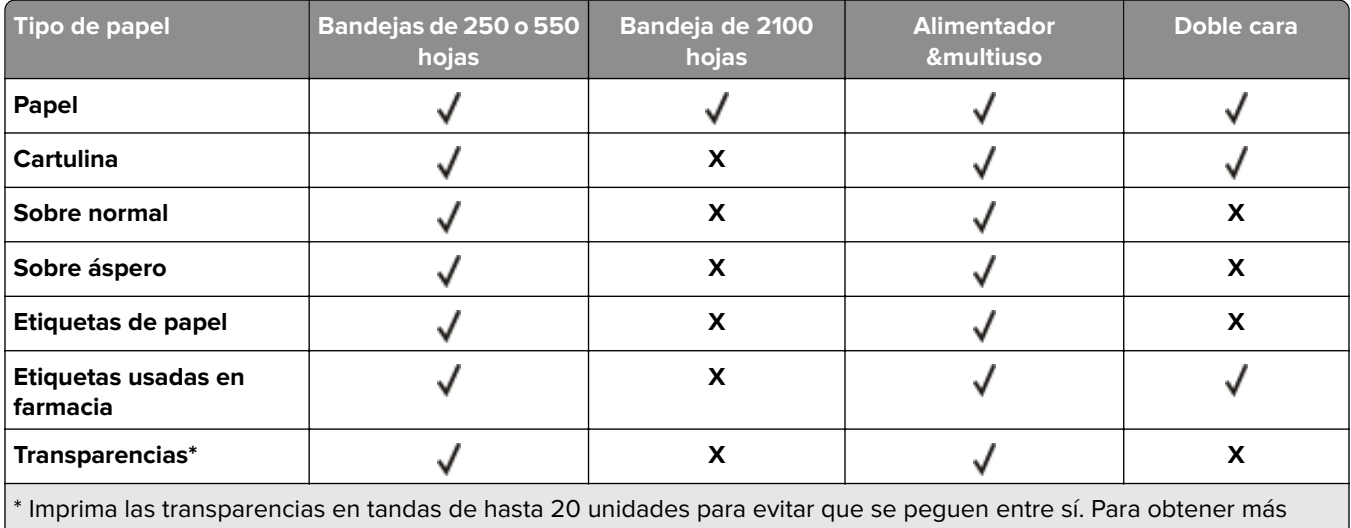

información, consulte ["Consejos para el uso de transparencias" en la página 69](#page-68-0).

### **Tamaños de papel admitidos por la impresora**

**Nota:** Al imprimir en papel menos de 210 mm (8,3pulgadas) de ancho, la impresora imprime a una velocidad reducida tras un período de tiempo para garantizar el mejor rendimiento de impresión.

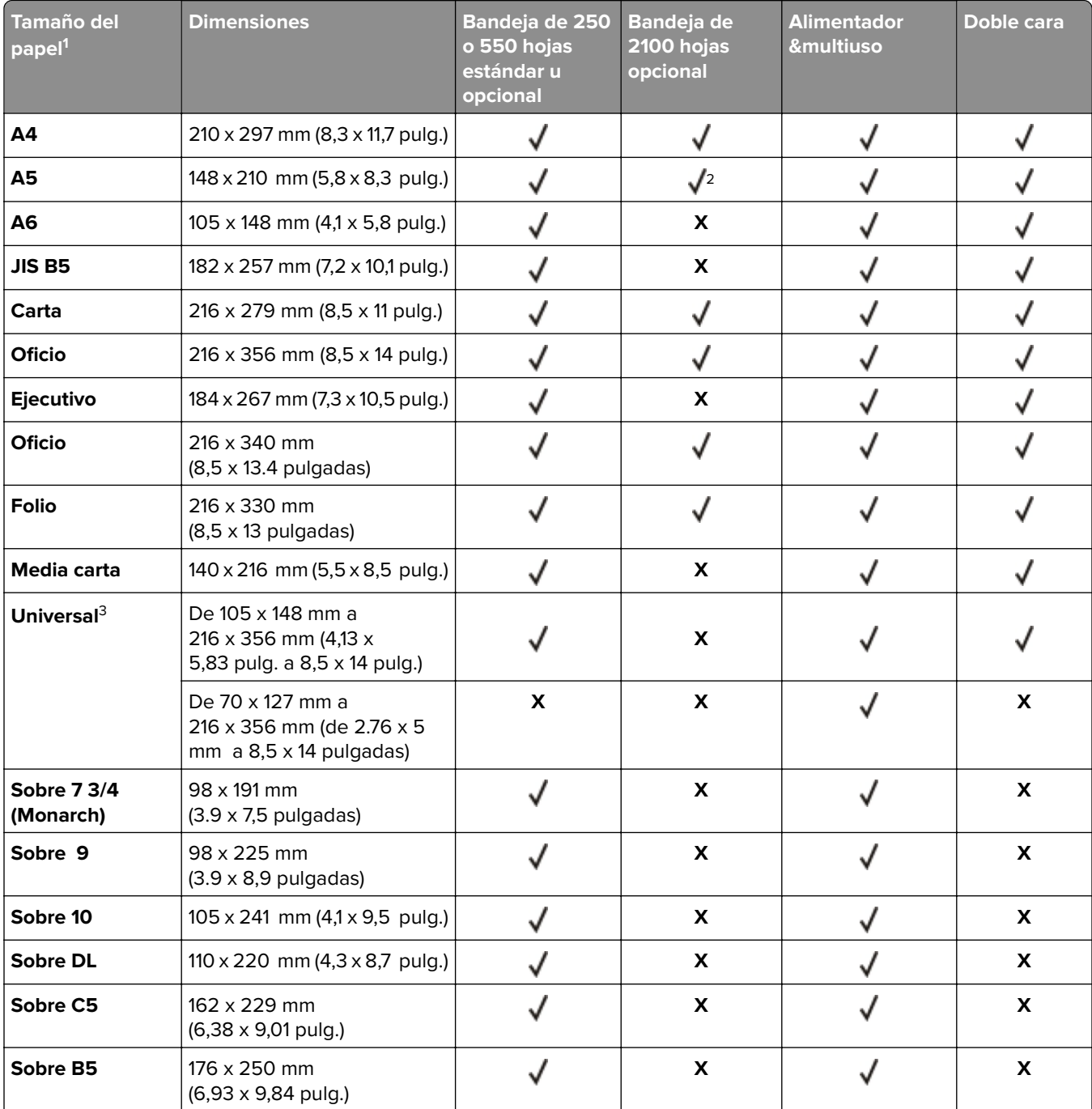

<sup>1</sup> Si el tamaño de papel predeterminado preferido no puede definirse en el panel de control de la impresora, puede seleccionar tamaños de papel habituales que se correspondan con la posición de la guía de longitud de la bandeja desde el menú Tamaño/tipo de papel. Si el tamaño de papel no está disponible, seleccione **Universal** o desactive el sensor de tamaño de bandeja. Para obtener más información, póngase en contacto con la asistencia técnica.

2 El papel es compatible si se carga por el borde largo.

 $3$  El papel Universal solo se puede utilizar en el modo de doble cara (dúplex) si la anchura está entre 105 mm (4,13 pulg.) y 216 mm (8,5 pulg.), y la longitud entre 148 mm (5,83 pulg.) y 356 mm (14 pulg.).

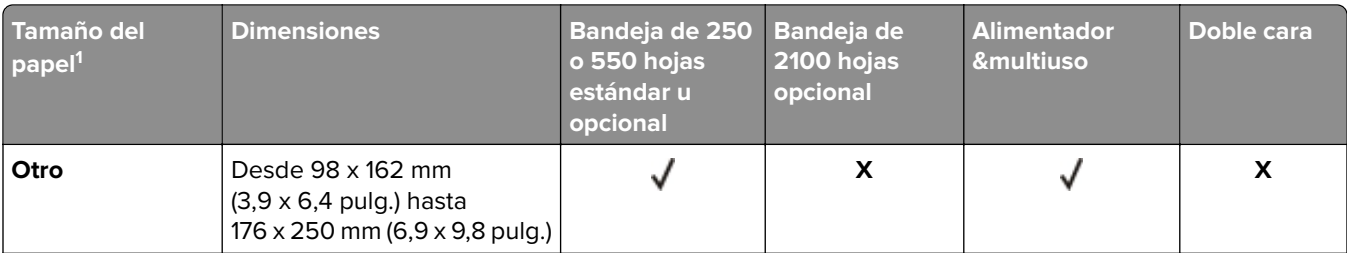

<sup>1</sup> Si el tamaño de papel predeterminado preferido no puede definirse en el panel de control de la impresora, puede seleccionar tamaños de papel habituales que se correspondan con la posición de la guía de longitud de la bandeja desde el menú Tamaño/tipo de papel. Si el tamaño de papel no está disponible, seleccione **Universal** o desactive el sensor de tamaño de bandeja. Para obtener más información, póngase en contacto con la asistencia técnica.

2 El papel es compatible si se carga por el borde largo.

3 El papel Universal solo se puede utilizar en el modo de doble cara (dúplex) si la anchura está entre 105 mm (4,13 pulg.) y 216 mm (8,5 pulg.), y la longitud entre 148 mm (5,83 pulg.) y 356 mm (14 pulg.).

### **Tipos, tamaños y pesos de papel admitidos por las opciones de salida**

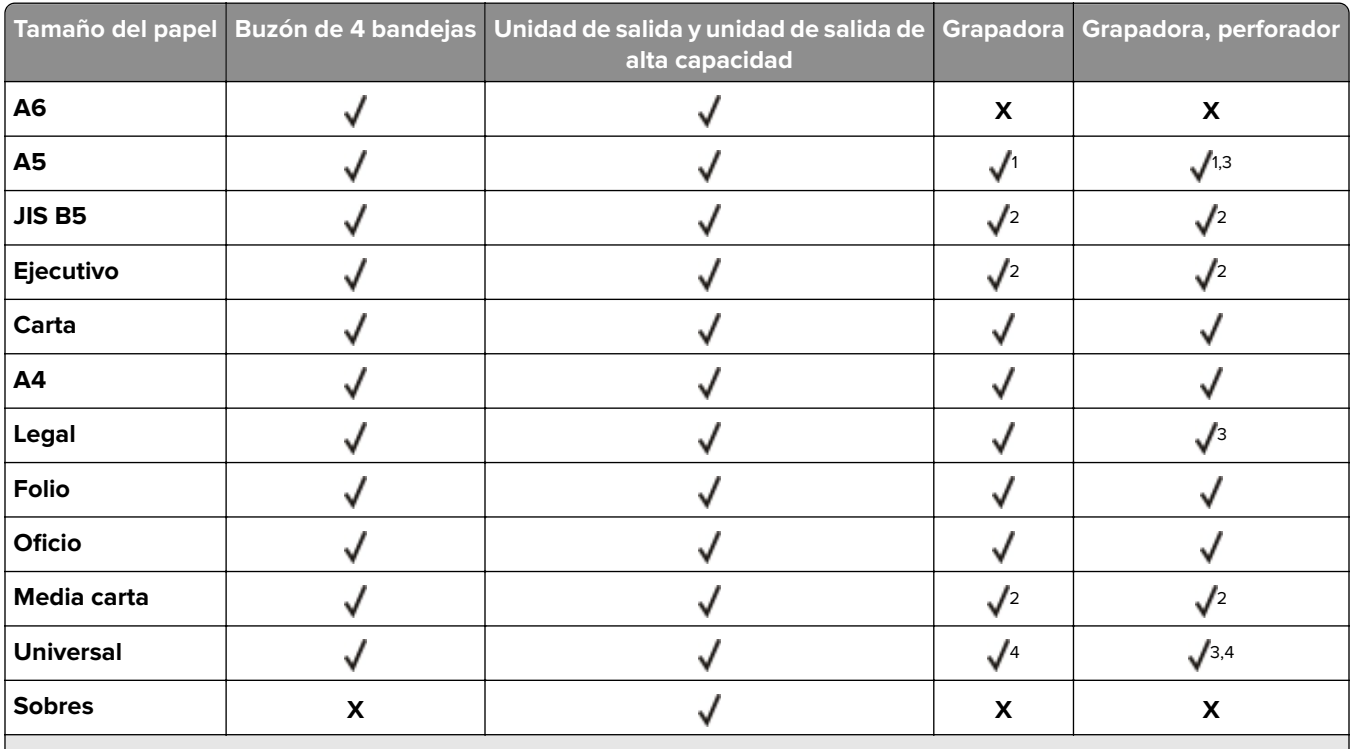

### **Tamaños de papel admitidos**

<sup>1</sup> El clasificador grapa el papel si se ha cargado con el borde largo primero.

2 El clasificador apila el papel, pero no lo grapa ni lo perfora.

3 El clasificador apila y grapa el papel, pero no lo perfora.

4 El clasificador grapa el papel si su anchura es de entre 210 mm (8,27 pulg.) a 217 mm (8,54 pulg.).

**Pesos y tipos de papel admitidos**

| <b>Tipo de papel</b>       | Peso del papel                                      | Buzón de 4<br>bandejas    | <b>Unidad de</b><br>salida y unidad<br>de salida de alta<br>capacidad | Grapadora          | Grapadora,<br>perforador  |
|----------------------------|-----------------------------------------------------|---------------------------|-----------------------------------------------------------------------|--------------------|---------------------------|
| Papel normal               | 90-176 $g/m^2$<br>(24-47 libras de alta calidad)    | X                         |                                                                       | X                  | X                         |
|                            | 60-90 $g/m^2$<br>(16-24 libras de alta calidad)     | √                         |                                                                       |                    |                           |
| <b>Cartulina</b>           | 163 $g/m^2$<br>(90 libras índice)                   | $\pmb{\mathsf{X}}$        |                                                                       | √                  | √                         |
|                            | 199 $g/m^2$<br>(110 libras índice)                  | X                         |                                                                       | $\pmb{\mathsf{X}}$ | $\boldsymbol{\mathsf{X}}$ |
| Transparencia <sup>2</sup> | 146 $g/m^2$<br>(39 libras de alta calidad)          | X                         |                                                                       | √                  | √                         |
| <b>Reciclado</b>           | 90-176 $g/m^2$<br>(24-47 libras de alta calidad)    | X                         |                                                                       | X                  | X                         |
|                            | 60-90 $g/m^2$<br>(16-24 libras de alta calidad)     |                           |                                                                       |                    |                           |
| Etiquetas de<br>papel      | 180 $g/m^2$<br>(48 libras de alta calidad)          | $\pmb{\mathsf{X}}$        |                                                                       | X                  | $\boldsymbol{\mathsf{X}}$ |
| Doble hoja e<br>integrada  | 180 $g/m^2$<br>(48 libras de alta calidad)          | X                         |                                                                       | $\pmb{\mathsf{X}}$ | X                         |
| <b>Alta calidad</b>        | 90-176 $g/m2$<br>(24-47 libras de alta calidad)     | $\boldsymbol{\mathsf{X}}$ |                                                                       | X                  | X                         |
|                            | 60-90 $g/m^2$<br>(16-24 libras de alta calidad)     |                           |                                                                       |                    |                           |
| <b>Sobre</b>               | 105 $g/m^2$<br>(28 libras de alta calidad)          | X                         |                                                                       | X                  | X                         |
| Sobre áspero               | 105 g/m <sup>2</sup><br>(28 libras de alta calidad) | $\pmb{\mathsf{X}}$        |                                                                       | $\pmb{\mathsf{X}}$ | $\pmb{\mathsf{x}}$        |
| <b>Membrete</b>            | 90-176 $g/m2$<br>(24-47 libras de alta calidad)     | $\pmb{\mathsf{X}}$        |                                                                       | $\pmb{\mathsf{X}}$ | X                         |
|                            | 60-90 $g/m^2$<br>(16-24 libras de alta calidad)     |                           |                                                                       |                    |                           |

<sup>1</sup> El clasificador apila el papel, pero no lo grapa ni lo perfora.

<sup>2</sup> Imprima las transparencias en tandas de hasta 20 unidades para evitar que se peguen entre sí. Para obtener más información, consulte ["Consejos para el uso de transparencias" en la página 69](#page-68-0).

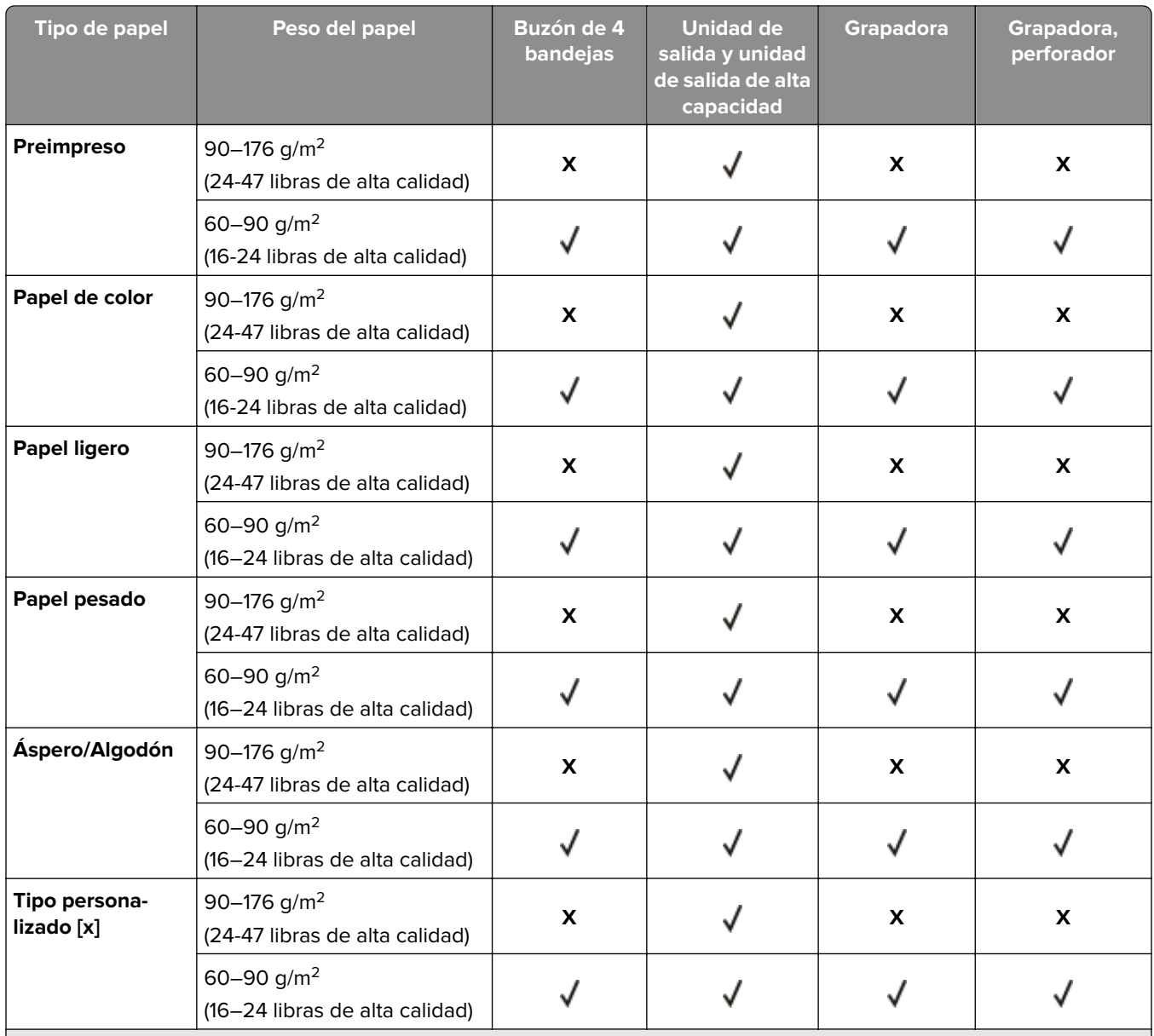

1 El clasificador apila el papel, pero no lo grapa ni lo perfora.

2 Imprima las transparencias en tandas de hasta 20 unidades para evitar que se peguen entre sí. Para obtener más información, consulte ["Consejos para el uso de transparencias" en la página 69](#page-68-0).

# **Impresión**

# **Impresión de un documento**

### **imprimir desde un ordenador**

**Nota:** Para el material especial, como etiquetas, tarjetas y sobres, configure el tamaño y tipo de papel en la impresora antes de enviar el trabajo de impresión.

- **1** Con un documento abierto, haga clic en **Archivo** > **Imprimir**.
- **2** Ajuste los valores si es necesario.
- **3** Envíe el trabajo de impresión.

### **Ajuste de intensidad del tóner**

### **Uso de Embedded Web Server**

**1** Abra un explorador web y, a continuación, escriba la dirección IP de la impresora en el campo de la dirección.

### **Notas:**

- **•** Verá la dirección IP de la impresora en la pantalla de inicio de la impresora. La dirección IP aparece como cuatro grupos de números separados por puntos, como 123.123.123.123.
- **•** Si está utilizando un servidor proxy, desactívelo temporalmente para cargar correctamente la página web.
- **2** Haga clic en **Ajustes** > **Valores de impresión** > **Menú calidad** > **Intensidad del tóner**.
- **3** Ajuste los valores y, a continuación, haga clic en **Enviar**.

### **Uso del panel de control de la impresora**

**1** En la pantalla de inicio, navegue hasta:

> **Valores** > **Valores de impresión** > **Menú Calidad** > **Intensidad del tóner**

**2** Ajuste el valor y pulse  $\blacktriangledown$ .

# **Impresión desde una unidad flash**

### **Impresión desde una unidad flash**

### **Notas:**

- **•** Antes de imprimir un archivo PDF cifrado, se le pedirá que escriba la contraseña del archivo en el panel de control de la impresora.
- **•** No puede imprimir los archivos para los que no dispone de permiso de impresión.
- **1** Inserte una unidad flash en el puerto USB.

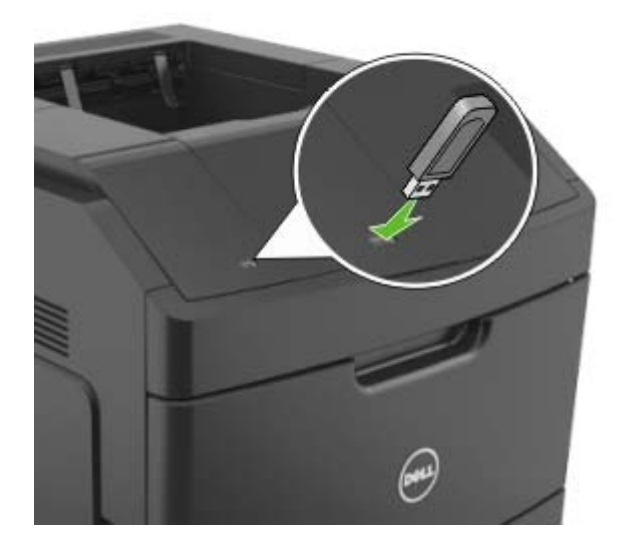

### **Notas:**

- **•** En la pantalla de inicio aparecerá un icono de una unidad flash cuando se instale.
- **•** Si lo hace cuando la impresora requiere atención como, por ejemplo, cuando se ha producido un atasco, la impresora ignorará la unidad flash.
- **•** Si introduce la unidad flash mientras la impresora está procesando otros trabajos de impresión, aparecerá el mensaje **Impresora ocupada**. Cuando se hayan terminado de procesar los trabajos, es posible que necesite ver la lista de trabajos en espera para imprimir documentos desde la unidad flash.

**Advertencia—Posibles daños:** No manipule la impresora ni la unidad flash en la zona que se muestra mientras esté imprimiendo, leyendo o escribiendo en el dispositivo de memoria. Se puede producir una pérdida de datos.

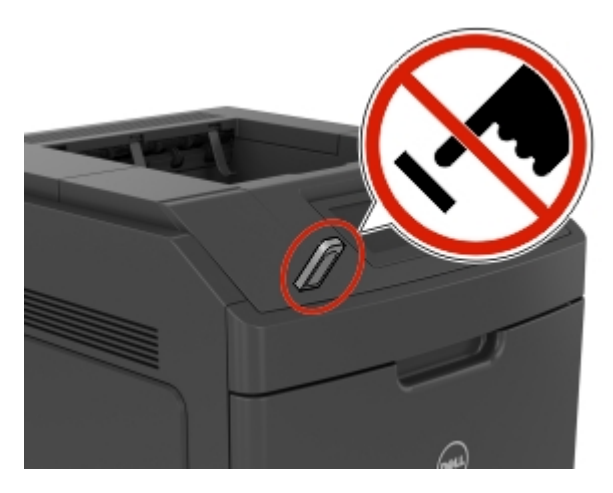

- **2** En el panel de control de la impresora, toque el documento que desee imprimir.
- **3** Toque las flechas para especificar el número de copias para la impresión y, a continuación, toque **Imprimir**.

**Notas:**

- **•** no extraiga la unidad flash del puerto USB hasta que el documento haya terminado de imprimirse.
- **•** Si deja la unidad flash en la impresora después de salir de la pantalla inicial del menú USB, pulse **Trabajos retenidos** en la pantalla de inicio para imprimir archivos desde la unidad flash.

### **Unidades flash y tipos de archivo admitidos**

### **Notas:**

- **•** Las unidades flash USB de alta velocidad deben ser compatibles con el estándar de alta velocidad. No se admiten dispositivos USB de baja velocidad.
- **•** Las unidades flash USB deben admitir el sistema de archivos FAT (del inglés File Allocation Tables, tablas de localización de archivos). Los dispositivos con formato NTFS (del inglés New Technology File System, sistema de archivos de nueva tecnología) o cualquier otro sistema de archivos no son compatibles.

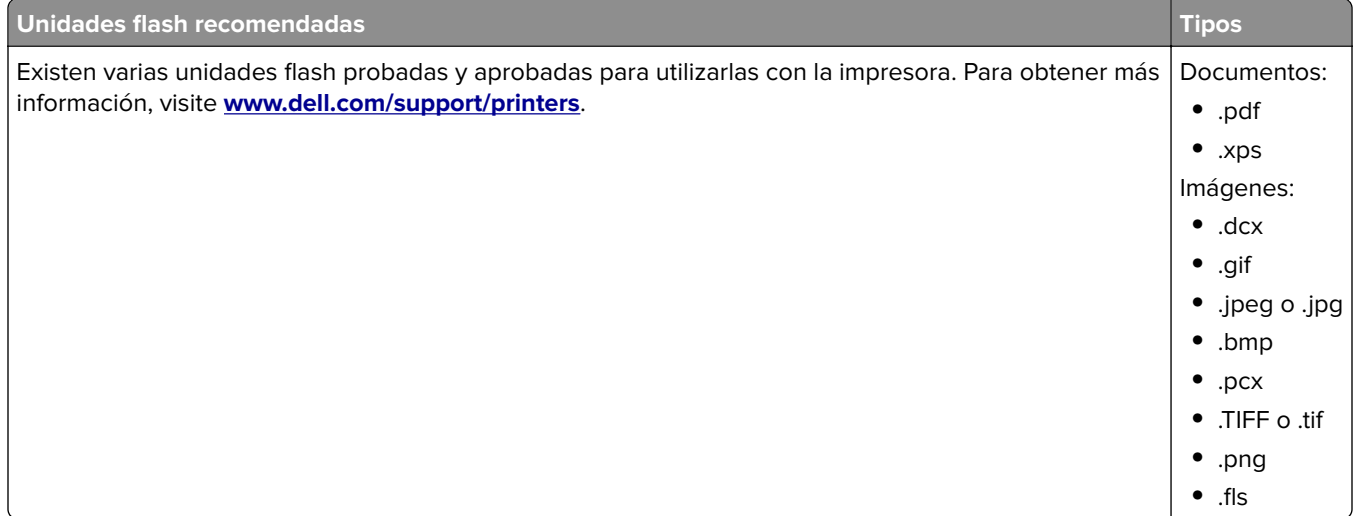

# **Impresión desde un dispositivo móvil**

**Nota:** Asegúrese de que la impresora y el dispositivo móvil compartan la misma red inalámbrica. Para obtener información sobre la configuración de los ajustes inalámbricos de su dispositivo móvil, consulte la documentación que se incluye con el dispositivo.

### **Impresión desde un dispositivo móvil a través de Mopria Print Service**

Mopria® Print Service es una solución de impresión móvil para dispositivos móviles con Android versión 4.4 o posterior. Le permite imprimir directamente en cualquier impresora con certificación Mopria.

**Nota:** Antes de imprimir, compruebe que Mopria Print Service está habilitado.

- **1** Inicie una aplicación compatible desde la pantalla de inicio de su dispositivo móvil.
- **2** Toque **Imprimir** y, a continuación, seleccione la impresora.
- **3** Envíe el trabajo de impresión.

### **Impresión desde un dispositivo móvil a través de Google Cloud Print**

Google Cloud Print<sup>TM</sup> es un servicio de impresión móvil que permite a las aplicaciones habilitadas en dispositivos móviles imprimir en cualquier impresora con Google Cloud Print.

- **1** Inicie la aplicación habilitada desde la pantalla de inicio de su dispositivo móvil.
- **2** Toque **Imprimir** y, a continuación, seleccione la impresora.
- **3** Envíe el trabajo de impresión.

### **Impresión desde un dispositivo móvil a través de AirPrint**

AirPrintTM es una solución de impresión móvil que le permite imprimir directamente desde dispositivos Apple a impresoras certificadas con AirPrint.

**Nota:** Esta aplicación solo es compatible con determinados dispositivos Apple.

- **1** Inicie una aplicación compatible desde la pantalla de inicio de su dispositivo móvil.
- **2** Seleccione el elemento que desea imprimir y, a continuación, toque el icono de compartir.
- **3** Toque **Imprimir** y, a continuación, seleccione la impresora.
- **4** Envíe el trabajo de impresión.

### **Impresión desde un dispositivo móvil a través de Dell Document Hub**

- **1** Desde Google Play, descargue la aplicación Dell Document Hub.
- **2** En la pantalla de inicio de su dispositivo móvil, toque
- **3** Seleccione el elemento que desea imprimir.
- **4** Toque **Imprimir**.

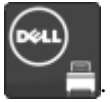

 $\overline{\phantom{a}}$ 

# **Impresión de trabajos confidenciales y otros trabajos en espera**

### **Almacenamiento de trabajos de impresión en la impresora**

**1** En la pantalla de inicio, navegue hasta:

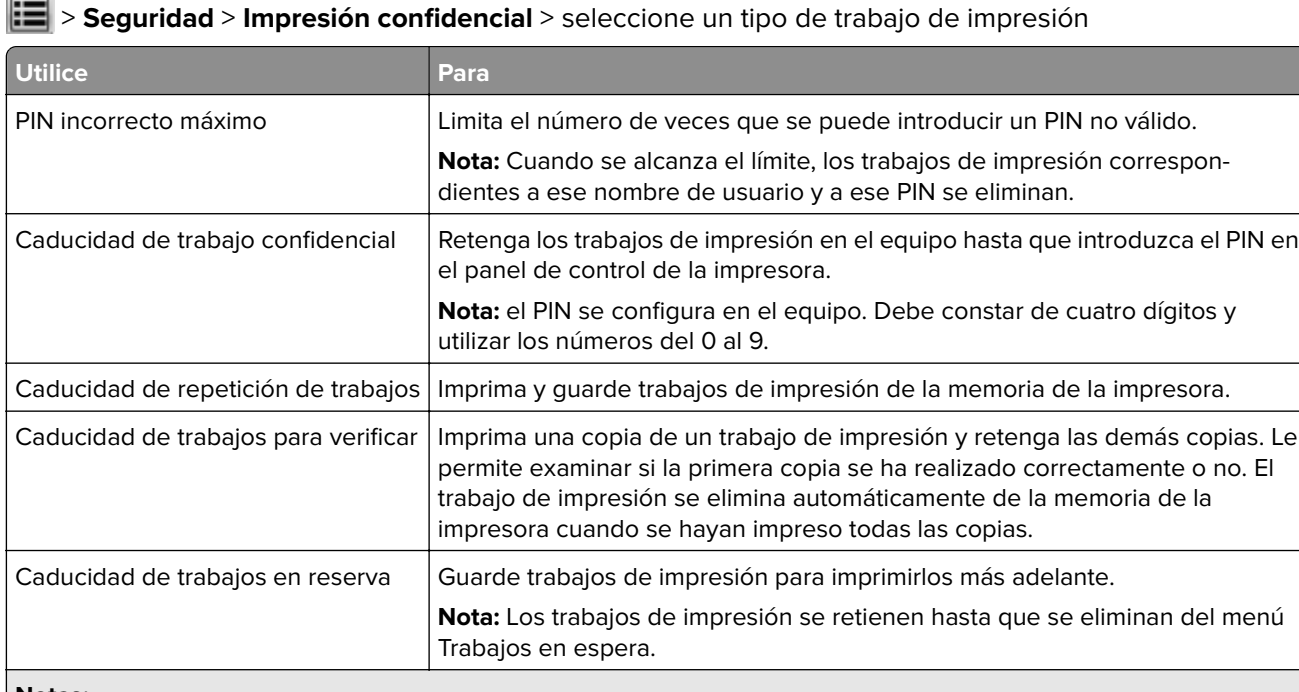

### **Notas:**

- **•** los trabajos de impresión Confidencial, Verificar, Reservar y Repetir se pueden eliminar si la impresora necesita más memoria para procesar trabajos retenidos adicionales.
- **•** Puede configurar la impresora para almacenar trabajos de impresión en la memoria de la impresora hasta que se inicie el trabajo de impresión en el panel de control de la impresora.
- **•** Todos los trabajos de impresión que el usuario puede iniciar en la impresora se denominan trabajos retenidos.
- **2** Toque  $\mathbb{V}$ .

### **Impresión de trabajos confidenciales y otros trabajos retenidos**

**Nota:** Los trabajos Impresión confidencial y Verificar impresión se eliminan automáticamente de la memoria después de imprimirse. Los trabajos Repetir y Reservar permanecen retenidos en la impresora hasta que los elimine.

### **Para usuarios de Windows**

- **1** Con un documento abierto, haga clic en **Archivo** > **Imprimir**.
- **2** Haga clic en **Propiedades**, **Preferencias**, **Opciones** o en **Configuración**.
- **3** Haga clic en **Imprimir y retener**.
- **4** Seleccione el tipo de trabajo de impresión (Confidencial, Repetir, Reservar o Verificar) y, a continuación, asigne un nombre de usuario. Para un trabajo de impresión confidencial, introduzca también un PIN de cuatro dígitos.
- **5** Haga clic en **Aceptar** o en **Imprimir**.
- **6** En la página de inicio de la impresora, libere el trabajo de impresión.
	- **•** Para trabajos de impresión confidenciales, navegue hasta:
	- **Trabajos retenidos** > seleccione su nombre de usuario > **Trabajos confidenciales** > escriba el PIN > **Imprimir**
	- **•** Para otros trabajos de impresión, navegue hasta: **Trabajos retenidos** > seleccione su nombre de usuario > seleccione el trabajo de impresión > especifique el número de copias > **Imprimir**

### **Para usuarios de Macintosh**

**1** Con un documento abierto, elija **Archivo** > **Imprimir**.

Si es necesario, haga clic en el triángulo de información para ver mas opciones.

- **2** En las opciones de impresión o en el menú emergente Copias y páginas, elija **Direccionamiento trabajo**.
- **3** Seleccione el tipo de trabajo de impresión (Confidencial, Repetir, Reservar o Verificar) y, a continuación, asigne un nombre de usuario. Para un trabajo de impresión confidencial, introduzca también un PIN de cuatro dígitos.
- **4** Haga clic en **Aceptar** o en **Imprimir**.
- **5** En la página de inicio de la impresora, libere el trabajo de impresión.
	- **•** Para trabajos de impresión confidenciales, navegue hasta:
		- **Trabajos retenidos** > seleccione su nombre de usuario > **Trabajos confidenciales** > escriba el PIN > **Imprimir**
	- **•** Para otros trabajos de impresión, navegue hasta:

**Trabajos retenidos** > seleccione su nombre de usuario > seleccione el trabajo de impresión > especifique el número de copias > **Imprimir**

# **Cancelación de un trabajo de impresión**

### **Cancelación de un trabajo de impresión desde el panel de control**

- **1** En la pantalla de inicio, toque **Cancelar trabajo** o pulse **de la calaccia de numérico.**
- **2** Toque el trabajo que desee cancelar y, a continuación, toque  $\mathbf{u}$
- **3** Pulse **en** el teclado numérico para volver a la pantalla de inicio.

### **Cancelación de un trabajo de impresión desde el ordenador**

- **1** En función del sistema operativo, realice una de las siguientes acciones:
	- **•** Abra la carpeta de impresoras y, a continuación, seleccione la impresora.
	- **•** En Preferencias del sistema en el menú de Apple, navegue hasta la impresora.
- **2** Seleccione el trabajo de impresión que desee cancelar.

# **Descripción de los menús de la impresora**

# **Lista de menús**

Tamaño/tipo de papel Conf. multiuso Sustituir tamaño Textura papel Peso del papel Carga de papel Tipos personali. Nombres person. Nombre sal. pers Configuración universal Configuración de salida

Origen predeterminado Página de valores de menú Estadísticas dispositivo Prueba grapad. Página de configuración de la red<sup>1</sup> Paralelo [x] Lista Perfiles Imprimir fuentes Imprimir directorio Imprimir demo Informe de activos Resumen de registro de eventos

### **Menú Papel 1996 11 Informes 1997 11:30 Informes Red/Puertos**

NIC activo Red estándar2 USB estándar Serie [x] Configuración SMTP

guías

Guía de información Guía de conexión Guía desplazamientos

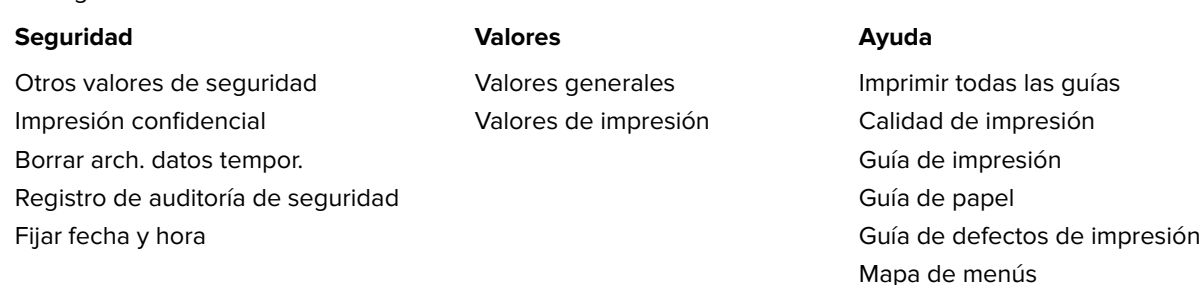

<sup>1</sup> Dependiendo de la configuración de la impresora, el elemento de este menú aparece como Página de configuración de red o Página de configuración <x> de la red.

 $2$  Según la configuración de la impresora, este elemento de menú aparece como Red estándar o Red [x].

# **Menú Papel**

### **Origen predeterminado, menú**

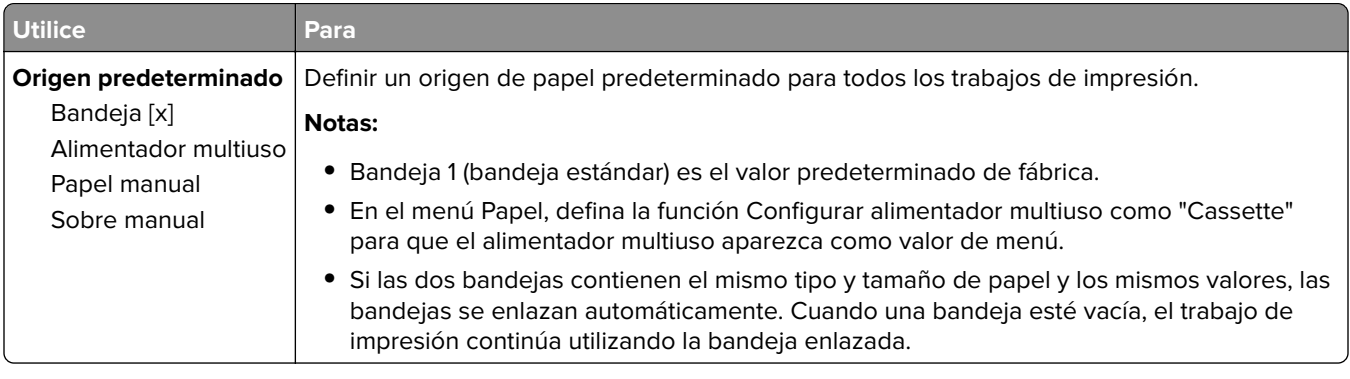

## **Menú Tamaño/tipo de papel**

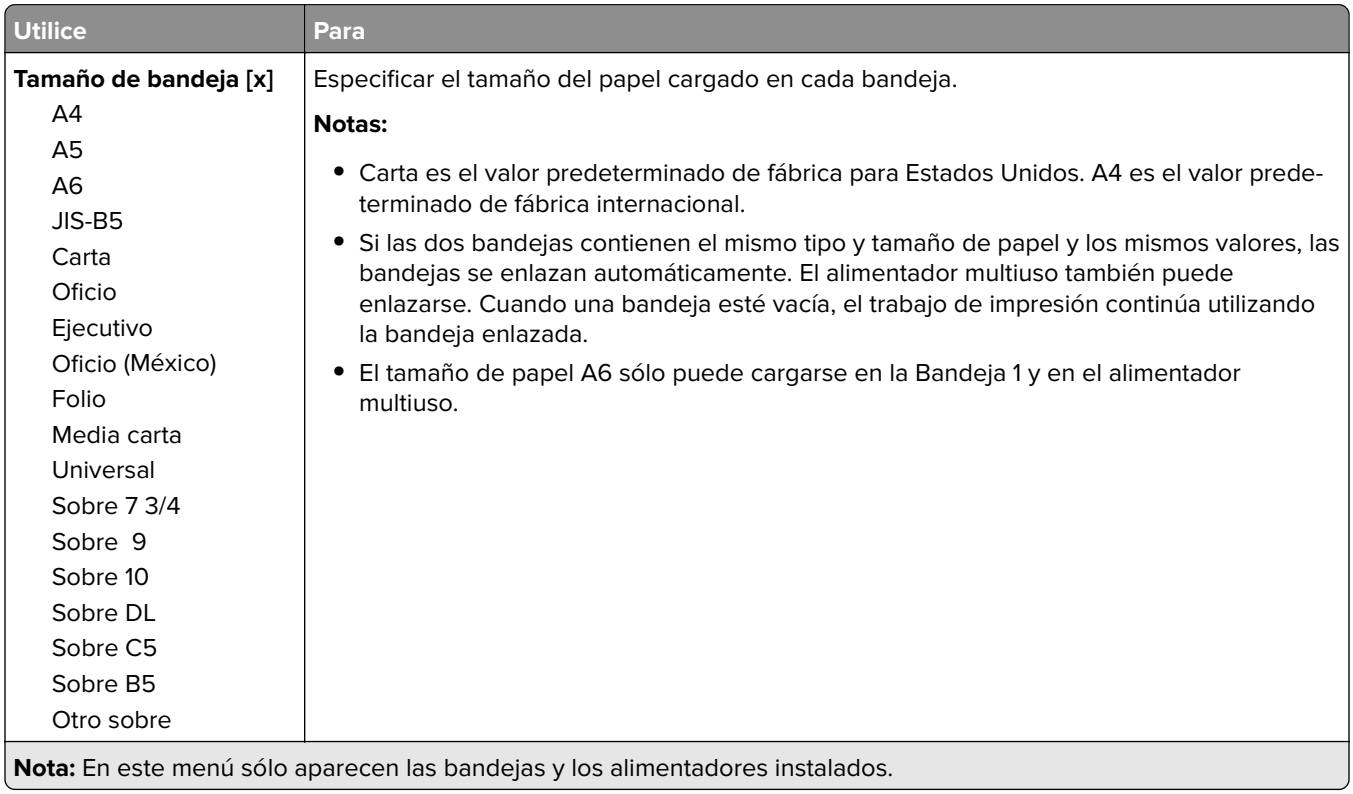

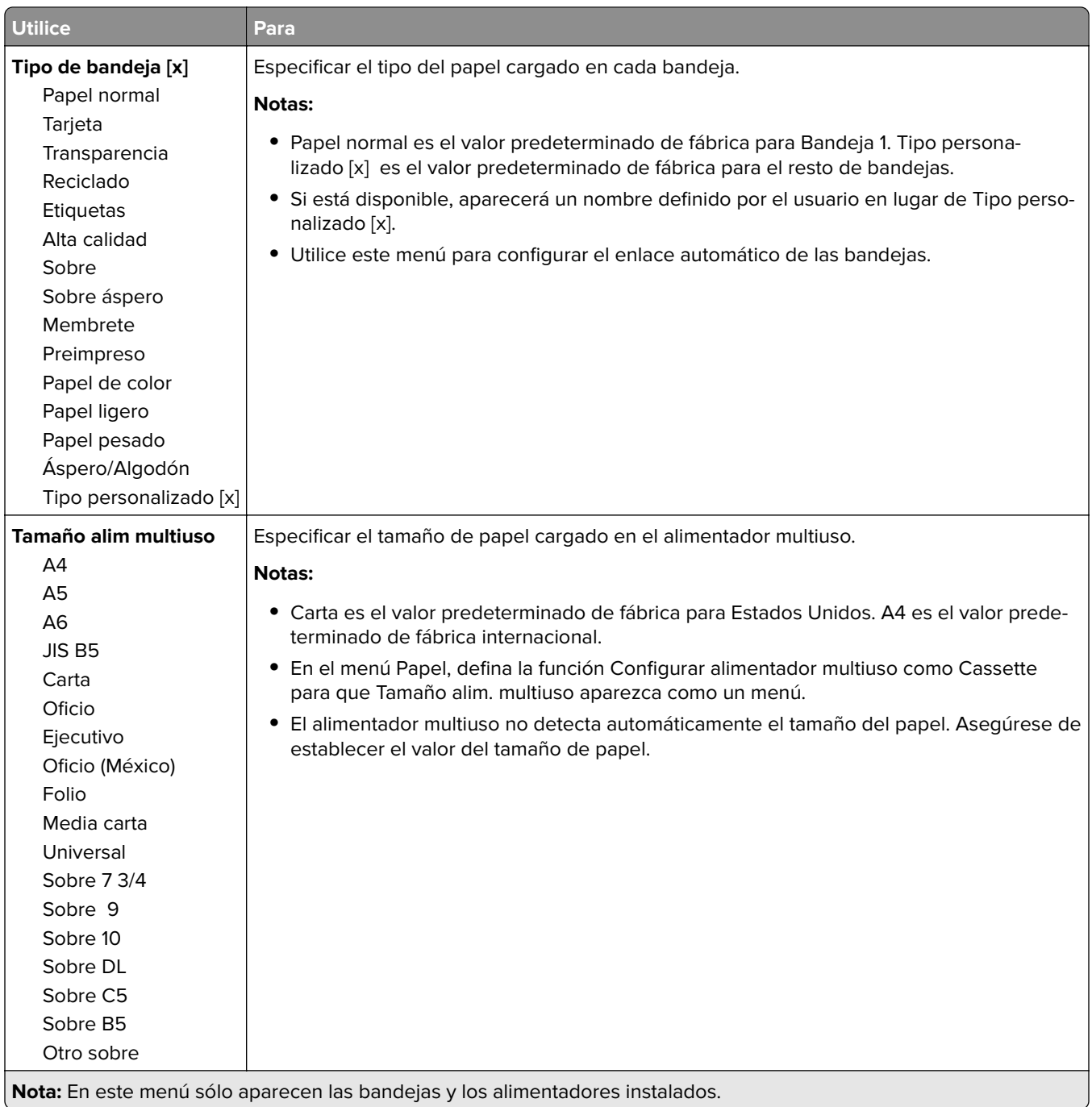

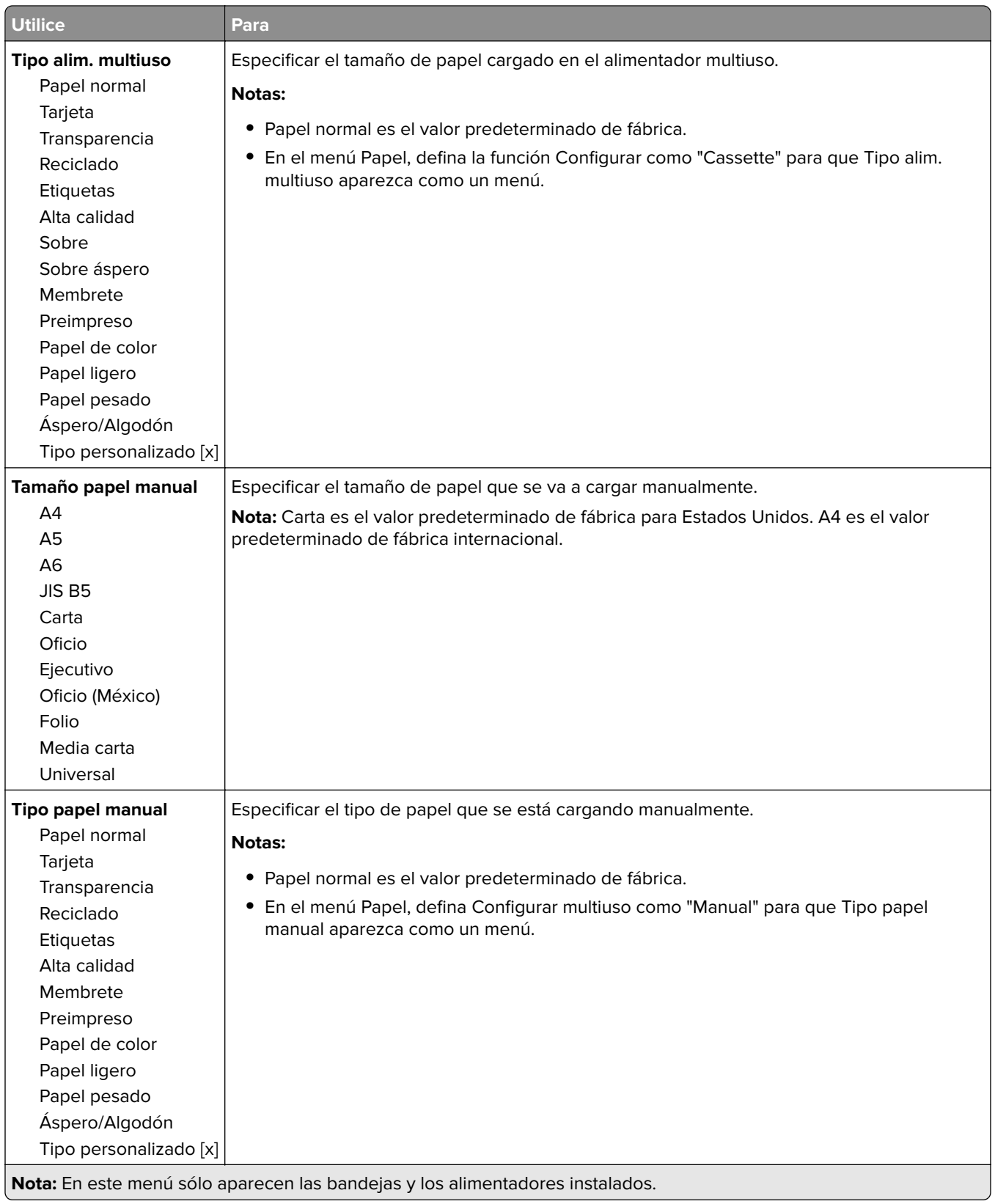

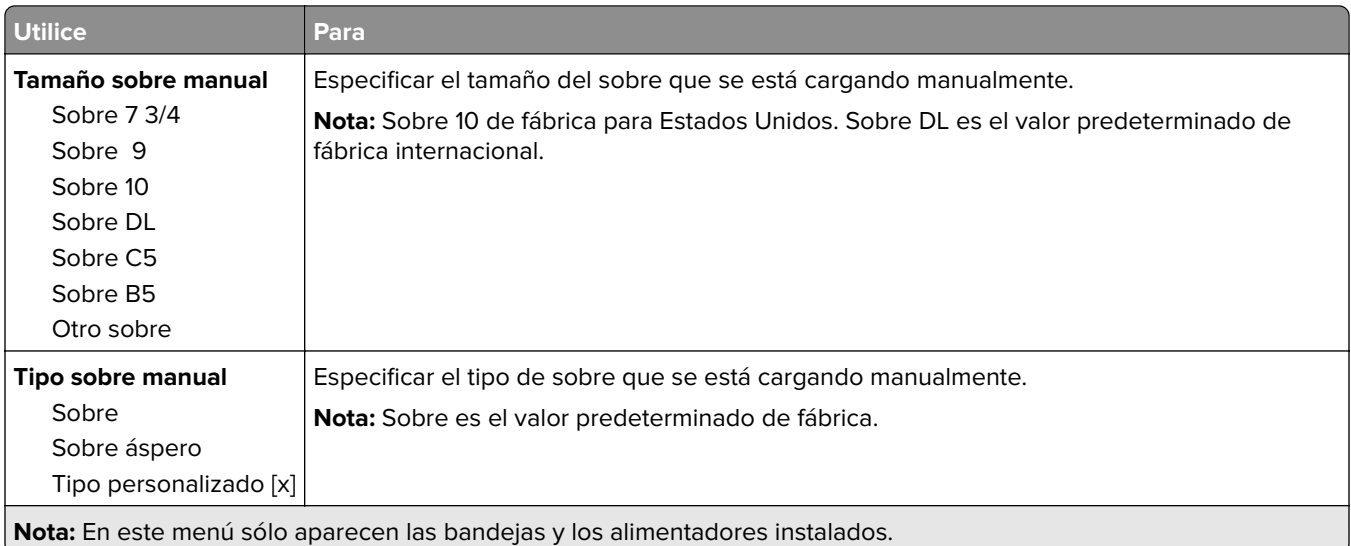

## **Menú Configurar multiuso**

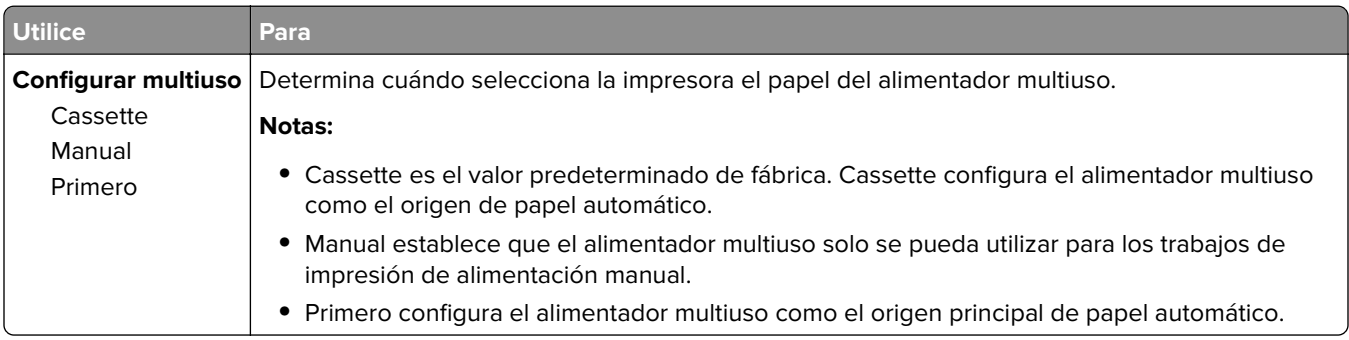

# **Menú Sustituir tamaño**

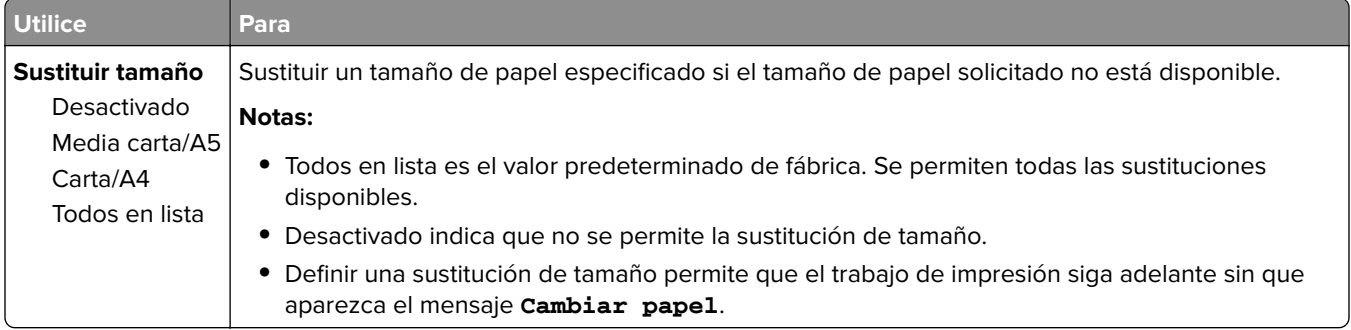

## **Menú Textura del papel**

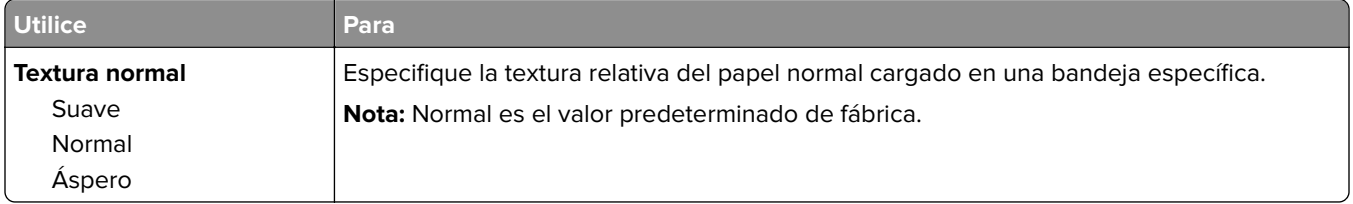

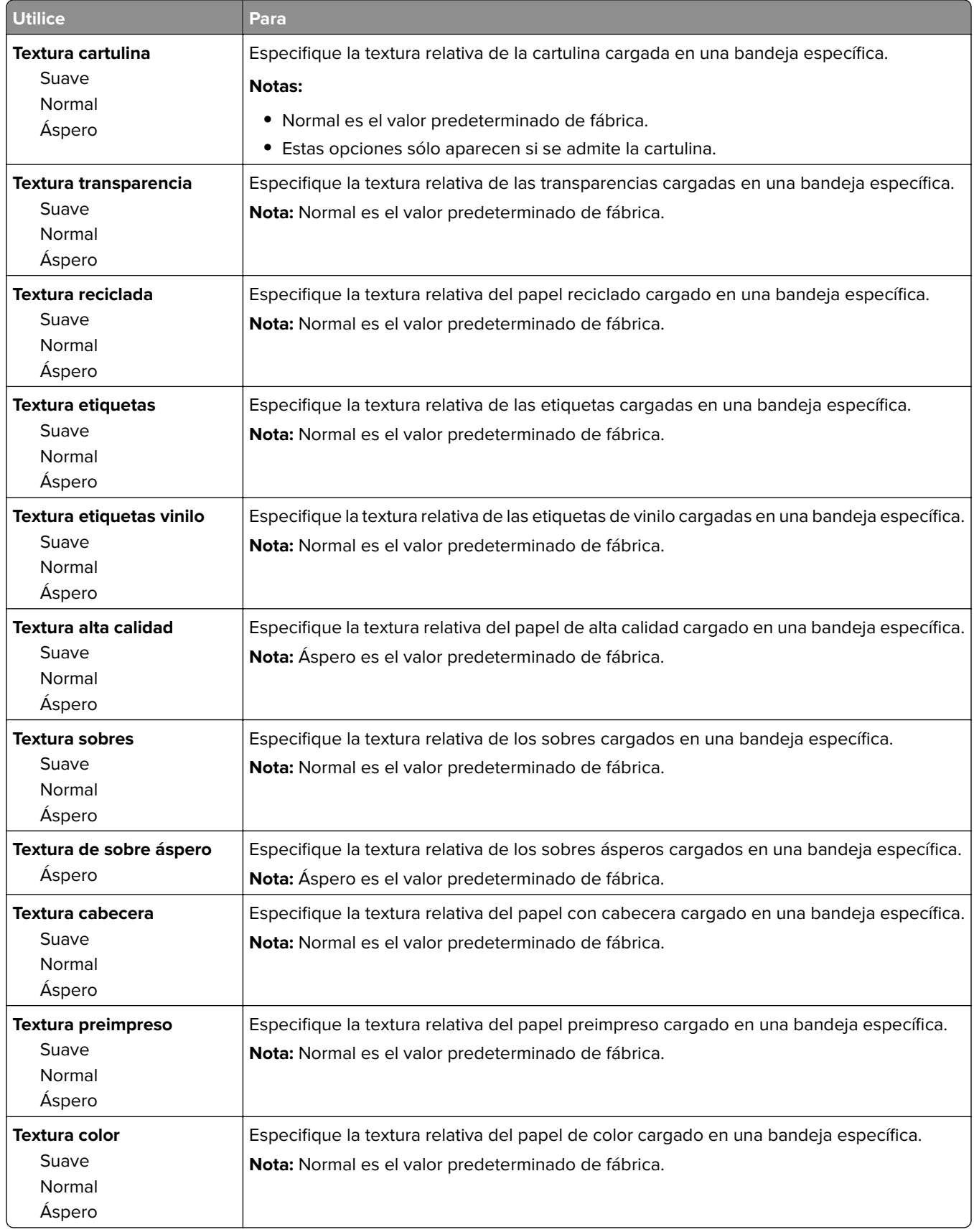

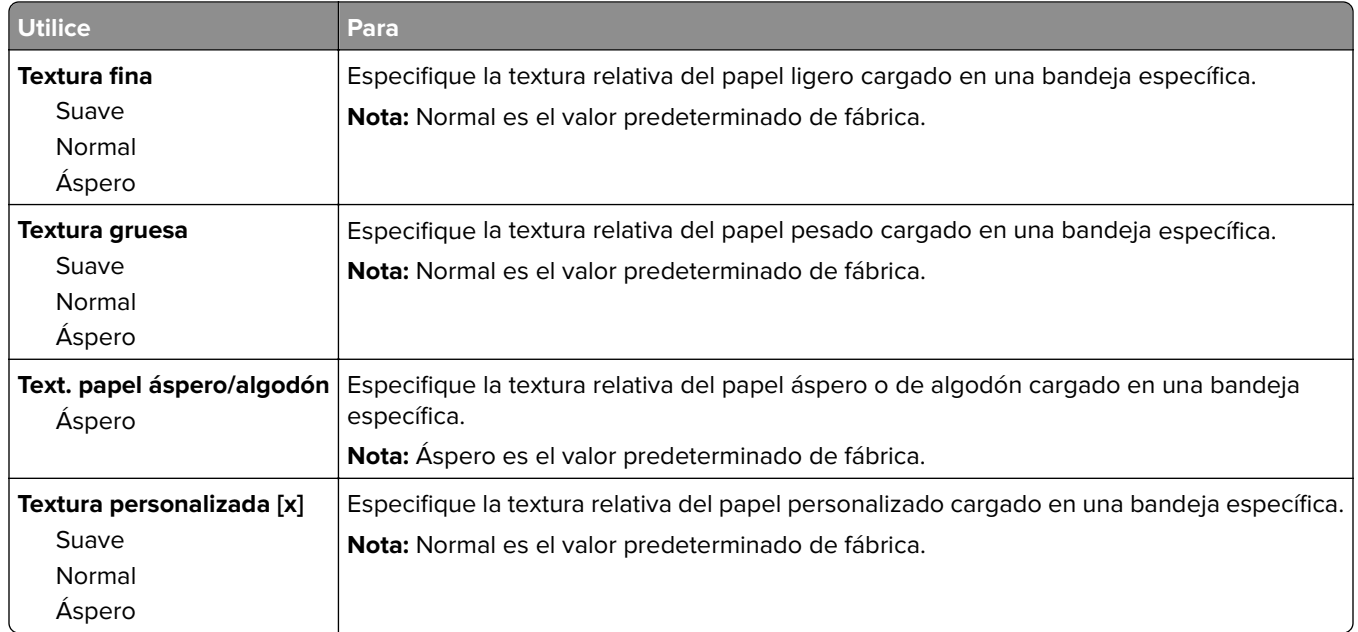

## **Peso del papel, menú**

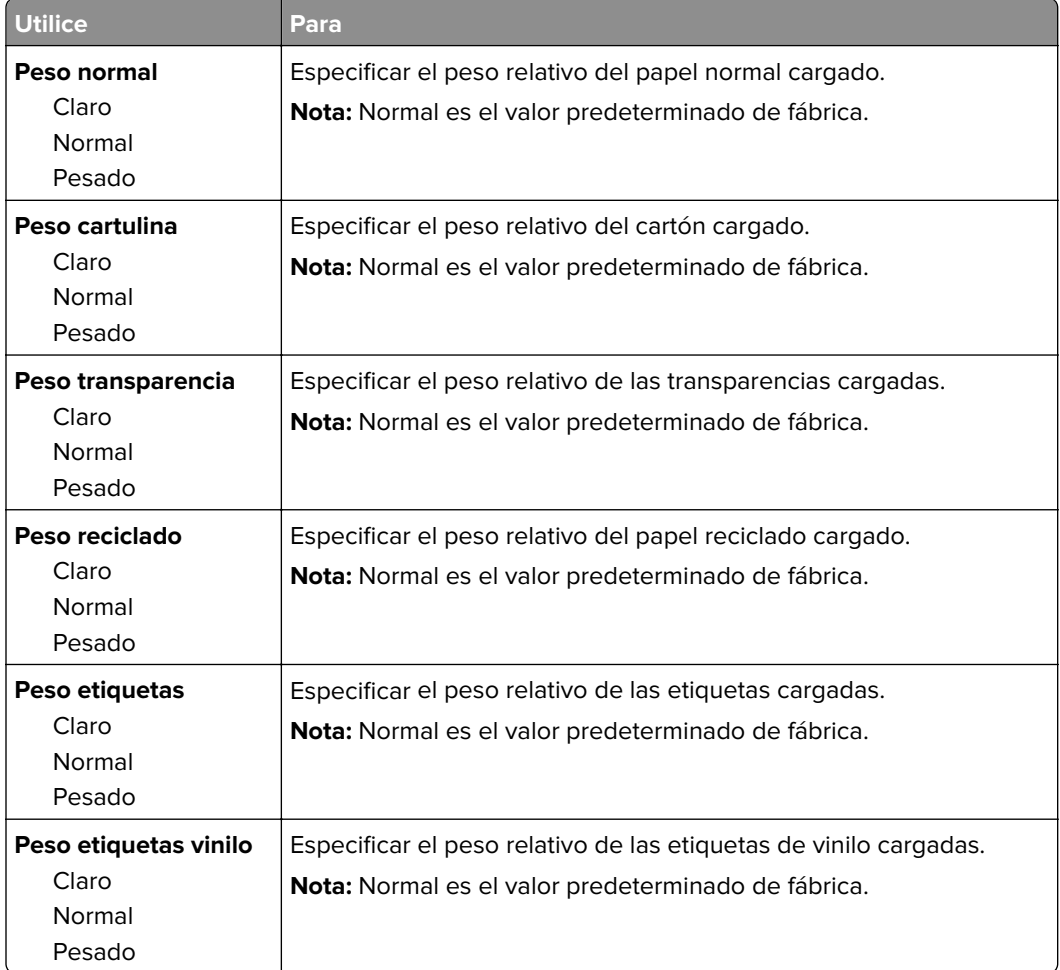

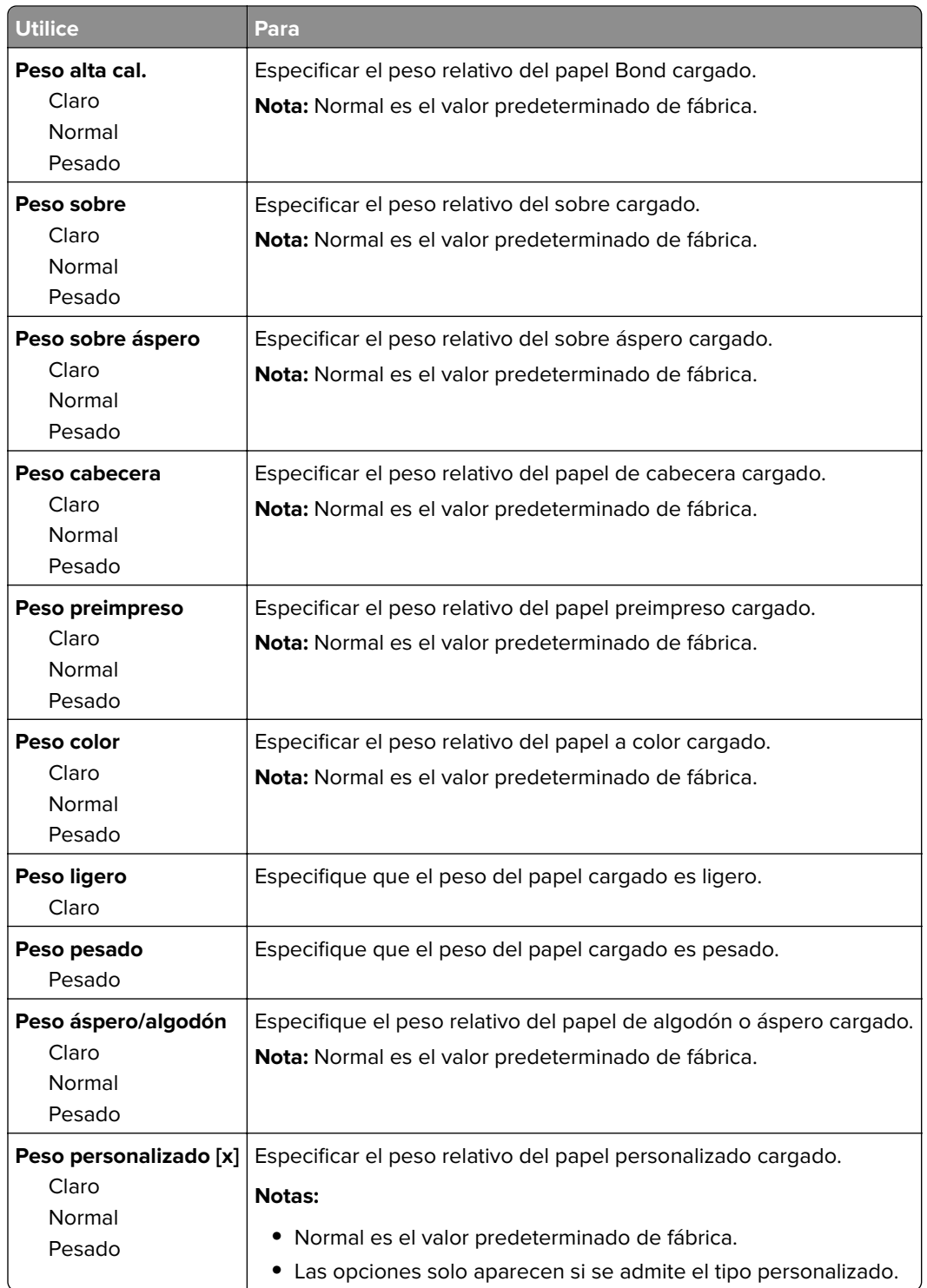

### **Menú Carga de papel**

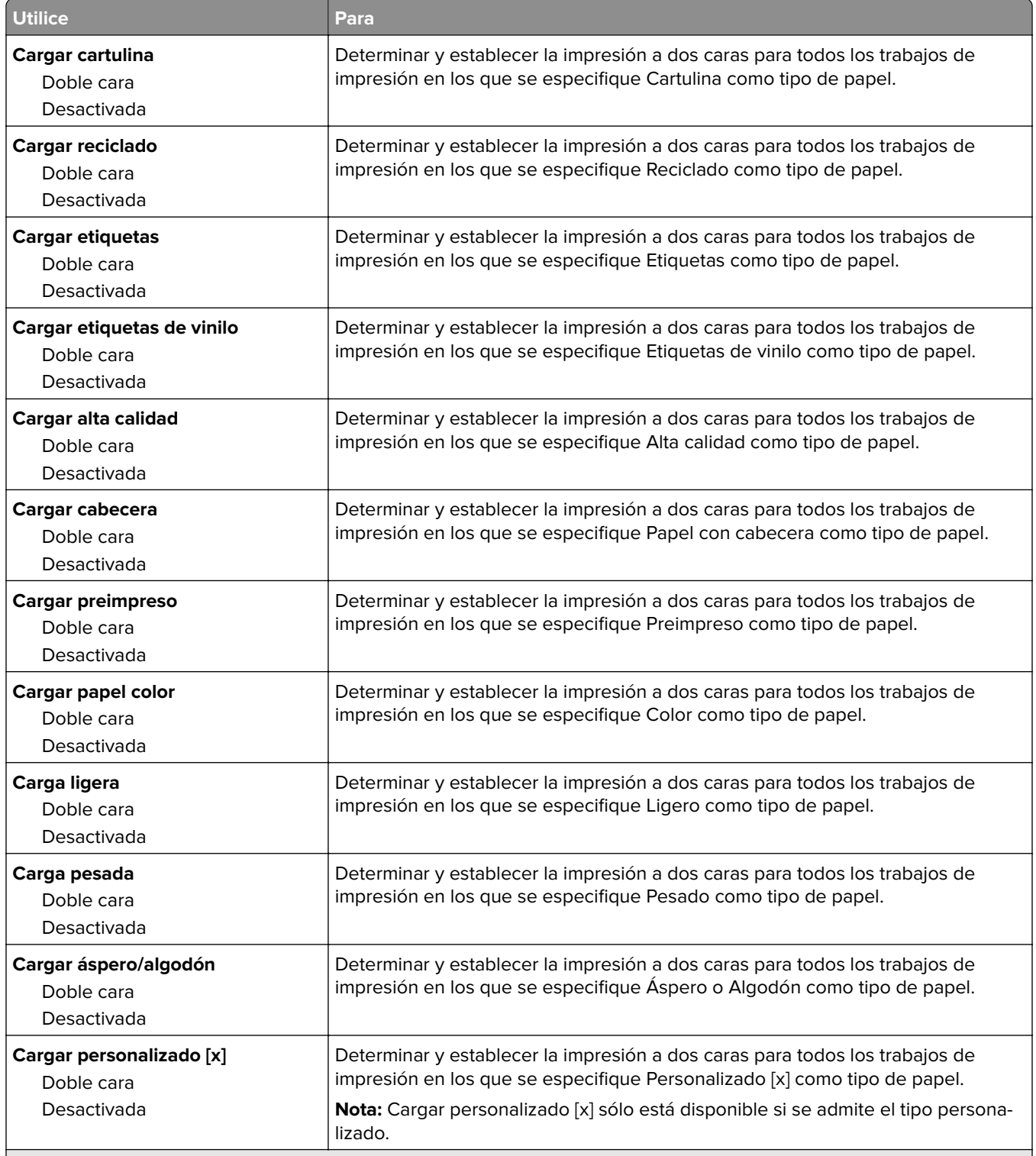

**Notas:**

**•** Desactivado es el valor predeterminado de fábrica para todas las selecciones del menú Carga de papel.

**•** Dúplex define el valor predeterminado de la impresora en impresión a dos caras para todos los trabajos de impresión, a no ser que se seleccione la impresión a una cara en Propiedades de impresión o en el cuadro de diálogo Imprimir, según el sistema operativo.

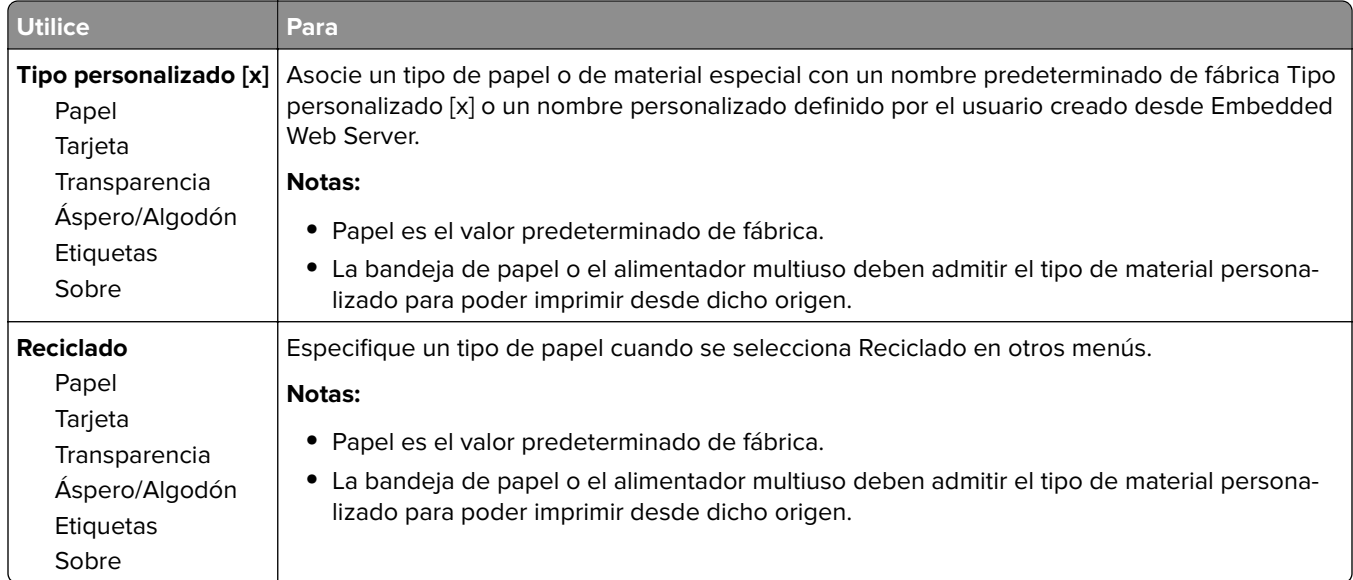

### **Menú Tipos personalizados**

### **Menú Nombres personalizados**

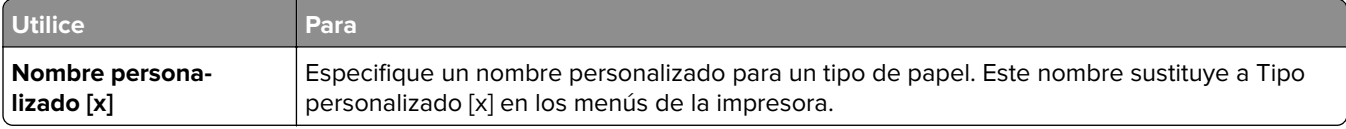

### **Menú de nombres de la salida personalizada**

**Nota:** Este menú solo se muestra en modelos de impresora con pantalla táctil.

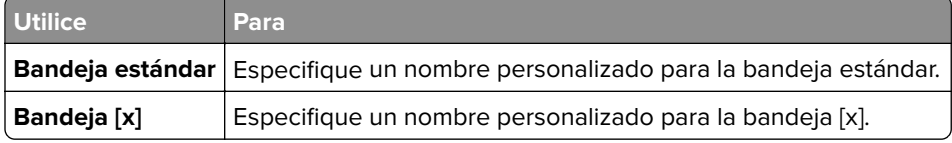

## **Menú Configuración universal**

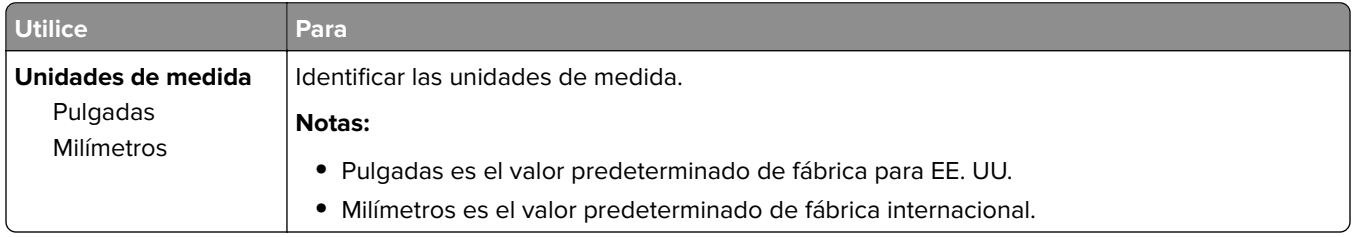

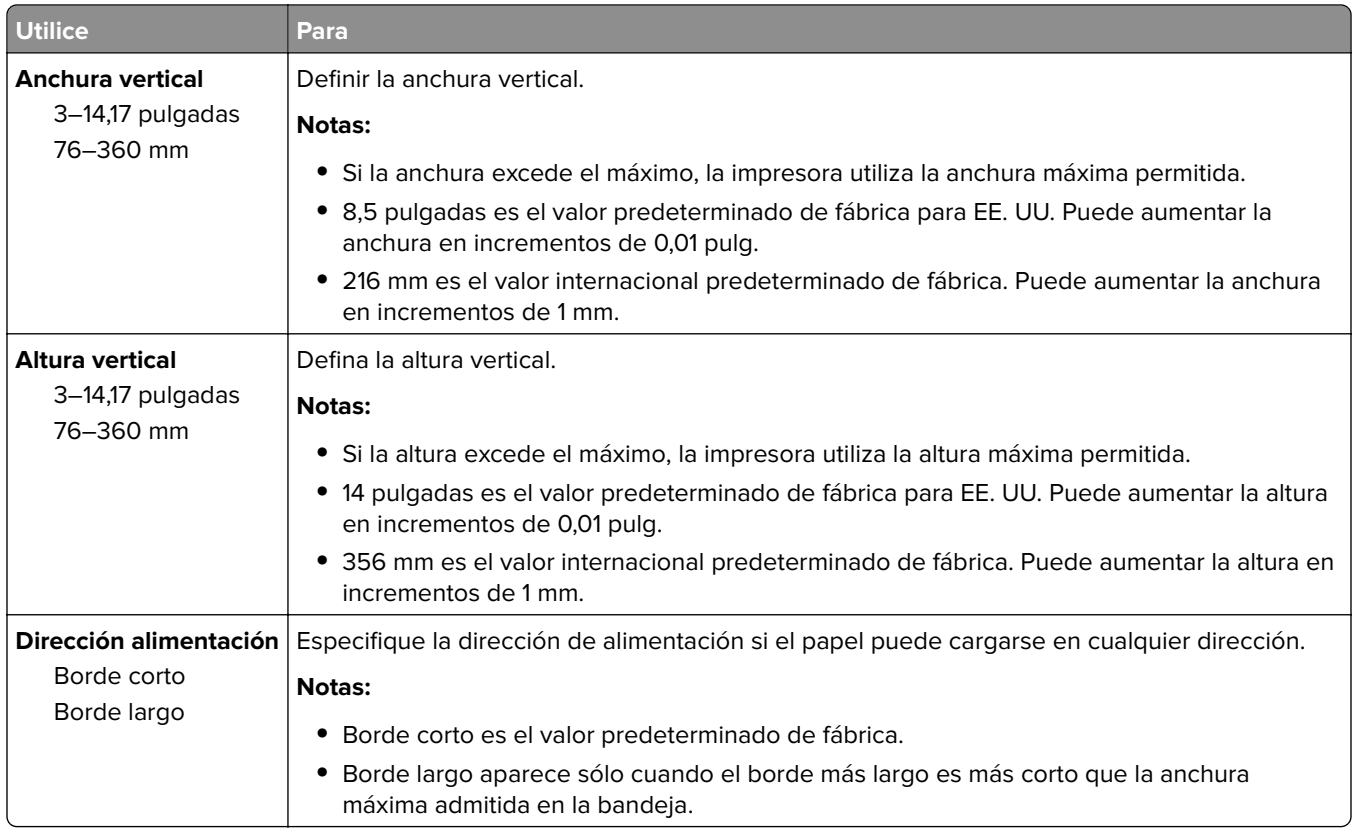

## **Menú Instalación de salida**

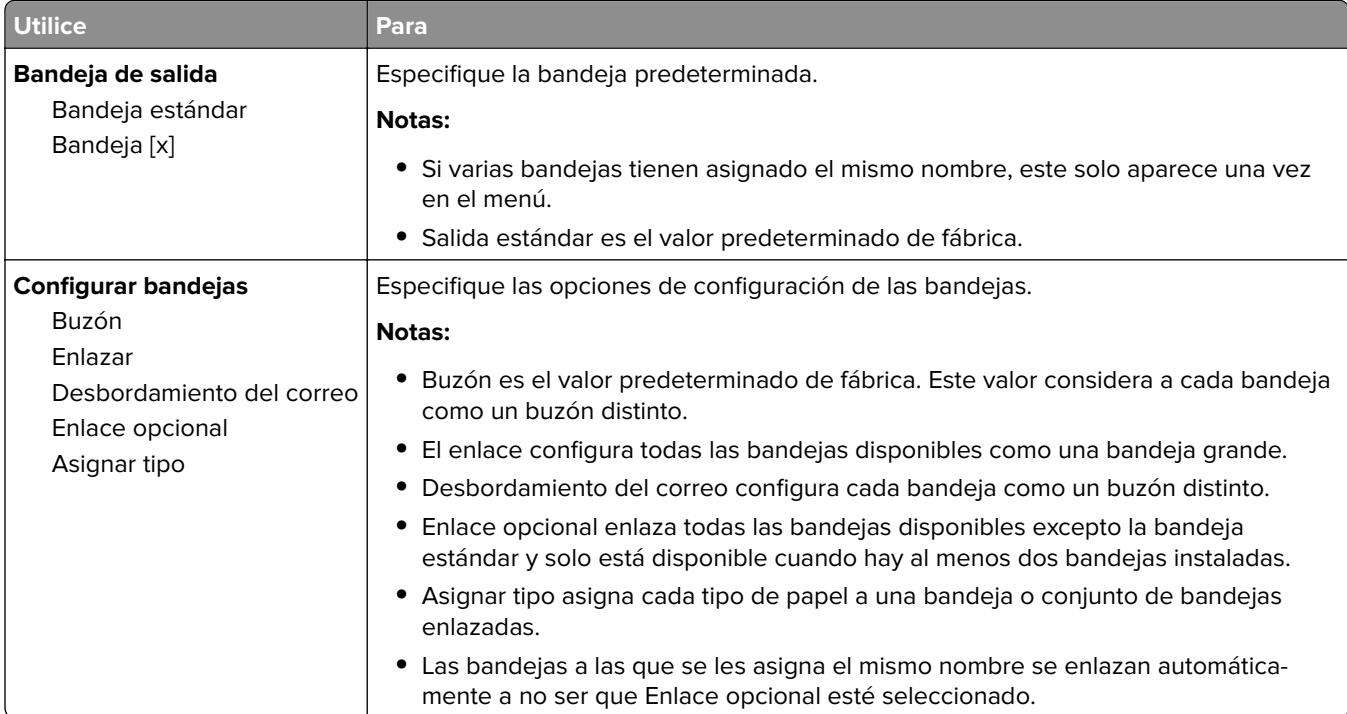

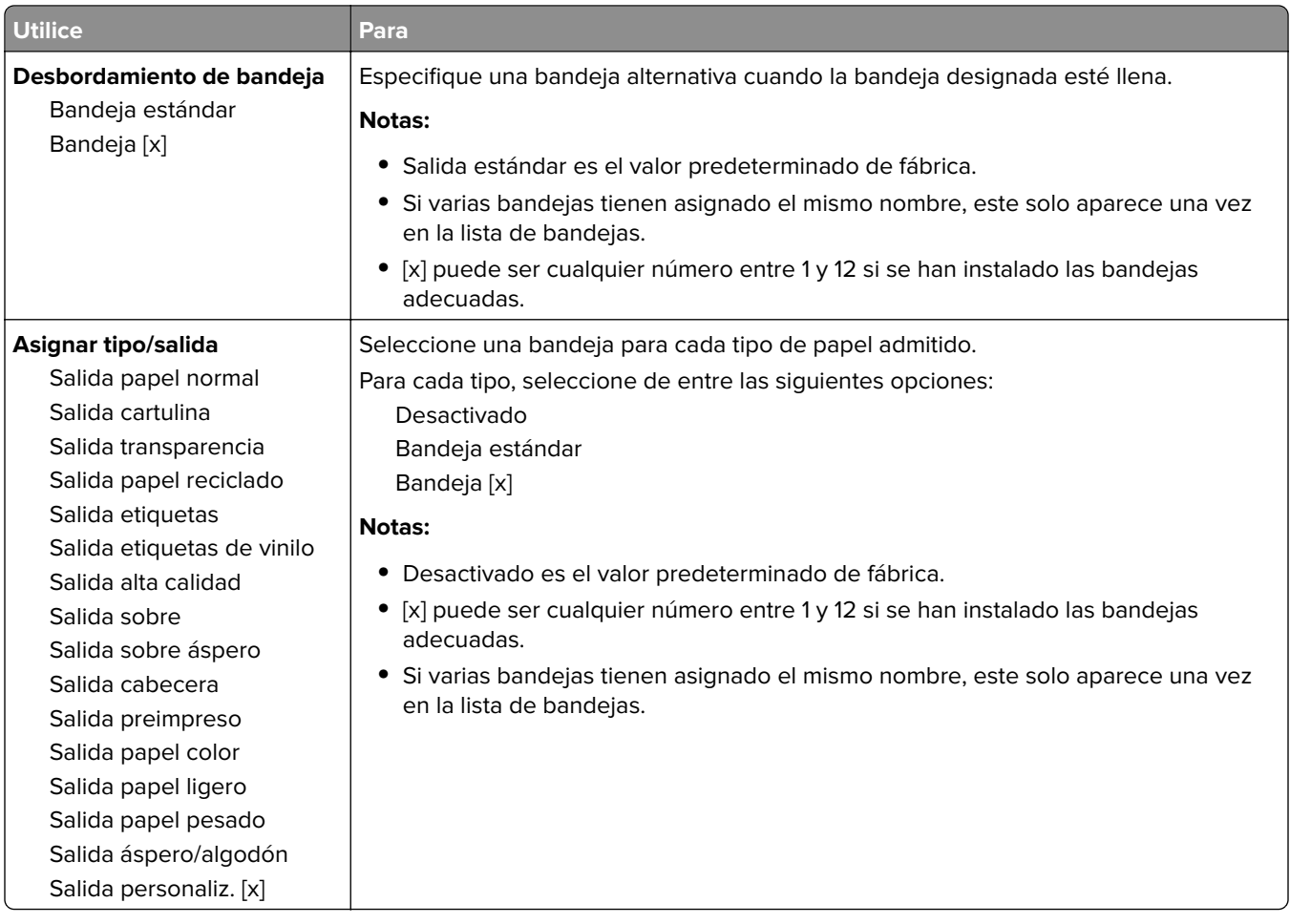

# **Menú Informes**

### **Menú Informes**

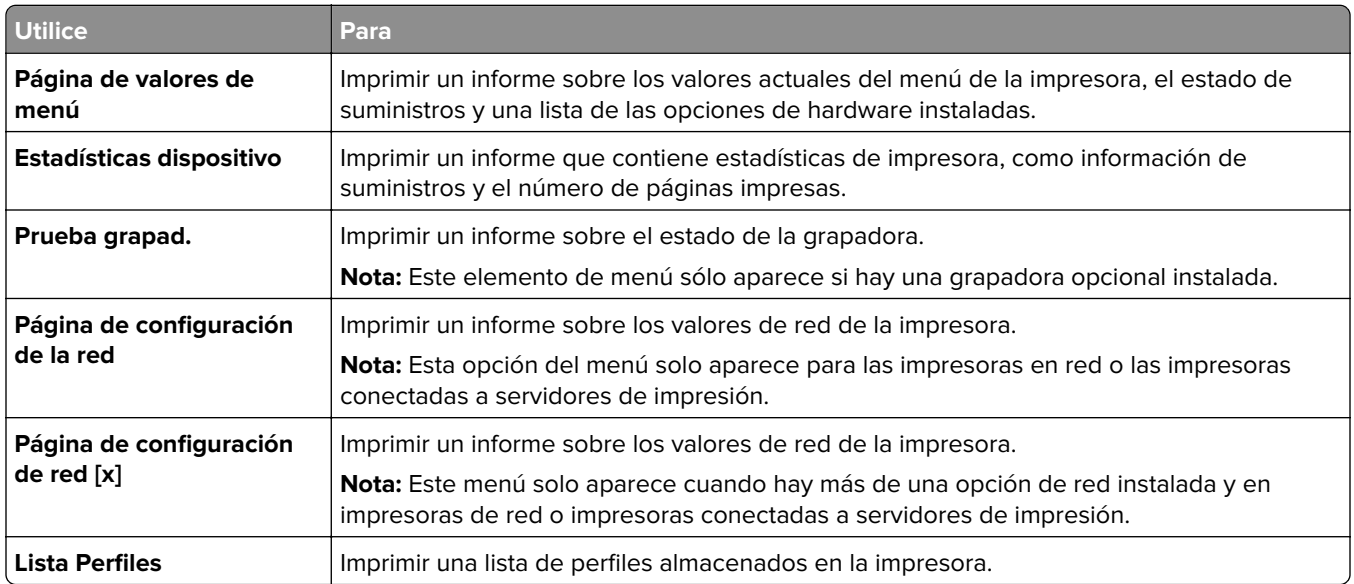

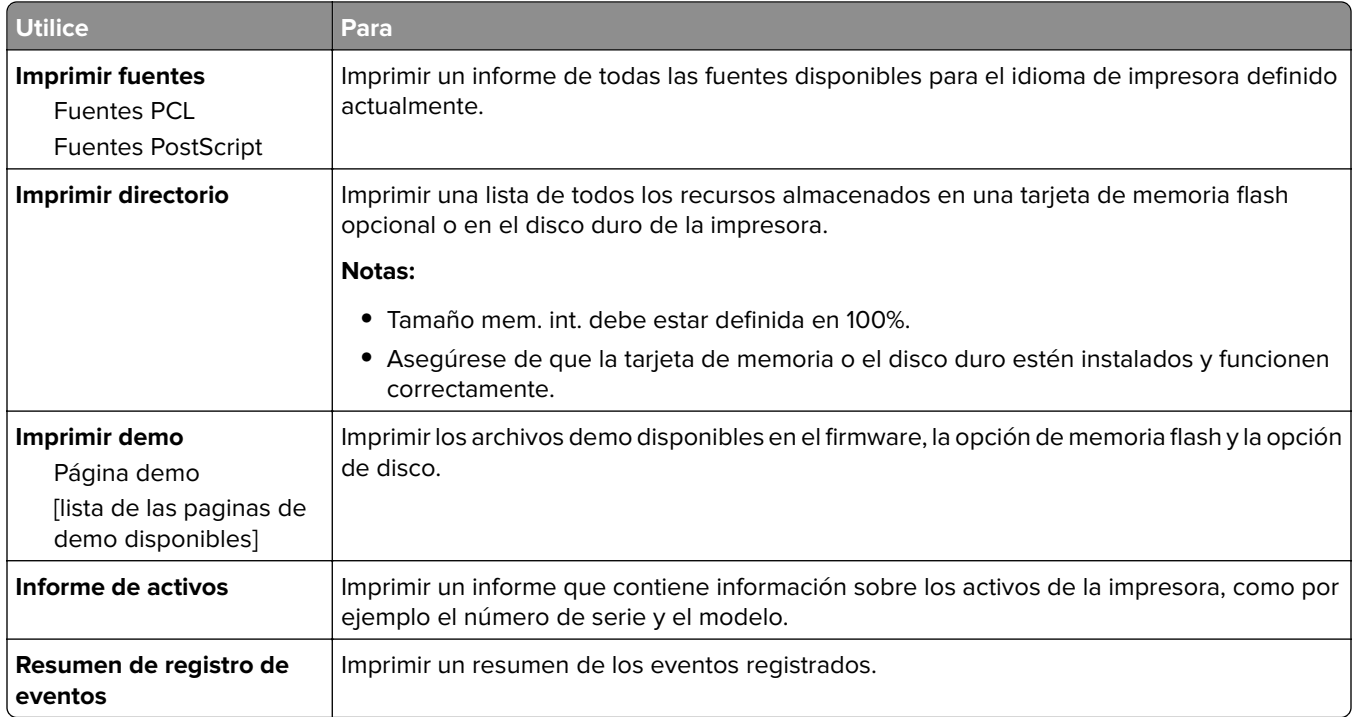

# **Menú Red/puertos**

## **NIC activo, menú**

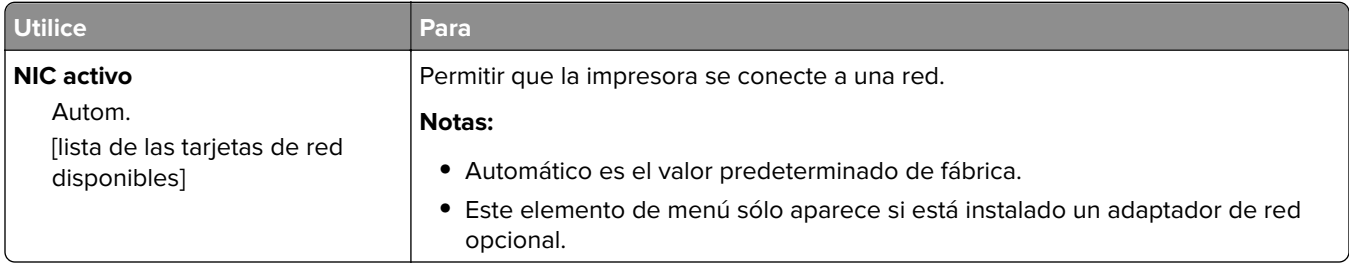

## **Menú Red estándar o Red [x]**

**Nota:** En este menú sólo aparecen los puertos activos.

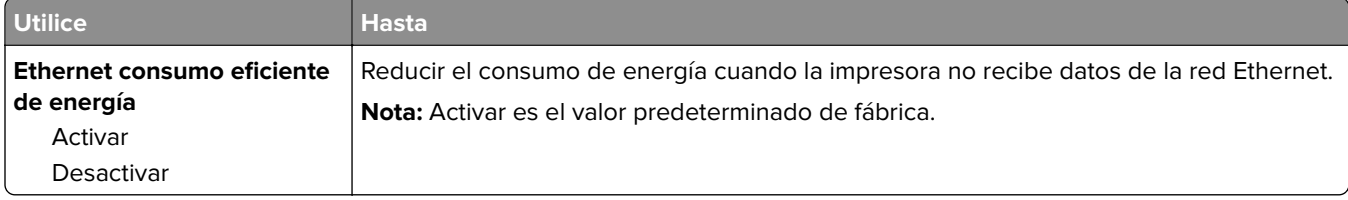

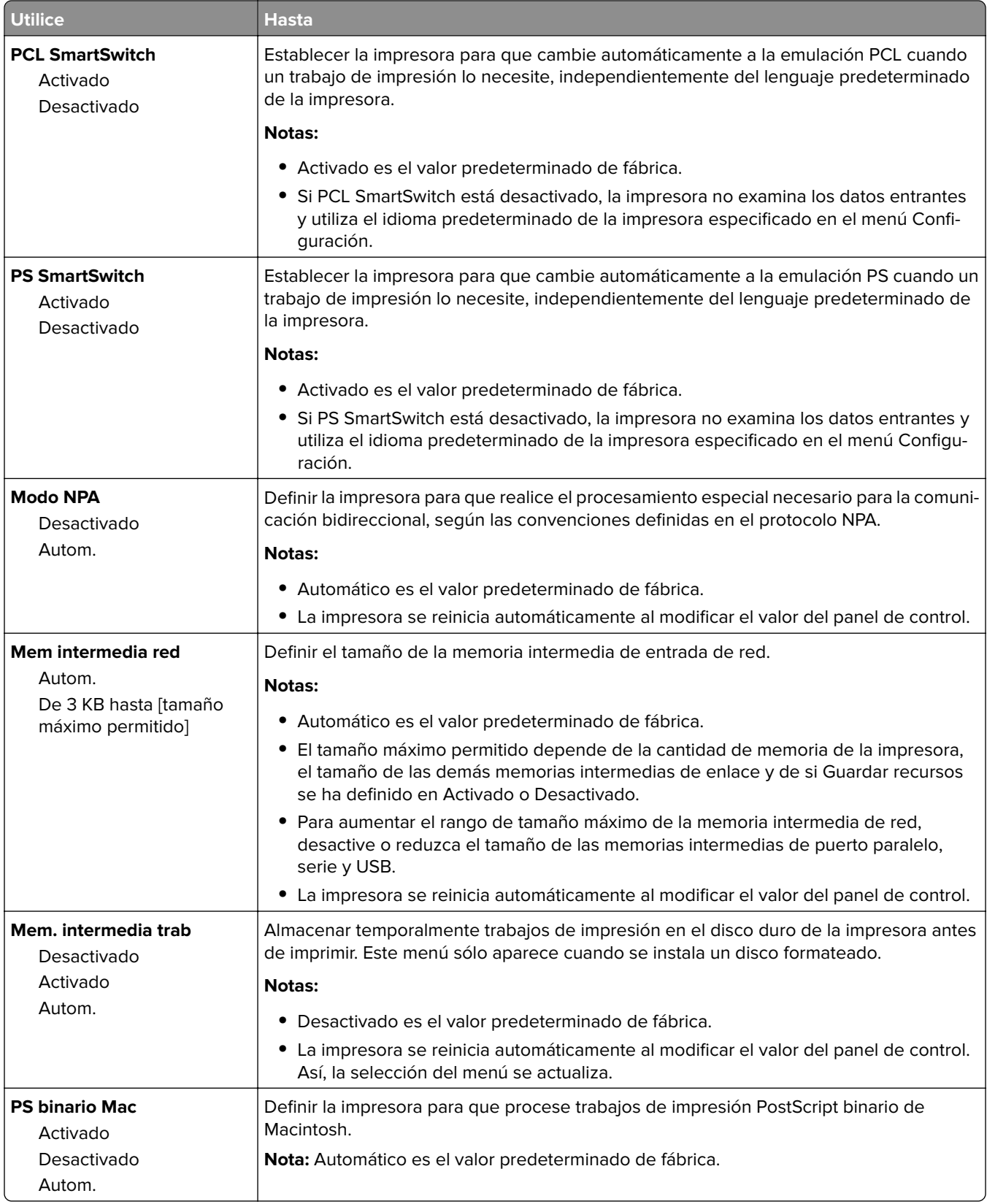

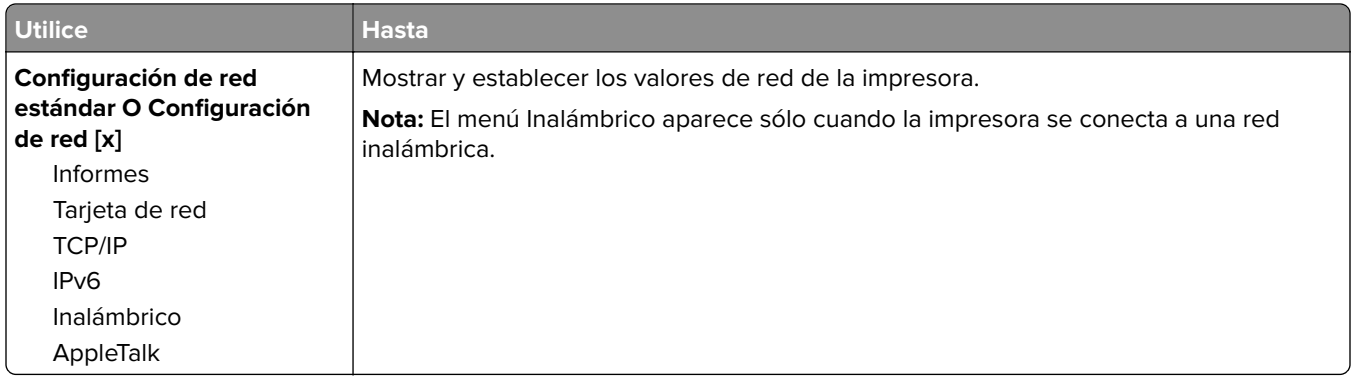

### **Menú Informes**

Para acceder al menú, navegue hasta cualquiera de los siguientes elementos:

- **• Red/Puertos** > **Red estándar** > **Configuración de red estándar** > **Informes**
- **• Red/Puertos** > **Red [x]** > **Configuración de red [x]** > **Informes**

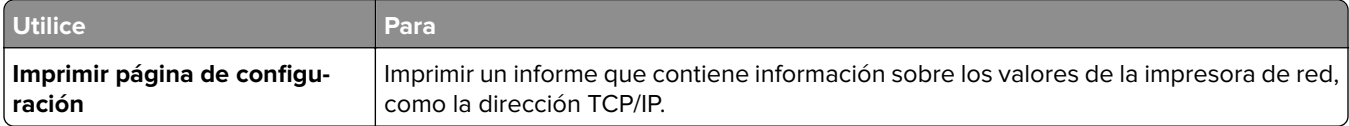

### **Tarjeta de red, menú**

Para acceder al menú, navegue hasta cualquiera de los siguientes elementos:

- **• Red/Puertos** > **Red estándar** > **Configuración de red estándar** > **Tarjeta de red**
- **• Red/Puertos** > **Red [x]** > **Configuración de red [x] Tarjeta de red** >

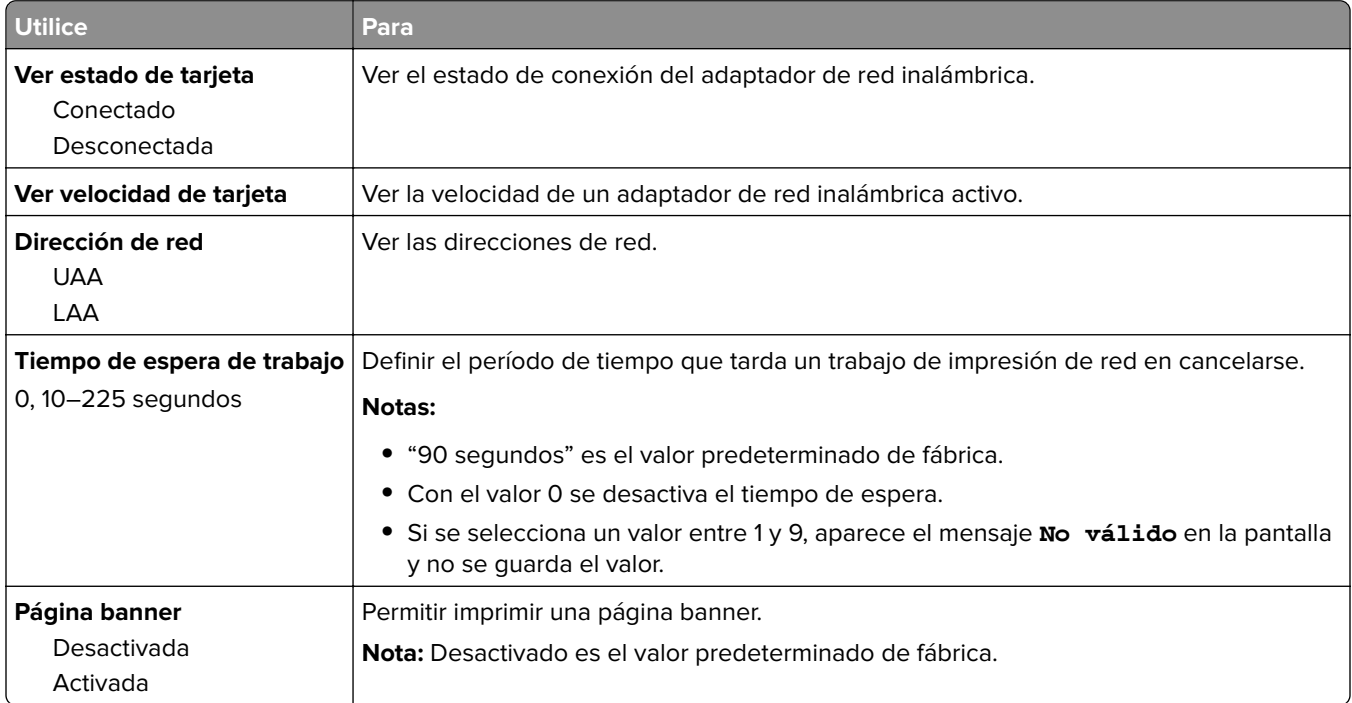

### **Menú TCP/IP**

Para acceder al menú, navegue hasta cualquiera de los siguientes elementos:

- **• Red/Puertos** > **Red estándar** > **Configuración de red estándar** > **TCP/IP**
- **• Red/Puertos** > **Red [x]** > **Configuración de red [x]** > **TCP/IP**

**Nota:** Este menú sólo está disponible para impresoras de red o impresoras conectadas a servidores de impresión.

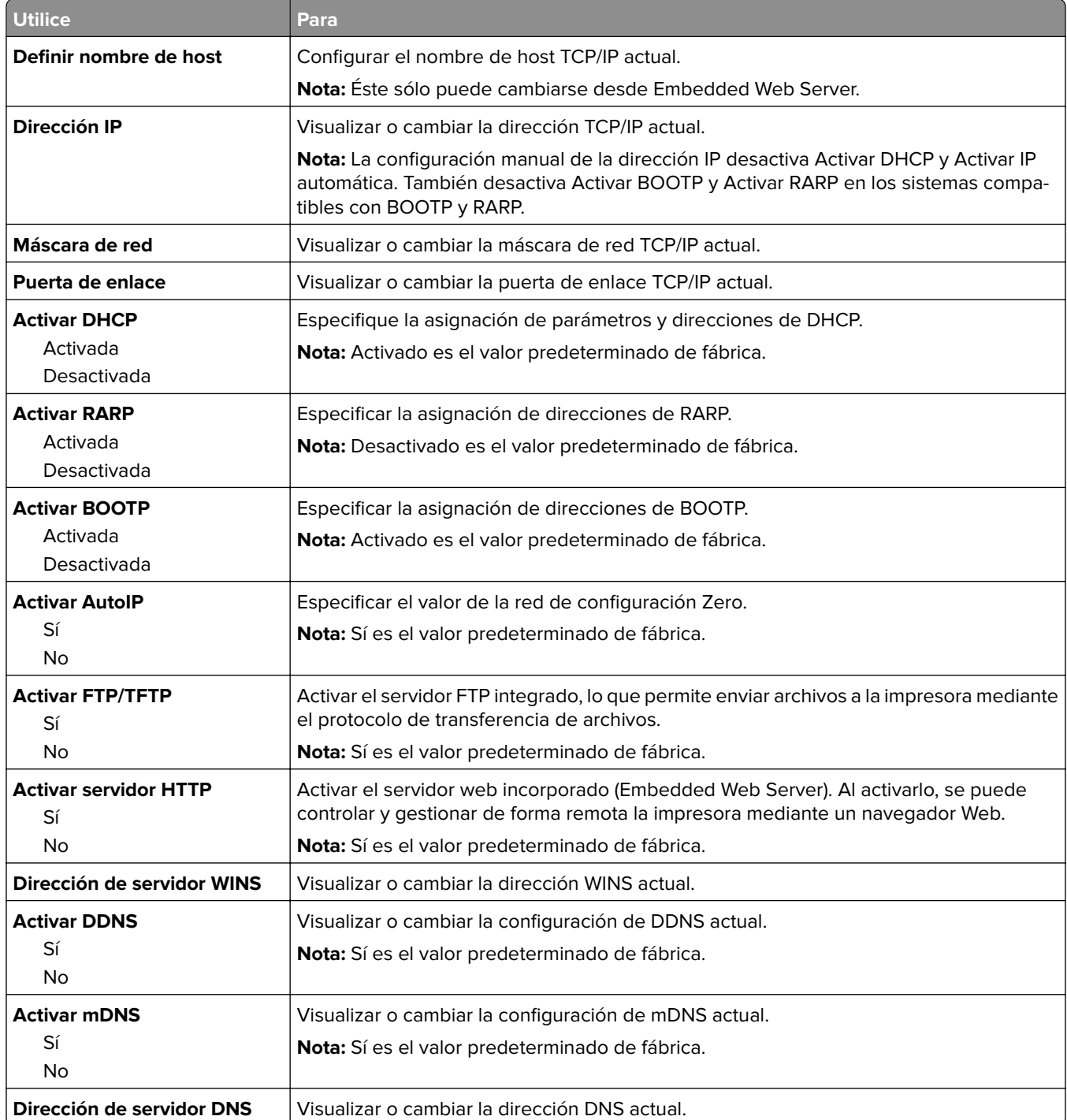

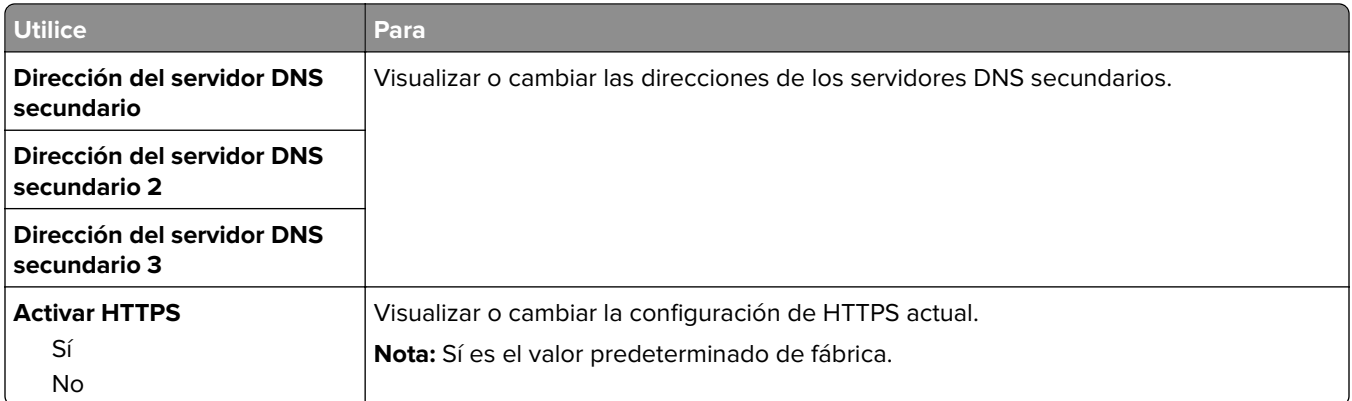

### **Menú IPv6**

Para acceder al menú, navegue hasta cualquiera de los siguientes elementos:

- **• Menú Red/Puertos** > **Red estándar** > **Configuración de red estándar** > **IPv6**
- **• Menú Red/Puertos** > **Red [x]** > **Configuración de red [x]** > **IPv6**

**Nota:** Este menú solo está disponible para impresoras de red o impresoras conectadas a servidores de impresión.

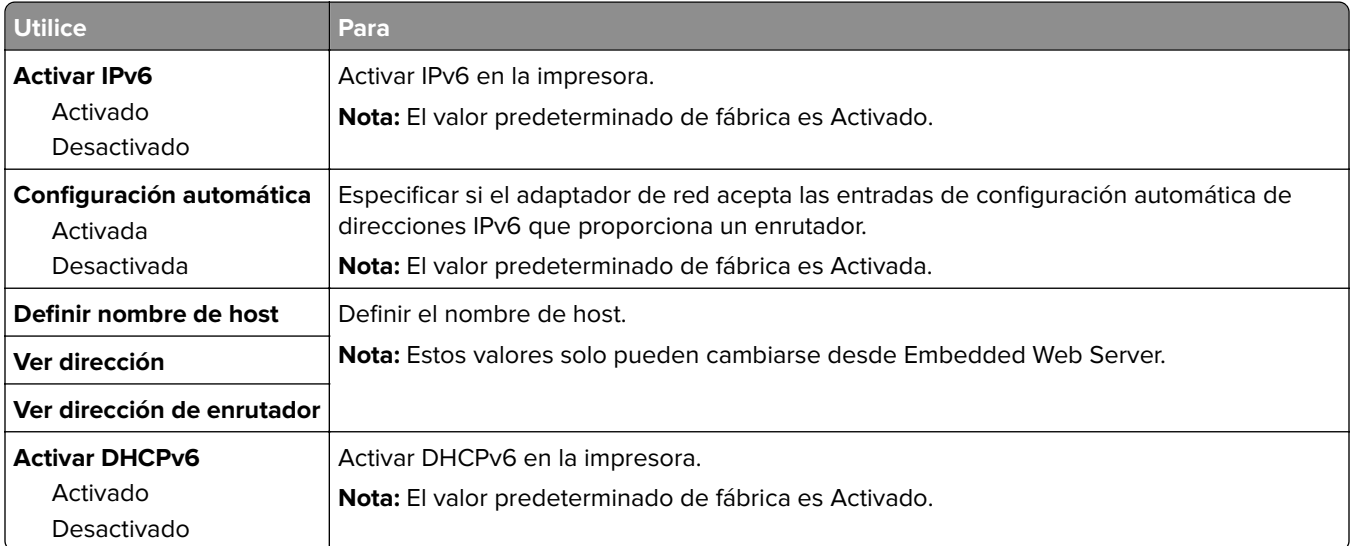

### **Inalámbrico, menú**

**Nota:** Este menú sólo está disponible en impresoras conectadas a una red inalámbrica o en modelos de impresora que incluyen un adaptador de red inalámbrica.

Para acceder al menú, navegue hasta:

**Red/Puertos** > **Red [x]** >**Configuración de red [x]** > **Inalámbrico**

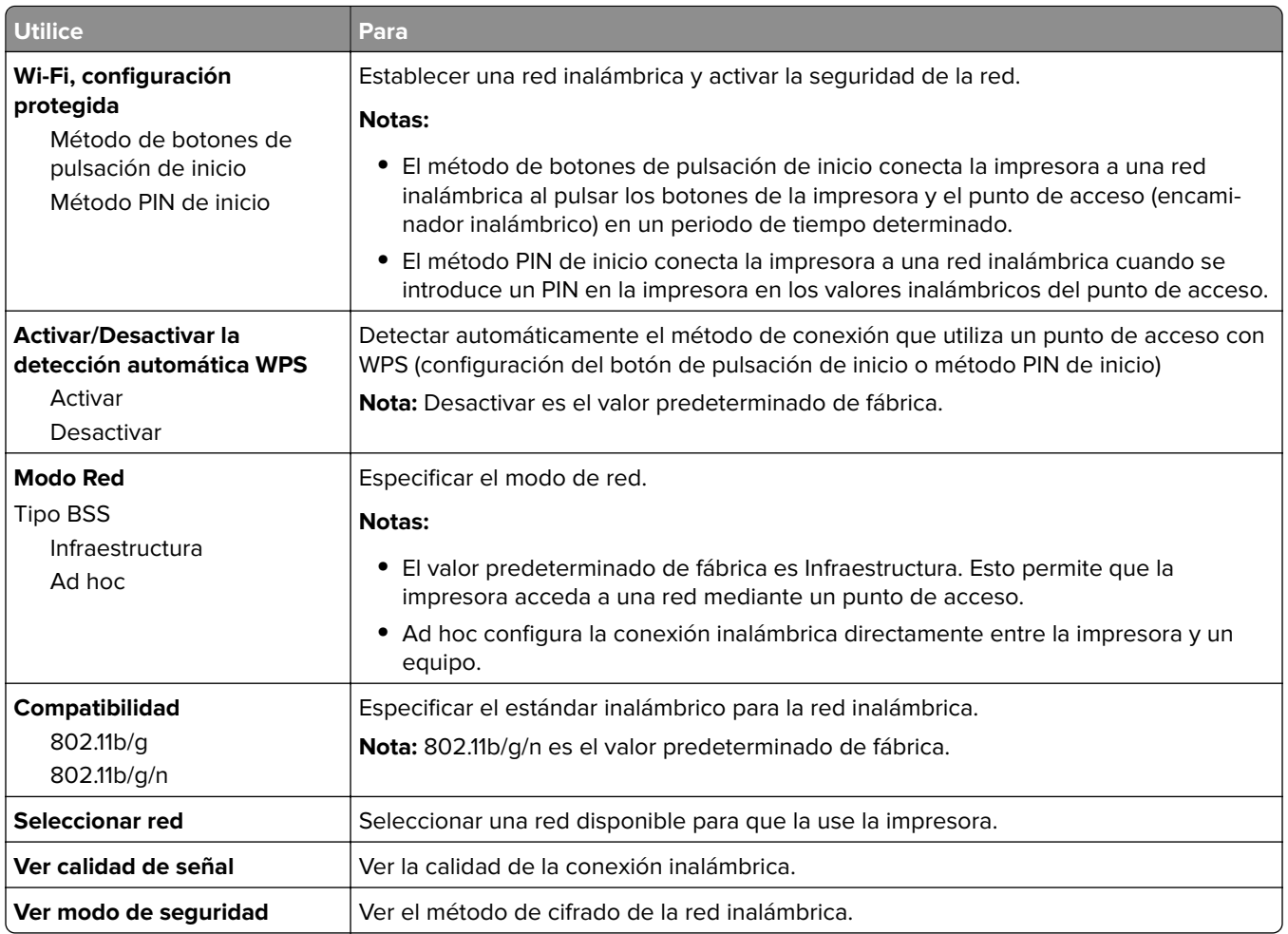

## **AppleTalk, menú**

Para acceder al menú, navegue hasta cualquiera de los siguientes elementos:

- **• Red/Puertos** > **Red estándar** > **Configuración de red estándar** > **AppleTalk**
- **• Red/Puertos** >**Red [x]** > **Configuración de red [x]** > **AppleTalk**

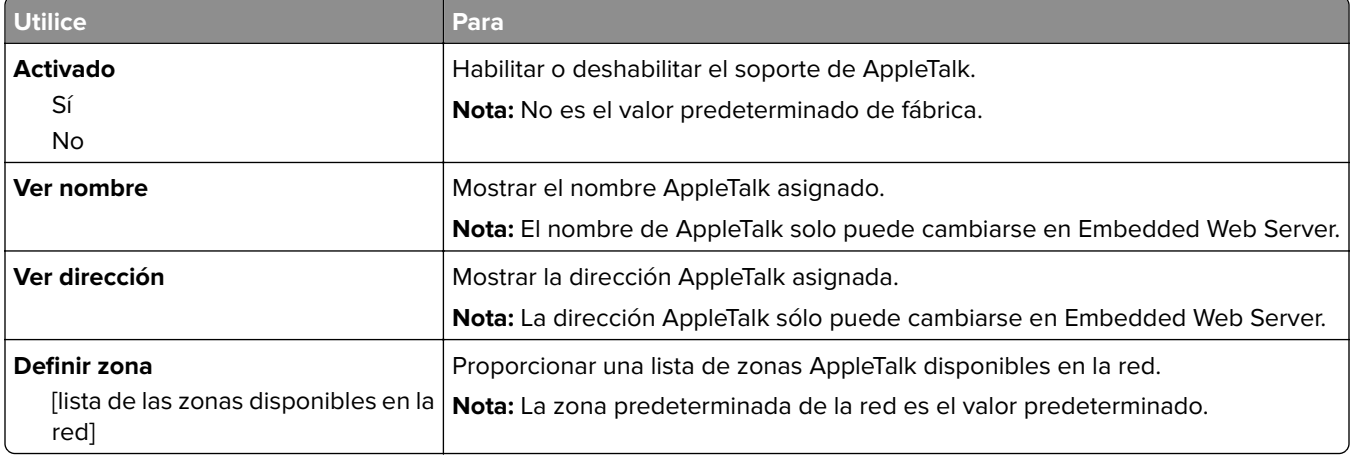

### **Menú USB estándar**

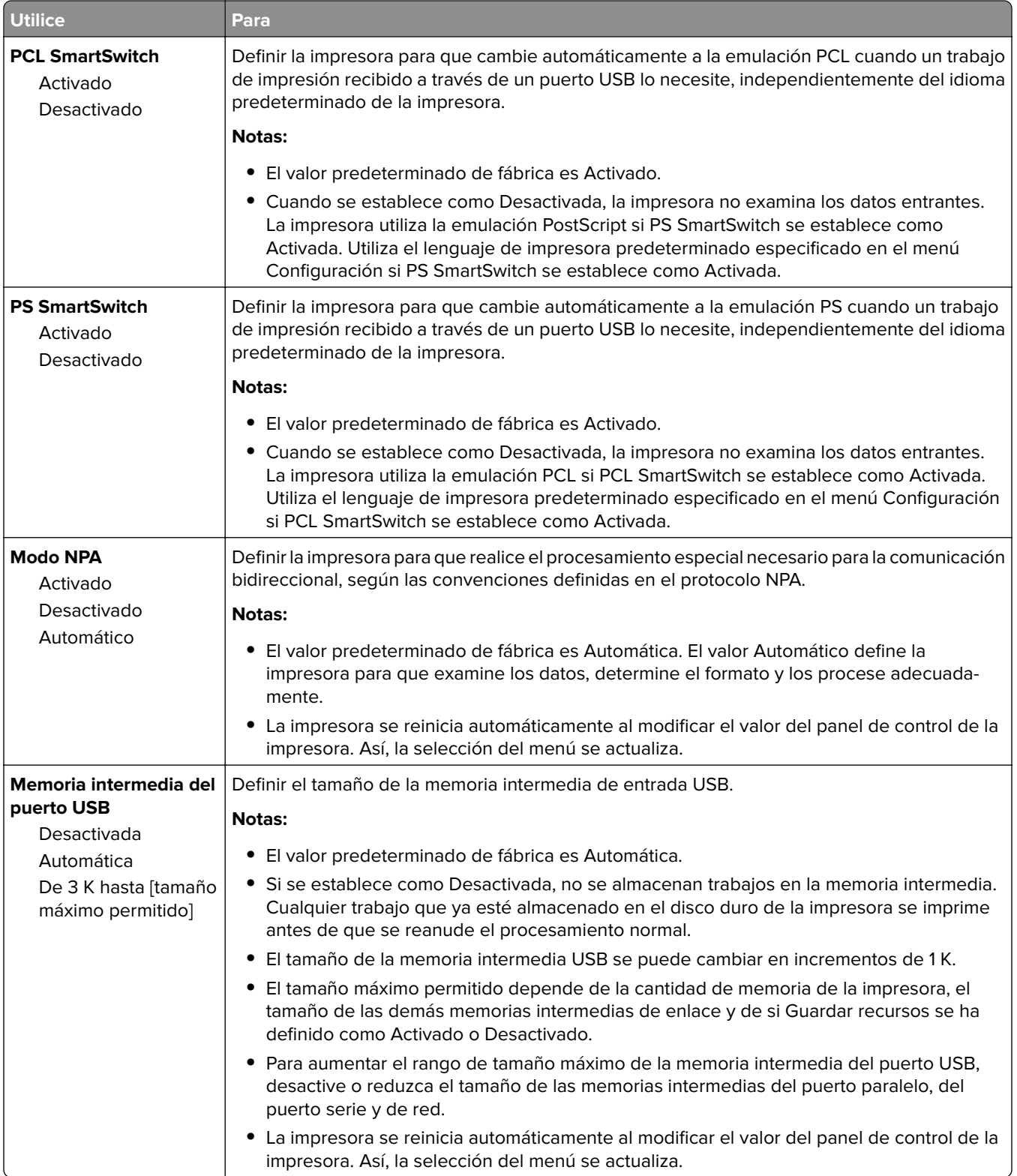

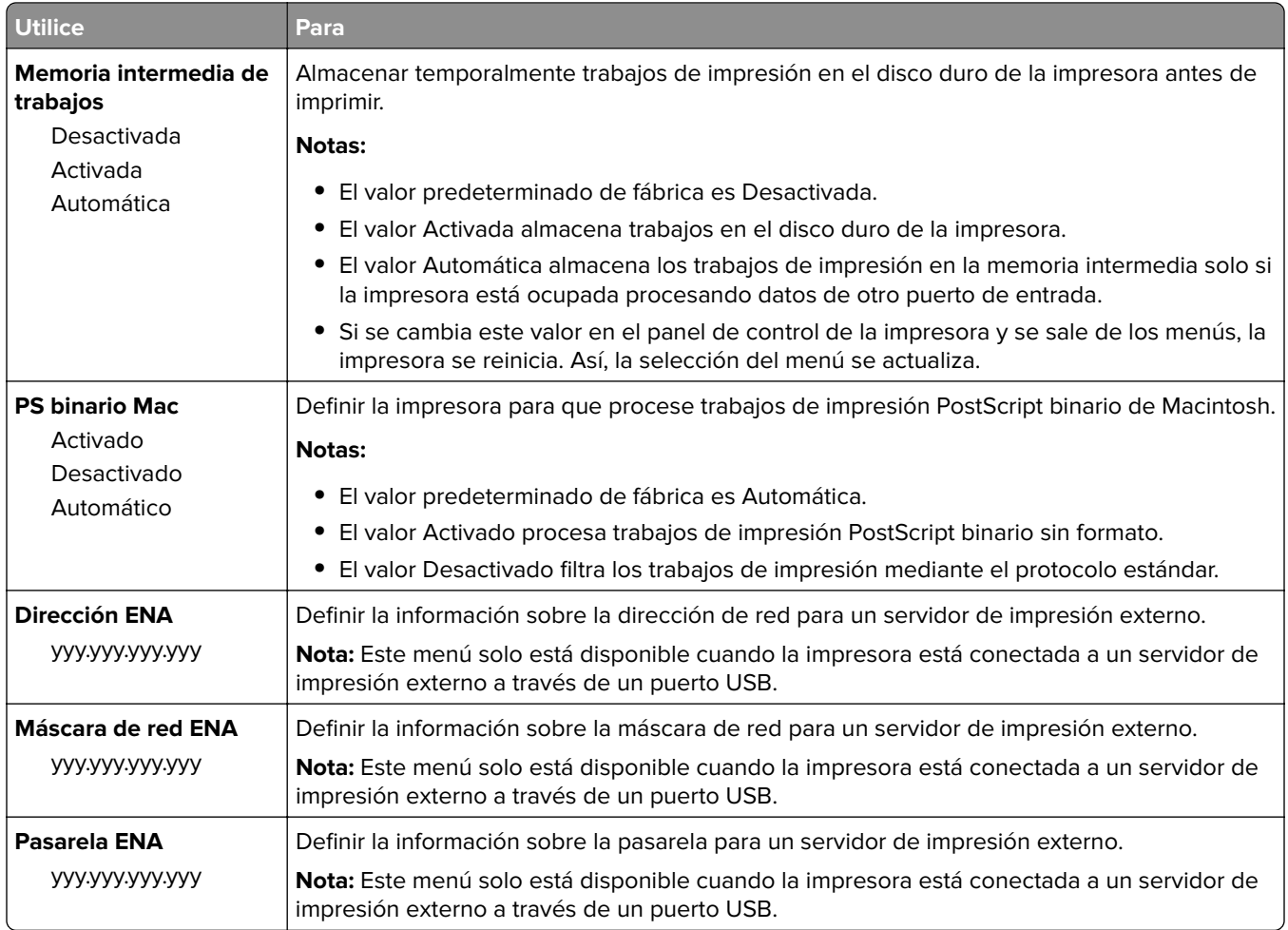

# **Menú Paralelo [x]**

**Nota:** Este menú solo está disponible si hay una tarjeta paralela opcional instalada.

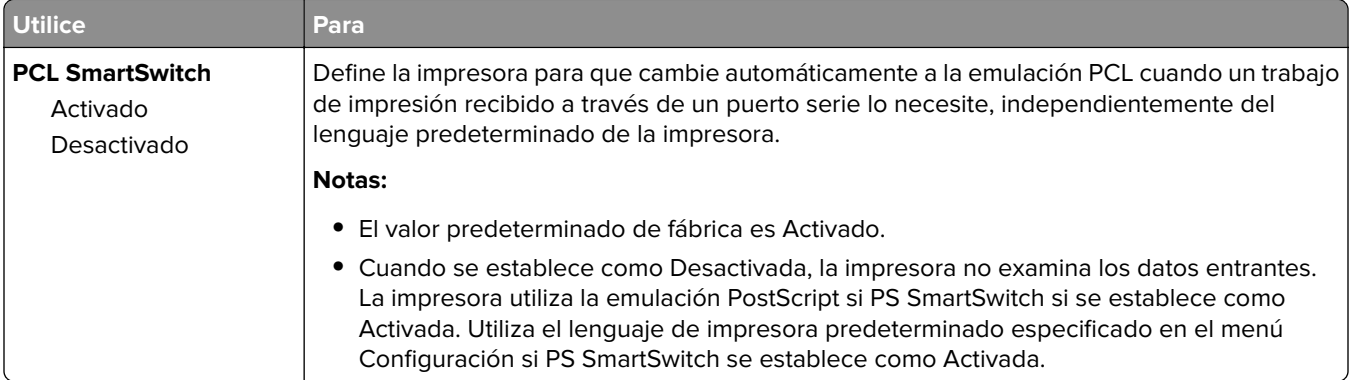

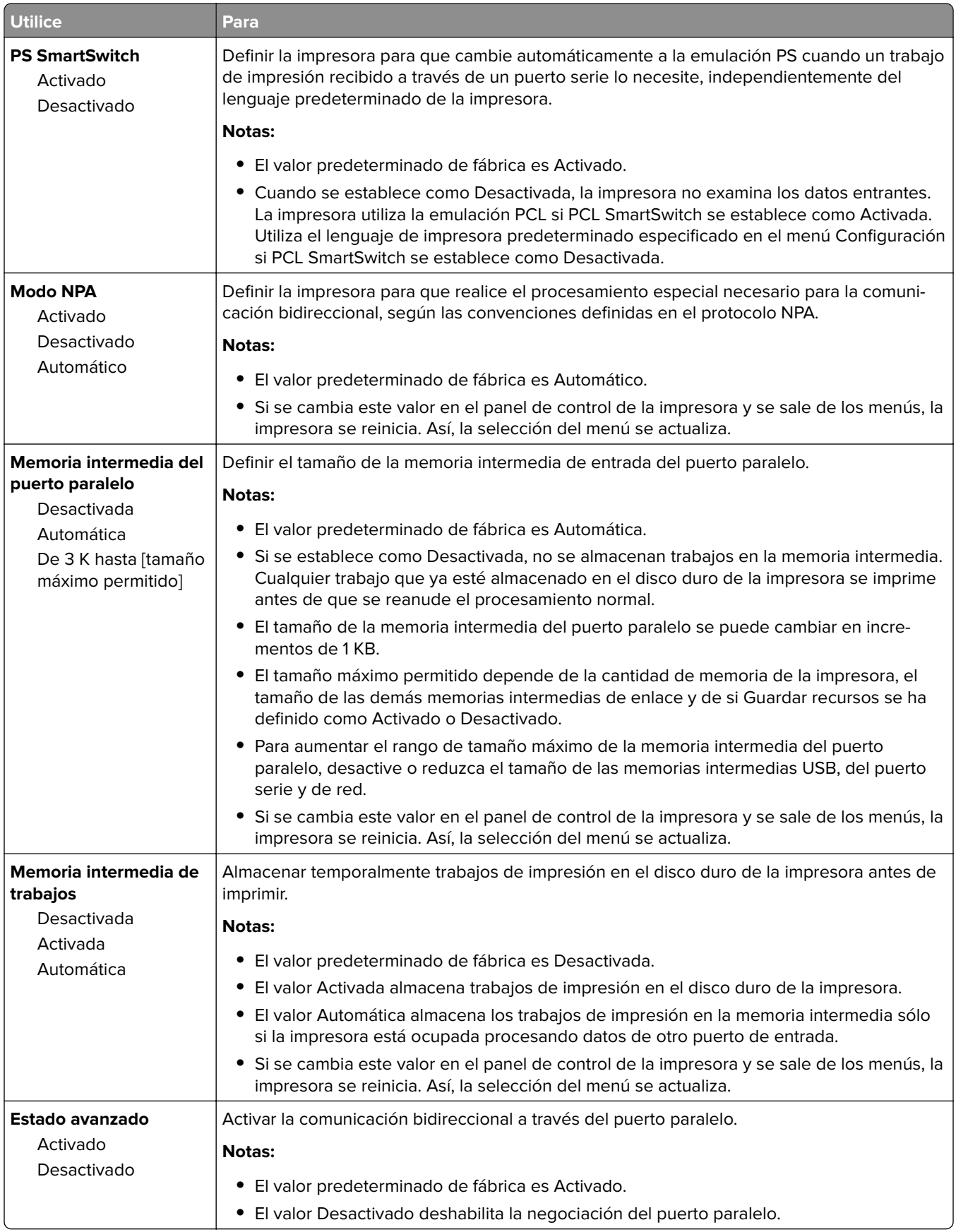

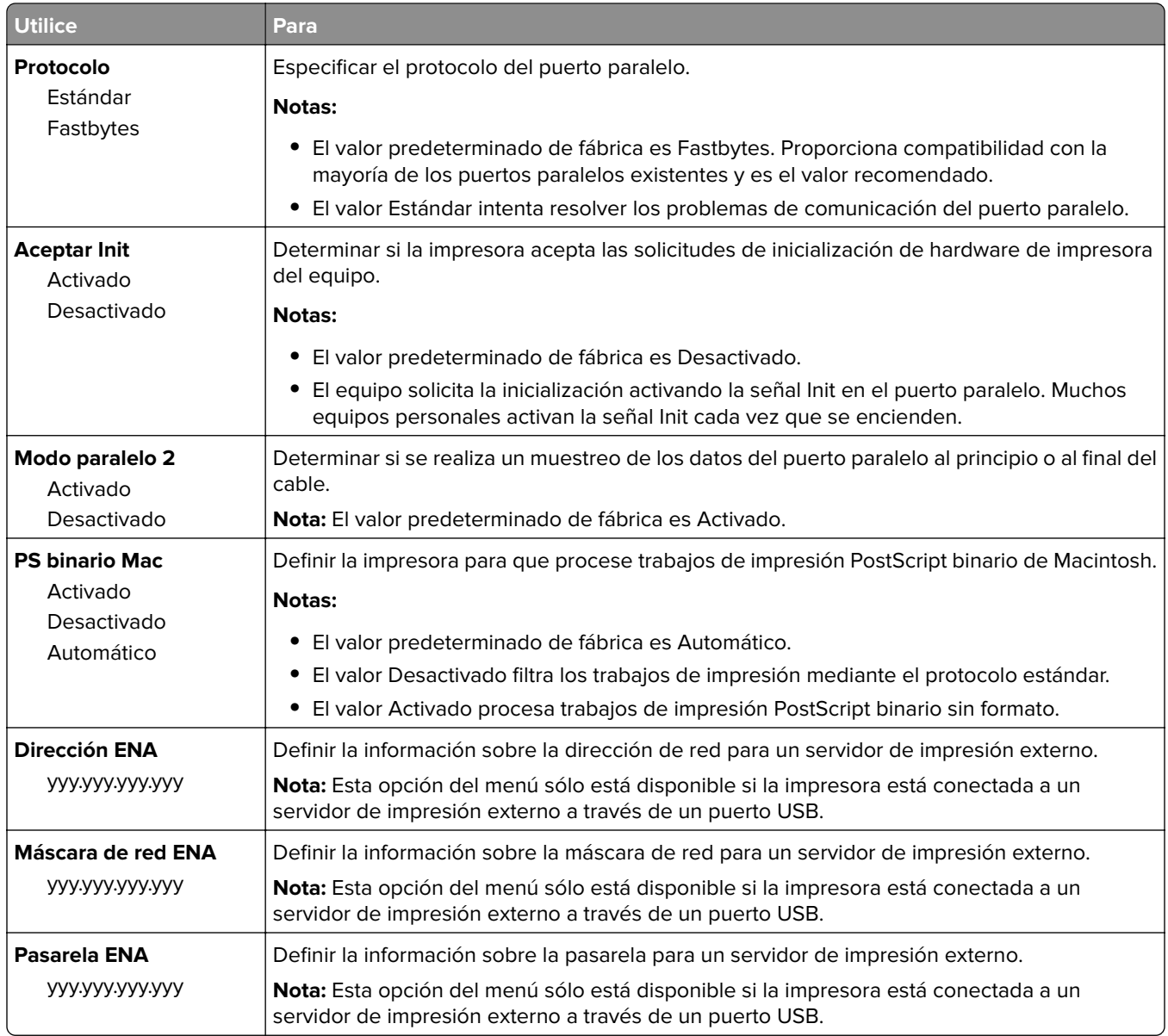

# **Menú Serie [x]**

**Nota:** Este menú solo está disponible si hay una tarjeta de serie paralela opcional instalada.

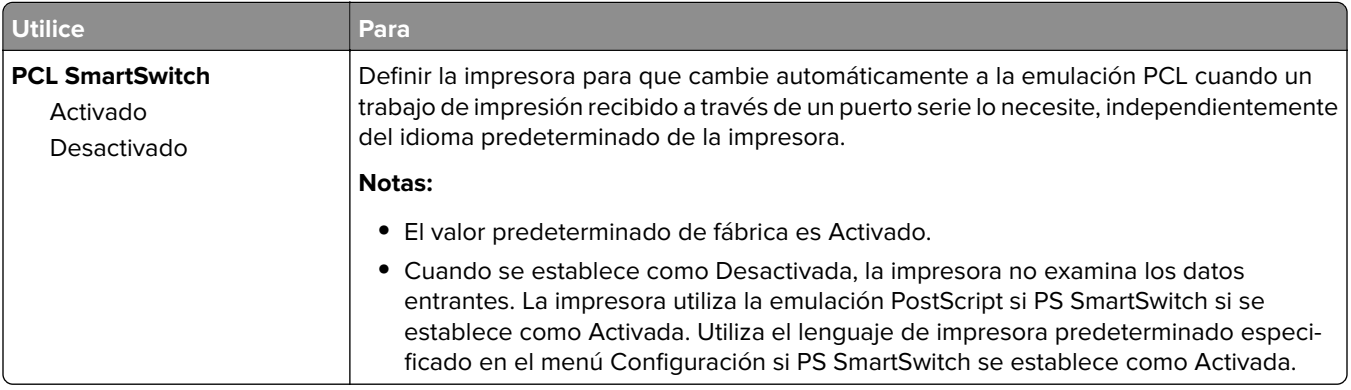

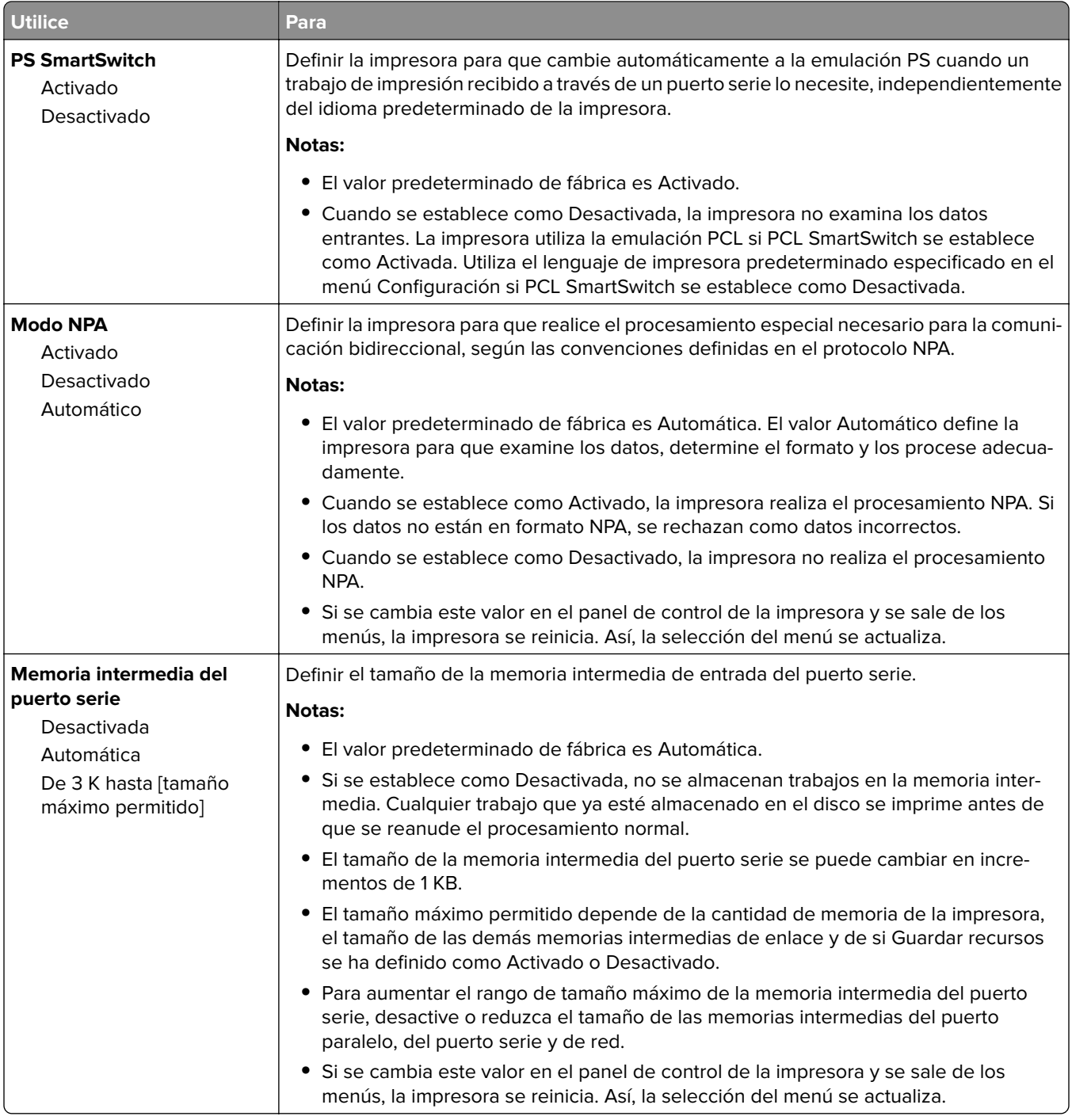

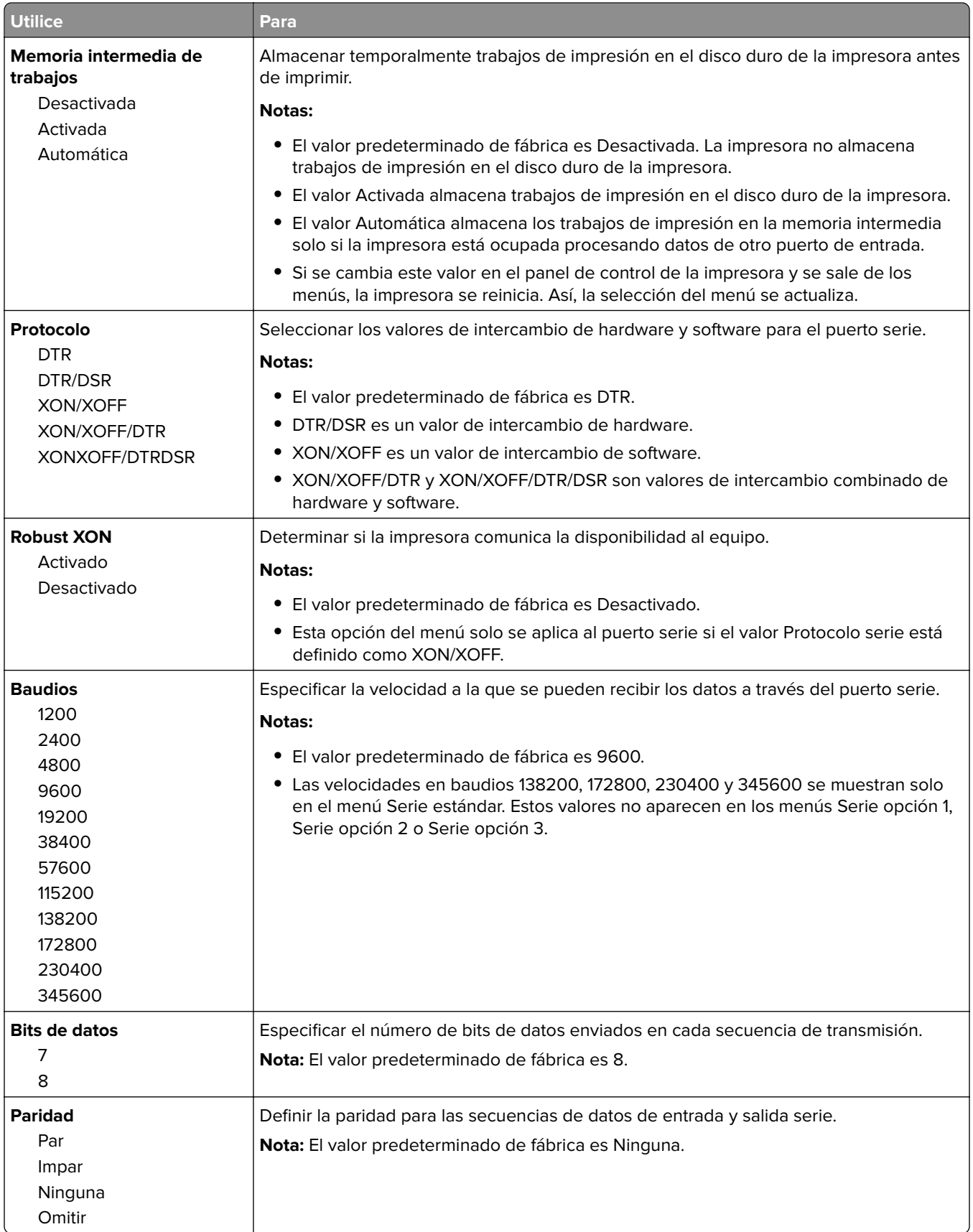
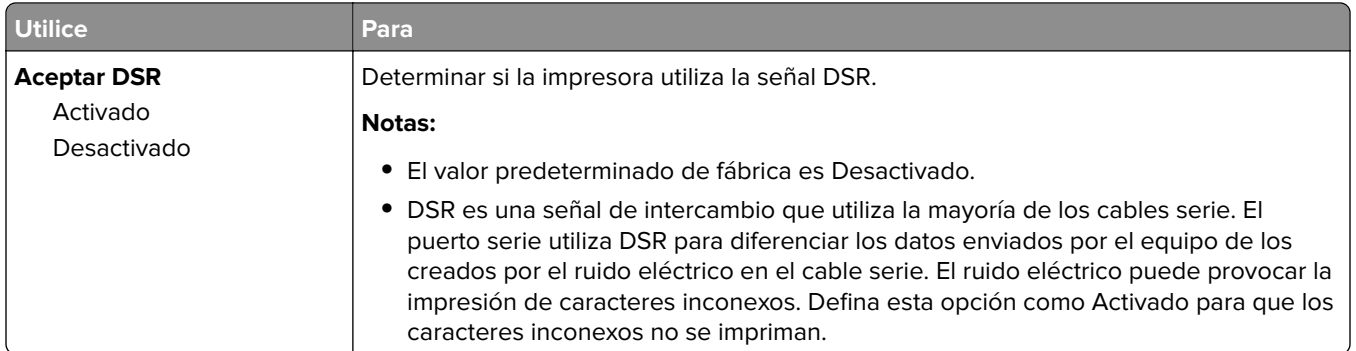

## **Configuración de SMTP, menú**

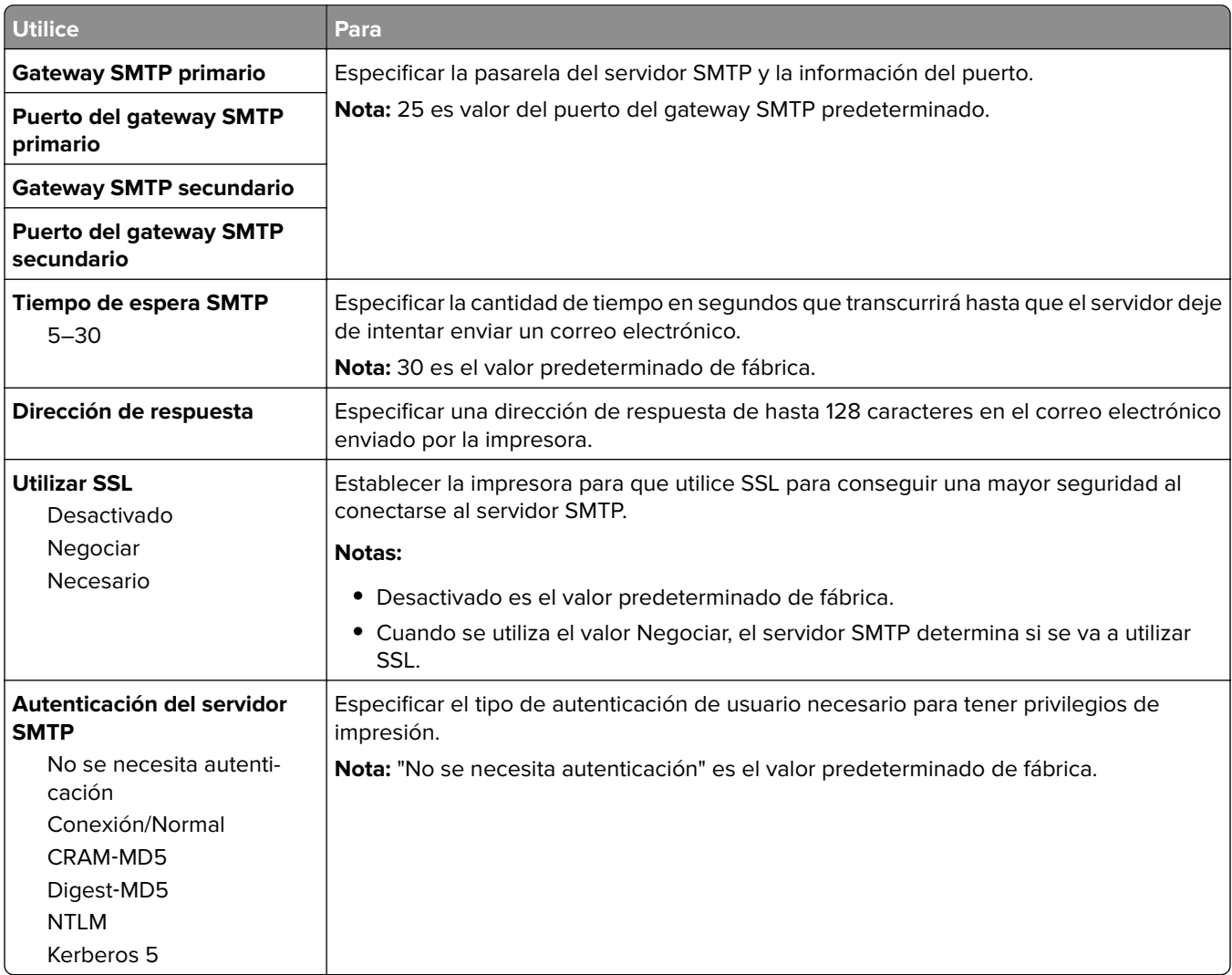

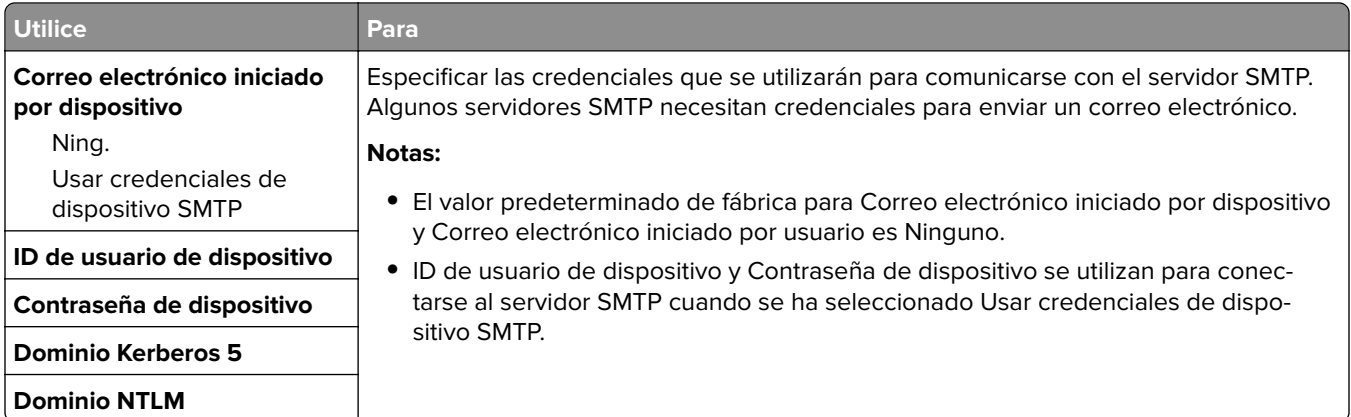

# **Seguridad, menú**

### **Menú Otros valores de seguridad**

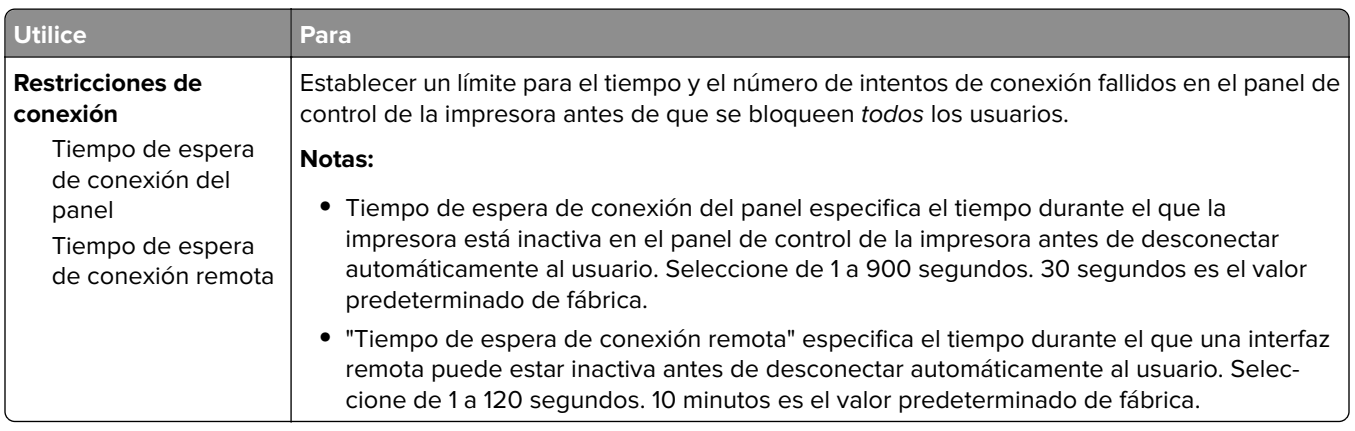

### **Menú Impresión confidencial**

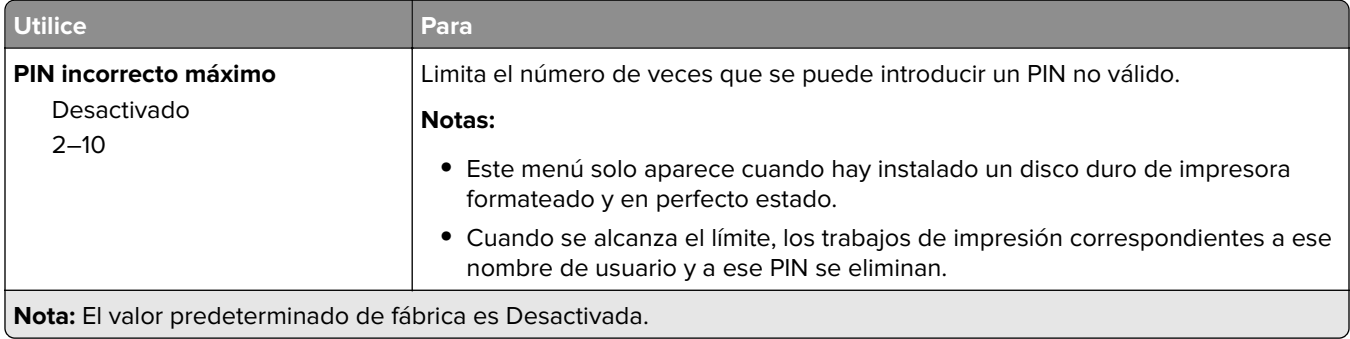

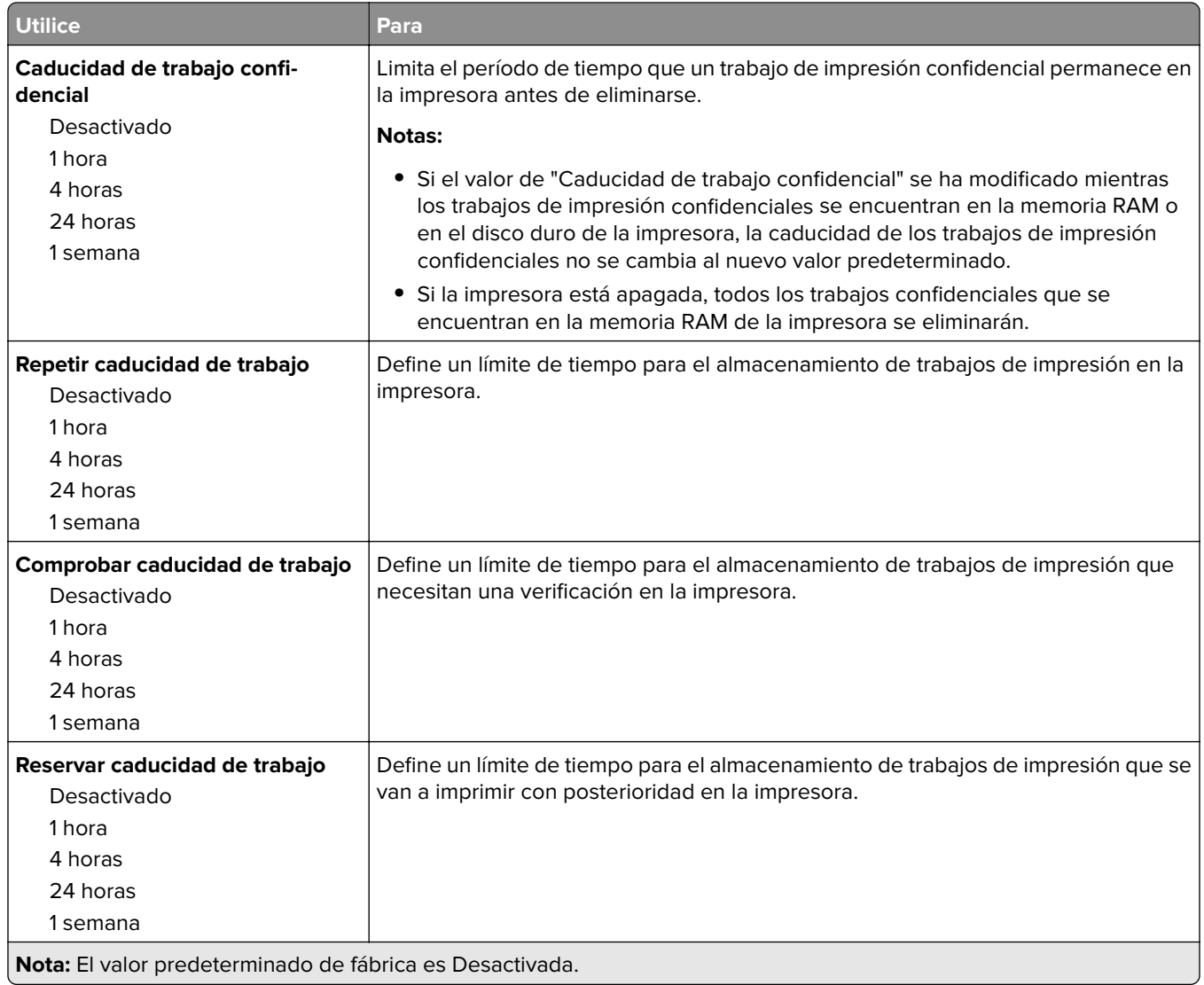

### **Menú Limpiar disco**

La opción Limpieza de disco elimina solo los datos de trabajo de impresión del disco duro de la impresora que el sistema de archivos no está usando en ese momento. Se conservan todos los datos permanentes en el disco duro de la impresora, como fuentes descargadas, macros y trabajos retenidos.

**Nota:** Este menú sólo aparece cuando hay instalado un disco duro de impresora formateado y en perfecto estado.

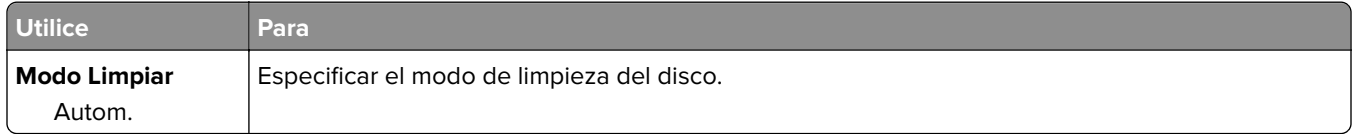

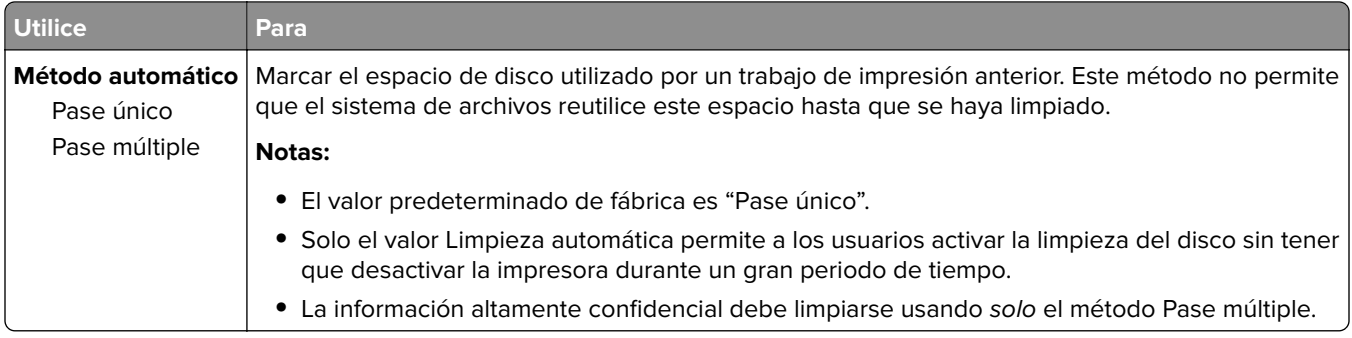

## **Registro de auditoría de seguridad, menú**

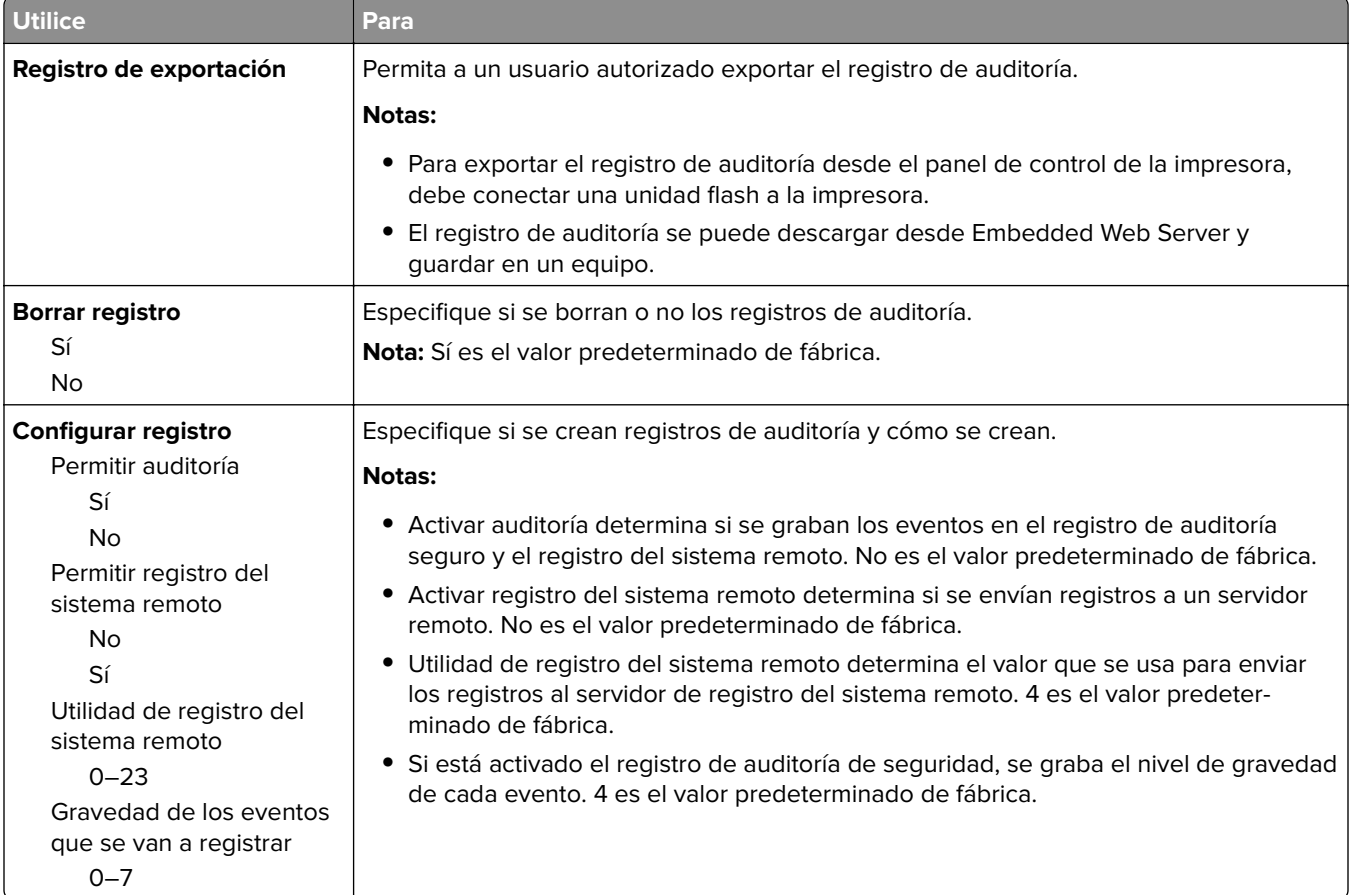

### **Menú Fijar fecha y hora**

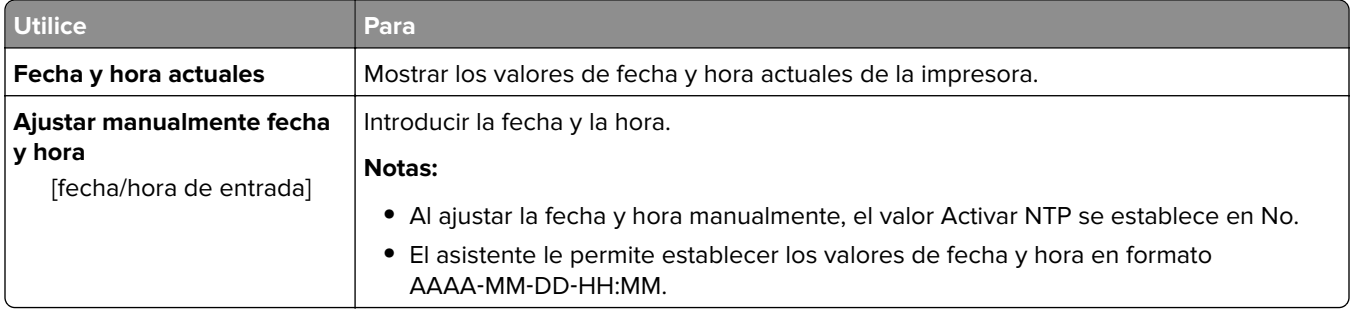

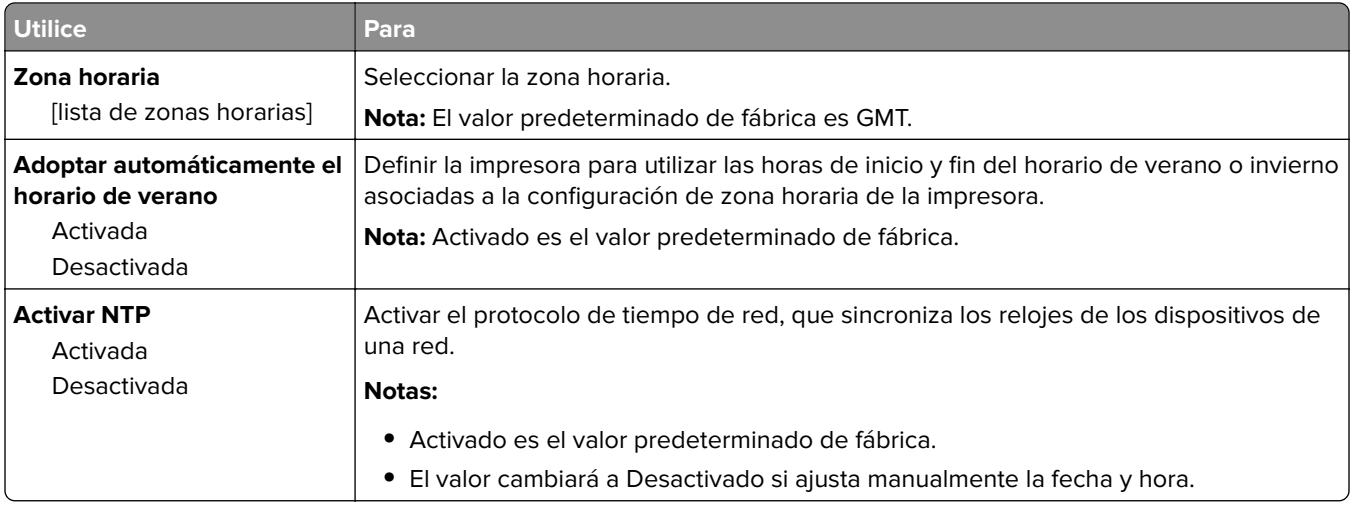

## **Menú Valores**

### **Valores generales**

#### **Valores generales, menú**

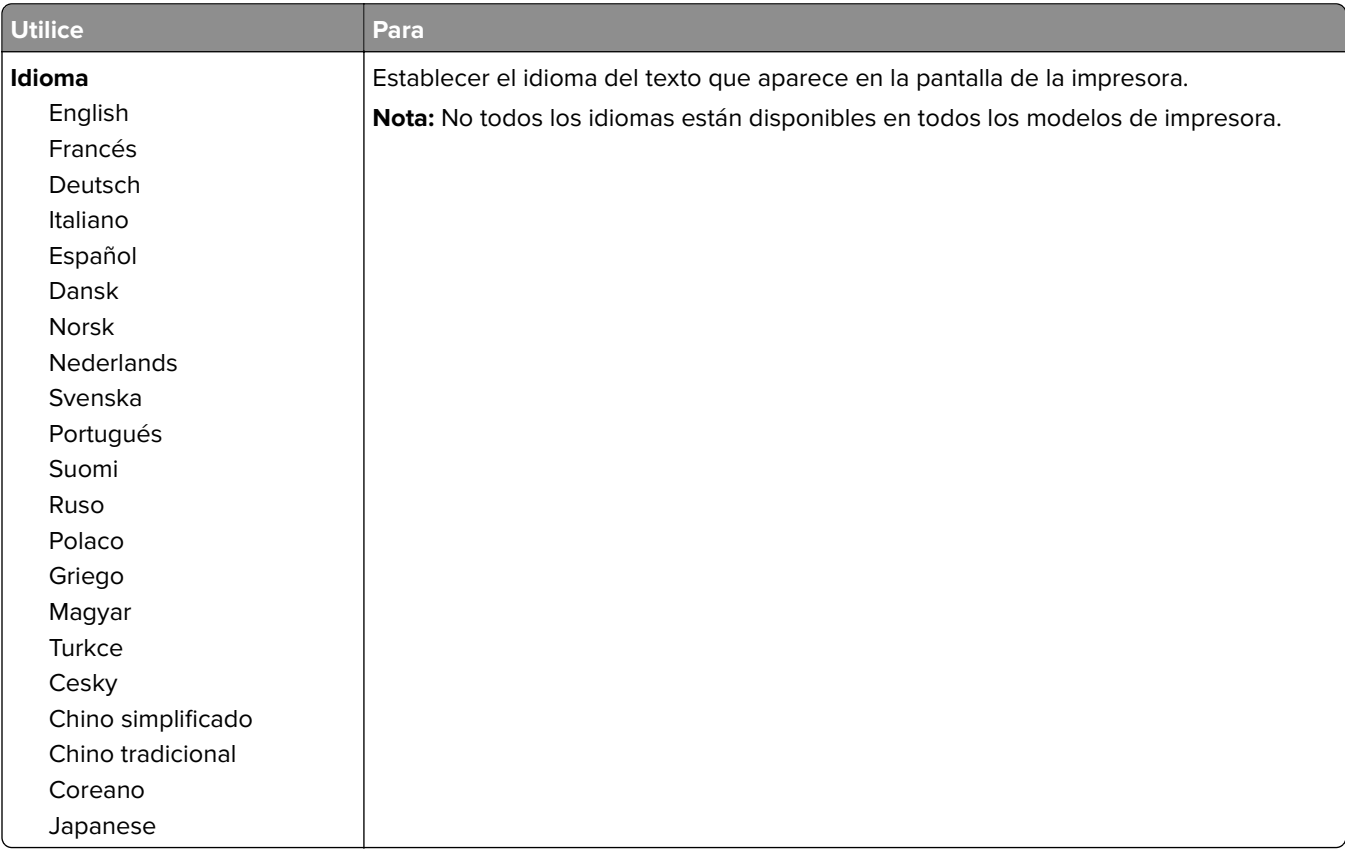

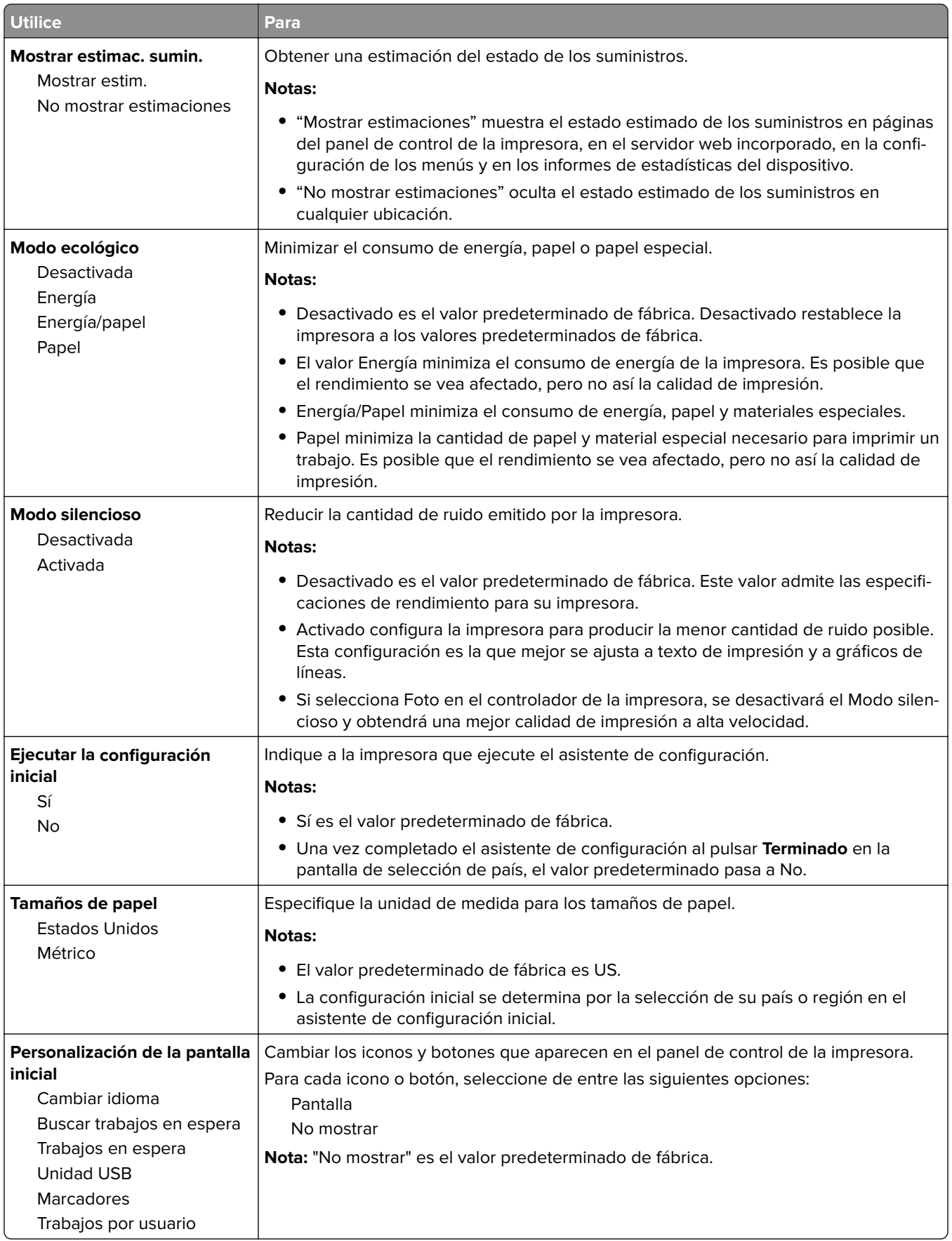

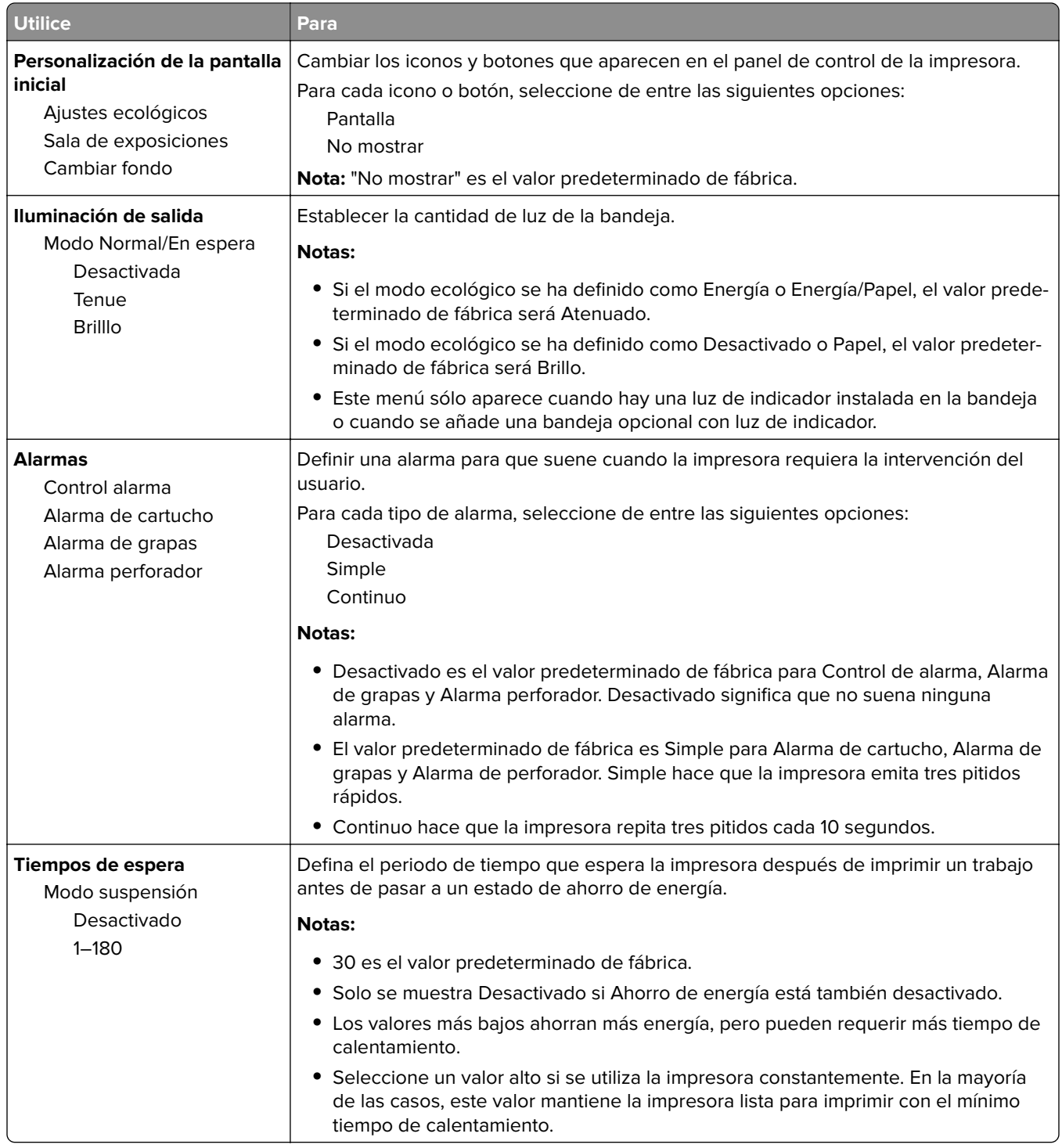

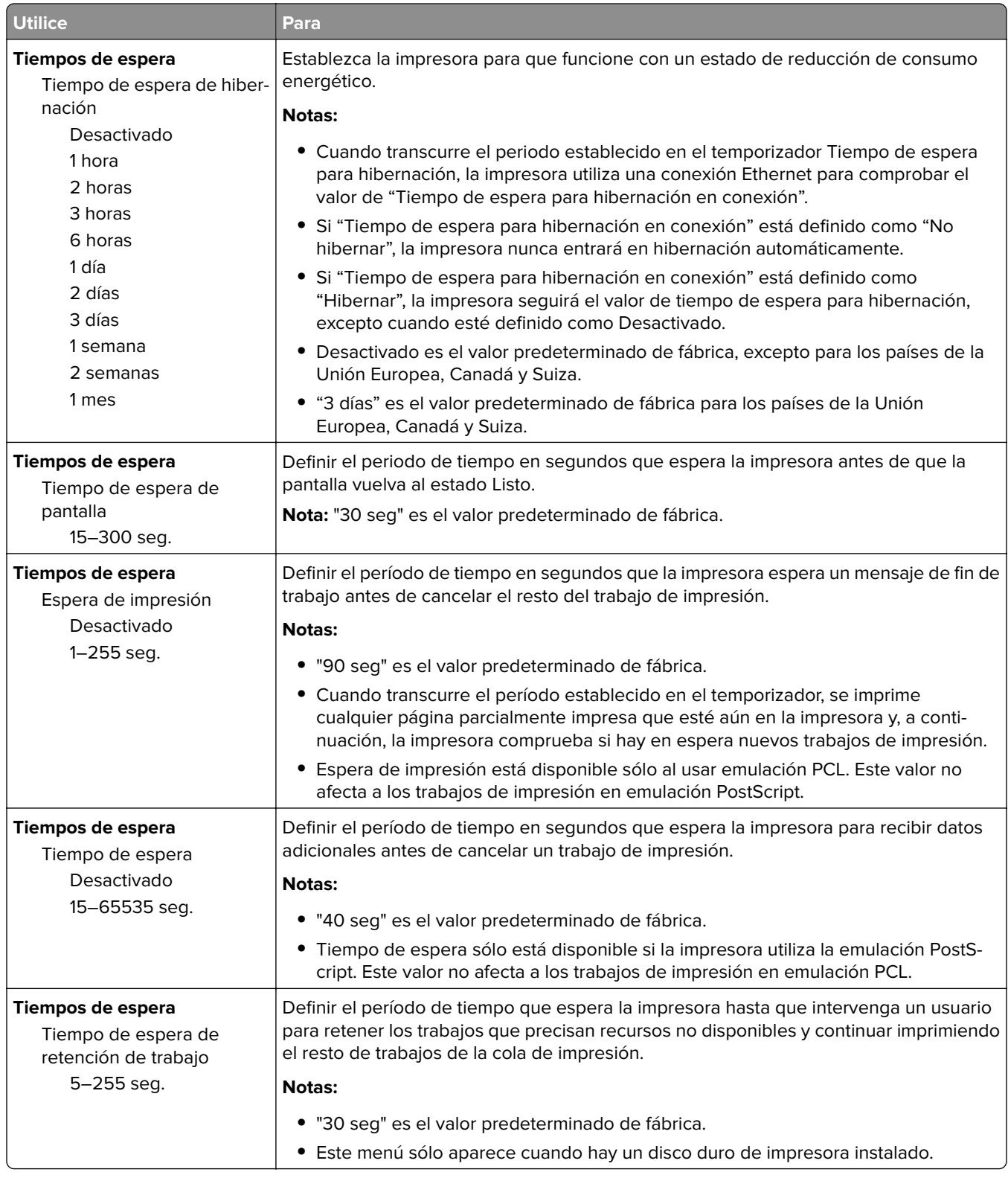

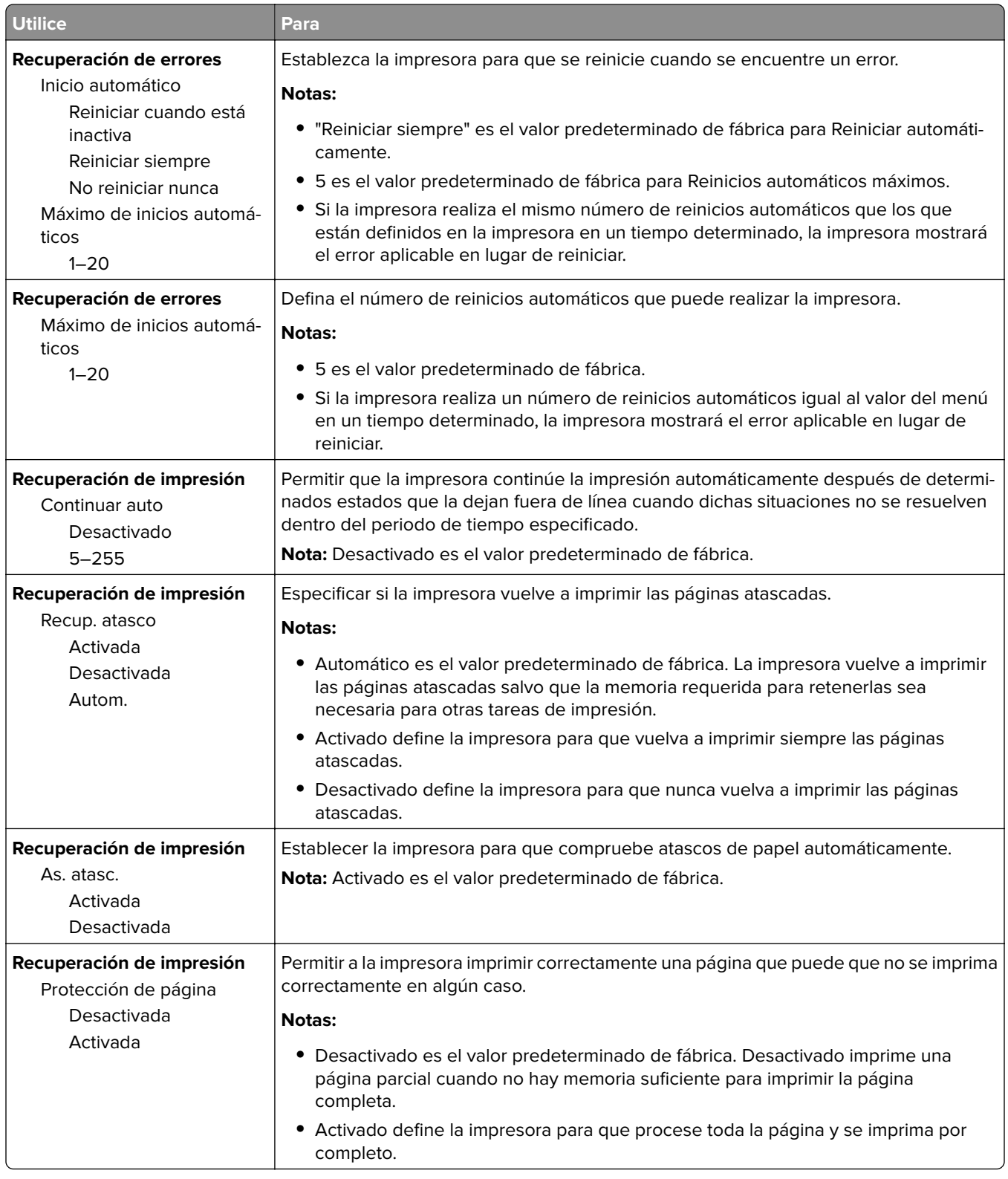

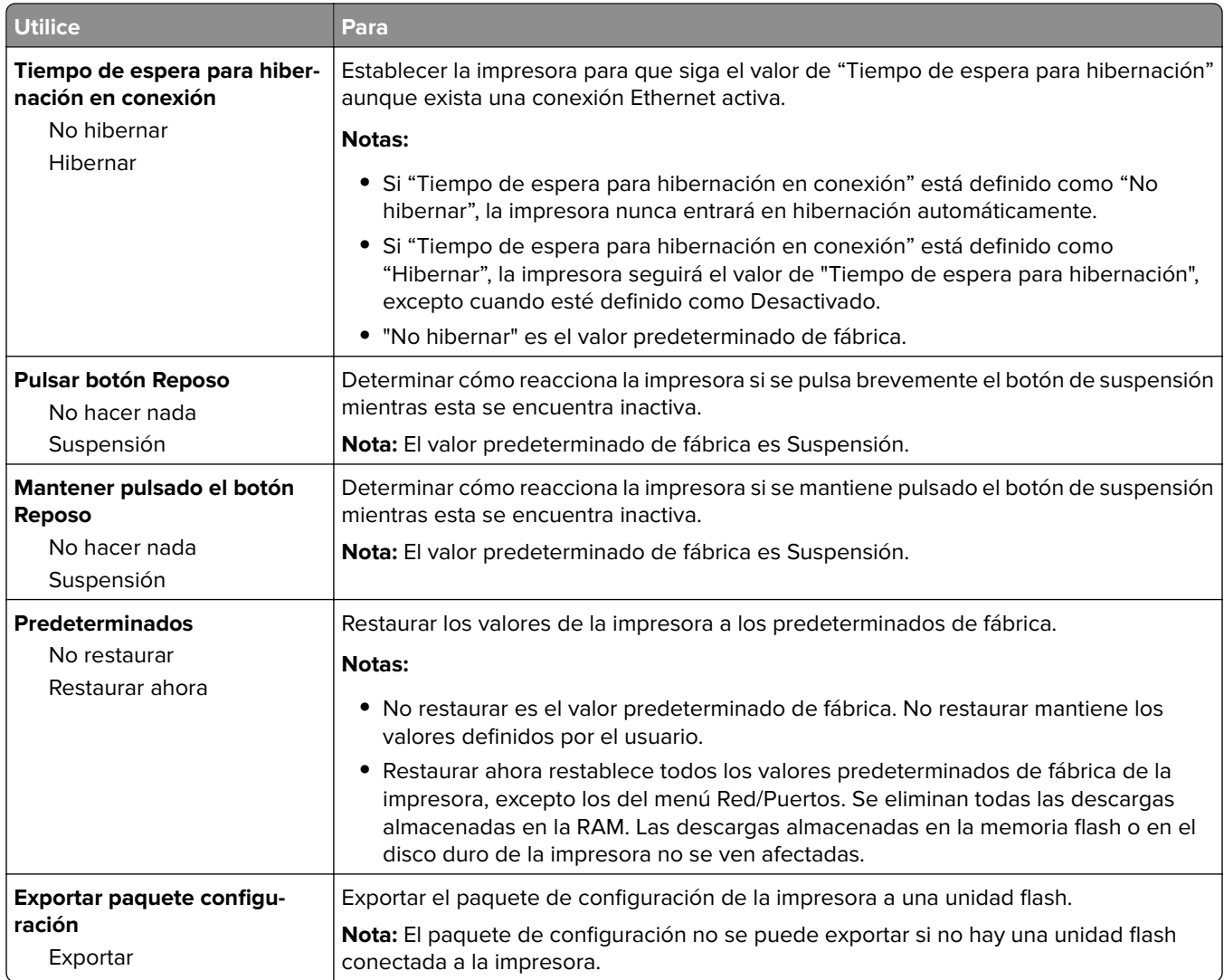

### **Menú Unidad flash**

### **Menú Valores de impresión**

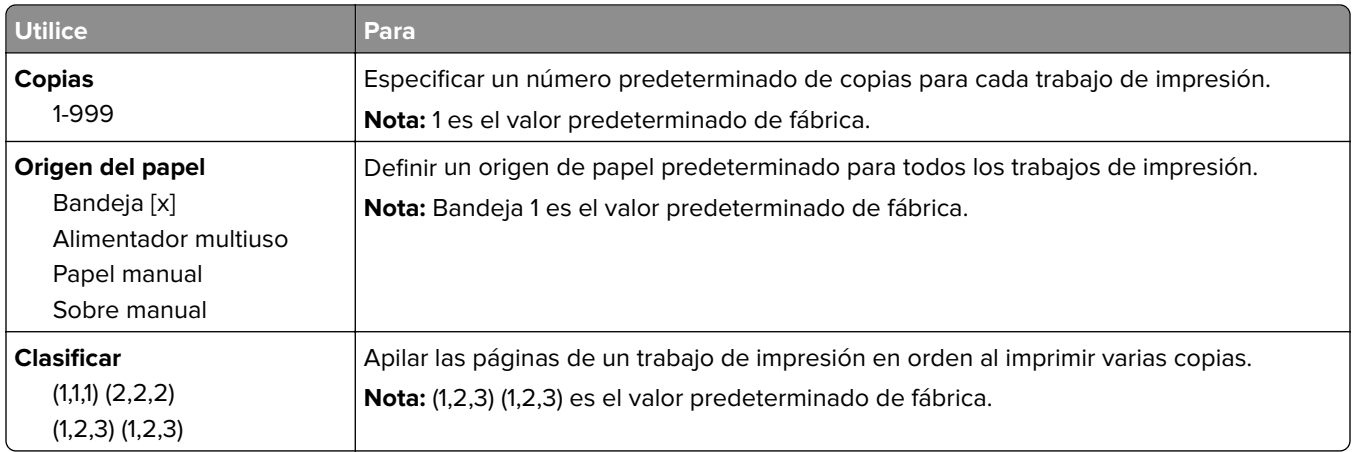

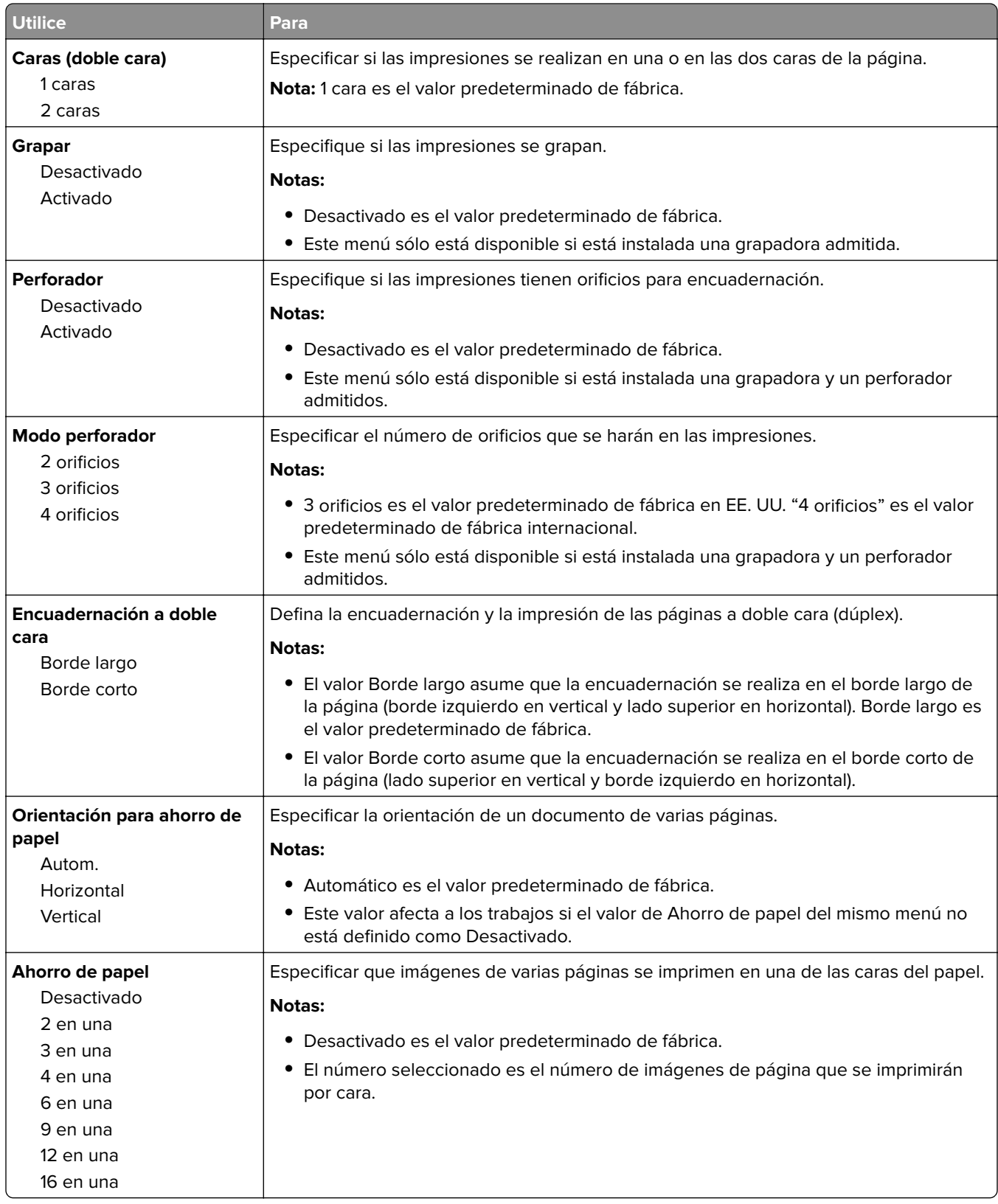

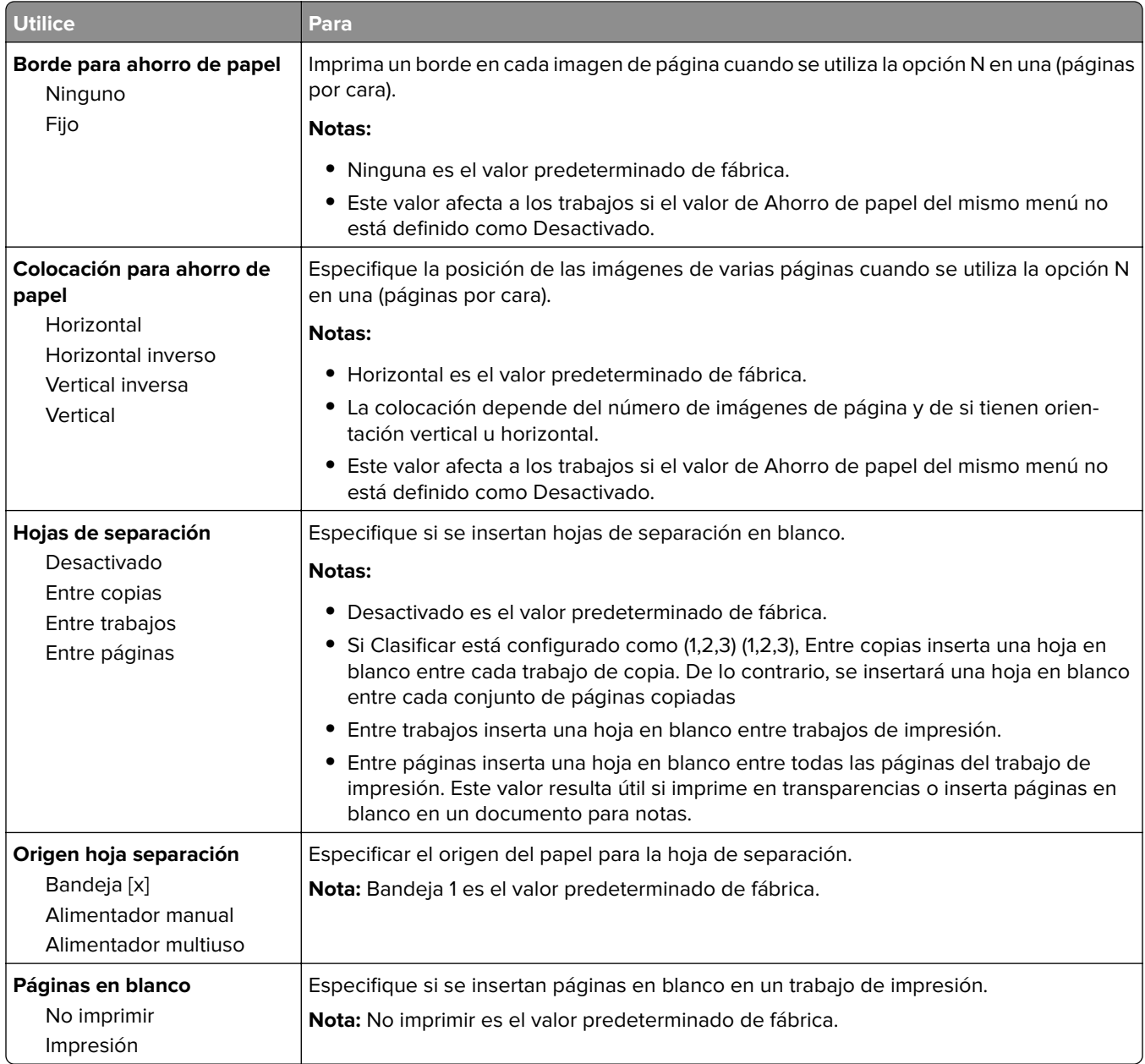

## **Valores de impresión**

### **Configuración, menú**

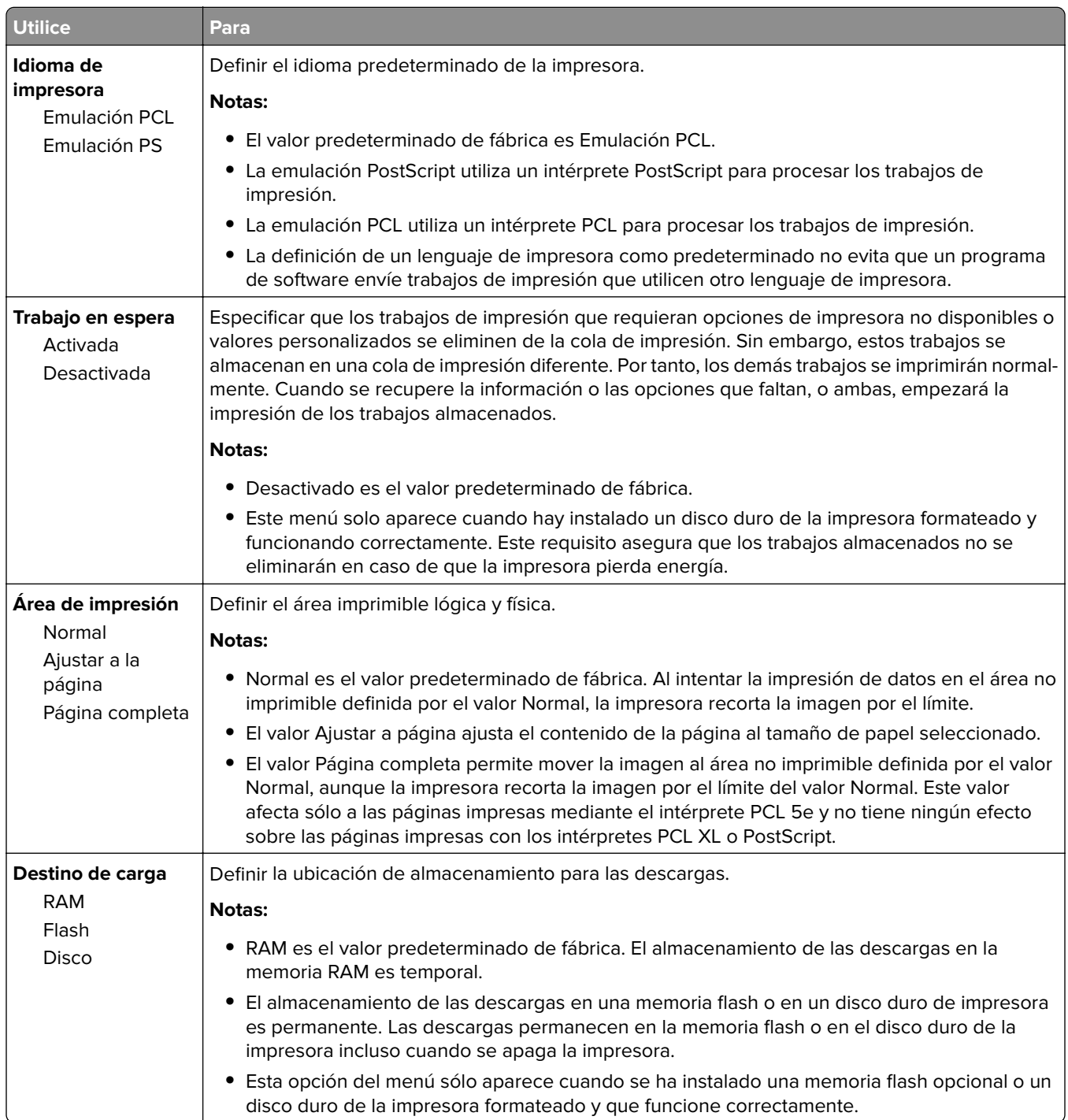

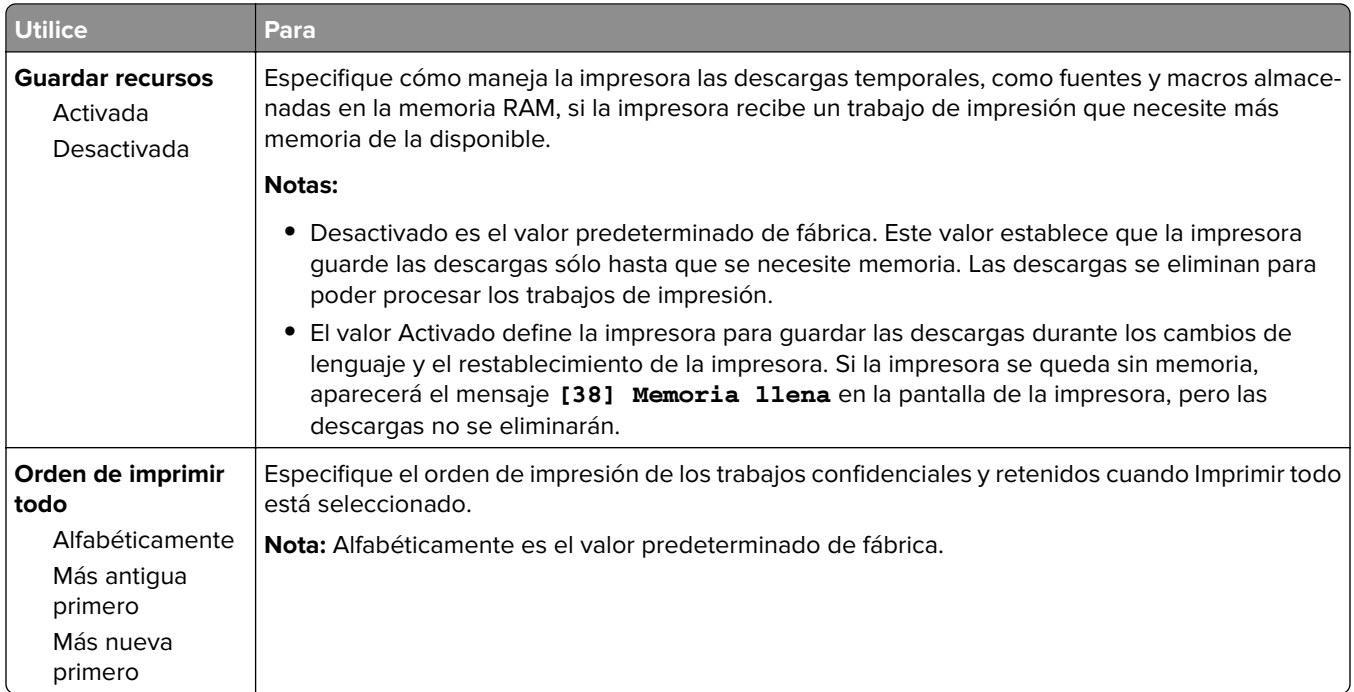

#### **Acabado, menú**

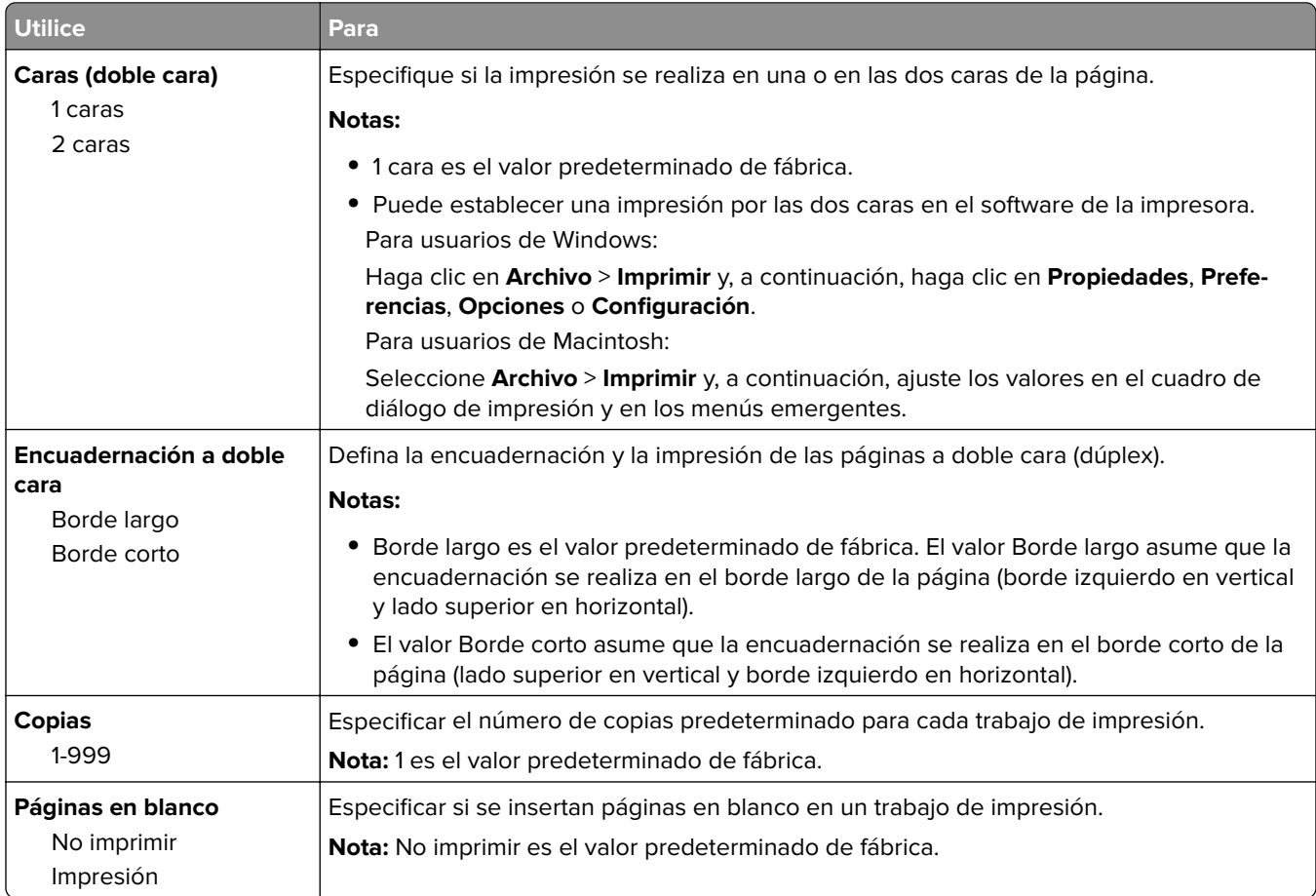

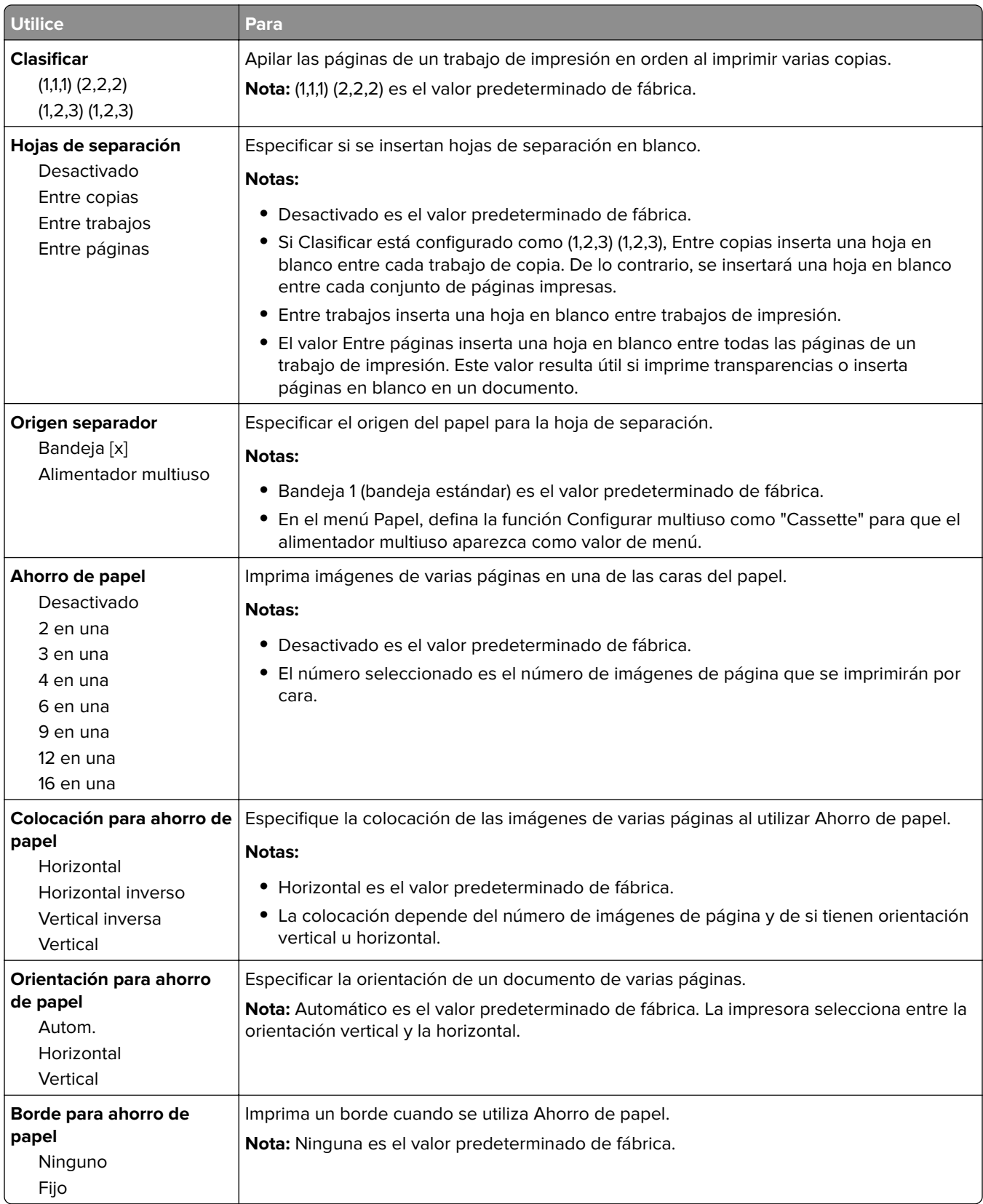

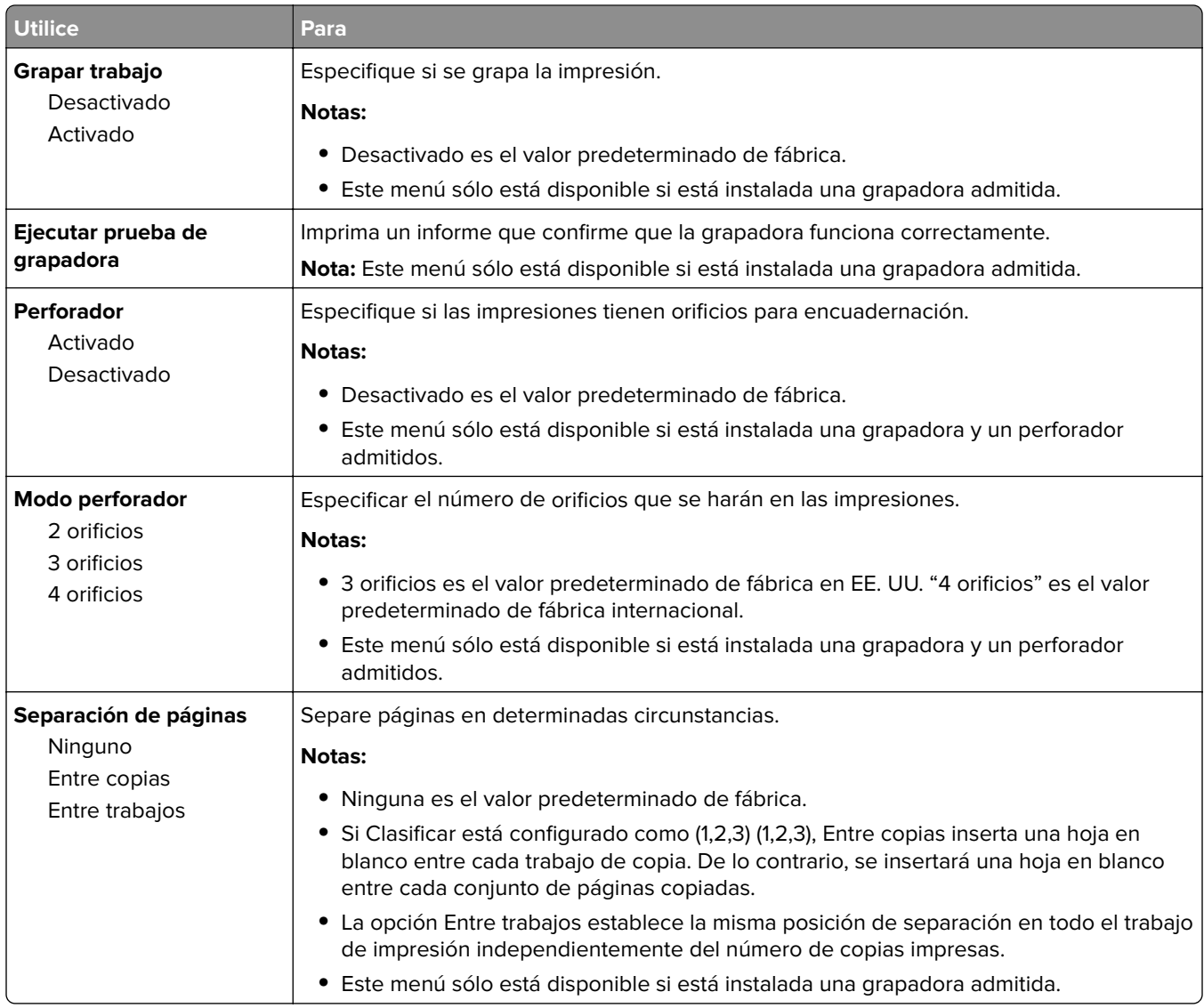

### **Menú Calidad**

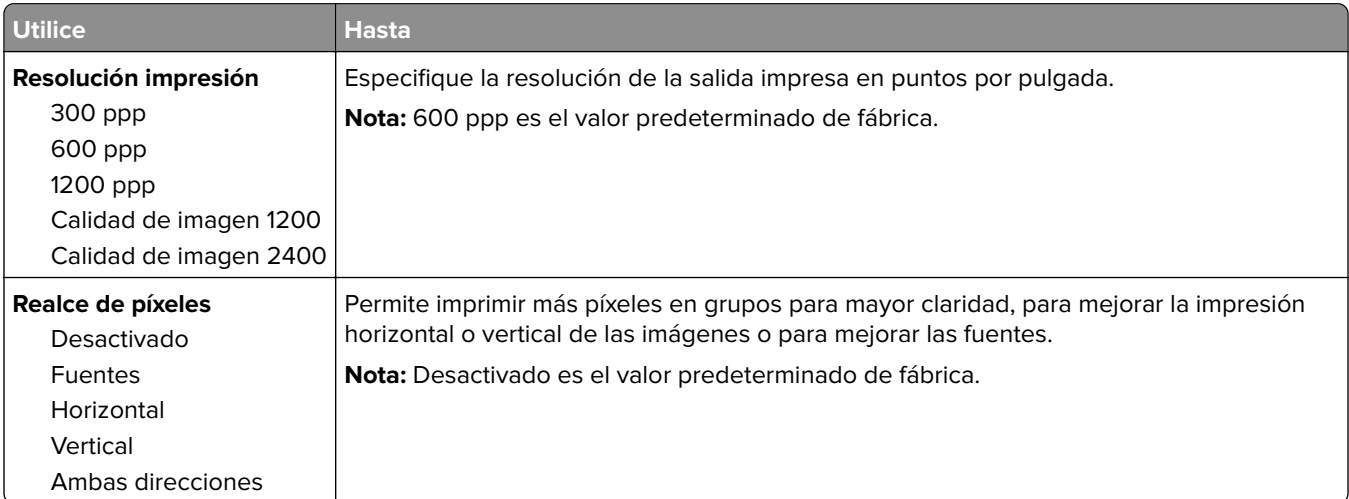

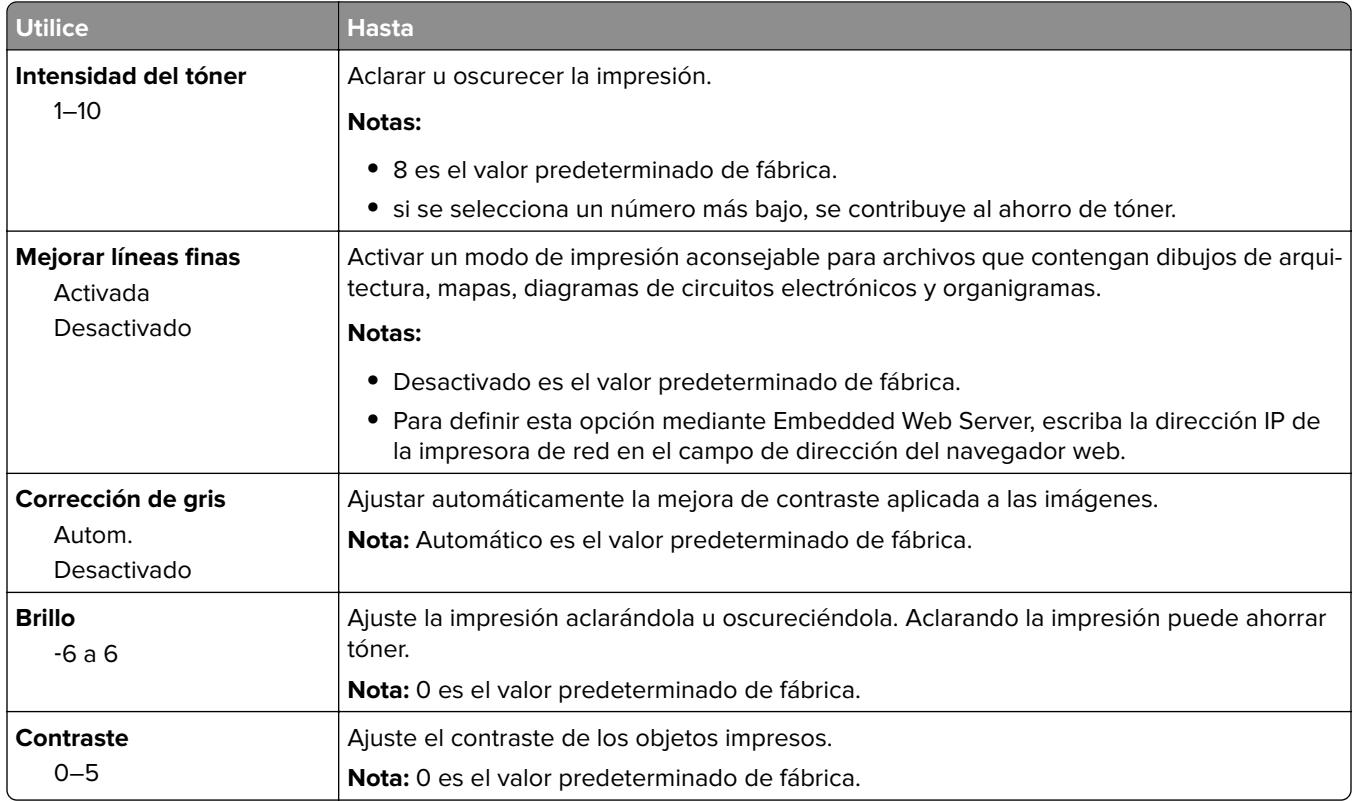

#### **Recuento de trabajos, menú**

**Nota:** Este elemento de menú sólo aparece cuando hay instalado un disco duro de la impresora. Asegúrese de que el disco duro no está protegido contra lectura/escritura ni escritura.

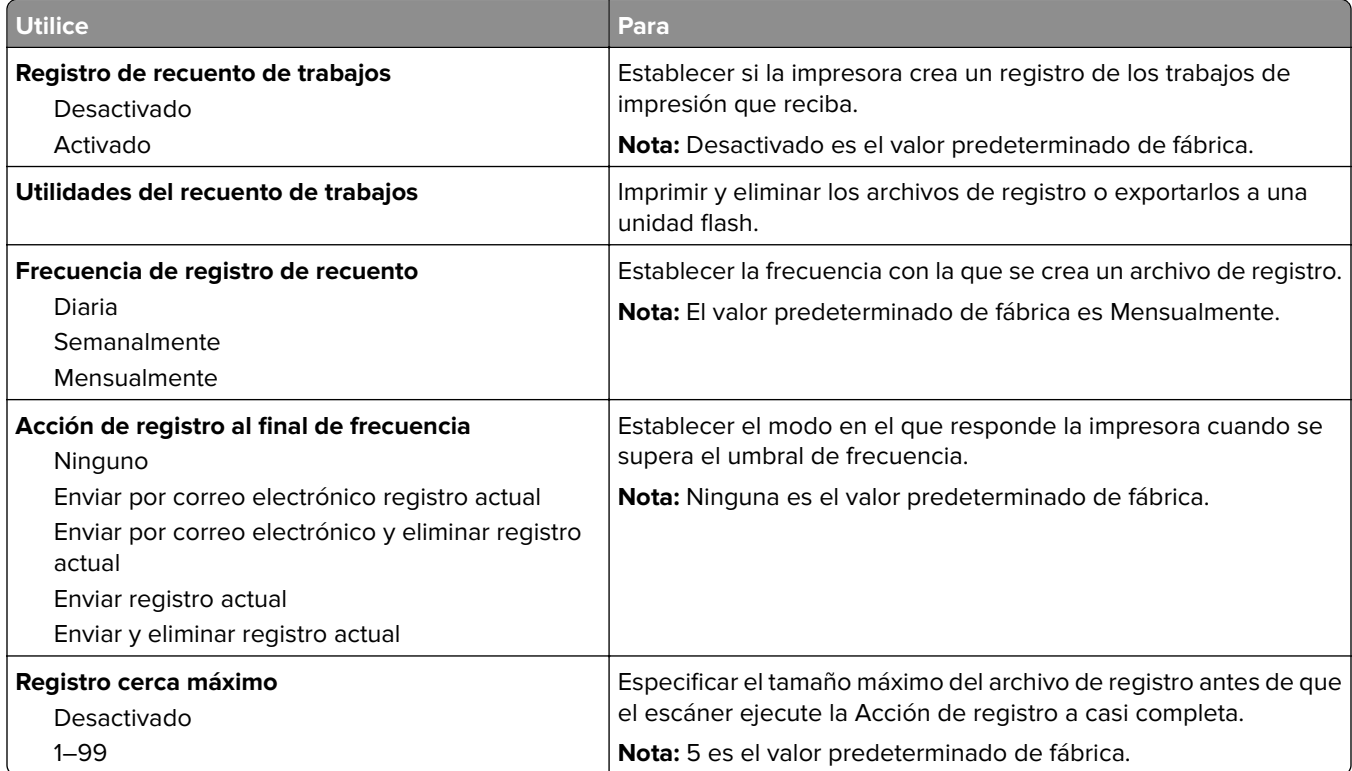

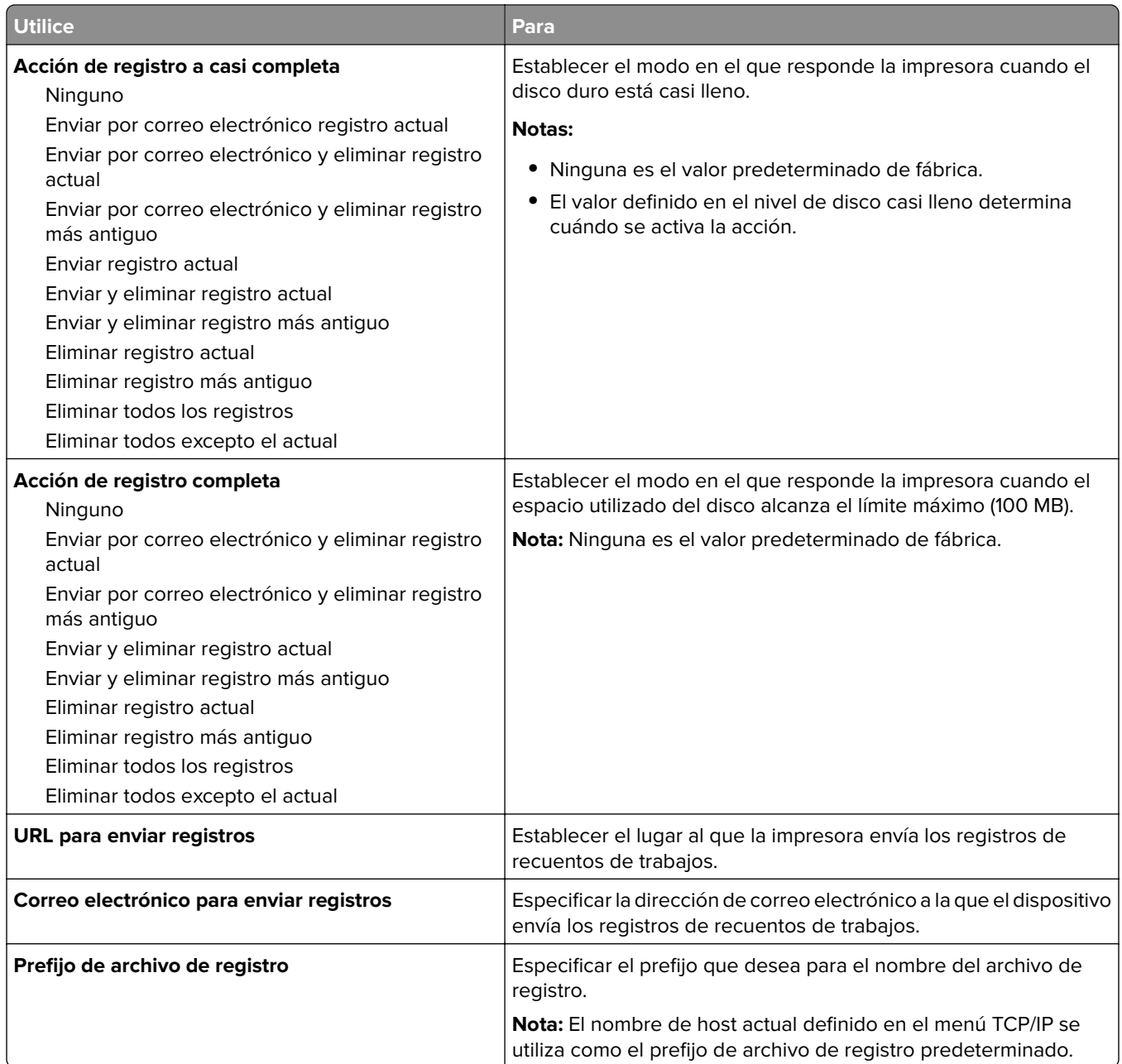

### **Menú Utilidades**

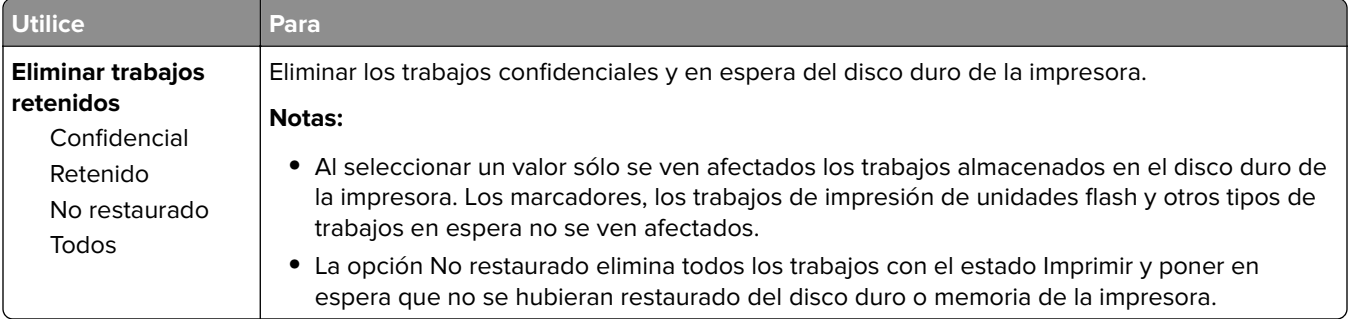

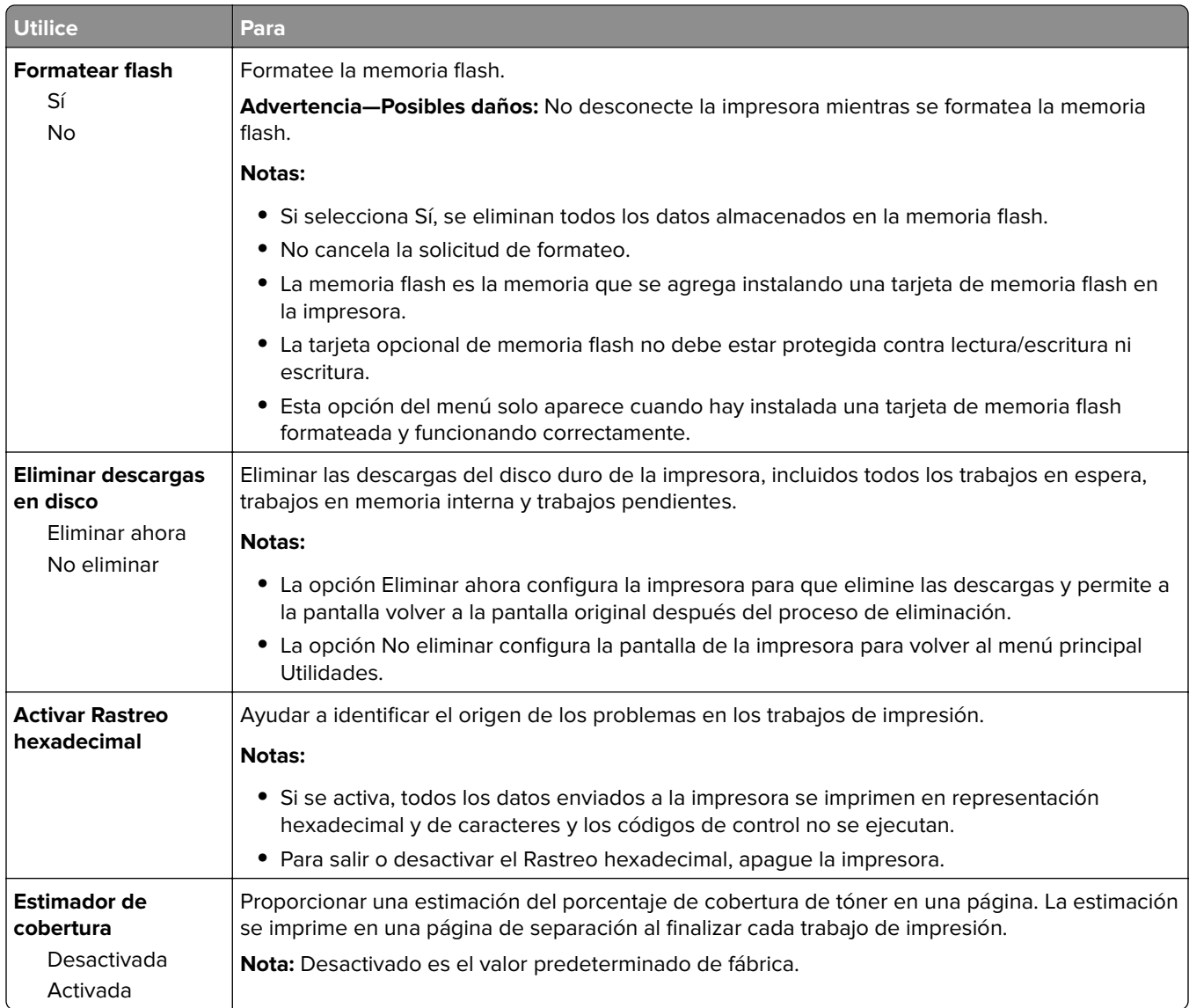

#### **Menú XPS**

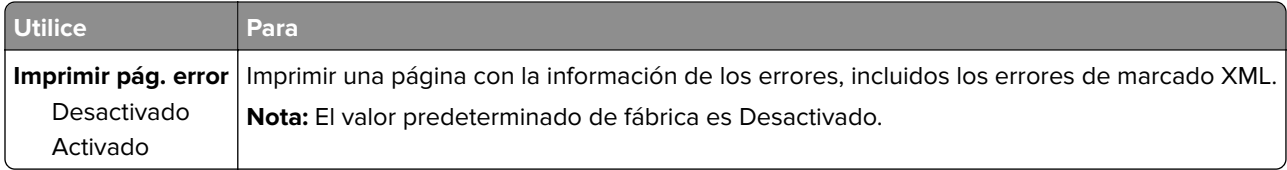

### **Menú PDF**

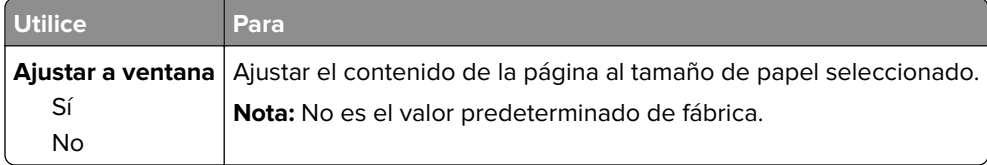

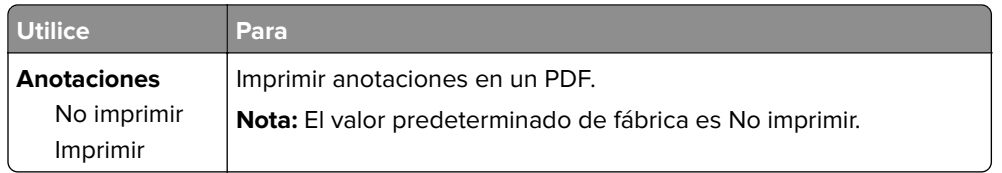

### **PostScript, menú**

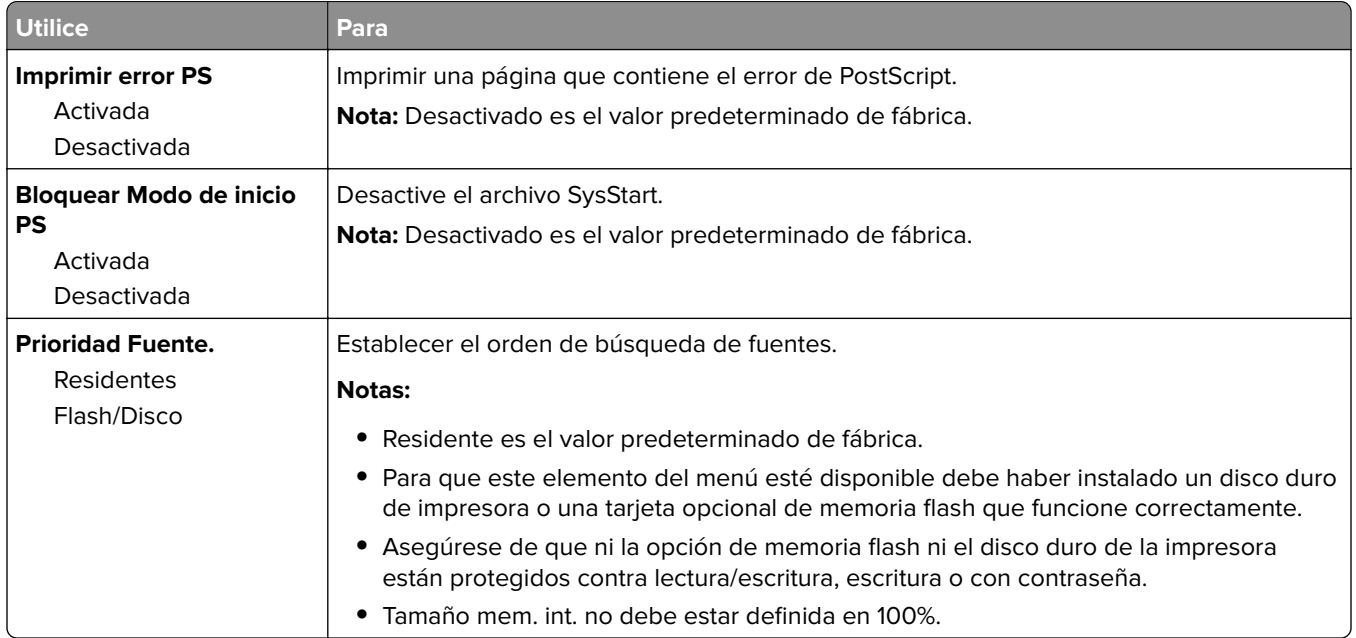

### **Emulación PCL, menú**

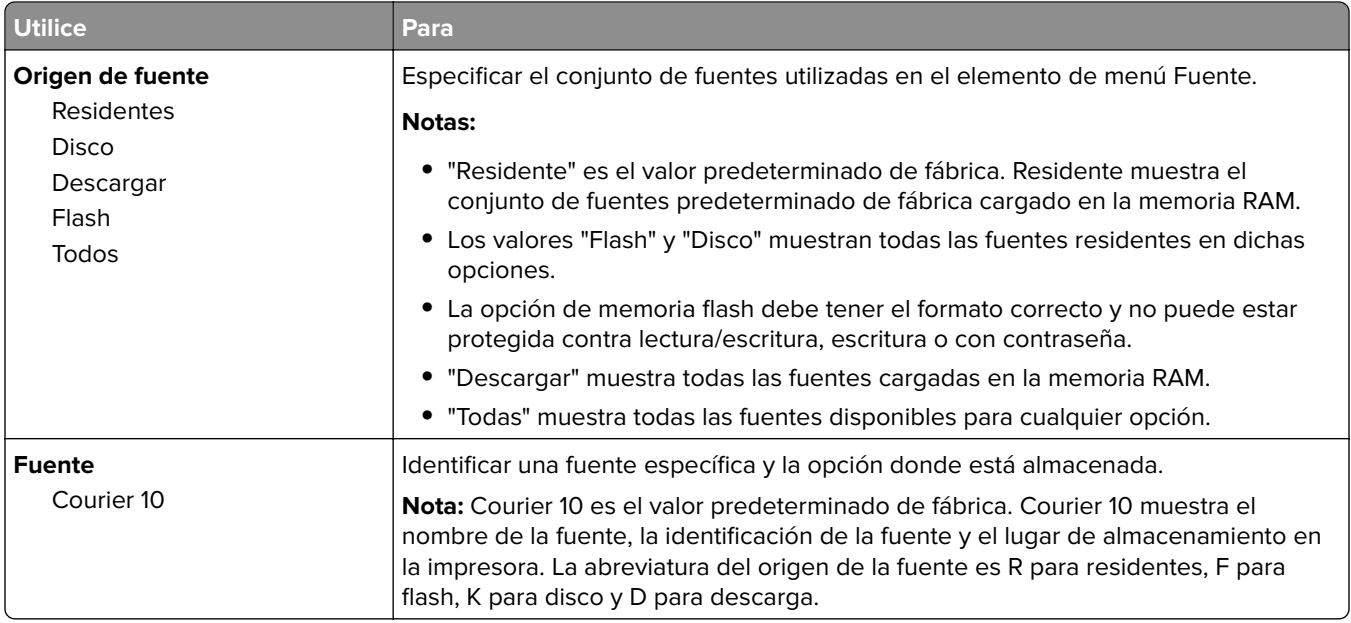

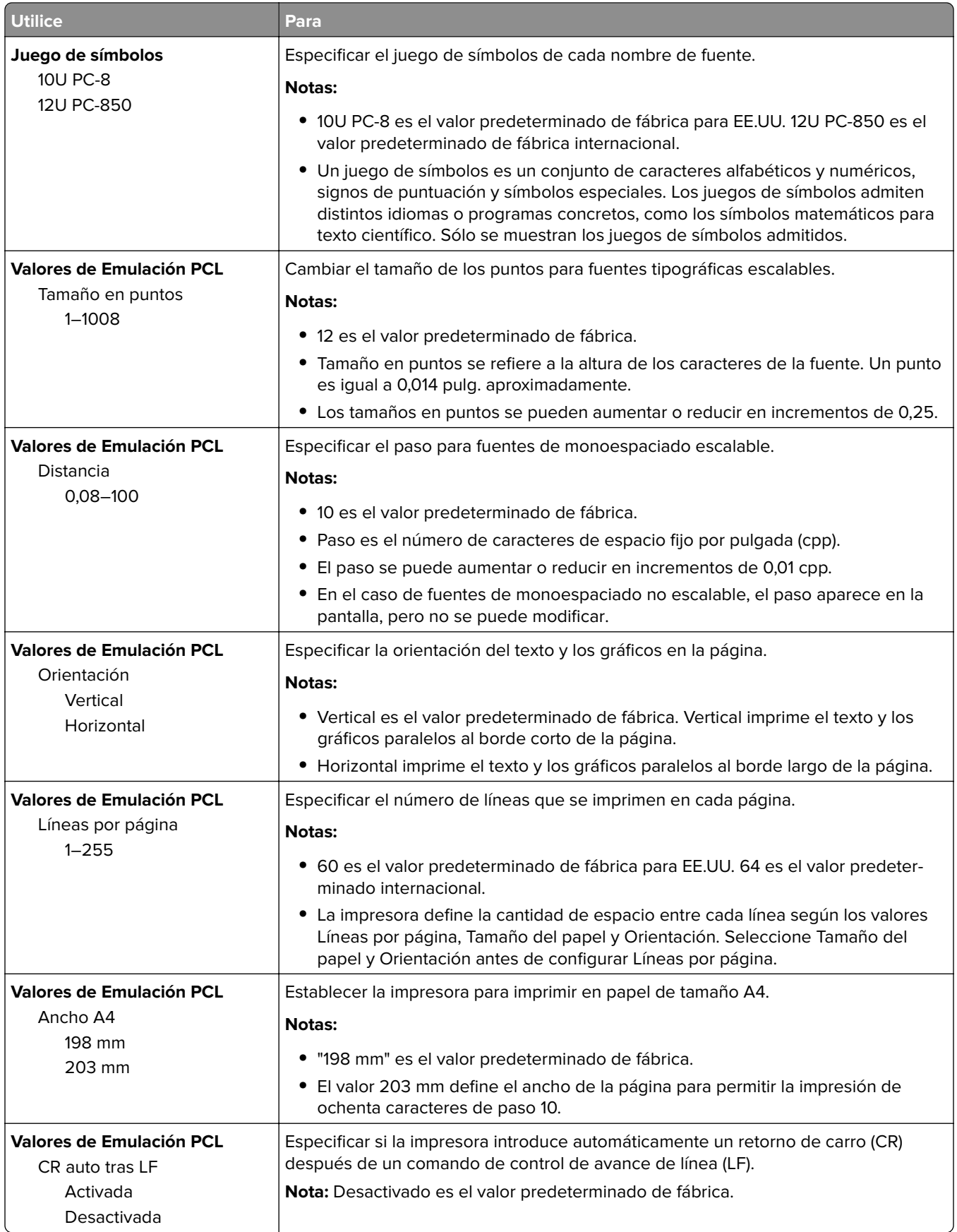

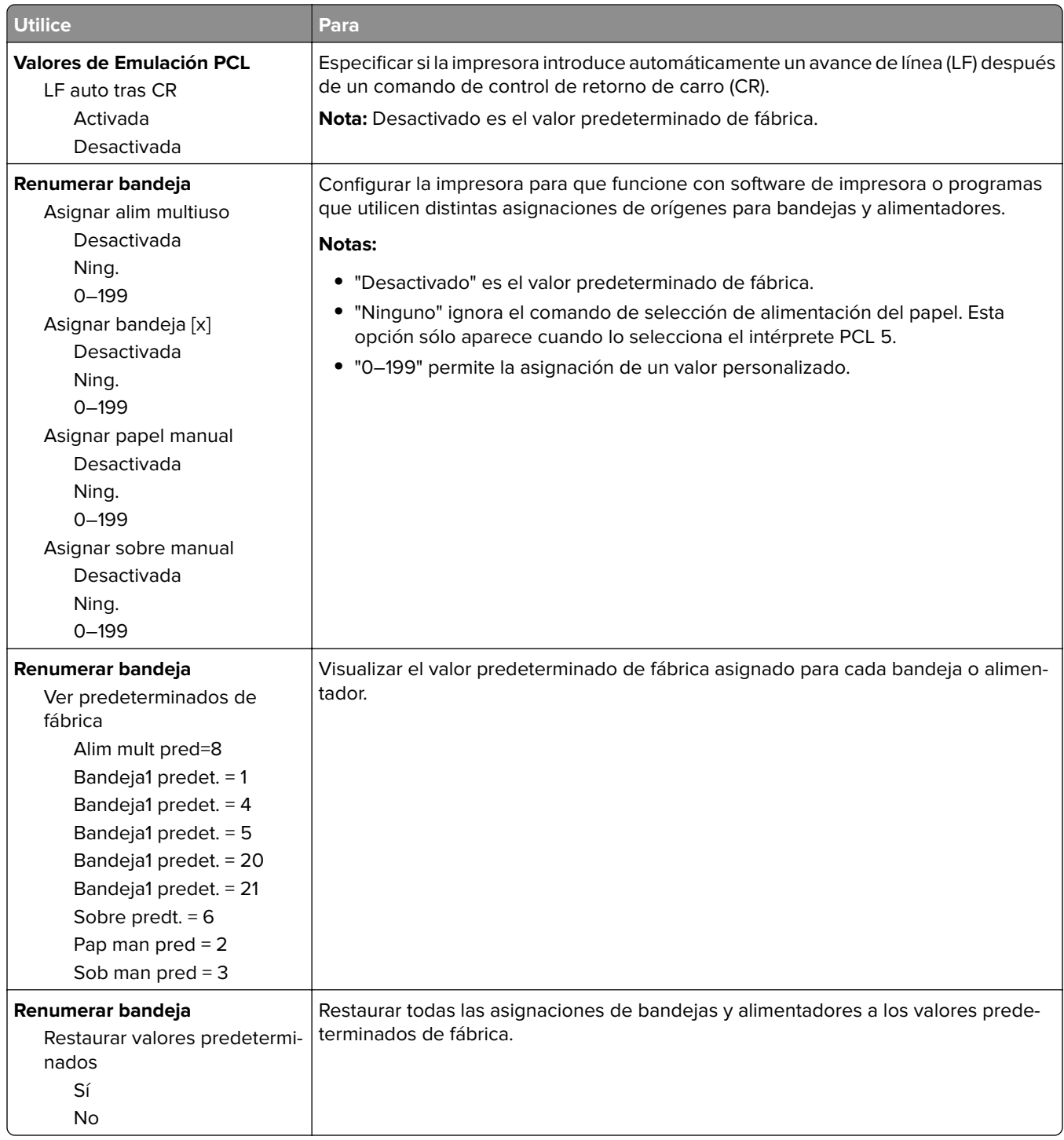

#### **Menú PPDS**

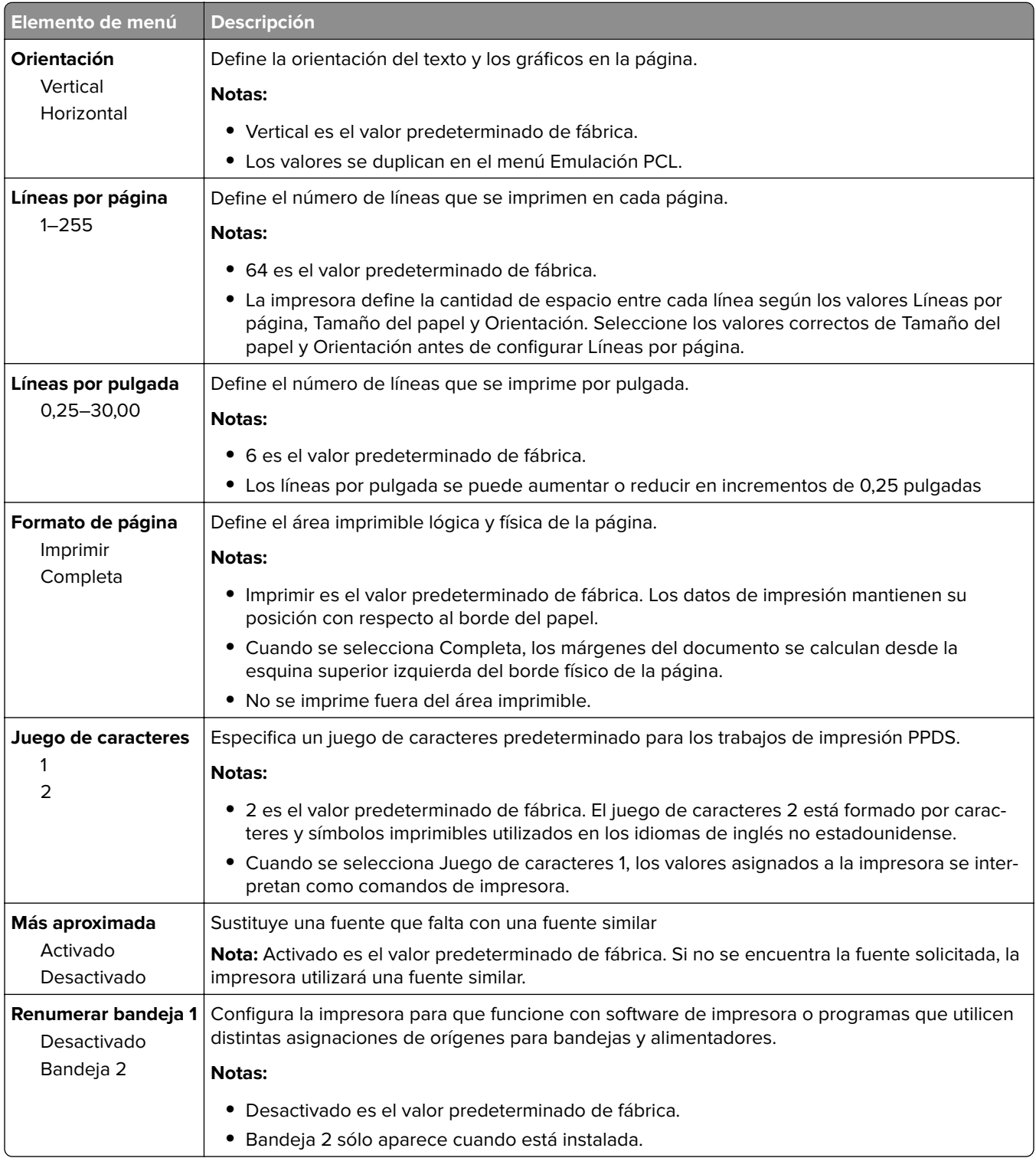

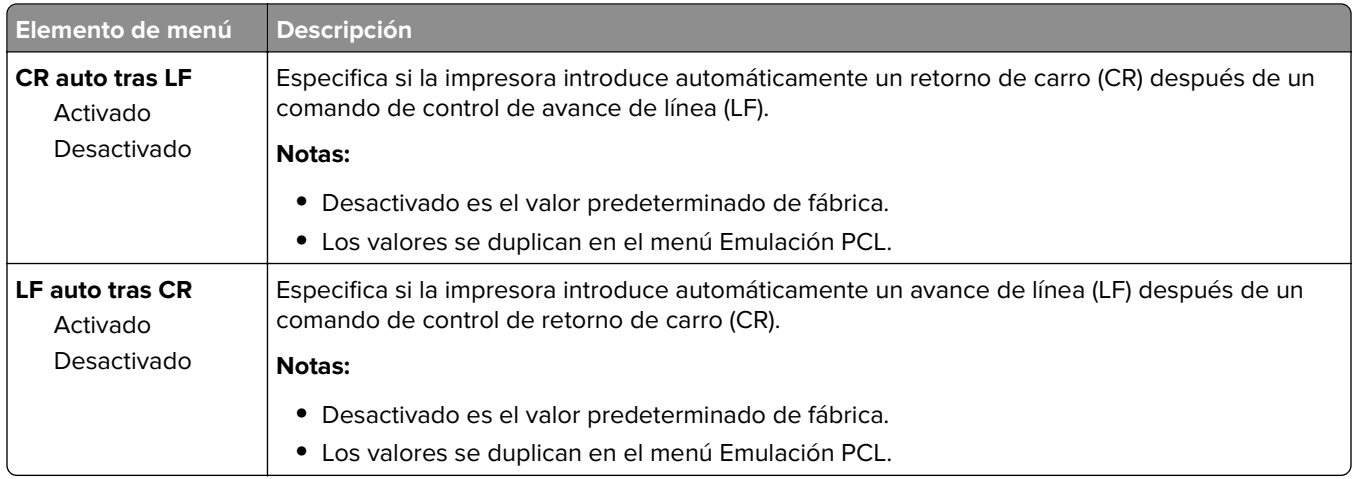

#### **HTML, menú**

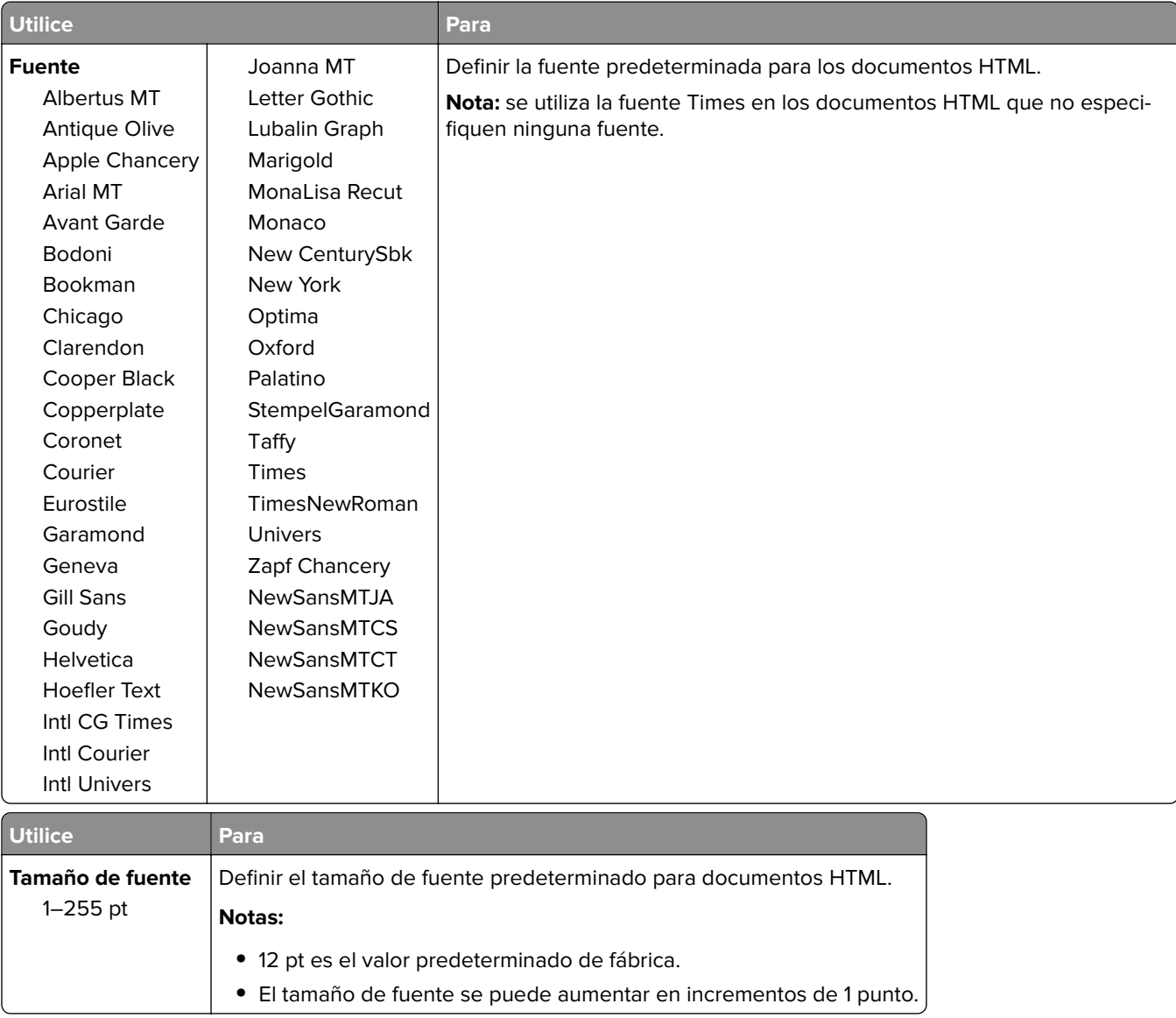

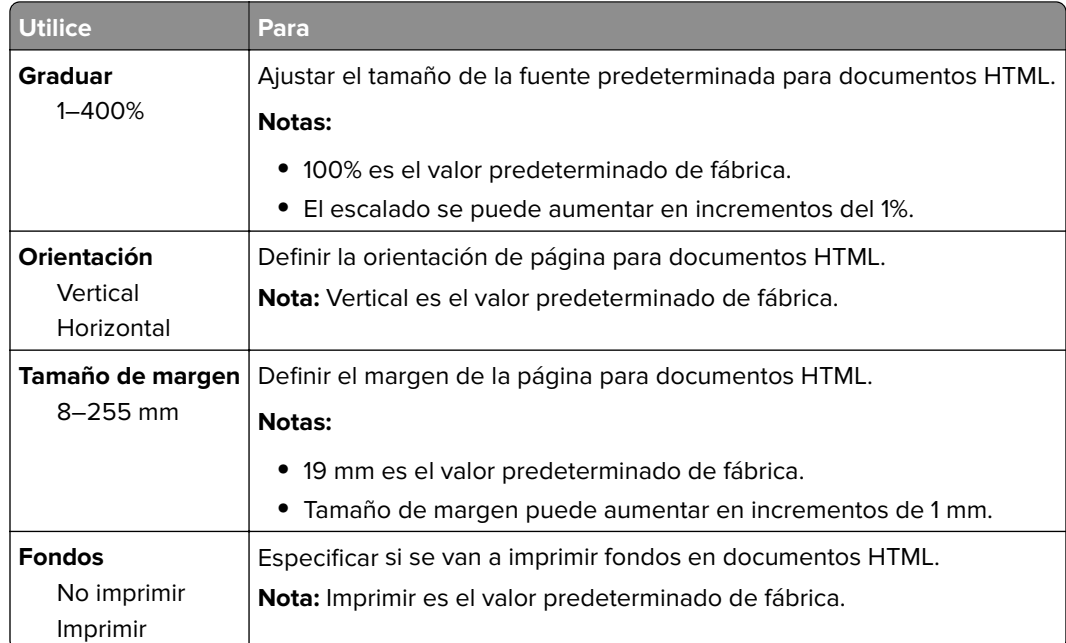

### **Menú Imagen**

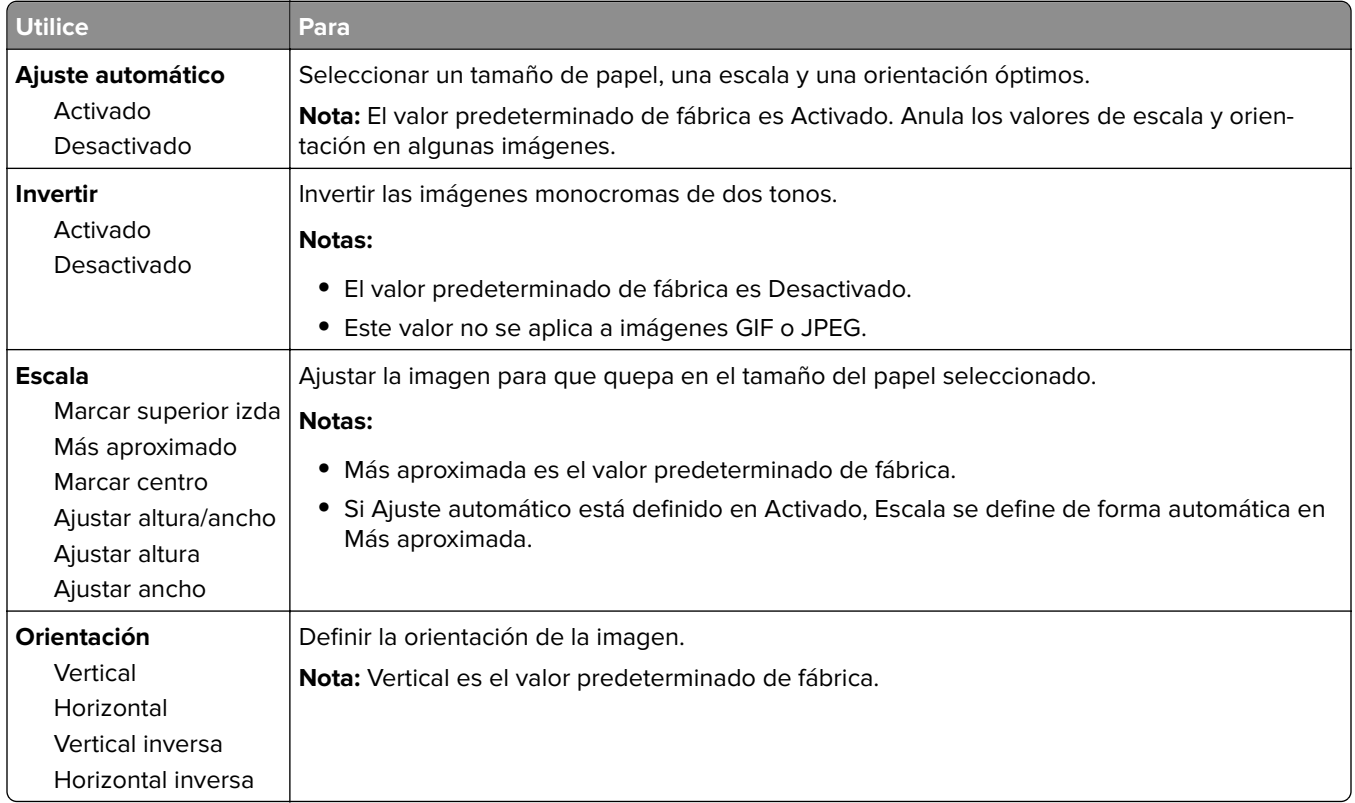

## **Menú Ayuda**

El menú Ayuda consta de una serie de páginas de ayuda que se almacenan en la impresora como PDF. Contienen información sobre el uso de la impresora y la realización de tareas de impresión.

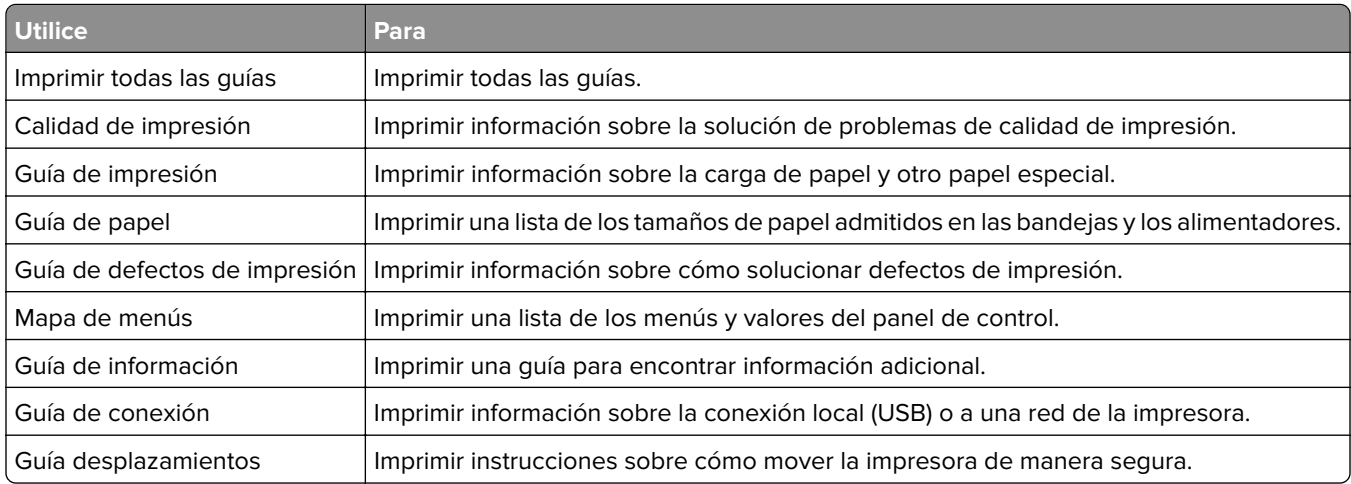

En la impresora hay almacenadas versiones en inglés, francés, alemán y español.

# **Ahorro de dinero y cuidado del medioambiente**

## **Ahorro de papel y tóner**

Los estudios demuestran que hasta el 80% de las emisiones de carbono de una impresora está relacionado con el uso del papel. Puede reducir considerablemente las emisiones de carbono si utiliza papel reciclado y sigue los siguientes consejos de impresión, tales como imprimir por las dos caras del papel e imprimir varias páginas en una misma cara del papel.

Para obtener más información acerca de cómo puede ahorrar papel y energía rápidamente utilizando una opción de su impresora, consulte ["Utilizar el modo Económico" en la página 136](#page-135-0).

### **Uso de papel reciclado**

Como una empresa preocupada por el medioambiente, apoyamos el empleo de papel reciclado en las oficinas para su uso específico en impresoras láser. Si desea más información acerca del tipo de papel reciclado que se adecua a su impresora, consulte ["Uso de papel reciclado y otro papel de oficina" en la página 71](#page-70-0).

### **Ahorro de suministros**

#### **Usar ambas caras del papel**

Si el modelo de su impresora admite impresión a dos caras, puede controlar si se imprime en una o en las dos caras del papel.

#### **Notas:**

- **•** La impresión a dos caras es el valor predeterminado del controlador de impresión.
- **•** Para ver una lista completa de los productos y países, vaya a **[www.dell.com/support](http://www.dell.com/support)**.

#### **Colocar varias páginas en una única hoja de papel**

Puede imprimir hasta 16 páginas consecutivas de un documento de varias páginas en una sola cara de una hoja de papel a través de la configuración imprimir varias páginas (N en una) para el trabajo de impresión.

#### **Comprobar el primer borrador para mayor precisión**

Antes de imprimir o realizar varias copias de un documento:

- **•** Utilice la función de vista previa para ver el aspecto del documento antes de que se imprima.
- **•** Para mayor precisión, imprima una sola copia del documento para comprobar el contenido y el formato.

#### **Evitar los atascos de papel**

Defina correctamente el tipo y el tamaño del papel para evitar los atascos de papel. Para obtener más información, consulte ["Cómo evitar atascos" en la página 154](#page-153-0).

## <span id="page-135-0"></span>**Ahorro de energía**

### **Utilizar el modo Económico**

**1** Abra un explorador web y, a continuación, escriba la dirección IP de la impresora en el campo de la dirección.

#### **Notas:**

- **•** Visualice la dirección IP de la impresora en la sección TCP/IP del menú Red/Puertos. La dirección IP aparece como cuatro grupos de números separados por puntos, como 123.123.123.123.
- **•** Si está utilizando un servidor proxy, desactívelo temporalmente para cargar correctamente la página web.
- **2** Haga clic en **Valores** > **Valores generales** > **Modo económico**.
- **3** Seleccione un valor.

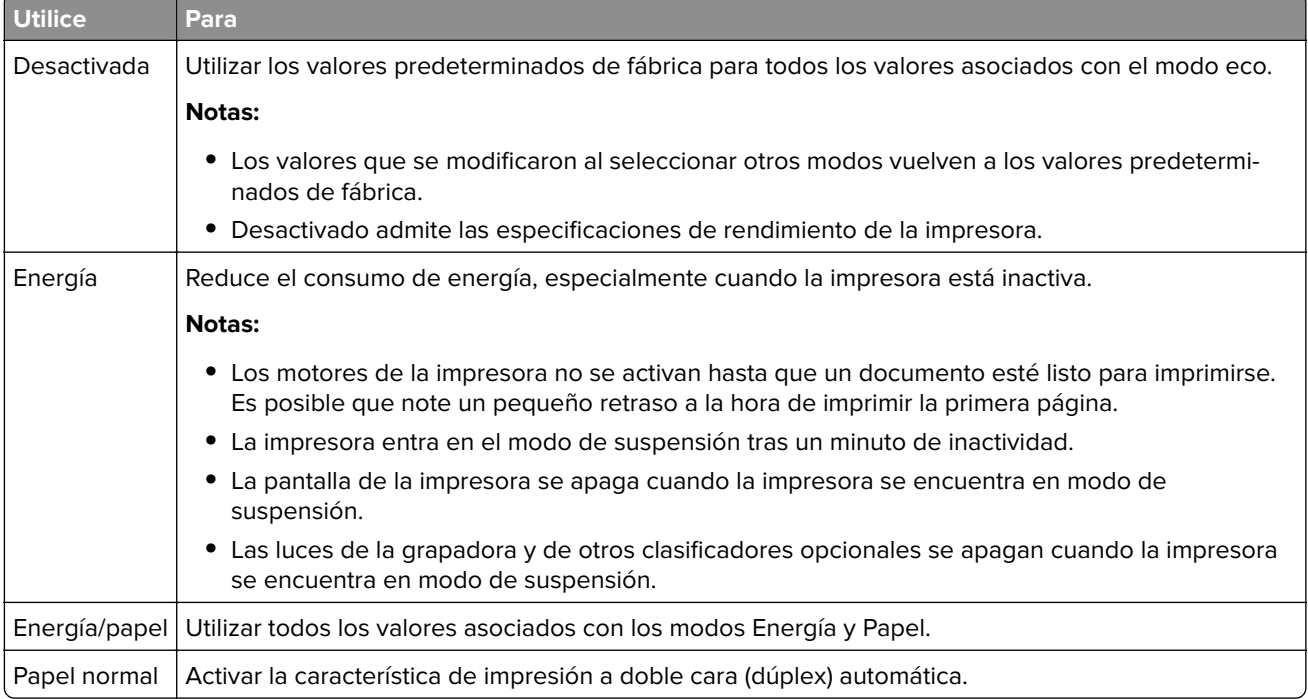

**4** Haga clic en **Enviar**.

### **Reducir el ruido de la impresora**

Active el Modo silencioso para reducir el ruido de la impresora.

**1** Abra un explorador web y, a continuación, escriba la dirección IP de la impresora en el campo de la dirección.

**Notas:**

**•** Verá la dirección IP de la impresora en la pantalla de inicio de la impresora. La dirección IP aparece como cuatro grupos de números separados por puntos, como 123.123.123.123.

- **•** Si está utilizando un servidor proxy, desactívelo temporalmente para cargar correctamente la página web.
- **2** Haga clic en **Valores** > **Valores generales** > **Modo silencioso**.
- **3** Seleccione un valor.

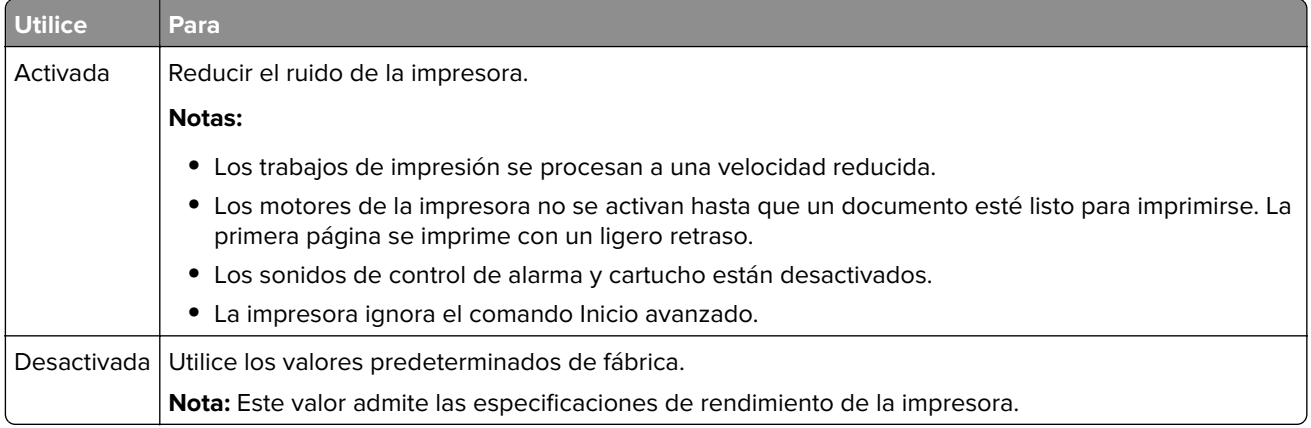

**4** Haga clic en **Enviar**.

### **Ajuste del modo de suspensión**

**1** En la pantalla de inicio, navegue hasta:

```
IЕ
> Valores > Valores generales > Tiempos de espera > Modo de suspensión
```
- **2** En el campo del modo de suspensión, seleccione el número de minutos que desee que la impresora espere hasta entrar en modo de suspensión.
- **3** Aplique los cambios.

### **Uso del modo de hibernación**

El modo de hibernación es un modo de ahorro de energía que requiere muy poca energía.

#### **Notas:**

- **•** El periodo de tiempo predeterminado antes de que la impresora pase al modo de hibernación es de tres días.
- **•** Asegúrese de reactivar la impresora cuando está en modo de hibernación antes de enviar un trabajo de impresión. Un reinicio de fábrica o mantener pulsado el botón de suspensión reactiva la impresora cuando está en modo de hibernación.
- **•** Si la impresora está en modo de hibernación, se desactiva Embedded Web Server.
- **1** En la pantalla de inicio, navegue hasta:

#### > **Valores** > **Valores generales**

- **2** Toque **Pulsar el botón de suspensión** o **Pulsar y mantener el botón de suspensión**.
- **3** Toque **Hibernación** >  $\mathbf{\nabla}$ .

### **Ajuste el brillo de la pantalla de la impresora**

Para ahorrar energía, o si tiene problemas para leer la pantalla, ajuste los valores de brillo de esta.

#### **Uso de Embedded Web Server**

**1** Abra un explorador web y, a continuación, escriba la dirección IP de la impresora en el campo de la dirección.

#### **Notas:**

- **•** Visualice la dirección IP de la impresora en la sección TCP/IP del menú Red/Puertos. La dirección IP aparece como cuatro grupos de números separados por puntos, como 123.123.123.123.
- **•** Si está utilizando un servidor proxy, desactívelo temporalmente para cargar correctamente la página web.
- **2** Haga clic en **Valores** > **Valores generales**.
- **3** En el campo Brillo de la pantalla, escriba el porcentaje de brillo que desee para su pantalla.
- **4** Haga clic en **Enviar**.

## **Reciclaje**

### **Reciclaje de los productos de Dell**

Para devolver a Dell sus productos para el reciclaje de los mismos:

- **1** Visite nuestro sitio web en **[www.dell.com/recycle](http://www.dell.com/recycling)**.
- **2** Seleccione su país o región.
- **3** Siga las instrucciones que aparecen en la pantalla del ordenador.

# **Asegurar la impresora**

## **Uso de la función de bloqueo de seguridad**

La impresora está equipada con una función de bloqueo de seguridad. Cuando se conecta un bloqueo compatible con la mayoría de los ordenadores portátiles, la impresora se bloquea. Cuando está bloqueada, no se pueden extraer ni el protector de la placa del controlador ni la placa del controlador. Conecte el bloqueo de seguridad a la impresora por la parte que se indica.

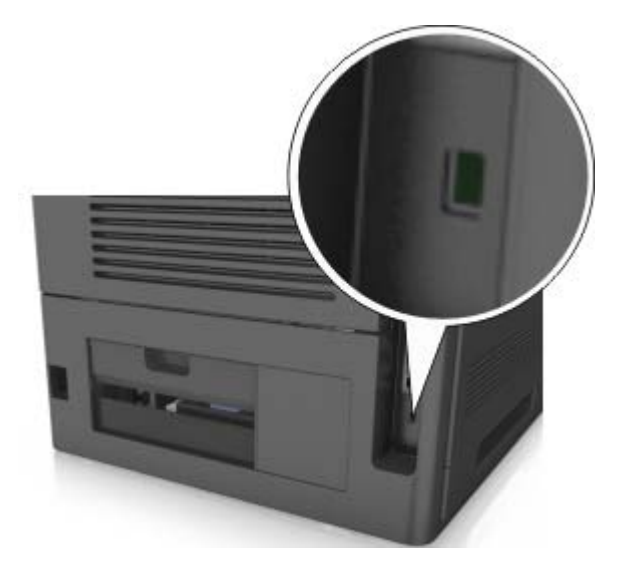

## **Declaración de volatilidad**

Su impresora contiene varios tipos de memoria capaces de almacenar configuración de red y dispositivos, así como datos de usuario.

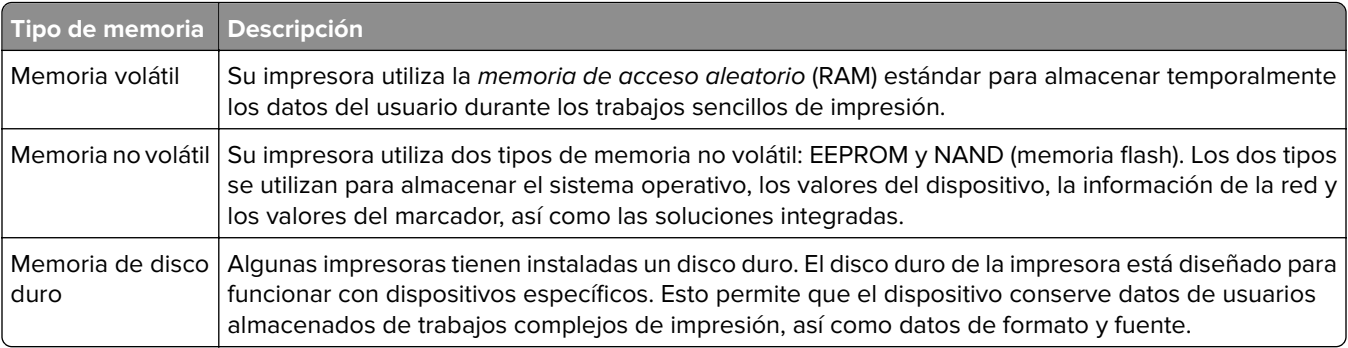

Borre el contenido de cualquier memoria de impresora instalada si se dan las siguientes circunstancias:

- **•** La impresora no está disponible.
- **•** Se va a sustituir el disco duro de la impresora.
- **•** Se va a trasladar la impresora a un departamento o ubicación diferente.
- **•** La impresora va a ser reparada por una persona ajena a la organización.
- **•** Se va a retirar la impresora de las instalaciones para repararla.
- **•** La impresora se vende a otra empresa.

#### **Eliminación de un disco duro de la impresora**

**Nota:** Algunos modelos de impresoras puede que no tengan un disco duro instalado.

En los entornos de alta seguridad, puede ser necesario tomar medidas adicionales para asegurar que no se pueda acceder a los datos confidenciales almacenados en el disco duro de la impresora cuando esta (o el disco duro) no se encuentre en las instalaciones.

- **• Borrado mediante campo magnético**: proporciona al disco duro un campo magnético que borra los datos almacenados.
- **• Aplastamiento**: comprime físicamente el disco duro para romper los componentes y hacer que sean ilegibles.
- **• Molido**: corta físicamente el disco duro en pequeños trozos metálicos.

**Nota:** La mayor parte de los datos se pueden eliminar de forma electrónica, el único modo para garantizar que todos los datos se hayan borrado completamente consiste en destruir físicamente cada disco duro en el que se hayan almacenado los datos.

## **Borrado de la memoria volátil**

La memoria volátil (RAM) que está instalada en la impresora requiere una fuente de alimentación para conservar la información. Para borrar datos almacenados, solo tiene que apagar la impresora.

## **Búsqueda de información de seguridad de la impresora**

En los entornos de alta seguridad, puede que necesite tomar medidas adicionales para asegurar que personas no autorizadas no puedan acceder a los datos confidenciales almacenados en el disco duro de la impresora. Para obtener más información, consulte la "Guía del administrador de Embedded Web Server — Seguridad" del CD de su impresora o de nuestro sitio web, o póngase en contacto con el establecimiento donde ha adquirido la impresora.

# **Mantenimiento de la impresora**

## **Limpieza de la impresora**

**Nota:** Es posible que tenga que realizar esta tarea cada par de meses.

**Advertencia—Posibles daños:** Cualquier daño de la impresora ocasionado por su manipulación inadecuada queda fuera de la cobertura de garantía de la impresora.

- **1** Asegúrese de que la impresora esté apagada y desconectada de la toma de tierra.
	- **PRECAUCIÓN: PELIGRO DE DESCARGAS ELÉCTRICAS** Para evitar el riesgo de descarga eléctrica al limpiar el exterior de la impresora, desconecte el cable de alimentación de la toma eléctrica y desconecte todos los cables de la impresora antes de realizar la operación.
- **2** Elimine el papel de la bandeja estándar y del alimentador multiuso.
- **3** Retire el polvo, las pelusas y los trozos de papel que se encuentren alrededor de la impresora con un cepillo suave o una aspiradora.
- **4** Humedezca con agua un paño limpio y que no suelte pelusa y utilícelo para limpiar el exterior de la impresora.

**Advertencia—Posibles daños:** No utilice productos de limpieza para el hogar ni detergentes, ya que podrían dañar el exterior de la impresora.

**5** Asegúrese de que todas las partes de la impresora están secas antes de enviar un nuevo trabajo de impresión.

## **Vaciado de la caja del perforador**

**1** Saque la caja del perforador.

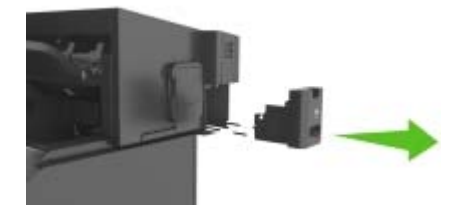

**2** Vacíe la caja.

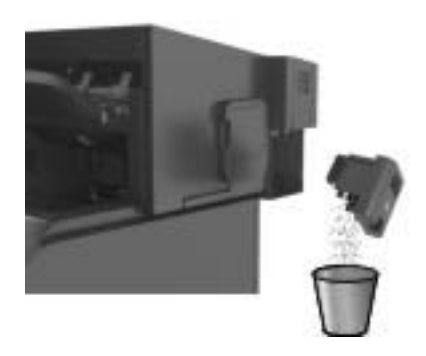

**3** Introduzca la caja del perforador vacía en el clasificador hasta que encaje en su sitio.

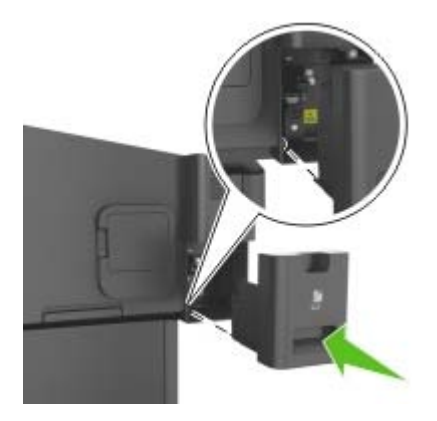

## **Comprobación del estado de piezas y suministros en el panel de control de la impresora**

En la pantalla de inicio, navegue hasta:

**Estado/Suministros** > **Ver suministros**

## **Número estimado de páginas restantes**

El número estimado de páginas restantes se basa en el historial de impresión reciente de la impresora. Su precisión puede variar considerablemente en función de varios factores, como el contenido del documento actual, los valores de calidad de impresión otros valores de impresión.

La precisión del número estimado de páginas restantes puede disminuir cuando el consumo actual difiere del consumo del historial de impresión. Tenga en cuenta los diferentes niveles de precisión antes de adquirir o sustituir suministros en función de la estimación. Hasta que la impresora obtiene un historial de impresión adecuado, las estimaciones iniciales se basan en un consumo de suministros futuro según los métodos de prueba y contenido de la página de la Organización Internacional de Normalización\*.

\* Rendimientos de cartucho medios declarados para negro continuo según ISO/IEC 19752.

## **Solicitud de suministros**

### **Solicitud de suministros mediante el Inicio de la impresora**

- **1** Utilice el comando Buscar en el menú Inicio para buscar Inicio de impresora de Dell.
- **2** Abra la aplicación y, a continuación, haga clic en **Mantenimiento** > **Solicitar consumibles**.

## **Almacenamiento de suministros**

Guarde los suministros de la impresora en un lugar fresco y limpio. Almacene los suministros hacia arriba en sus embalajes originales hasta su utilización.

No exponga los suministros a:

- **•** Luz directa del sol
- **•** Temperaturas superiores a 35 °C (95 °F)
- **•** Alta humedad por encima del 80%
- **•** Aire salado
- **•** Gases corrosivos
- **•** Mucho polvo

## **Sustitución de suministros**

### **Sustitución del cartucho de tóner**

**1** Levante la cubierta frontal y, a continuación, tire hacia abajo de la puerta del alimentador multiuso.

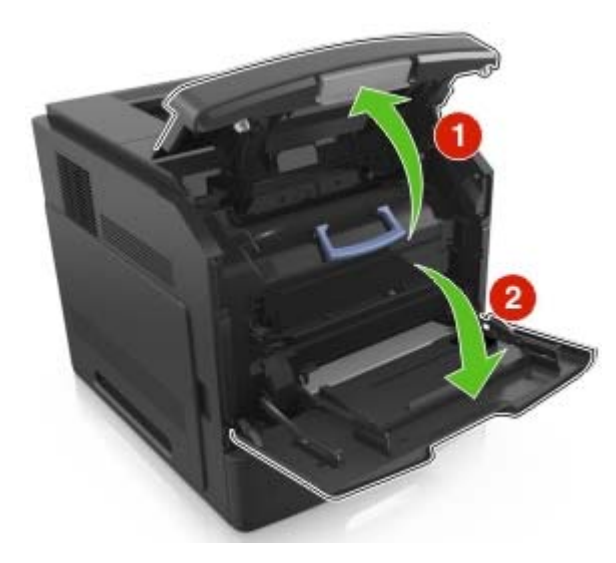

**2** Extraiga el cartucho de la impresora con la mano.

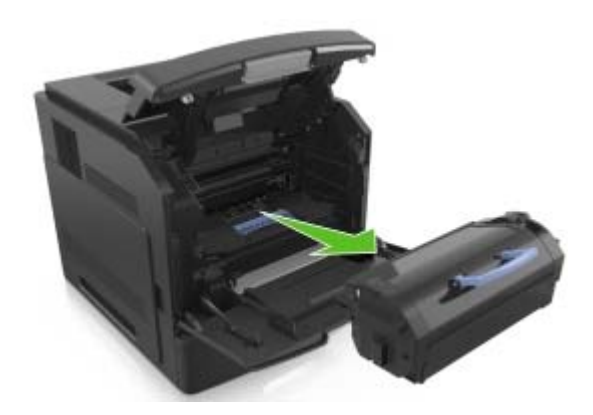

**3** Desembale el nuevo cartucho de tóner y, a continuación, retire el material de embalaje y agite el cartucho para distribuir el tóner.

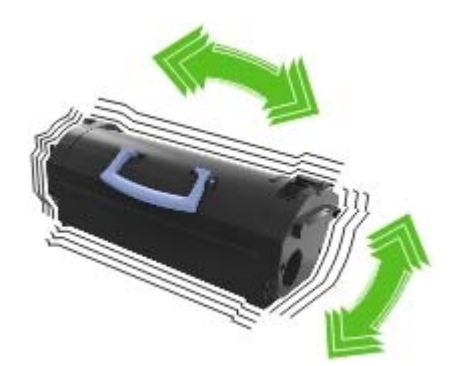

**4** Introduzca el cartucho de tóner en la impresora alineando los carriles laterales del cartucho con las flechas de los carriles laterales dentro la impresora.

**Nota:** Asegúrese de encajar bien el cartucho.

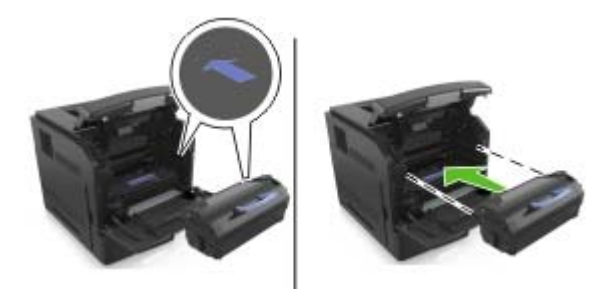

**Advertencia—Posibles daños:** Al sustituir un cartucho de tóner, no deje la unidad de imagen expuesta a la luz directa durante un periodo de tiempo prolongado. Una larga exposición a la luz puede ocasionar problemas de calidad de impresión.

**5** Cierre la puerta del alimentador multiuso y la cubierta frontal.

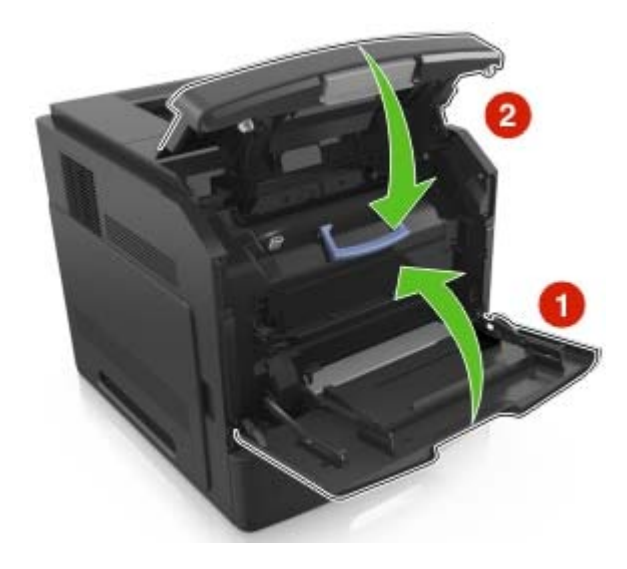
# **Sustitución de la unidad de imagen**

**1** Levante la cubierta frontal y, a continuación, tire hacia abajo de la puerta del alimentador multiuso.

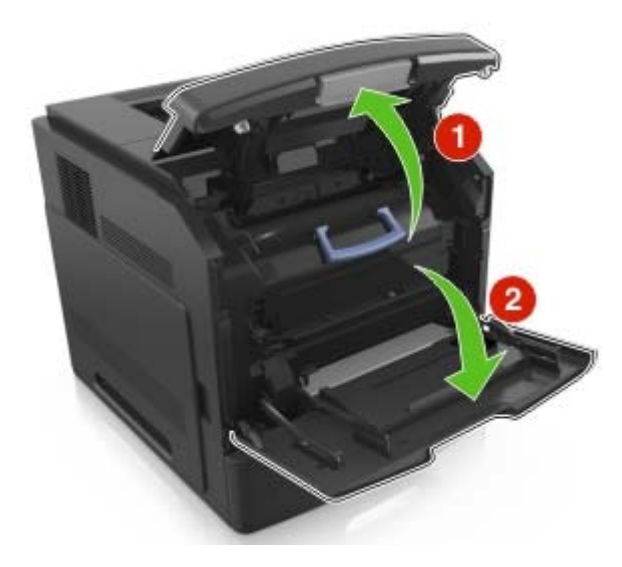

**2** Extraiga el cartucho de tóner de la impresora, mediante la palanca.

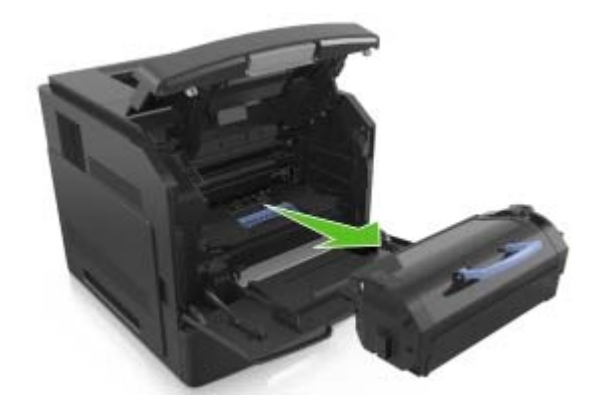

**3** Levante la palanca azul y, a continuación, extraiga la unidad de imagen de la impresora.

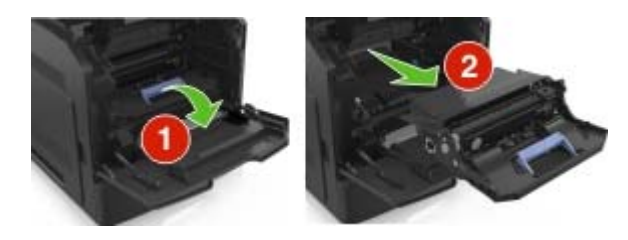

**4** Desembale la nueva unidad de imagen y agítela.

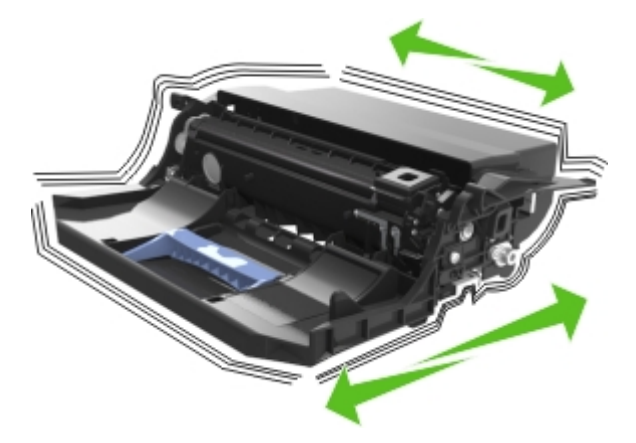

**5** Extraiga todo el material de embalaje de la unidad de imagen.

**Advertencia—Posibles daños:** No exponga la unidad de imagen a la luz directa durante más de diez minutos. Una larga exposición a la luz puede ocasionar problemas de calidad de impresión.

**Advertencia—Posibles daños:** No toque el tambor de fotoconductor. Si lo hace, puede afectar a la calidad de impresión de los futuros trabajos.

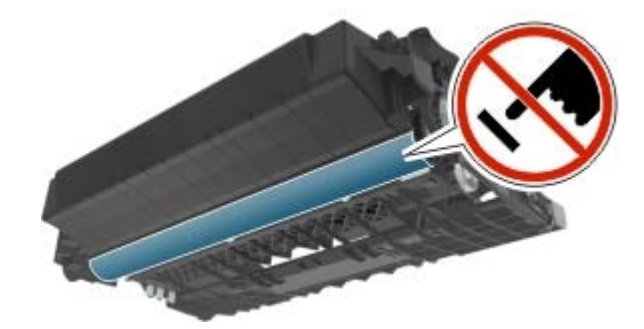

**6** Introduzca la unidad de imagen en la impresora alineando las flechas de los carriles laterales de la unidad con las flechas de los carriles laterales dentro la impresora.

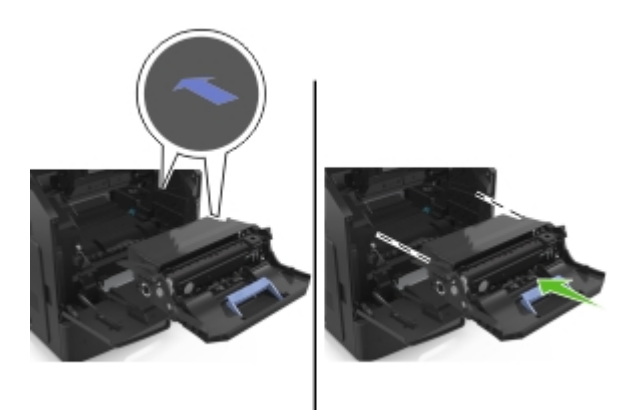

**7** Introduzca el cartucho de tóner en la impresora alineando los carriles laterales del cartucho con las flechas de los carriles laterales dentro la impresora.

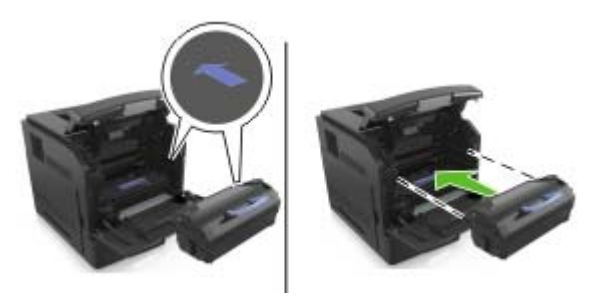

**8** Cierre la puerta del alimentador multiuso y la cubierta frontal.

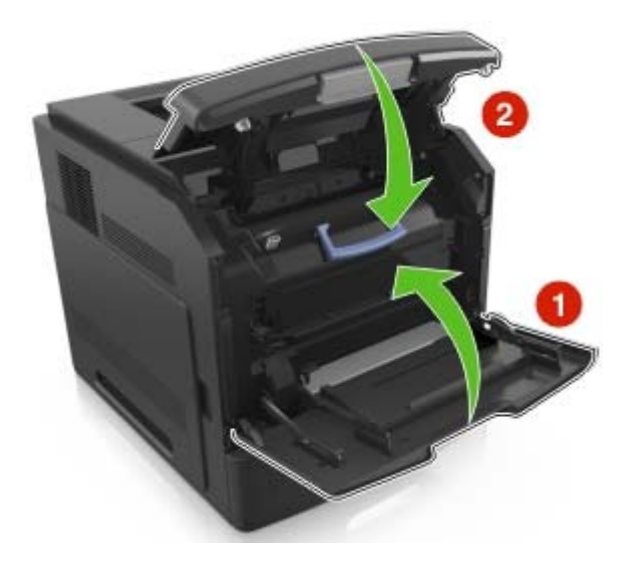

# **Sustituir el cartucho de grapas**

**1** Abra la puerta de la grapadora.

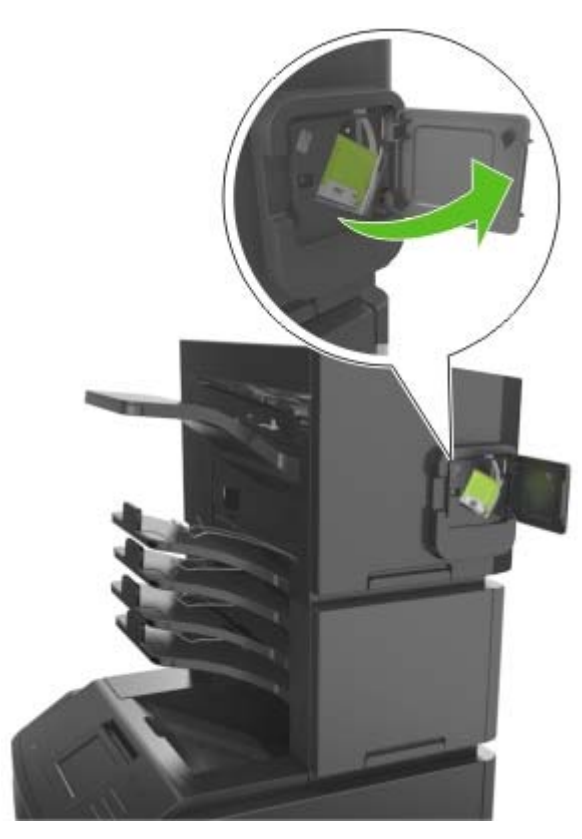

**2** Baje el pestillo del soporte del cartucho de grapas y extráigalo del clasificador.

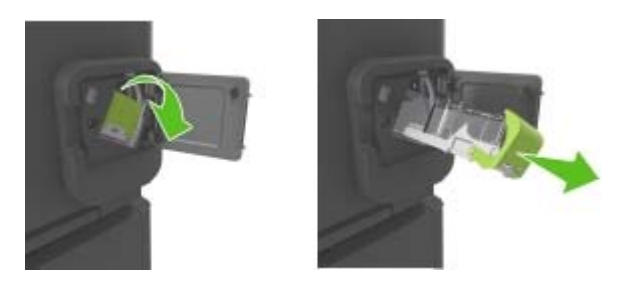

**3** Con los dedos, presione los laterales del estuche de grapas vacío y extráigalo del cartucho.

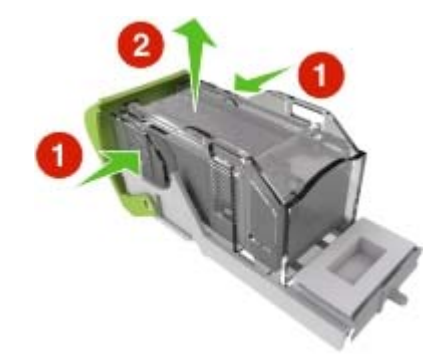

**4** Introduzca la cara frontal del nuevo estuche de grapas y presione la cara posterior para introducirlo en el cartucho.

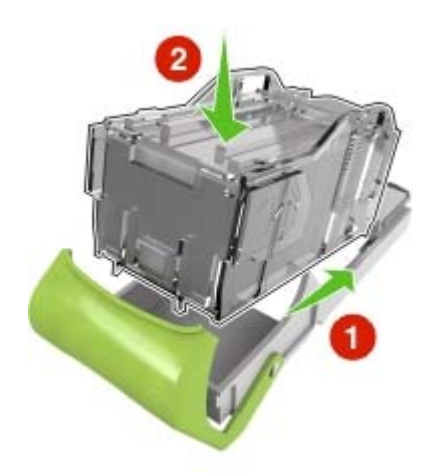

- **5** Empuje el cartucho de grapas hasta que encaje en su sitio.
- **6** Cierre la puerta de la grapadora.

# **Traslado de la impresora**

#### **Antes de desplazar la impresora**

**PRECAUCIÓN: POSIBLES DAÑOS PERSONALES:** Antes de mover la impresora, siga estas instrucciones para evitar daños personales o en la impresora:

- **•** Apague la impresora y, a continuación, desconecte el cable de alimentación de la toma de tierra.
- **•** Desconecte todos los cables de la impresora.
- **•** Si están instalados dos o más clasificadores, retírelos por separado.

#### **Notas:**

- **–** Asegúrese de retirar el clasificador superior primero.
- **–** Para extraer el clasificador, sujete el acabado por los dos lados y levante los pestillos para desbloquear el clasificador.

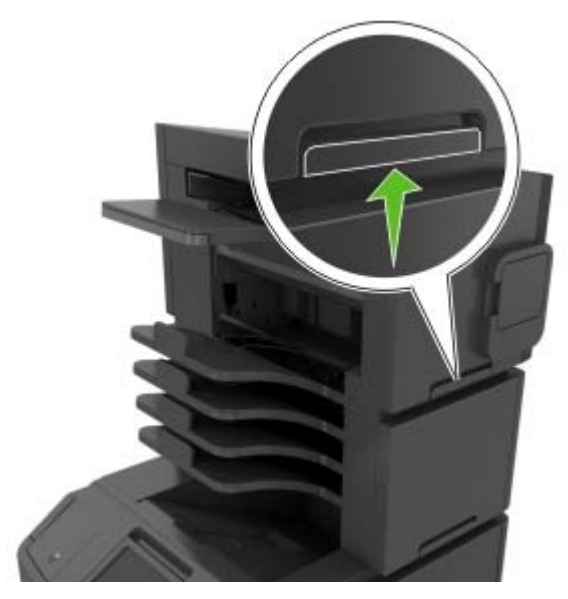

**•** Si la impresora no dispone de plataforma con ruedas pero está configurada con bandejas opcionales, retire las bandejas.

**Nota:** Deslice el pestillo de la parte derecha de la bandeja opcional hacia la parte frontal de la misma hasta que encaje con un clic en su sitio.

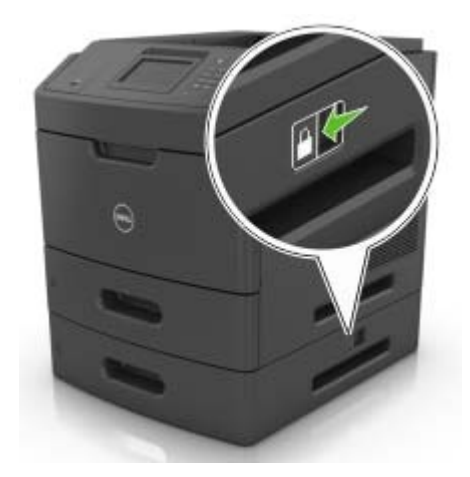

- **•** Use las agarraderas que están a ambos lados de la impresora para levantarla.
- **•** No ponga los dedos bajo la impresora cuando la coloque.
- **•** Asegúrese de que la impresora está rodeada de una zona despejada.
- **•** Utilice exclusivamente el cable de alimentación que se suministra junto con este producto o el repuesto autorizado por el fabricante.

**Advertencia—Posibles daños:** cualquier daño de la impresora ocasionado por su desplazamiento inadecuado queda fuera de la cobertura de garantía de la impresora.

### **Desplazamiento de la impresora a otra ubicación**

La impresora y los accesorios opcionales se pueden desplazar de forma segura a otra ubicación teniendo en cuenta las siguientes precauciones:

- **•** Si se utiliza un carro para desplazar la impresora, este debe tener una superficie capaz de abarcar toda el área de la impresora.
- **•** Si se utiliza un carro para desplazar los accesorios opcionales, este debe tener una superficie que pueda abarcar todas las dimensiones de dichos accesorios.
- **•** Mantenga la impresora en posición vertical.
- **•** Se deben evitar los movimientos bruscos.

# **Envío de la impresora**

Cuando envíe la impresora, utilice el embalaje original.

# **Administración de la impresora**

# **Comprobación de la pantalla virtual**

**1** Abra un explorador web y, a continuación, escriba la dirección IP de la impresora en el campo de la dirección.

#### **Notas:**

- **•** Verá la dirección IP de la impresora en la pantalla de inicio de la impresora. La dirección IP aparece como cuatro grupos de números separados por puntos, como 123.123.123.123.
- **•** Si está utilizando un servidor proxy, desactívelo temporalmente para cargar correctamente la página web.
- **2** Compruebe la pantalla virtual que aparece en la esquina superior izquierda de la pantalla.

La pantalla virtual funciona como lo haría una pantalla real en el panel de control de la impresora.

# **Modificación de los valores de impresión confidencial**

**1** Abra un explorador web y, a continuación, escriba la dirección IP de la impresora en el campo de la dirección.

**Notas:**

- **•** Verá la dirección IP de la impresora en la pantalla de inicio de la impresora. La dirección IP aparece como cuatro grupos de números separados por puntos, como 123.123.123.123.
- **•** Si está utilizando un servidor proxy, desactívelo temporalmente para cargar correctamente la página web.
- **2** Haga clic en **Configuración** > **Seguridad** > **Configuración de impresión confidencial**.
- **3** Modifique los valores:
	- **•** Defina un número máximo de intentos de introducción del PIN. Cuando algún usuario supera ese número, se eliminan todos los trabajos de ese usuario.
	- **•** Defina una caducidad para los trabajos de impresión confidenciales. Cuando un usuario no imprime los trabajos dentro de ese tiempo, se borran todos sus trabajos.
- **4** Haga clic en **Enviar** para guardar los valores modificados.

# **Copiar valores a otras impresoras**

**Nota:** Esta función sólo está disponible en las impresoras de red.

**1** Abra un explorador web y, a continuación, escriba la dirección IP de la impresora en el campo de la dirección.

**Notas:**

- **•** Verá la dirección IP de la impresora en la pantalla de inicio de la impresora. La dirección IP aparece como cuatro grupos de números separados por puntos, como 123.123.123.123.
- **•** Si está utilizando un servidor proxy, desactívelo temporalmente para cargar correctamente la página web.
- **2** Haga clic en **Copiar valores de impresora**.
- **3** Para cambiar el idioma, seleccione un idioma en el menú desplegable y haga clic en **Haga clic aquí para enviar idioma**.
- **4** Haga clic en **Valores de la impresora**.
- **5** Introduzca las direcciones IP de las impresoras de origen y de destino.

**Nota:** Si desea agregar o eliminar impresoras de destino, haga clic en **Agregar IP de destino** o **Eliminar IP de destino**.

**6** Haga clic en **Copiar valores de impresora**.

# **Eliminación de atascos**

Seleccione adecuadamente el papel y el material especial y cárguelos correctamente. De esta forma evitará los atascos. Si se producen atascos, siga los pasos descritos en este capítulo.

**Nota:** La opción Recuperación atasco está definida en el valor Automático de forma predeterminada. La impresora vuelve a imprimir las páginas atascadas salvo que la memoria requerida para retenerlas sea necesaria para otras tareas de impresión.

# **Cómo evitar atascos**

#### **Cargue el papel correctamente**

**•** Asegúrese de que el papel esté bien colocado en la bandeja.

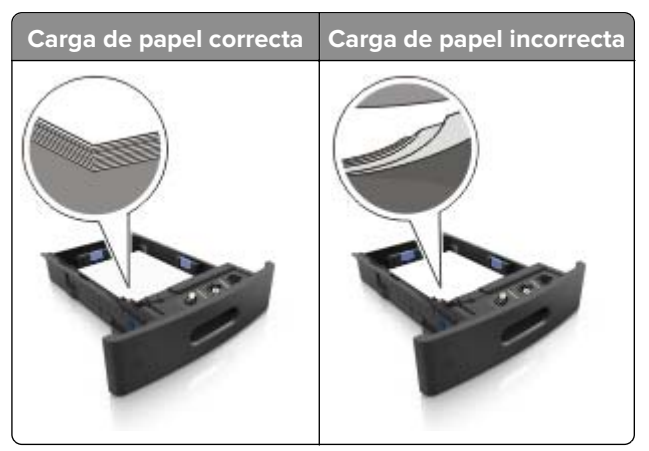

- **•** No extraiga las bandejas mientras se esté imprimiendo.
- **•** No cargue las bandejas mientras se esté imprimiendo. Cargue la bandeja antes de imprimir, o espere a que se le indique que lo haga.
- **•** No cargue demasiado papel. Asegúrese de que la altura de la pila no exceda el indicador de capacidad máxima de papel.

**•** No deslice el papel en el interior de la bandeja. Cárguelo tal como se muestra en la ilustración.

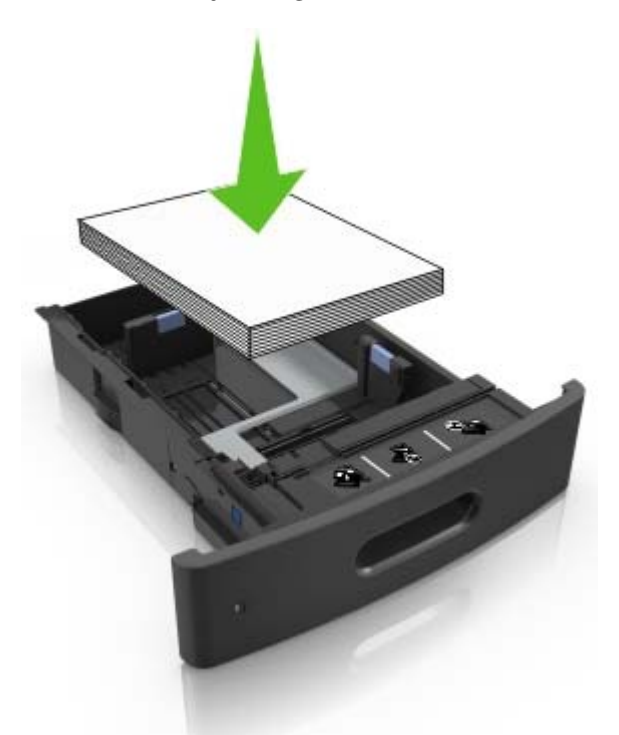

- **•** Compruebe que las guías de la bandeja o el alimentador multiuso están colocados correctamente y no están demasiado ajustados al papel ni a los sobres.
- **•** Introduzca la bandeja con firmeza en la impresora después de cargar el papel.
- **•** Si va a cargar papel preperforado en combinación con la grapadora, asegúrese de que los orificios del borde largo del papel están en el lado derecho de la bandeja. Para obtener más información, consulte la sección "Carga de papel y material especial" en la Guía del usuario.

#### **Deje que el papel se introduzca correctamente en las bandejas de correo opcionales.**

**•** Asegúrese de ajustar la parte extensible de la bandeja de modo que los indicadores de tamaño del papel coincidan con el tamaño de papel utilizado.

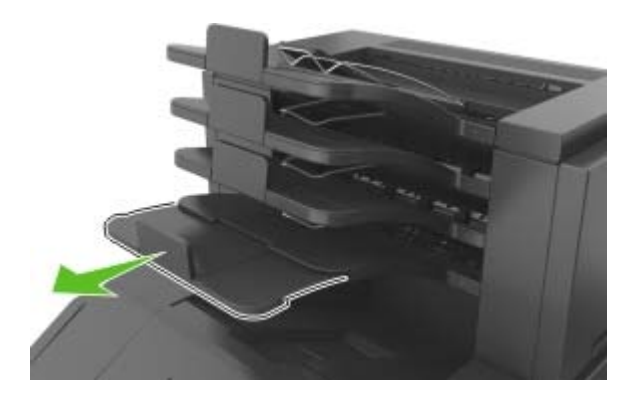

#### **Notas:**

**–** Si la parte extensible de la bandeja es más corta que el tamaño del papel en el que va a imprimir, el papel provocará un atasco en la bandeja de correo. Por ejemplo, si va a imprimir en papel de tamaño legal y la parte extensible de la bandeja está fijada en tamaño carta, se producirá un atasco.

- **–** Si la parte extensible de la bandeja es más larga que el tamaño del papel en el que va a imprimir, los bordes se vuelven desiguales y el papel no se apila correctamente. Por ejemplo, si va a imprimir en papel de tamaño carta y la parte extensible de la bandeja está fijada en tamaño legal, el papel no se apilará correctamente.
- **•** Si hay que devolver el papel a la bandeja de correo, inserte el papel bajo el brazo de la bandeja y, a continuación, empuje el papel hasta el fondo.

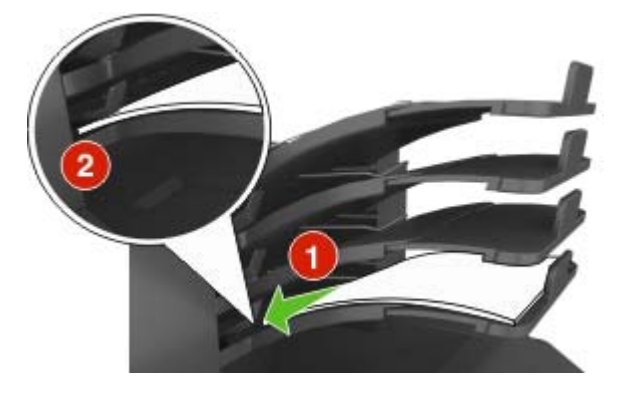

**Nota:** Si el papel no está debajo del brazo de la bandeja , se producirá un atasco porque la bandeja se llenará en exceso.

#### **Utilice papel recomendado**

- **•** Utilice sólo el papel o el material de impresión especial recomendado.
- **•** No cargue papel arrugado, doblado, húmedo ni curvado.
- **•** Flexione, airee y alise el papel y material especial antes de cargarlo.

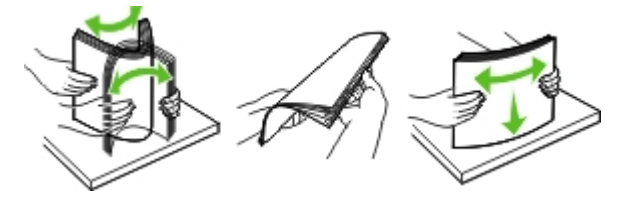

- **•** No utilice papel cortado ni recortado manualmente.
- **•** No mezcle tamaños, pesos o tipos de papel en la misma bandeja.
- **•** Asegúrese de que se definan el tamaño y el tipo de papel correctos en el equipo o en el panel de control de la impresora.
- **•** Guarde el papel teniendo en cuenta las recomendaciones del fabricante.

# **Identificación de la ubicación del atasco**

#### **Notas:**

- **•** Cuando el Asistente de atascos está Activado, la impresora expulsa páginas en blanco o con impresiones parciales después de eliminar la página atascada. Compruebe si hay páginas en blanco en la salida impresa.
- **•** Cuando Recuperación de atasco está fijado en Activado o Automático, la impresora vuelve a imprimir las páginas atascadas. No obstante, el valor Automático vuelve a imprimir las páginas atascadas si hay memoria adecuada disponible en la impresora.

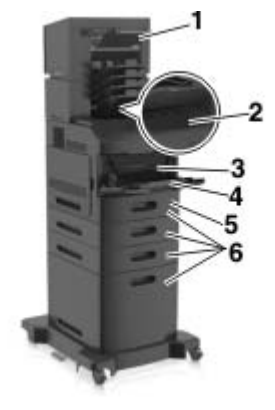

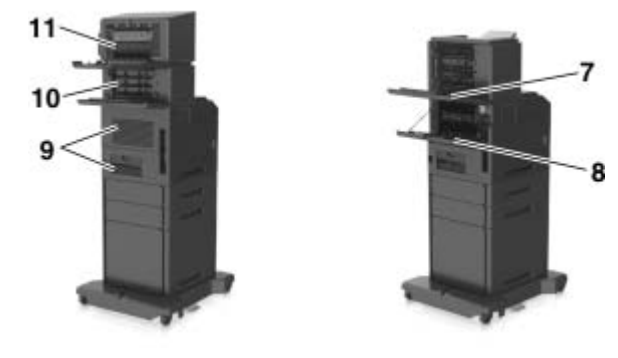

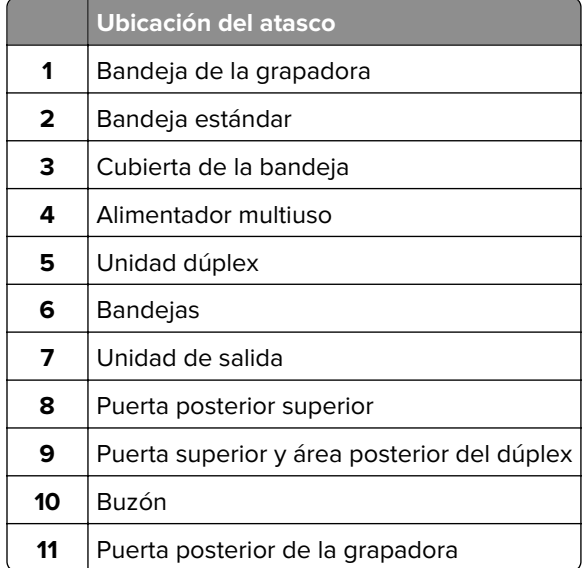

# **Atasco de papel en la cubierta frontal**

**PRECAUCIÓN: SUPERFICIE CALIENTE:** El interior de la impresora podría estar caliente. Para evitar el riesgo de heridas producidas por el contacto con un componente caliente, deje que la superficie se enfríe antes de tocarlo.

**1** Abra la cubierta frontal y el alimentador multiuso.

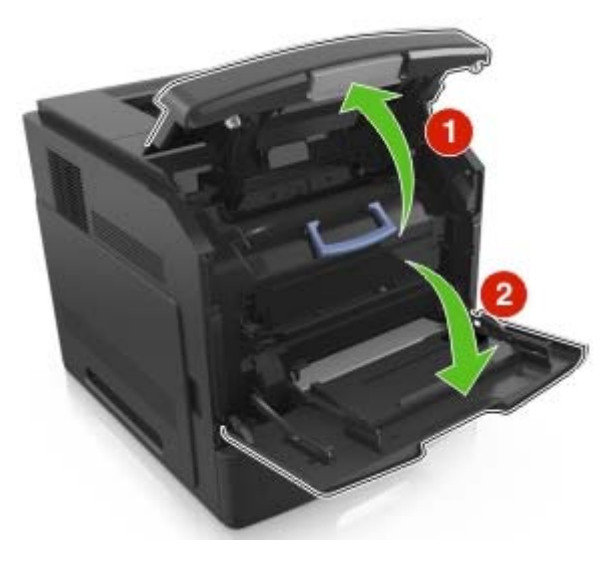

**2** Extraiga el cartucho de tóner.

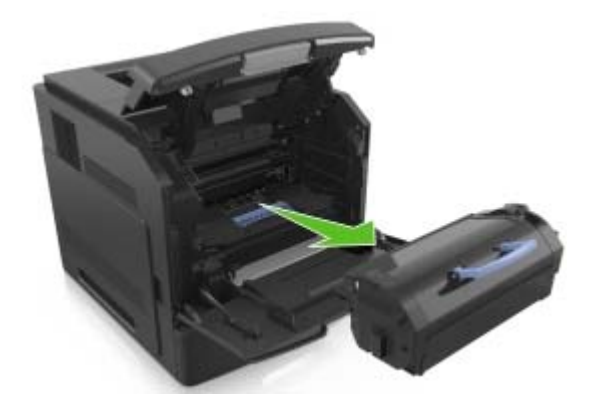

**3** Extraiga la unidad de imagen.

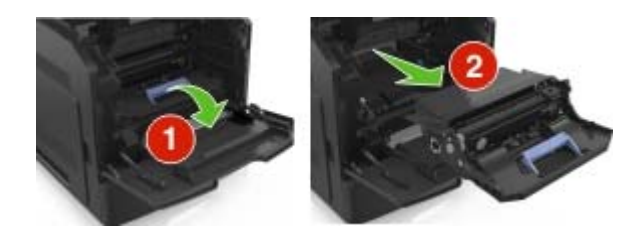

**Advertencia—Posibles daños:** No exponga la unidad de imagen a la luz directa durante más de diez minutos. Una larga exposición a la luz puede ocasionar problemas de calidad de impresión.

**4** Retire el papel atascado.

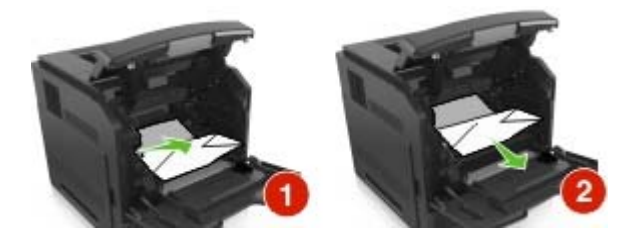

**5** Introduzca la unidad de imagen.

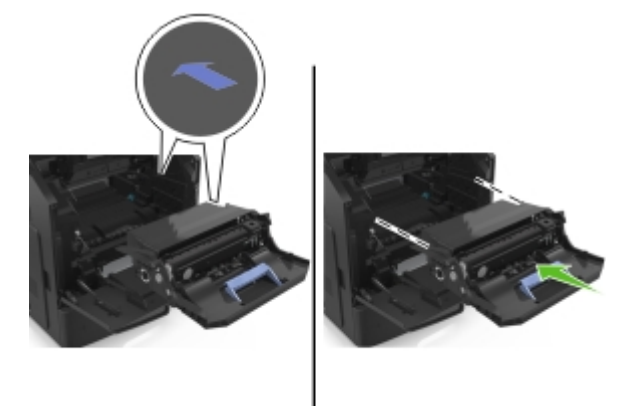

**Nota:** Utilice como guía las flechas del lateral de la impresora.

**6** Introduzca el cartucho de tóner.

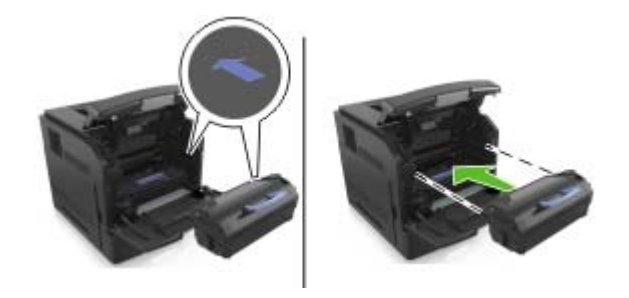

**7** Cierre la puerta del alimentador multiuso y la cubierta frontal.

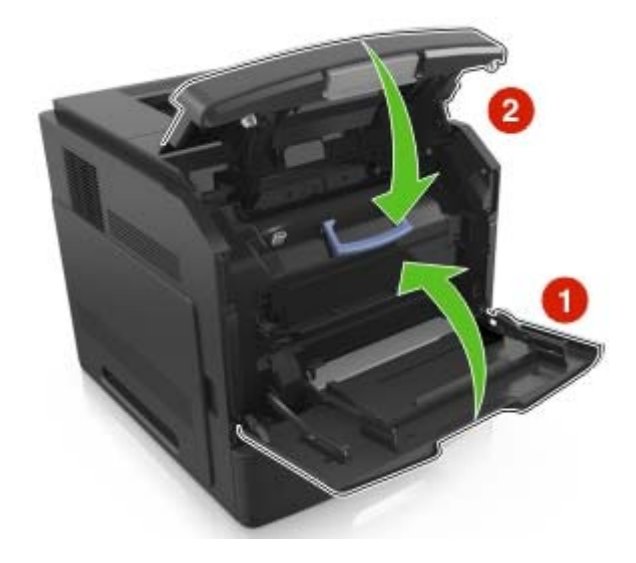

8 En la pantalla de inicio, toque

# **Atasco de papel en la puerta posterior**

- **PRECAUCIÓN: SUPERFICIE CALIENTE:** El interior de la impresora podría estar caliente. Para evitar el riesgo de heridas producidas por el contacto con un componente caliente, deje que la superficie se enfríe antes de tocarlo.
- **1** Abra la puerta posterior.

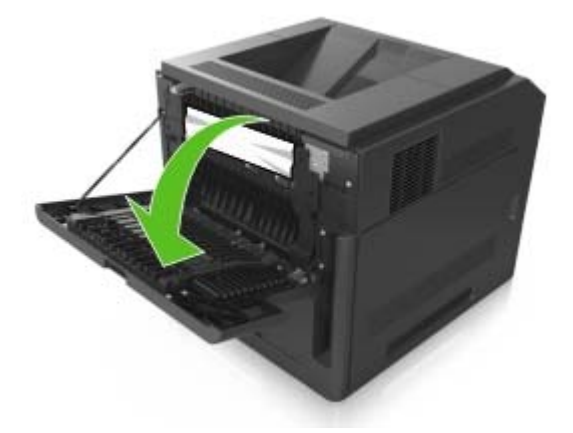

**2** Retire el papel atascado.

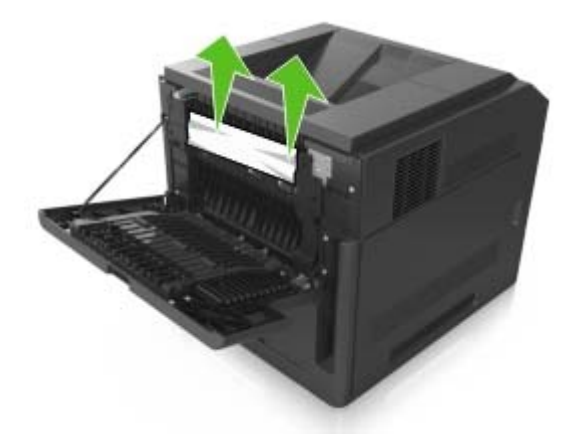

- **3** Cierre la puerta posterior.
- **4** Empuje la parte posterior de la bandeja estándar.

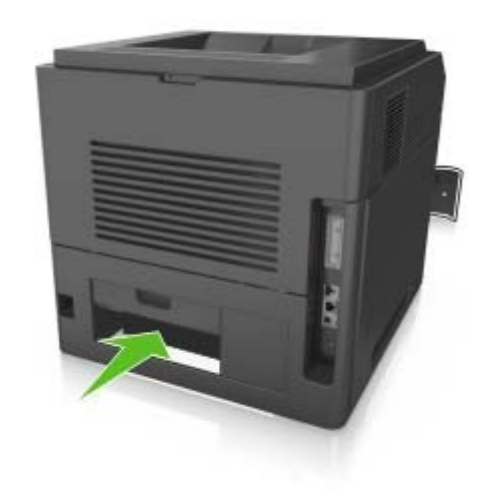

**5** Retire el papel atascado.

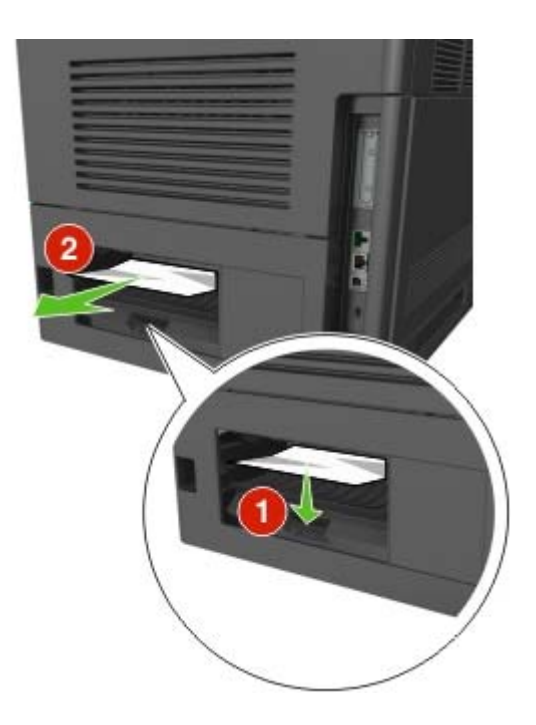

- **6** Inserte la bandeja estándar.
- **7** En la pantalla de inicio, toque

# **Atasco de papel en la bandeja estándar**

**1** Retire el papel atascado.

**Nota:** Retire todos los fragmentos de papel.

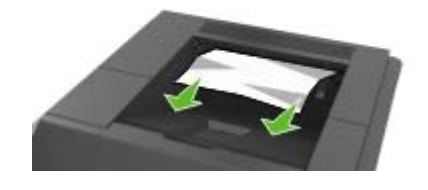

2 En la pantalla de inicio, toque

# **Atasco de papel en la unidad de impresión a doble cara**

**1** Extraiga la bandeja.

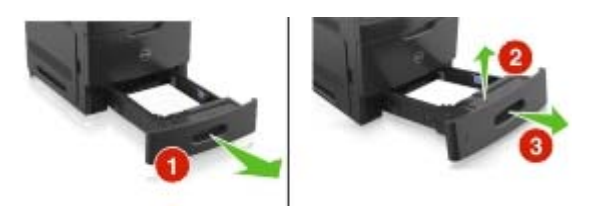

**2** Retire el papel atascado.

**Nota:** Retire todos los fragmentos de papel.

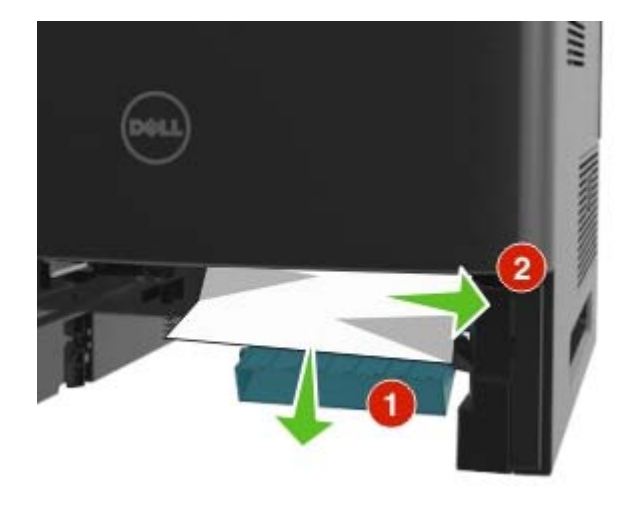

- **3** Introduzca la bandeja.
- 4 En la pantalla de inicio, toque

# **Atasco de papel en las bandejas**

**1** Extraiga la bandeja.

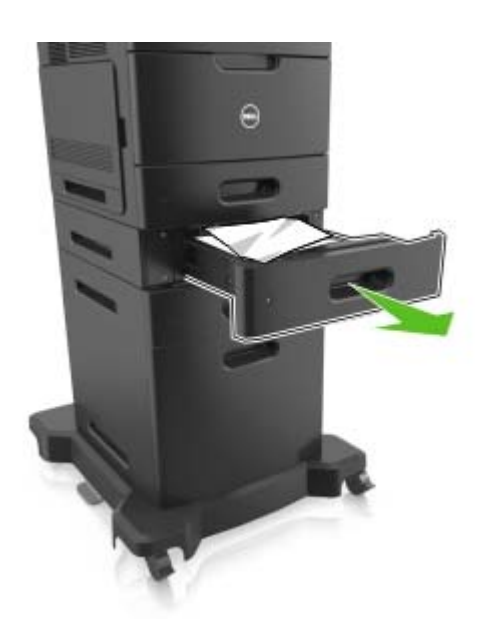

**2** Retire el papel atascado.

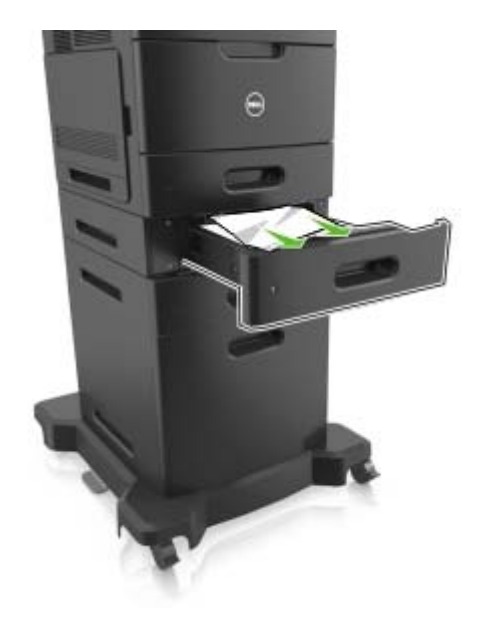

- **3** Introduzca la bandeja.
- 4 En la pantalla de inicio, toque

# **Atasco de papel en el alimentador multiuso**

- **1** Retire el papel del alimentador multiuso.
- **2** Retire el papel atascado.

**Nota:** Retire todos los fragmentos de papel.

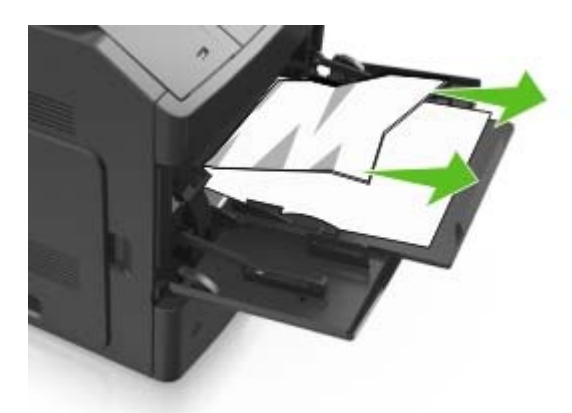

**3** Flexione, airee y alise los bordes del papel antes de cargarlo.

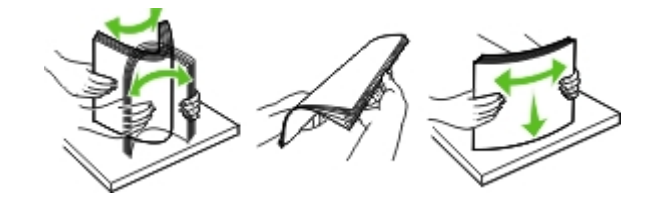

Cargue papel y ajuste la guía del papel.

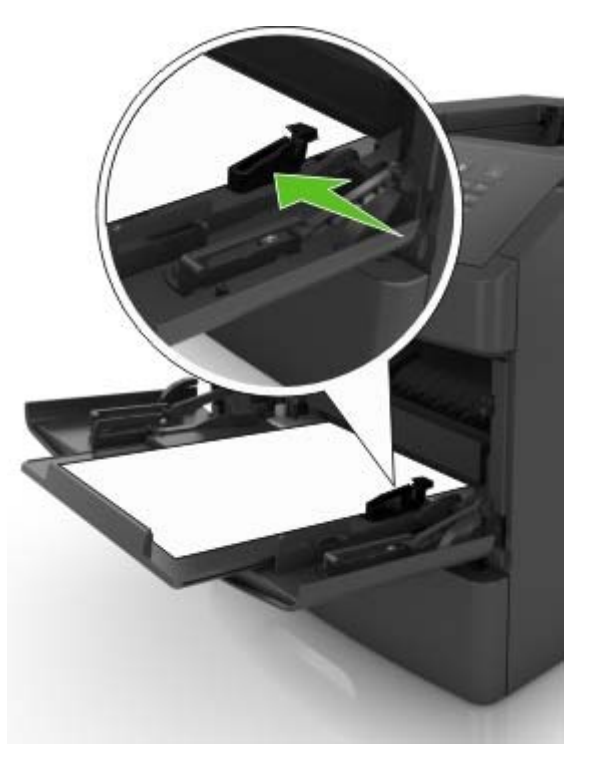

En la pantalla de inicio, toque

# **Atasco de grapas en la grapadora**

**1** Abra la puerta de acceso de la grapadora.

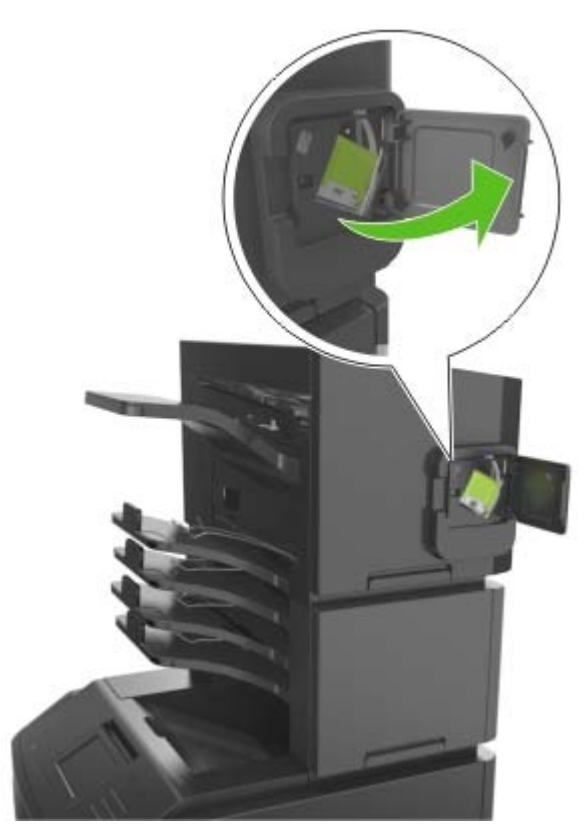

**2** Retire el soporte del cartucho de grapas.

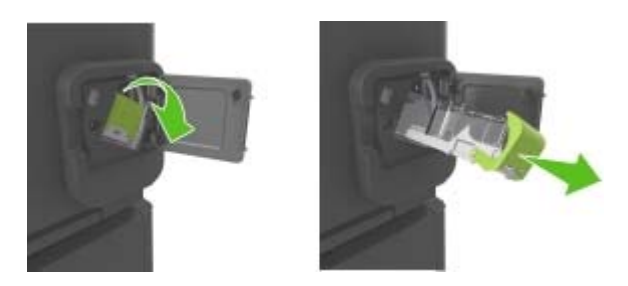

Abra la protección de grapas y, a continuación, retire las grapas sueltas.

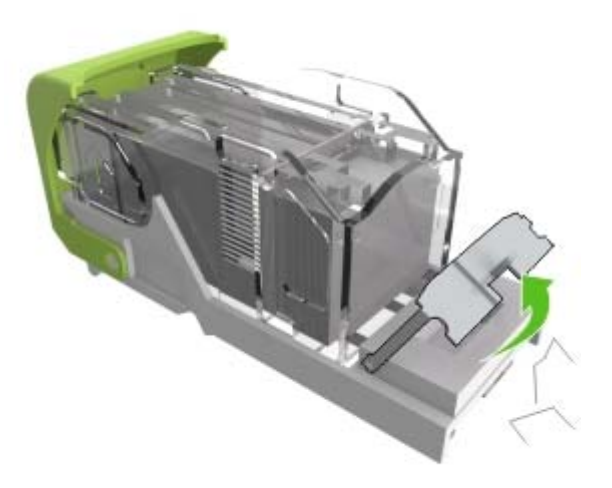

Cierre la protección de grapas.

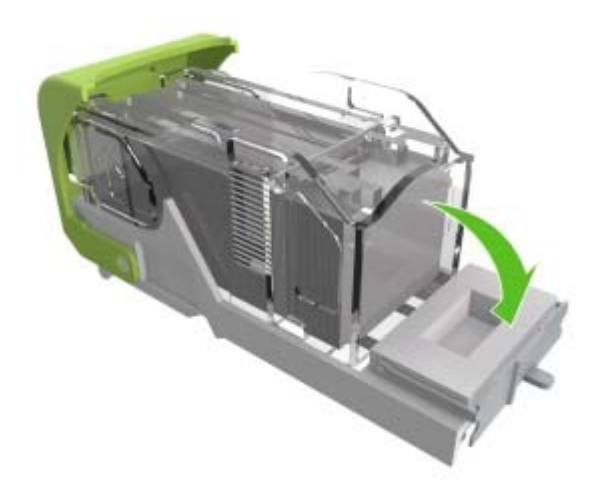

**5** Presione las grapas contra el soporte de metal.

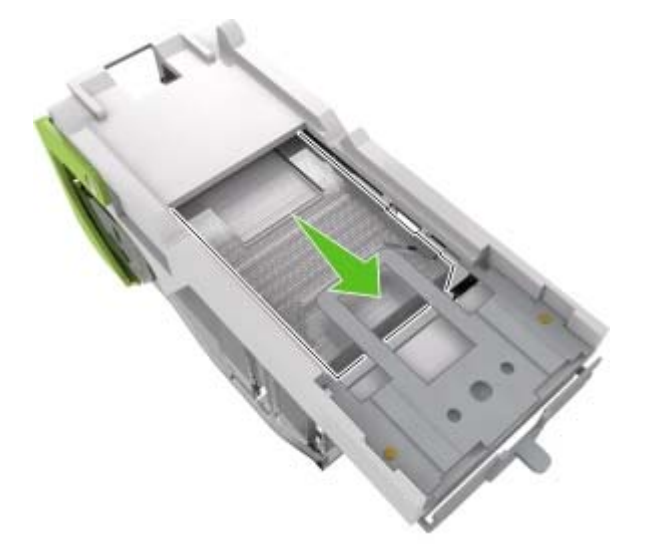

**Nota:** Si las grapas están en la parte posterior del cartucho, agítelo hacia abajo para que las grapas se acerquen al soporte de metal.

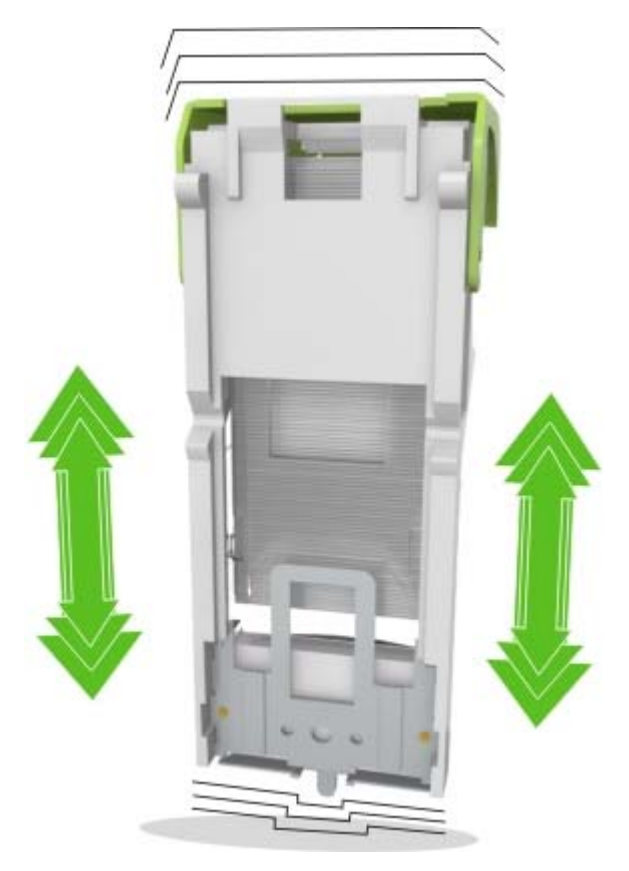

- **6** Inserte el soporte del cartucho de grapas.
- **7** Cierre la puerta de acceso de la grapadora.
- 8 En la pantalla de inicio, toque

# **Atasco de papel en la grapadora**

**1** Retire el papel atascado.

**Nota:** Retire todos los fragmentos de papel.

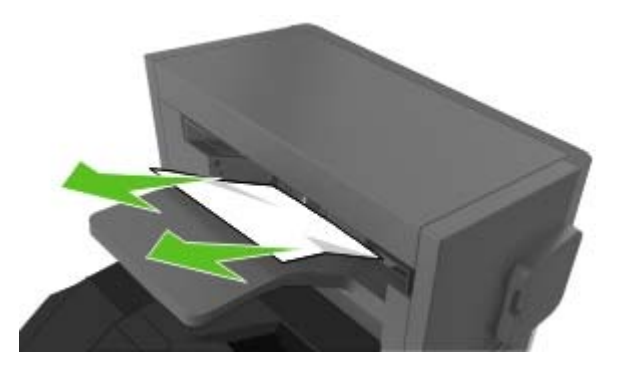

**2** Abra la puerta posterior de la grapadora.

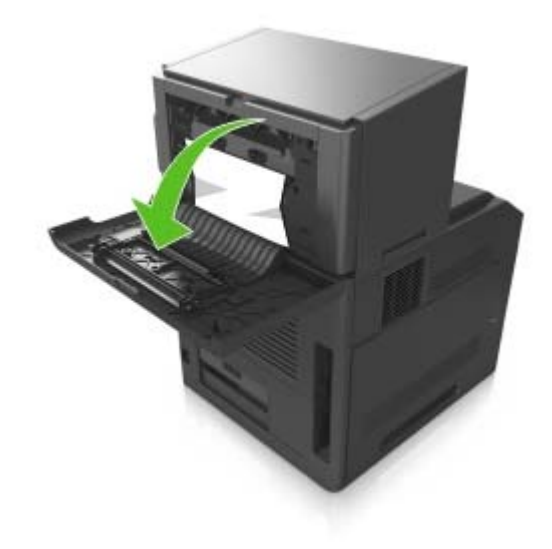

**3** Retire el papel atascado.

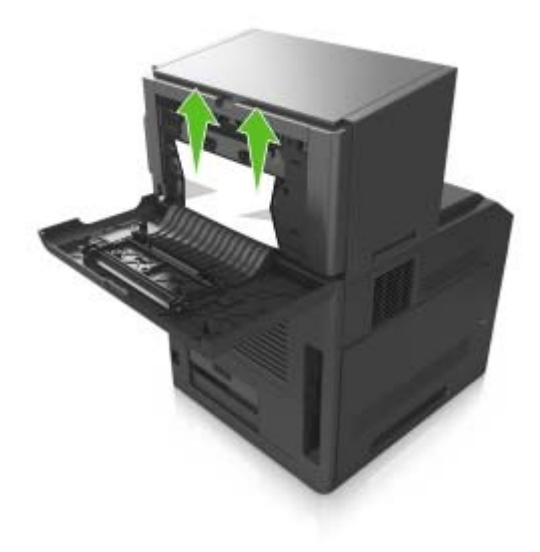

- **4** Cierre la puerta.
- **5** En la pantalla de inicio, toque

# **Atasco de papel en la unidad de salida**

**1** Abra la puerta posterior de la unidad de salida.

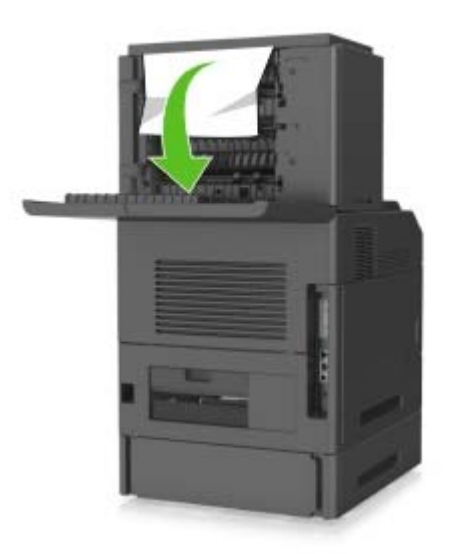

**2** Retire el papel atascado.

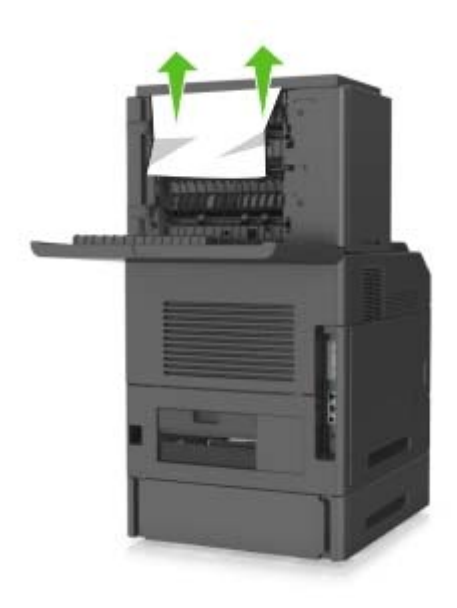

- **3** Cierre la puerta.
- 4 En la pantalla de inicio, toque

# **Atasco de papel en el buzón**

**1** Abra la puerta posterior del buzón.

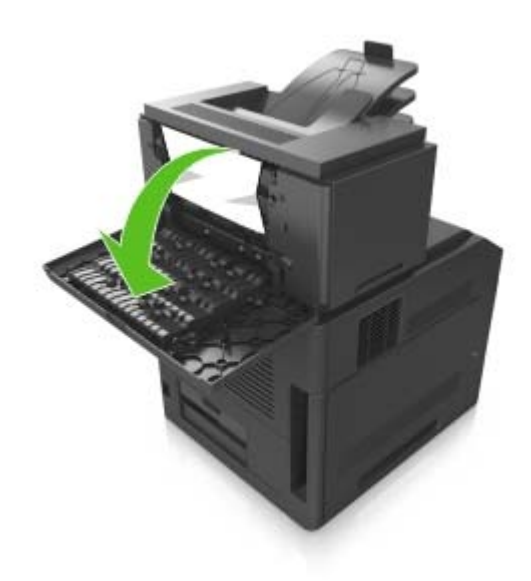

**2** Retire el papel atascado.

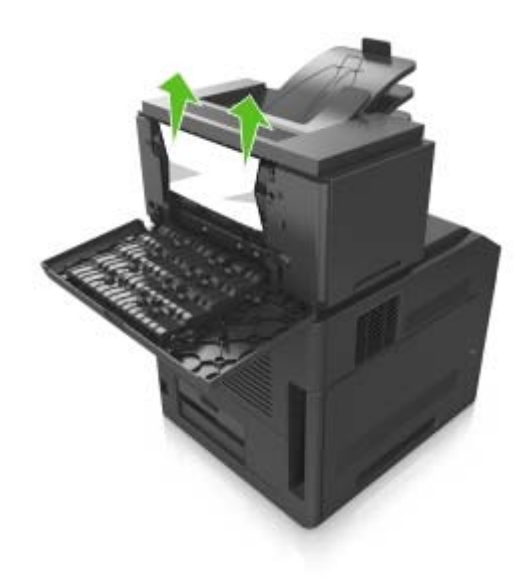

- **3** Cierre la puerta.
- **4** Si el atasco está en la bandeja de correo, retire el papel atascado.

**Nota:** Retire todos los fragmentos de papel.

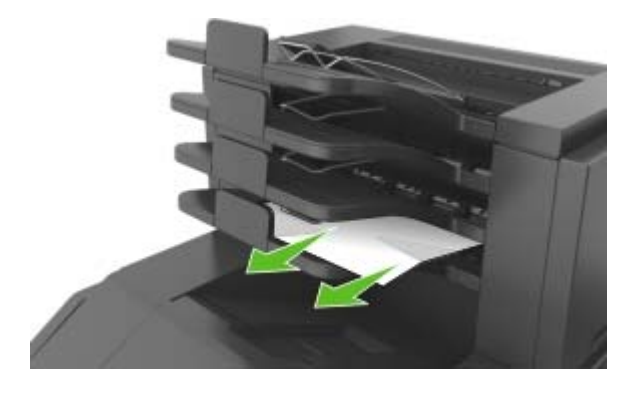

**5** En la pantalla de inicio, toque

# **Solución de problemas**

# **Descripción de los mensajes de la impresora**

### **Cambiar [origen del papel] a [cadena personalizada], cargar [orientación]**

Realice alguna de estas acciones:

- **•** Cargue el tamaño y el tipo de papel correctos en la bandeja, especifique el tamaño y el tipo de papel en el menú Papel del panel de control y, a continuación, pulse **Cambio de papel finalizado**.
- **•** Toque **Usar actual [origen de papel]** para utilizar el tamaño y el tipo de papel disponibles en la bandeja.
- **•** Toque **Restablecer salida activa** para restablecer la bandeja activa en un conjunto de bandejas enlazadas.
- **•** Cancele el trabajo de impresión.

# **Cambiar [origen de papel] a [nombre de tipo personalizado], cargar [orientación]**

Realice alguna de estas acciones:

- **•** Cargue el tamaño y el tipo de papel correctos en la bandeja o alimentador, especifique el tamaño y el tipo de papel en el menú Papel del panel de control de la impresora y, a continuación, pulse **Cambio de papel finalizado**.
- **•** Pulse **Restablecer salida activa** para restablecer la bandeja activa en un conjunto de bandejas enlazadas.
- **•** Cancele el trabajo de impresión.

# **Cambiar [origen del papel] a [tamaño del papel] cargar [orientación]**

Realice alguna de estas acciones:

- **•** Cargue el tamaño y el tipo de papel correctos en la bandeja o alimentador, especifique el tamaño y el tipo de papel en el menú Papel del panel de control y, a continuación, pulse **Cambio de papel finalizado**.
- **•** Toque **Usar actual [origen de papel]** para utilizar el tamaño y el tipo de papel disponibles en la bandeja actual o en el alimentador.
- **•** Toque **Restablecer salida activa** para restablecer la bandeja activa en un conjunto de bandejas enlazadas.
- **•** Cancele el trabajo de impresión.

# **cambiar de [origen] a [tipo de papel] [tamaño del papel], cargar [orientación]**

Realice alguna de estas acciones:

- **•** Cargue el tamaño y el tipo de papel correctos en la bandeja o alimentador, especifique el tamaño y el tipo de papel en el menú Papel del panel de control y, a continuación, pulse **Cambio de papel finalizado**.
- **•** Toque **Usar actual [origen de papel]** para utilizar el tamaño y el tipo de papel disponibles en la bandeja.
- **•** Toque **Restablecer salida activa** para restablecer la bandeja activa en un conjunto de bandejas enlazadas.
- **•** Cancele el trabajo de impresión.

# **Compruebe la conexión de la bandeja [x]**

Realice al menos una de las acciones siguientes:

**•** Apague la impresora y, a continuación, vuelva a encenderla.

Si el error se produce por segunda vez:

- **1** Apague la impresora.
- **2** Desconecte el cable de alimentación de la toma eléctrica.
- **3** Retire la bandeja indicada.
- **4** Vuelva a instalar la bandeja.
- **5** Conecte el cable de alimentación a una toma de alimentación eléctrica debidamente conectada a tierra.
- **6** Vuelva a encender la impresora.

Si el error se produce de nuevo:

- **1** Apague la impresora.
- **2** Desconecte el cable de alimentación de la toma eléctrica.
- **3** Extraiga la bandeja.
- **4** Ponerse en contacto con el departamento de asistencia técnica.
- **•** En el panel de control de la impresora, toque **Continuar** para borrar el mensaje y continuar con el trabajo.

# **Cerrar puerta o insertar cartucho.**

Falta el cartucho de tóner o no está correctamente instalado. Inserte el cartucho y, a continuación, cierre todas las puertas y cubiertas.

# **Cierre de la puerta posterior**

Cierre la puerta posterior de la impresora.

## **[39] Página compleja; puede que algunos datos no se hayan imprimido**

Realice al menos una de las acciones siguientes:

- **•** En el panel de control de la impresora, pulse **Continuar** para ignorar el mensaje y continuar con la impresión.
- **•** Cancelar el trabajo de impresión actual.
- **•** Instale más memoria de impresora.

# **[57] Cambio en configuración; algunos trabajos retenidos no se han restaurado**

Se han invalidado los trabajos retenidos debido a los posibles cambios siguientes en la impresora:

- **•** Se ha actualizado el firmware de la impresora.
- **•** Se ha eliminado la bandeja para el trabajo de impresión.
- **•** El trabajo de impresión se ha enviado desde una unidad flash que ya no está conectada al puerto USB.
- **•** El disco duro de la impresora contiene trabajos de impresión que se almacenaron mientras el disco duro estaba instalado en un modelo de impresora diferente.

En el panel de control de la impresora, toque **Continuar** para borrar el mensaje.

### **[51] Flash defectuosa detectada**

Realice al menos una de las acciones siguientes:

- **•** Sustituya la tarjeta de memoria flash defectuosa.
- **•** En el panel de control de la impresora, pulse **Continuar** para ignorar el mensaje y continuar con la impresión.
- **•** Cancele el trabajo de impresión actual.

# **[62] Disco lleno**

Realice al menos una de las acciones siguientes:

- **•** En el panel de control de la impresora, pulse **Continuar** para borrar el mensaje y continuar con el procesamiento.
- **•** Elimine fuentes, macros y otros datos almacenados en el disco duro de la impresora.
- **•** Instale un disco duro de impresora con mayor capacidad.

### **El disco debe formatearse para utilizarse en este dispositivo**

En el panel de control de la impresora, seleccione **Formatear disco** para formatear el disco duro de la impresora y borrar el mensaje.

**Nota:** Al formatear, se eliminarán todos los archivos almacenados en disco duro de la impresora.

### **Disco casi lleno. Liberando espacio con seguridad.**

Realice al menos una de las siguientes acciones:

- **•** Toque **Continuar** para borrar el mensaje y continuar con la impresión.
- **•** Elimine fuentes, macros y otros datos almacenados en el disco duro de la impresora.
- **•** Instale un disco duro con mayor capacidad de memoria.

### **Vaciar la caja del perforador**

Realice al menos una de las acciones siguientes:

- **•** Vacíe la caja del perforador.
- **•** Seleccione **Continuar** en el panel de control de la impresora para borrar el mensaje y continuar con la impresión.
- **•** Cancele el trabajo de impresión.

### **Error al leer unidad USB. Extraiga la unidad USB.**

Se ha introducido un dispositivo USB no admitido. Extraiga el dispositivo USB e introduzca uno admitido.

### **Error al leer el concentrador USB. Extraiga el concentrador.**

Se ha conectado un concentrador USB no compatible. Extraiga el concentrador USB no admitido e instale uno compatible.

### **[84.xy] Unidad de imagen casi agotada.**

Puede que tenga que realizar un pedido de una unidad de imagen de repuesto. Si es necesario, seleccione **Continuar** en el panel de control de la impresora para borrar el mensaje y continuar con la impresión.

### **[84.xy] Unidad de imagen casi agotada**

Si es necesario, pulse **Continuar** en el panel de control de la impresora para borrar el mensaje y continuar con la impresión.

### **Unidad de imagen muy baja, [x] páginas restantes aproximadas [84.xy]**

Puede que tenga que sustituir la unidad de imagen muy pronto. Para obtener más información consulte la sección "Sustitución de consumibles" en la Guía del usuario.

Si es necesario, pulse **Continuar** en el panel de control de la impresora para borrar el mensaje y continuar con la impresión.

## **[59] Bandeja de salida [x] incompatible**

Realice al menos una de las acciones siguientes:

- **•** Extraiga la bandeja indicada.
- **•** En el panel de control de la impresora, seleccione **Continuar** para borrar el mensaje y continuar imprimiendo sin utilizar la bandeja especificada.

## **[59] Bandeja [x] incompatible**

Realice al menos una de las acciones siguientes:

- **•** Retire la bandeja indicada.
- **•** En el panel de control de la impresora, pulse **Continuar** para borrar el mensaje y continuar imprimiendo sin utilizar la bandeja especificada.

# **Tamaño de papel incorrecto, abrir [origen del papel] [34]**

Realice al menos una de las acciones siguientes:

- **•** Cargue el tamaño y el tipo de papel correctos en la bandeja y, a continuación, especifique el tamaño y el tipo de papel en el menú Papel del panel de control de la impresora.
- **•** Asegúrese de que estén especificados el tamaño y el tipo de papel correctos en los valores de los cuadros de diálogo Propiedades de impresión o Imprimir.
- **•** Compruebe si el tamaño de papel está correctamente definido. Por ejemplo, si el tamaño del alimentador multiuso se ha definido como Universal, asegúrese de que el papel es lo suficientemente grande para los datos que se están imprimiendo.
- **•** Compruebe las guías de longitud y anchura de la bandeja y asegúrese de que el papel está cargado correctamente en ella.
- **•** En el panel de control de la impresora, pulse **Continuar** para borrar el mensaje y continuar con la impresión con una bandeja diferente.
- **•** Cancele el trabajo de impresión.

### **Introduzca la caja del perforador**

Introduzca la caja del perforador en el clasificador y después toque **Continuar** para borrar el mensaje.

### **Introducir cartucho de grapas**

Realice al menos una de las siguientes acciones:

- **•** Introduzca un nuevo cartucho de grapas.
- **•** Toque **Continuar** para borrar el mensaje e imprimir sin utilizar un clasificador grapador.

# **Introducir bandeja [x]**

Introduzca la bandeja indicada en la impresora.

### **Instalar bandeja de salida [x]**

Realice al menos una de las acciones siguientes:

- **•** Instale la bandeja especificada:
	- **1** Apague la impresora.
	- **2** Desconecte el cable de alimentación de la toma eléctrica.
	- **3** Instale la bandeja especificada.
	- **4** Conecte el cable de alimentación a una toma de alimentación eléctrica debidamente conectada a tierra.
	- **5** Vuelva a encender la impresora.
- **•** Cancele el trabajo de impresión.
- **•** Restablecer salida activa

# **Instalar bandeja [x]**

Realice al menos una de las acciones siguientes:

- **•** Instale la bandeja especificada:
	- **1** Apague la impresora.
	- **2** Desconecte el cable de alimentación de la toma eléctrica.
	- **3** Instale la bandeja especificada.
	- **4** Conecte el cable de alimentación a una toma de alimentación eléctrica debidamente conectada a tierra.
	- **5** Vuelva a encender la impresora.
- **•** Cancele el trabajo de impresión.
- **•** Restablecer la salida activa.

### **[37] Memoria insuficiente para desfragmentar memoria flash**

Realice al menos una de las acciones siguientes:

- **•** En el panel de control de la impresora, pulse **Continuar** para detener la operación de desfragmentación y continuar con la impresión.
- **•** Elimine fuentes, macros y otros datos en la memoria de la impresora.
- **•** Instale más memoria de impresora.

### **Memoria insuficiente, se han eliminado algunos trabajos en espera [37]**

En el panel de control de la impresora, toque **Continuar** para borrar el mensaje.

### **[37] Memoria insuficiente; algunos trabajos retenidos no se restaurarán**

Realice al menos una de las acciones siguientes:

- **•** En el panel de control de la impresora, pulse **Continuar** para borrar el mensaje.
- **•** Borre otros trabajos en espera para liberar memoria de impresora adicional.

## **[37] Memoria insuficiente para clasificar trabajo**

Realice al menos una de las acciones siguientes:

- **•** En el panel de control de la impresora, pulse **Continuar** para imprimir la parte del trabajo que ya está almacenada y empezar a clasificar el resto del trabajo de impresión.
- **•** Cancele el trabajo de impresión actual.

#### **[35] Memoria insuficiente para admitir la función Guardar recursos**

Instale memoria adicional en la impresora o pulse **Continuar** para desactivar Guardar recursos, borrar el mensaje y continuar con la impresión.

### **Cargar [origen del papel] con [cadena personalizada] [orientación de papel]**

Realice alguna de estas acciones:

- **•** Cargue la bandeja o el alimentador con papel adecuado del mismo tamaño y tipo y, a continuación, toque **Carga de papel finalizada** en el panel de control.
- **•** Toque **Restablecer salida activa** para restablecer la bandeja activa en un conjunto de bandejas enlazadas.
- **•** Cancele el trabajo actual.

### **Cargar [origen del papel] con [nombre de tipo personalizado] [orientación del papel]**

Realice alguna de estas acciones:

- **•** Cargue la bandeja o el alimentador con papel adecuado del mismo tamaño y tipo y, a continuación, toque **Carga de papel finalizada** en el panel de control.
- **•** Toque **Restablecer salida activa** para restablecer la bandeja activa en un conjunto de bandejas enlazadas.
- **•** Cancele el trabajo de impresión.

### **Cargar [origen del papel] con [tamaño del papel] [orientación del papel]**

Realice alguna de estas acciones:

- **•** Cargue la bandeja o el alimentador con papel adecuado del mismo tamaño y, a continuación, toque **Carga de papel finalizada** en el panel de control.
- **•** Toque **Restablecer salida activa** para restablecer la bandeja activa en un conjunto de bandejas enlazadas.
- **•** Cancele el trabajo actual.

# **Cargar [origen del papel] con [tipo de papel] [tamaño del papel] [orientación del papel]**

Realice alguna de estas acciones:

- **•** Para usar la bandeja o el alimentador especificado que contengan el tamaño y tipo de papel correctos, pulse **Papel cargado, continuar** en el panel de control de la impresora.
- **•** Toque **Restablecer salida activa** para restablecer la bandeja activa en un conjunto de bandejas enlazadas.
- **•** Cancele el trabajo actual.

# **Cargar el alimentador multiuso con [cadena personalizada] [orientación del papel]**

Realice alguna de estas acciones:

- **•** Cargue el alimentador con el tipo y tamaño de papel correctos.
- **•** En el panel de control, seleccione una de las opciones siguientes:
	- **– Pedir confirmación de cada página, papel cargado** o **No solicitar, papel cargado** para borrar el mensaje y continuar con la impresión.
	- **– Seleccionar papel automáticamente** para usar el papel cargado en la bandeja.
	- **– Restablecer salida activa** para restablecer la bandeja activa en un conjunto de bandejas enlazadas.
- **•** Cancele el trabajo de impresión.

# **Cargar el alimentador multiuso con [nombre de tipo personalizado] [orientación del papel]**

Realice alguna de estas acciones:

- **•** Cargue el alimentador con el tipo y tamaño de papel correctos.
- **•** En el panel de control, seleccione una de las opciones siguientes:
	- **– Pedir confirmación de cada página, papel cargado** o **No solicitar, papel cargado** para borrar el mensaje y continuar con la impresión.
	- **– Seleccionar papel automáticamente** para usar el papel cargado en la bandeja.
	- **– Restablecer salida activa** para restablecer la bandeja activa en un conjunto de bandejas enlazadas.
- **•** Cancele el trabajo de impresión.

# **Cargar el alimentador multiuso con [tamaño del papel] [orientación del papel]**

Realice alguna de estas acciones:

- **•** Cargue el alimentador con el tamaño de papel correcto.
- **•** En el panel de control, seleccione una de las opciones siguientes:
	- **– Pedir confirmación de cada página, papel cargado** o **No solicitar, papel cargado** para borrar el mensaje y continuar con la impresión.
	- **– Seleccionar papel automáticamente** para usar el papel cargado en la bandeja.
- **– Restablecer salida activa** para restablecer la bandeja activa en un conjunto de bandejas enlazadas.
- **•** Cancele el trabajo de impresión.

# **Cargar alimentador multiuso con [tipo del papel] [tamaño del papel] [orientación del papel]**

Realice alguna de estas acciones:

- **•** Cargue el alimentador con el tipo y tamaño de papel correctos.
- **•** En el panel de control, seleccione una de las opciones siguientes:
	- **– Pedir confirmación de cada página, papel cargado** o **No solicitar, papel cargado** para borrar el mensaje y continuar con la impresión.
	- **– Seleccionar papel automáticamente** para usar el papel cargado en la bandeja.
	- **– Restablecer salida activa** para restablecer la bandeja activa en un conjunto de bandejas enlazadas.
- **•** Cancele el trabajo de impresión.

# **Cargar grapas**

Realice al menos una de las acciones siguientes:

**•** Sustituya o introduzca el cartucho de grapas en la grapadora.

Para obtener instrucciones sobre cómo introducir o sustituir un cartucho de grapas en la grapadora, pulse **Más información** en el panel de control de la impresora.

- **•** En el panel de control de la impresora, pulse **Continuar** para borrar el mensaje y continuar con la impresión.
- **•** En el panel de control de la impresora, pulse **Cancelar trabajo** para cancelar el trabajo de impresión.

# **[80.xy] Kit de mantenimiento agotado**

Es posible que deba solicitar un kit de mantenimiento. Para obtener más información, póngase en contacto con el servicio de asistencia técnica o con su proveedor de impresoras Dell.

Si es necesario, pulse **Continuar** para borrar el mensaje y continuar con la impresión.

# **[80.xy] Kit de mantenimiento casi agotado**

Para obtener más información, póngase en contacto con el servicio de asistencia técnica o con su proveedor de impresoras Dell.

Si es necesario, pulse **Continuar** para borrar el mensaje y continuar con la impresión.

# **Kit de mantenimiento muy bajo, quedan aproximadamente [x] páginas [80.xy]**

Puede que tenga que sustituir el kit de mantenimiento muy pronto. Para obtener más información, póngase en contacto con el servicio de asistencia técnica o con su proveedor de impresoras Dell.

Si es necesario, pulse **Continuar** para borrar el mensaje y continuar con la impresión.

# **[38] Memoria llena**

Realice al menos una de las acciones siguientes:

- **•** En el panel de control de la impresora, pulse **Cancelar trabajo** para borrar el mensaje.
- **•** Instale más memoria de impresora.

# **[54] Error de software en red [x]**

Realice alguna de estas acciones:

- **•** En el panel de control de la impresora, pulse **Continuar** para continuar con la impresión.
- **•** Apague la impresora, espere 10 segundos aproximadamente y, a continuación, enciéndala de nuevo.
- **•** Actualice el firmware de la red en la impresora o el servidor de impresión. Para obtener más información, póngase en contacto con el servicio de asistencia técnica o con su proveedor de impresoras Dell.

# **[Tipo de consumible] de una marca distinta a Dell, consulte la Guía del usuario [33.xy]**

**Nota:** El tipo de consumible puede ser un cartucho de tóner o una unidad de imagen.

La impresora ha detectado un consumible o pieza instalada en la impresora que no es de Dell.

La impresora Dell ha sido diseñada para un óptimo rendimiento con consumibles y piezas originales de Dell. El uso de consumibles o piezas de terceros puede afectar al rendimiento, la fiabilidad o el ciclo de vida de la impresora y de sus componentes de imagen.

Todos los indicadores de duración han sido diseñados para funcionar con consumibles y piezas de Dell, y podrían ocasionar resultados impredecibles si se utilizan consumibles o piezas de terceros. Si se agota el uso de los componentes de imagen, pueden producirse daños en la impresora Dell o en sus componentes asociados.

**Advertencia—Posibles daños:** El uso de consumibles o piezas de terceros puede afectar a la cobertura de la garantía. Es posible que la garantía no cubra el daño ocasionado por el uso de consumibles o piezas de terceros.

Para asumir cualquiera de estos riesgos y continuar con el uso de consumibles y piezas no originales en la impresora, mantenga pulsados **x** y # a la vez durante 15 segundos en el panel de control de la impresora para borrar el mensaje y continuar con la impresión.

Si no desea asumir estos riesgos, extraiga el consumible o la pieza de terceros de la impresora, e instale un consumible o pieza original de Dell.

**Nota:** Para ver la lista de consumibles compatibles, consulte la sección "Solicitud de consumibles" de la Guía del usuario o visite **[www.dell.com/support/printers](http://www.dell.com/support/printers)**.

# **[52] No hay suficiente espacio en memoria flash para recursos**

Realice al menos una de las acciones siguientes:

- **•** En el panel de control de la impresora, pulse **Continuar** para borrar el mensaje y continuar con la impresión.
- **•** Elimine fuentes, macros y otros datos almacenados en la memoria flash.

**•** Instale una tarjeta de memoria flash de mayor capacidad.

**Nota:** Se borran las macros y fuentes cargadas que no se hayan guardado previamente en la memoria flash.

# **papel, cambios necesarios**

Realice al menos una de las acciones siguientes:

- **•** En el panel de control de la impresora, seleccione **Pedir confirmación de cada página** para continuar con la impresión.
- **•** Seleccione **Utilizar suministros actuales**para continuar con la impresión utilizando el papel cargado en la bandeja.
- **•** Cancele el trabajo de impresión actual.

# **Puerto paralelo [x] desactivado [56]**

Realice una de las siguientes acciones:

**•** En el panel de control de la impresora, pulse **Continuar** para borrar el mensaje y continuar con la impresión.

La impresora desecha cualquier dato recibido a través del puerto paralelo.

**•** Pulse **Restablecer salida activa** para restablecer la bandeja en un conjunto de bandejas enlazadas.

# **Volver a conectar la bandeja de salida [x]**

Realice al menos una de las acciones siguientes:

- **•** Apague la impresora y, a continuación, vuelva a encenderla.
- **•** Vuelva a conectar la bandeja indicada.
	- **1** Apague la impresora.
	- **2** Desconecte el cable de alimentación de la toma eléctrica.
	- **3** Extraiga la bandeja indicada.
	- **4** Vuelva a conectar la salida.
	- **5** Conecte el cable de alimentación a una toma de alimentación eléctrica debidamente conectada a tierra.
	- **6** Vuelva a encender la impresora.
- **•** Retire la bandeja indicada:
	- **1** Apague la impresora.
	- **2** Desconecte el cable de alimentación de la toma eléctrica.
	- **3** Extraiga la bandeja indicada.
	- **4** Póngase en contacto con el servicio de asistencia técnica o con su proveedor de impresoras Dell.
- **•** En el panel de control de la impresora, seleccione **Continuar** para borrar el mensaje e imprimir sin usar la bandeja especificada.

# **Volver a conectar las bandejas de salida [x] – [y]**

Realice al menos una de las acciones siguientes:

- **•** Apague la impresora y, a continuación, vuelva a encenderla.
- **•** Vuelva a conectar las bandejas indicadas:
	- **1** Apague la impresora.
	- **2** Desconecte el cable de alimentación de la toma eléctrica.
	- **3** Retire las bandejas indicadas.
	- **4** Vuelva a conectar las bandejas de salida.
	- **5** Conecte el cable de alimentación a una toma de alimentación eléctrica debidamente conectada a tierra.
	- **6** Vuelva a encender la impresora.
- **•** Retire las bandejas indicadas:
	- **1** Apague la impresora.
	- **2** Desconecte el cable de alimentación de la toma eléctrica.
	- **3** Retire las bandejas indicadas.
	- **4** Póngase en contacto con el servicio de asistencia técnica o con su proveedor de impresoras Dell.

En el panel de control de la impresora, seleccione **Continuar** para borrar el mensaje e imprimir sin usar las bandejas indicadas.

# **[31.xy] Reinstalar cartucho que falta o no responde**

Realice al menos una de las acciones siguientes:

**•** Compruebe si falta el cartucho de tóner. Si falta, instálelo.

Para obtener más información sobre la instalación del cartucho, consulte la sección "Sustitución de consumibles" en la Guía del usuario.

**•** Si está instalado, extraiga el cartucho de tóner que no responde y vuelva a instalarlo.

**Nota:** Si aparece el mensaje después de reinstalar el suministro, el cartucho es defectuoso. Sustituya el cartucho de tóner.

# **[31.xy] Reinstalar fusor que falta o no responde**

Realice al menos una de las acciones siguientes:

**•** Extraiga el fusor que no responde y vuelva a instalarlo.

**Nota:** Si aparece el mensaje después de reinstalar el suministro, el fusor es defectuoso. Sustituya el fusor.

**•** Instale el fusor que falta.

Para obtener más información sobre la instalación de un fusor, consulte la hoja de instrucciones que se suministra con la pieza de repuesto.

# **[31.xy] Reinstalar unidad de imagen que falta o no responde**

Realice al menos una de las acciones siguientes:

**•** Compruebe si falta la unidad de imagen. Si falta, instálela.

Para obtener información sobre la instalación de la unidad de imagen, consulte la sección "Sustitución de consumibles" en la Guía del usuario.

**•** Si está instalada, extraiga la unidad de imagen que no responde y vuelva a instalarla.

**Nota:** Si aparece el mensaje después de reinstalar el suministro, la unidad de imagen es defectuosa. Sustituya la unidad de imagen.

# **[61] Extraer disco defectuoso**

Extraiga y sustituya el disco duro defectuoso de la impresora.

## **Extraer material de embalaje, [nombre de zona]**

Extraiga los restos de material de embalaje de la ubicación especificada.

## **Retirar papel de todas las bandejas**

Retire el papel de todas las bandejas para borrar el mensaje y continuar con la impresión.

**Nota:** Si al quitar el papel no desaparece el mensaje, seleccione **Continuar** en el panel de control de la impresora.

## **Extraer papel de bandeja [x]**

Retire el papel de la bandeja especificada para borrar el mensaje y continuar con la impresión.

**Nota:** Si al quitar el papel no desaparece el mensaje, seleccione **Continuar** en el panel de control de la impresora.

## **Extraer papel de [nombre del conjunto de bandejas enlazadas]**

Retire el papel de la bandeja especificada para borrar el mensaje y continuar con la impresión.

Si al quitar el papel no desaparece el mensaje, seleccione **Continuar** en el panel de control de la impresora.

## **Retirar papel de la bandeja de salida estándar**

Extraiga la pila de papel de la bandeja estándar.

## **[88.xy] Sustituir cartucho, 0 páginas restantes aproximadas**

Sustituya el cartucho de tóner para borrar el mensaje y continuar imprimiendo. Para obtener más información, consulte la hoja de instrucciones que se facilita con el suministro o consulte la sección "Sustitución de consumibles" en la Guía del usuario.

**Nota:** Si no tiene un cartucho de recambio, consulte la sección "Solicitud de suministros" de la Guía del usuario o visite nuestro sitio web.

## **[31.xy] Sustitución de la unidad de imagen defectuosa**

Sustituya la unidad de imagen defectuosa para borrar el mensaje. Para obtener más información, consulte la hoja de instrucciones incluida con el consumible.

**Nota:** Si no tiene una unidad de imagen de recambio, consulte la sección "Solicitud de suministros" de la Guía del usuario o visite nuestro sitio web.

## **[84.xy] Sustituir unidad de imagen, 0 páginas restantes aproximadas**

Sustituya la unidad de imagen para borrar el mensaje y continuar la impresión. Para obtener más información, consulte la hoja de instrucciones que se facilita con el suministro o consulte la sección "Sustitución de consumibles" en la Guía del usuario.

**Nota:** Si no tiene una unidad de imagen de recambio, consulte la sección "Solicitud de suministros" de la Guía del usuario o visite nuestro sitio web.

## **[80.xy] Sustituir kit de mantenimiento, 0 páginas restantes aproximadas**

Póngase en contacto con el servicio de asistencia técnica o con su proveedor de impresoras Dell e indique el mensaje. Hay programadas tareas de mantenimiento para la impresora.

# **[31.xy] Sustituir cartucho que falta**

Instale el cartucho de tóner que falta para borrar el mensaje. Para obtener más información, consulte la sección "Sustitución de consumibles" en la Guía del usuario.

## **[31.xy] Sustituir fusor que falta**

Instale el fusor que falta. Para obtener más información, consulte la hoja de instrucciones que se suministra con la pieza de repuesto.

### **[31.xy] Sustituir la unidad de imagen que falta**

Instale la unidad de imagen que falta para borrar el mensaje. Para obtener más información consulte la sección "Sustitución de consumibles" en la Guía del usuario.

## **[32.xy] Sustituir fusor no admitido**

Extraiga el cartucho de tóner e instale uno admitido para borrar el mensaje y continuar con la impresión. Para obtener más información, consulte la hoja de instrucciones que se facilita con el suministro o consulte la sección "Sustitución de consumibles" en la Guía del usuario.

**Nota:** Si no tiene un cartucho de recambio, consulte la sección "Solicitud de suministros" de la Guía del usuario o visite nuestro sitio web.

# **[32.xy] Sustituir fusor no admitido**

Extraiga el fusor e instale uno admitido. Para obtener más información, consulte la hoja de instrucciones que se suministra con la pieza de repuesto.

# **[32.xy] Sustituir unidad de imagen no admitida**

Extraiga la unidad de imagen e instale una admitida para borrar el mensaje y continuar con la impresión. Para obtener más información, consulte la hoja de instrucciones que se facilita con el suministro o consulte la sección "Sustitución de consumibles" en la Guía del usuario.

**Nota:** Si no tiene una unidad de imagen de recambio, consulte la sección "Solicitud de suministros" de la Guía del usuario o visite nuestro sitio web.

# **¿Restaurar trabajos en espera?**

Realice una de las siguientes acciones:

- **•** Seleccione **Restaurar** en el panel de control de la impresora para restaurar todos los trabajos retenidos almacenados en el disco duro de la impresora.
- **•** Seleccione **No restaurar** si no quiere que se restaure ningún trabajo de impresión.

# **Puerto serie [x] desactivado [56]**

Realice al menos una de las acciones siguientes:

- **•** En el panel de control de la impresora, seleccione **Continuar** para borrar el mensaje. La impresora descarta cualquier dato recibido a través del puerto serie especificado.
- **•** Pulse **Restablecer salida activa** para restablecer la bandeja activa en un conjunto de bandejas enlazadas.
- **•** Asegúrese de que el menú Mem intermedia serie está configurado como Activado.

# **Algunos trabajos en espera no se han restaurado**

En el panel de control de la impresora, pulse **Continuar** para borrar el mensaje y continuar con la impresión.

**Nota:** Los trabajos retenidos que no se restauran permanecen en el disco duro de la impresora y son inaccesibles.

# **[54] Error de software en red estándar**

Realice alguna de estas acciones:

- **•** En el panel de control de la impresora, pulse **Continuar** para continuar con la impresión.
- **•** Apague la impresora y, a continuación, vuelva a encenderla.
- **•** Actualice el firmware de la red en la impresora o el servidor de impresión. Para obtener más información, póngase en contacto con el servicio de asistencia técnica o con su proveedor de impresoras Dell.

# **[56] Puerto USB estándar desactivado**

Realice al menos una de las acciones siguientes:

- **•** En el panel de control de la impresora, toque **Continuar** para borrar el mensaje.
- **•** Active el puerto USB. En el panel de control de la impresora, navegue hasta:

#### **Red/Puertos** > **Mem intermedia USB** > **Auto**

**Nota:** La impresora desecha cualquier dato recibido a través del puerto USB.

# **Se necesitan consumibles para completar el trabajo**

Faltan los suministros necesarios para completar el trabajo. Cancele el trabajo actual.

# **[58] Demasiadas bandejas de salida instaladas**

- **1** Apague la impresora.
- **2** Desconecte el cable de alimentación de la toma eléctrica.
- **3** Extraiga las bandejas adicionales.
- **4** Conecte el cable de alimentación a una toma de alimentación eléctrica debidamente conectada a tierra.
- **5** Vuelva a encender la impresora.

# **[58] Demasiados discos instalados**

- **1** Apague la impresora.
- **2** Desconecte el cable de alimentación de la toma eléctrica.
- **3** Extraiga los discos duros adicionales de la impresora.
- **4** Conecte el cable de alimentación a una toma de alimentación eléctrica debidamente conectada a tierra.
- **5** Vuelva a encender la impresora.

# **[58] Demasiadas opciones flash instaladas**

- **1** Apague la impresora.
- **2** Desconecte el cable de alimentación de la toma eléctrica.
- **3** Retire la memoria flash sobrante.
- **4** Conecte el cable de alimentación a una toma de alimentación eléctrica debidamente conectada a tierra.
- **5** Vuelva a encender la impresora.

# **[58] Demasiadas bandejas instaladas**

- **1** Apague la impresora.
- **2** Desconecte el cable de alimentación de la toma eléctrica.
- **3** Retire las bandejas sobrantes.
- **4** Conecte el cable de alimentación a una toma de alimentación eléctrica debidamente conectada a tierra.
- **5** Vuelva a encender la impresora.

# **Tamaño del papel de bandeja [x] no admitido**

Se ha cargado en la bandeja especificada un tamaño de papel no admitido. Sustitúyalo por uno con un tamaño admitido.

# **Flash sin formato detectada [53]**

Realice al menos una de las acciones siguientes:

- **•** En el panel de control de la impresora, pulse **Continuar** para detener la operación de desfragmentación y continuar con la impresión.
- **•** Formatee la memoria flash.

**Nota:** Si el mensaje de error continúa, es posible que la memoria flash venga defectuosa y deba sustituirla.

# **Disco no admitido**

Se ha introducido un disco no admitido. Extraiga el disco no admitido e instale uno admitido.

# **[55] Opción no admitida en la ranura [x]**

- **1** Apague la impresora.
- **2** Desconecte el cable de alimentación de la toma eléctrica.
- **3** Extraiga la tarjeta de opción no admitida de la placa de control de la impresora y sustitúyala por una que sea compatible.
- **4** Conecte el cable de alimentación a una toma de alimentación eléctrica debidamente conectada a tierra.
- **5** Encienda la impresora de nuevo.

# **Puerto USB [x] desactivado [56]**

Realice al menos una de las acciones siguientes:

**•** En el panel de control de la impresora, pulse **Continuar** para borrar el mensaje y continuar con la impresión.

La impresora descarta cualquier dato recibido a través del puerto serie especificado.

- **•** Pulse **Restablecer salida activa** para restablecer la bandeja activa en un conjunto de bandejas enlazadas.
- **•** Asegúrese de que el menú de la memoria intermedia del puerto USB está activado.

# **Solución de problemas de la impresora**

- **•** "Problemas básicos de la impresora" en la página 190
- **•** ["Problemas de hardware y de opciones internas" en la página 192](#page-191-0)
- **•** ["Problemas de alimentación del papel" en la página 196](#page-195-0)

# **Problemas básicos de la impresora**

#### **La impresora no responde**

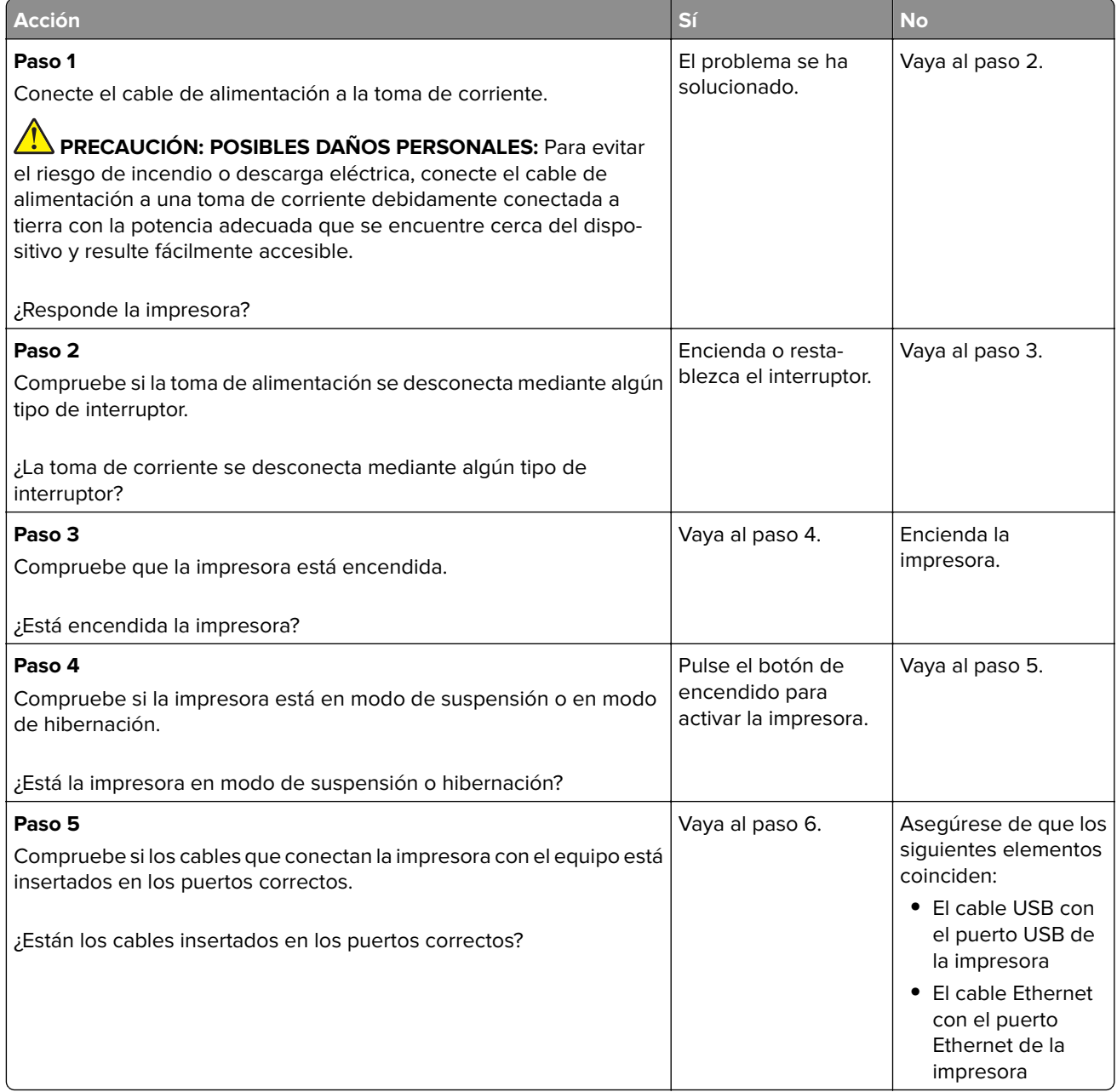

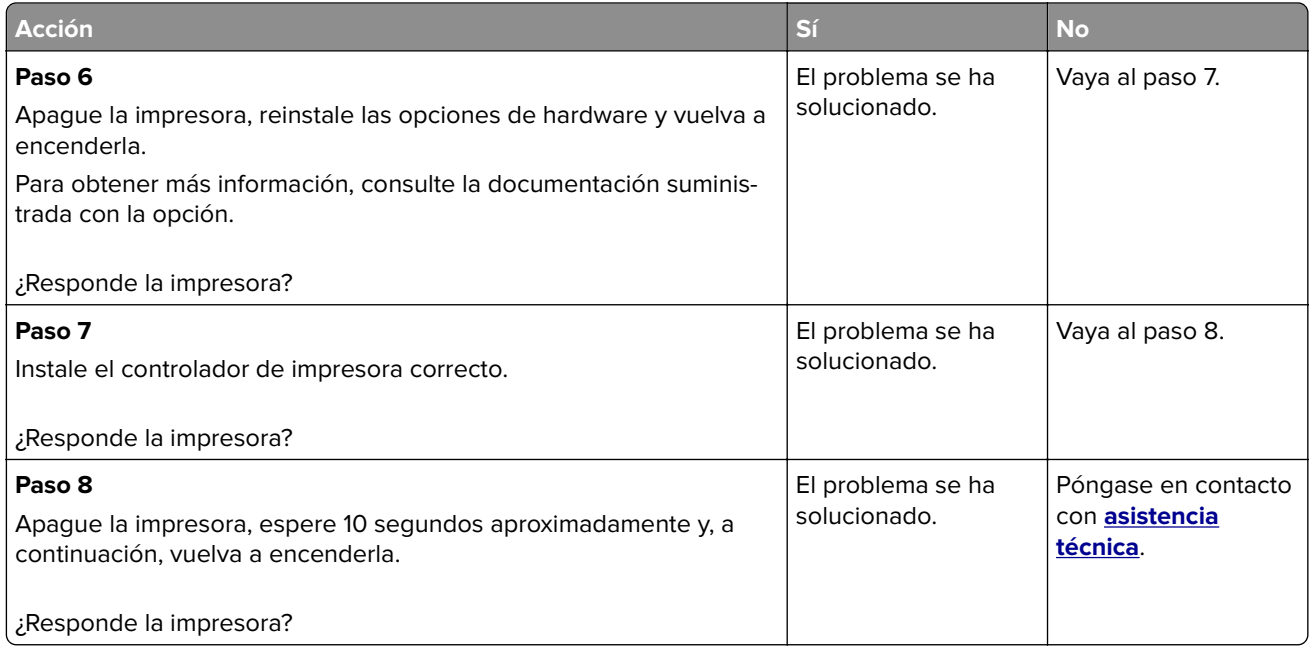

# **La pantalla de la impresora está en blanco**

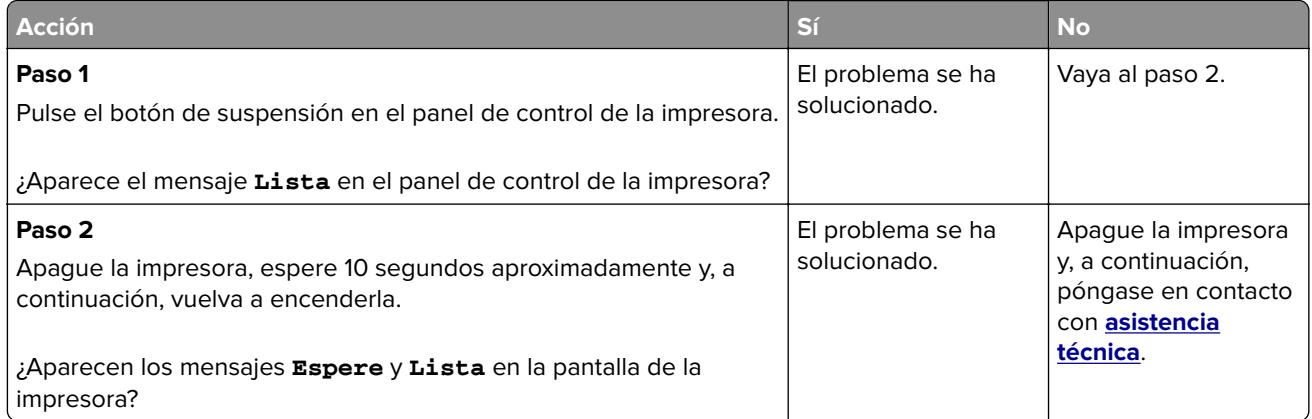

# <span id="page-191-0"></span>**Problemas de hardware y de opciones internas**

## **Problemas de bandeja de 2100 hojas**

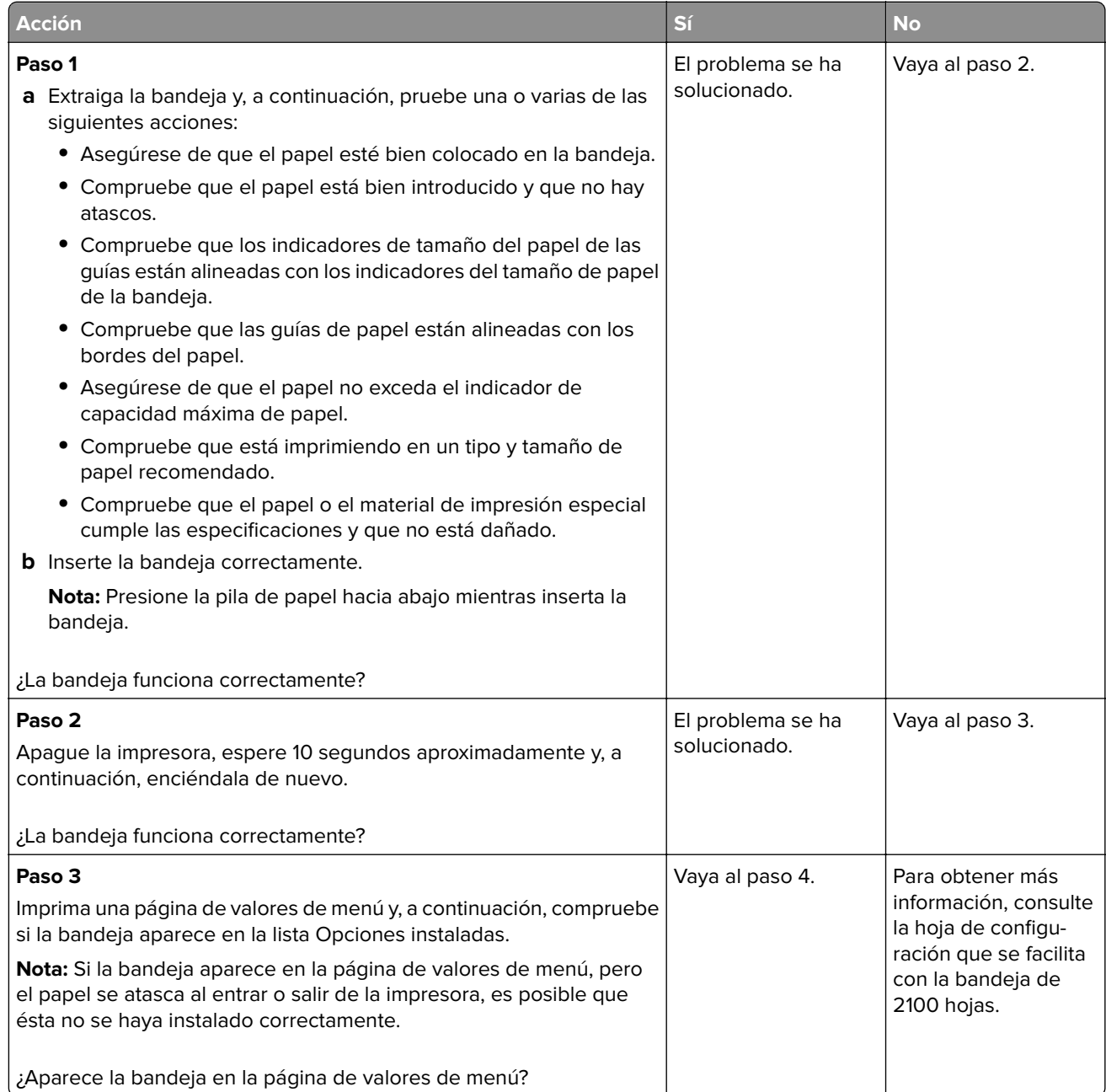

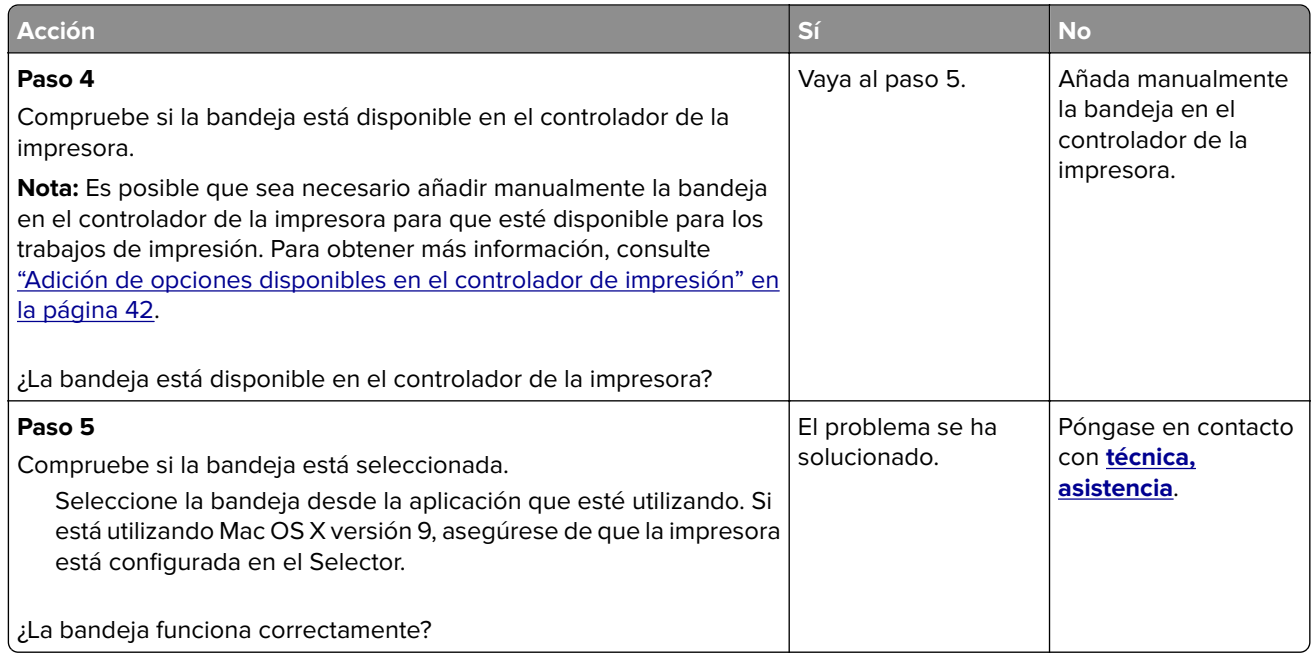

# **No se puede detectar la opción interna**

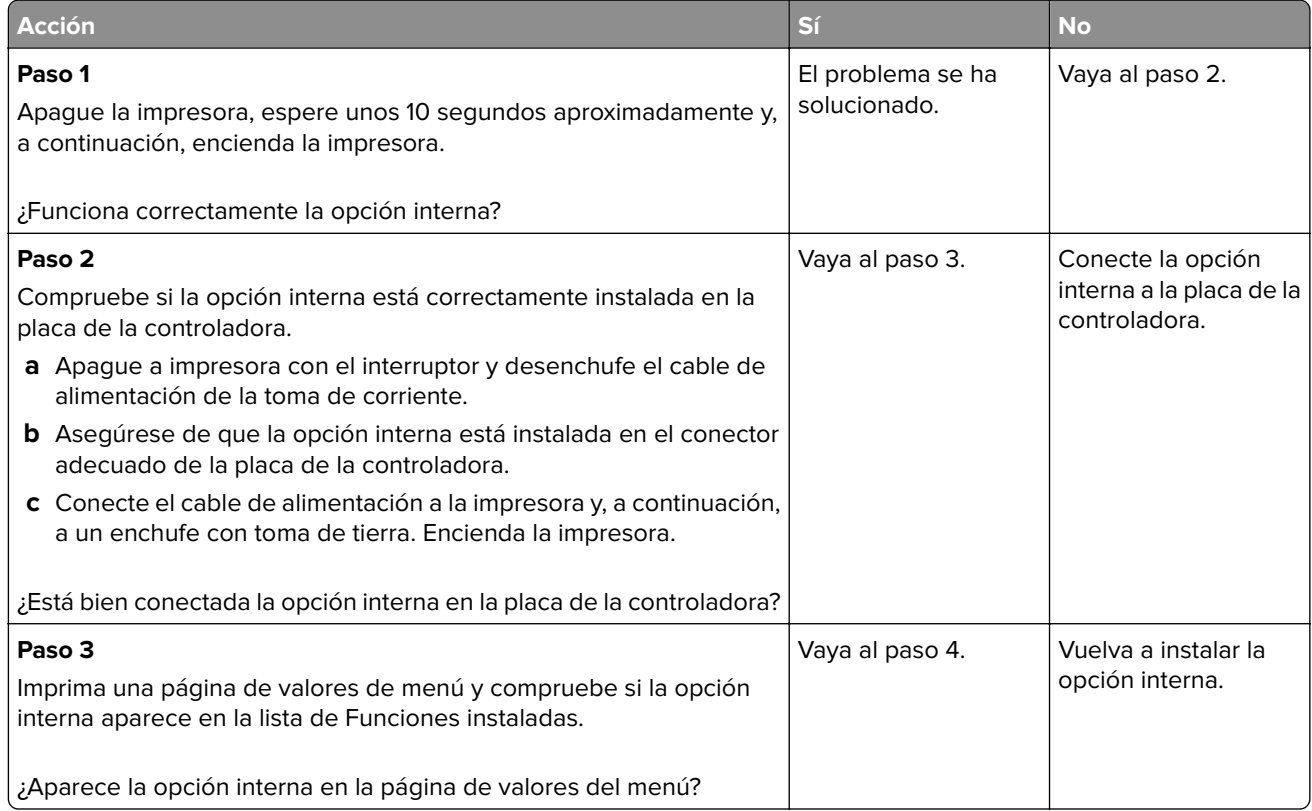

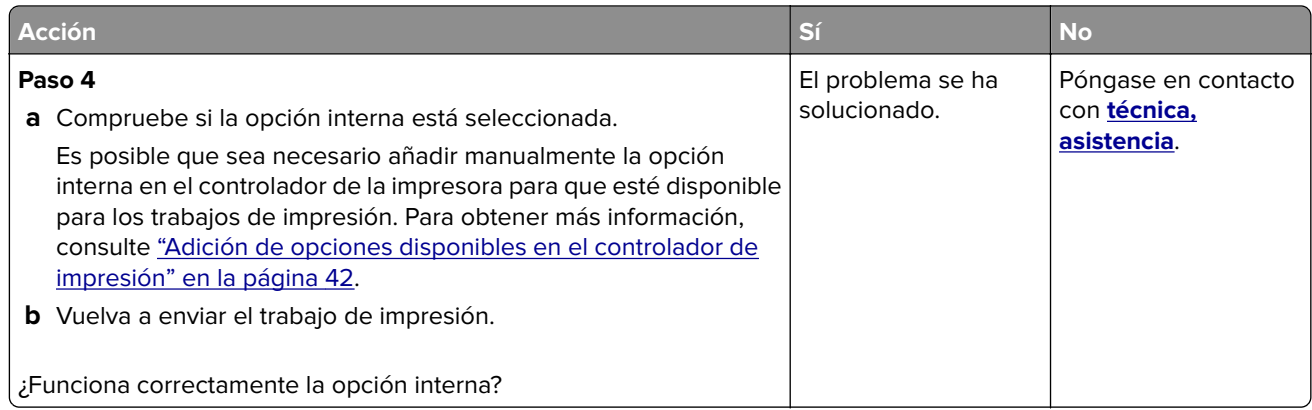

## **Problemas de bandeja**

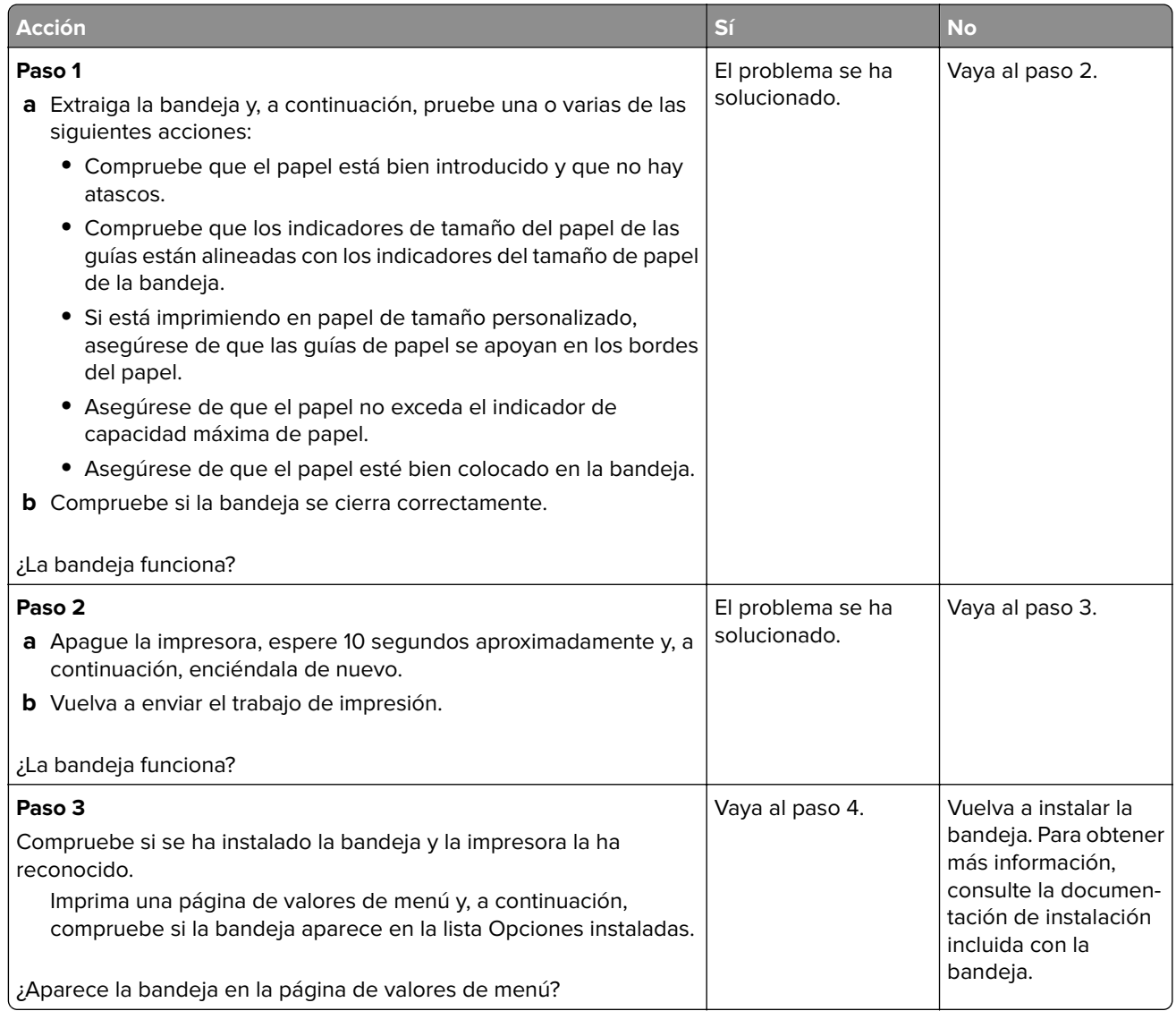

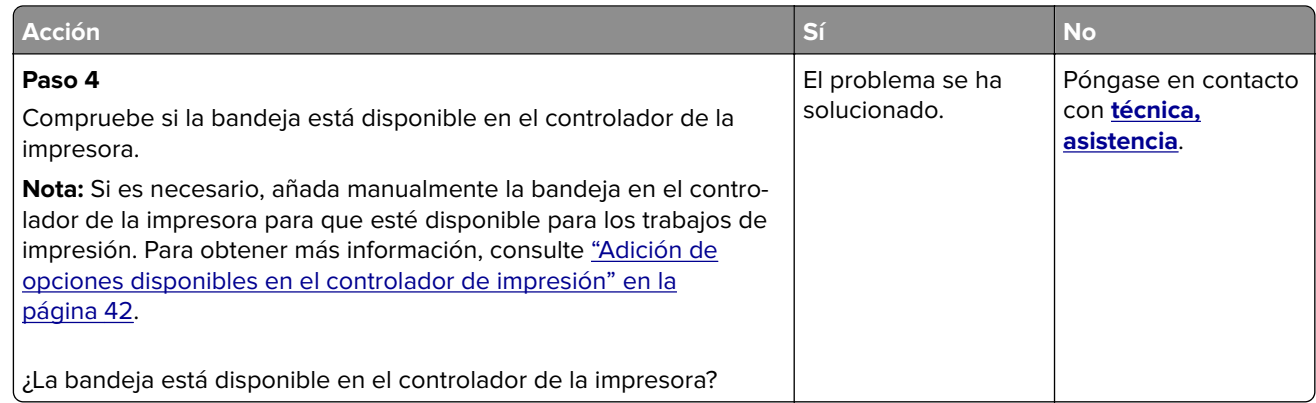

## **El puerto de soluciones interno no funciona adecuadamente**

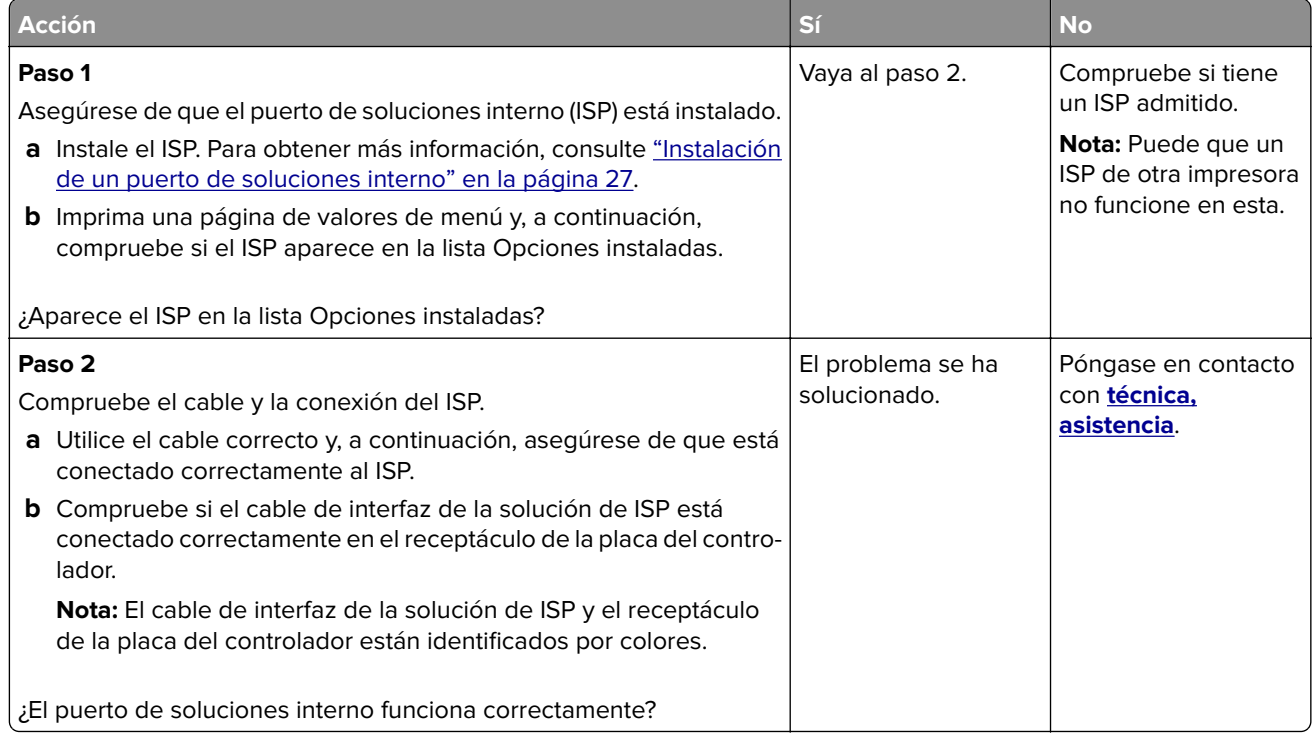

## <span id="page-195-0"></span>**La tarjeta de interfaz paralelo/USB no funciona correctamente**

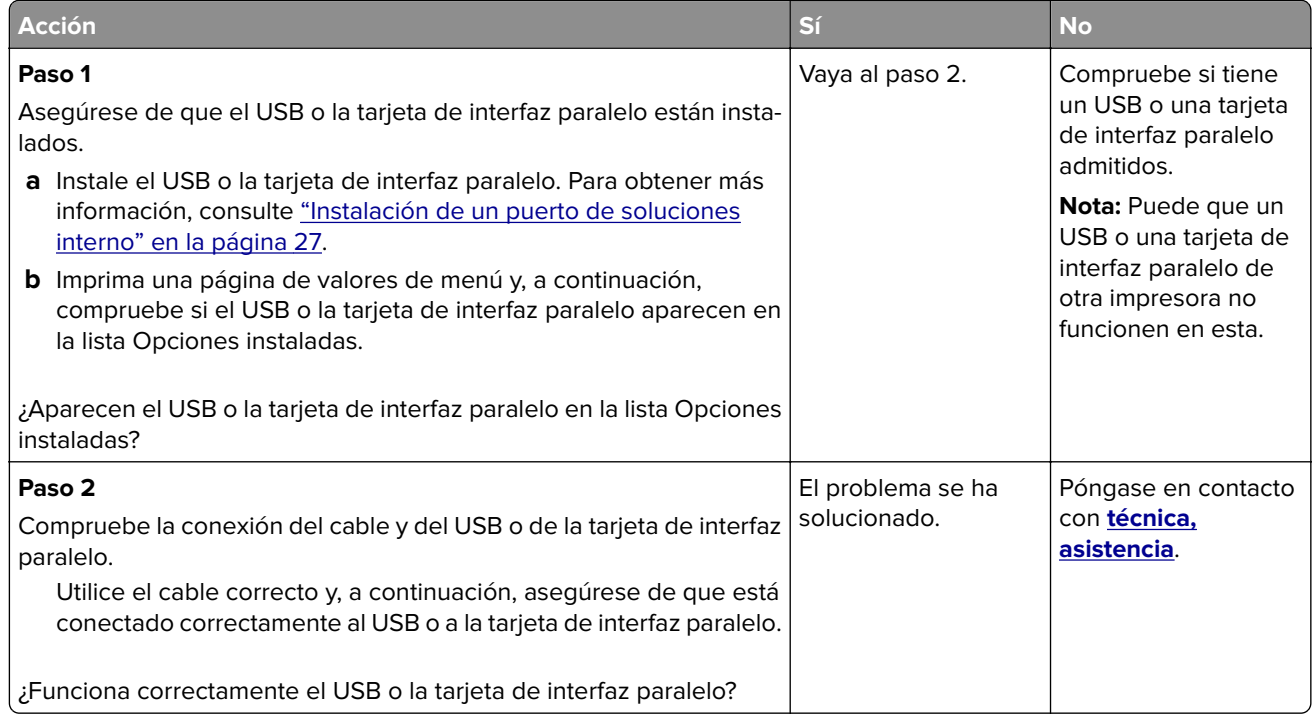

# **Problemas de alimentación del papel**

## **Las páginas atascadas no se vuelven a imprimir**

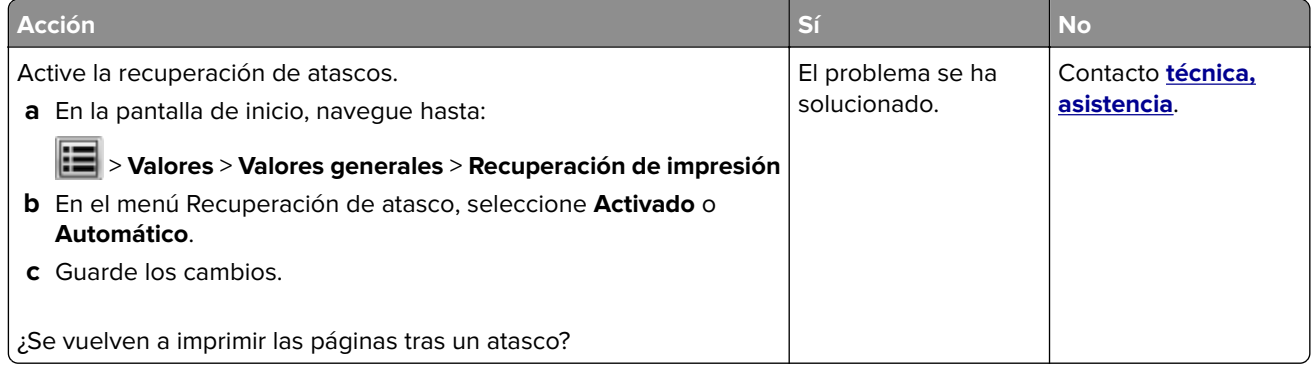

### **El papel se atasca frecuentemente**

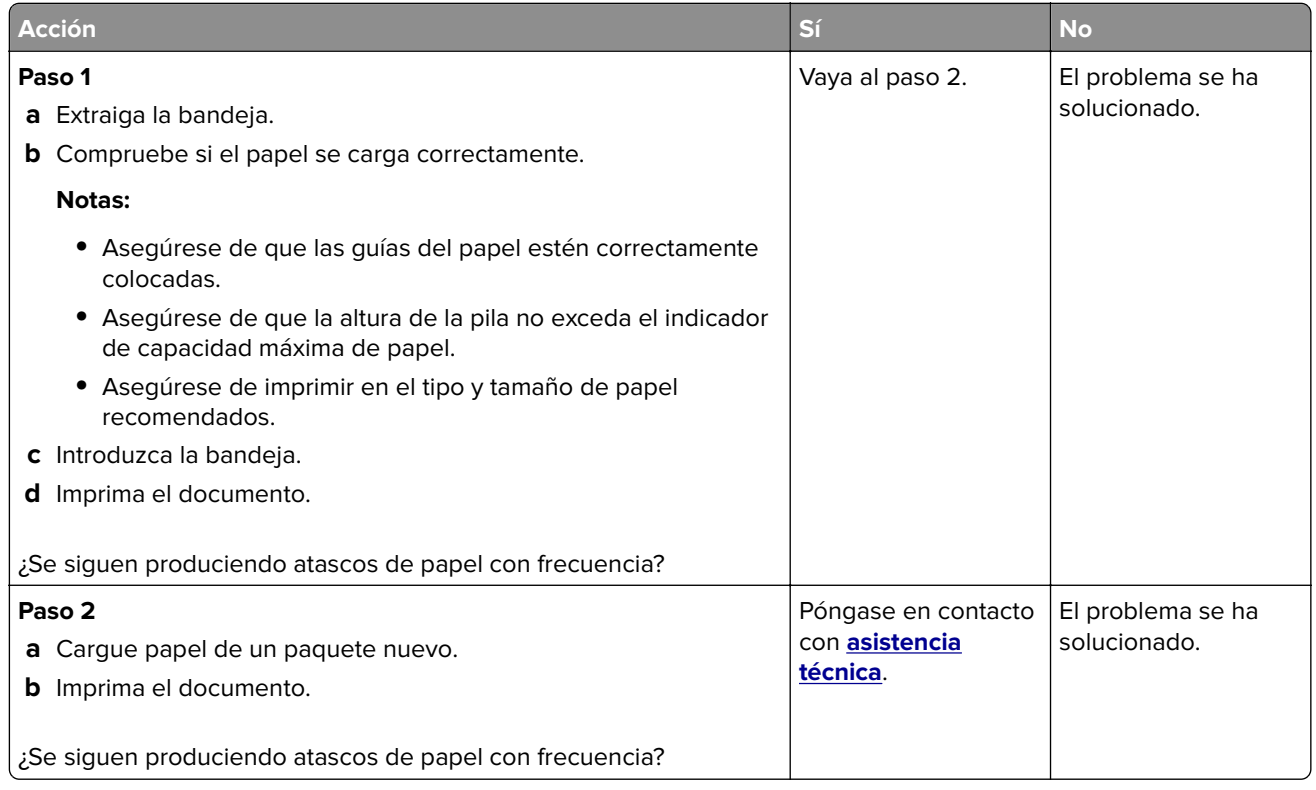

# **Solución de problemas de impresión**

# **Problemas de impresión**

## **Los documentos confidenciales u otro tipo de trabajos en espera no se imprimen**

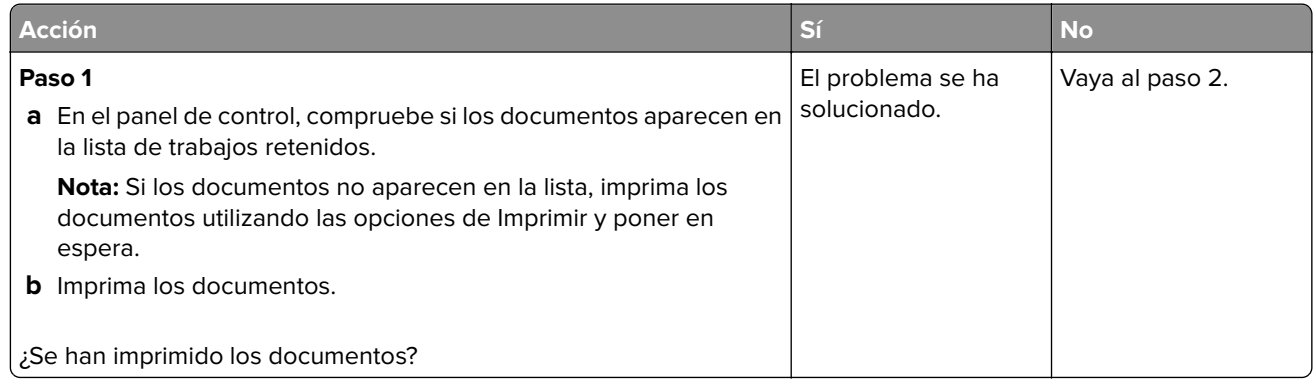

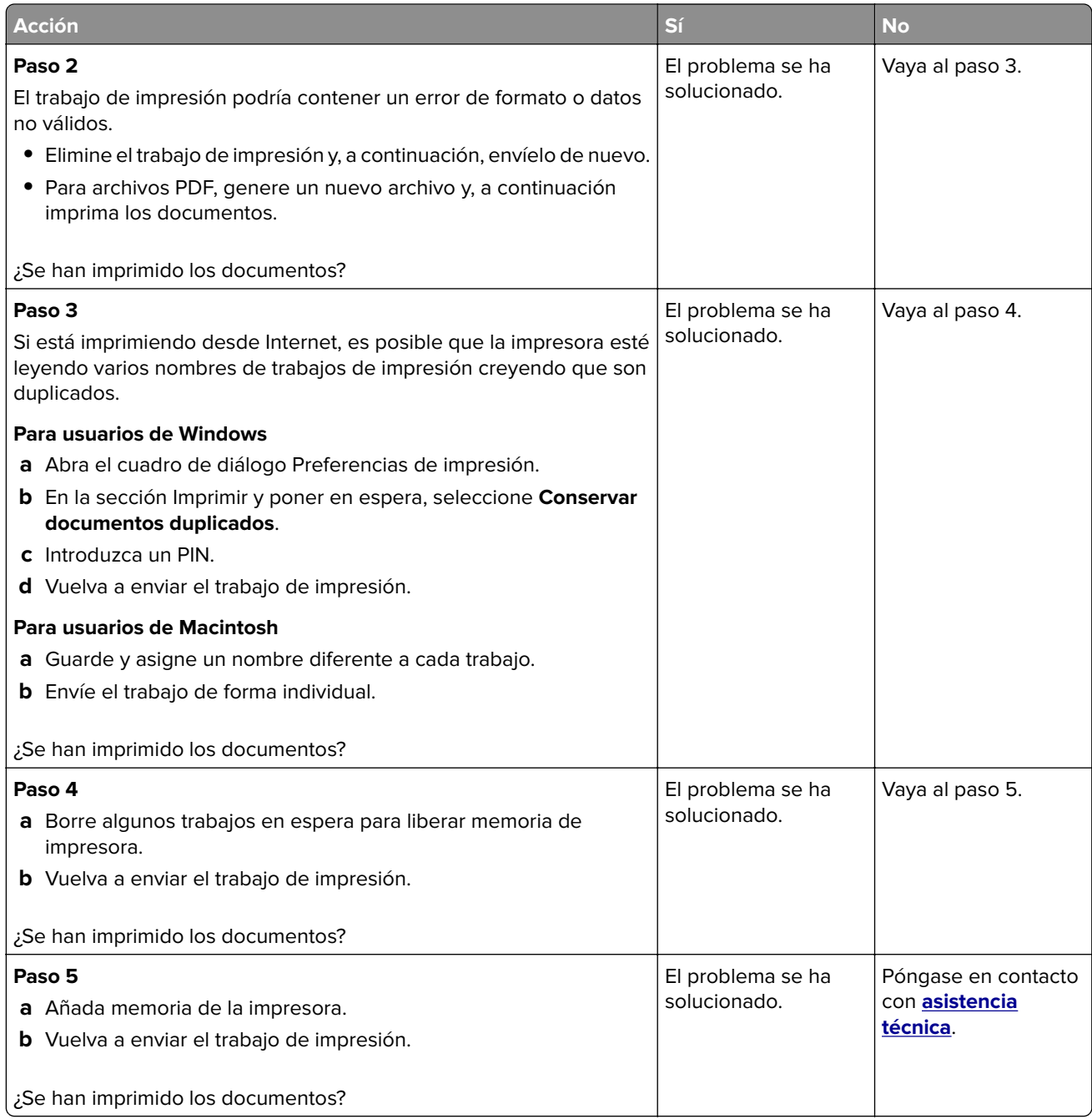

## **El sobre se cierra al imprimir**

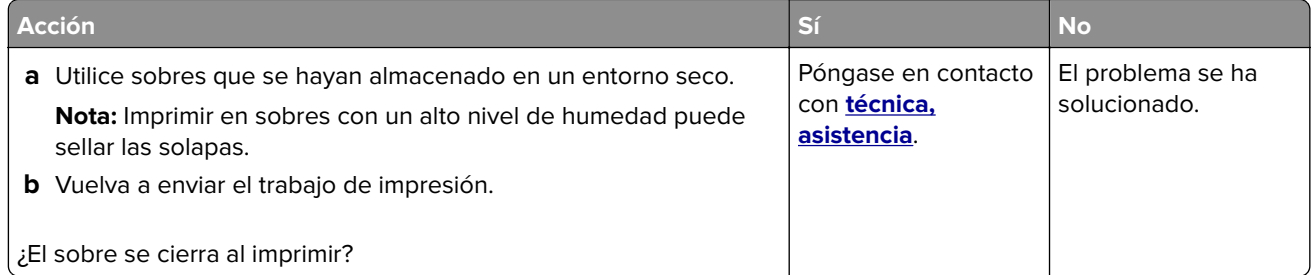

#### **No se puede leer unidad flash**

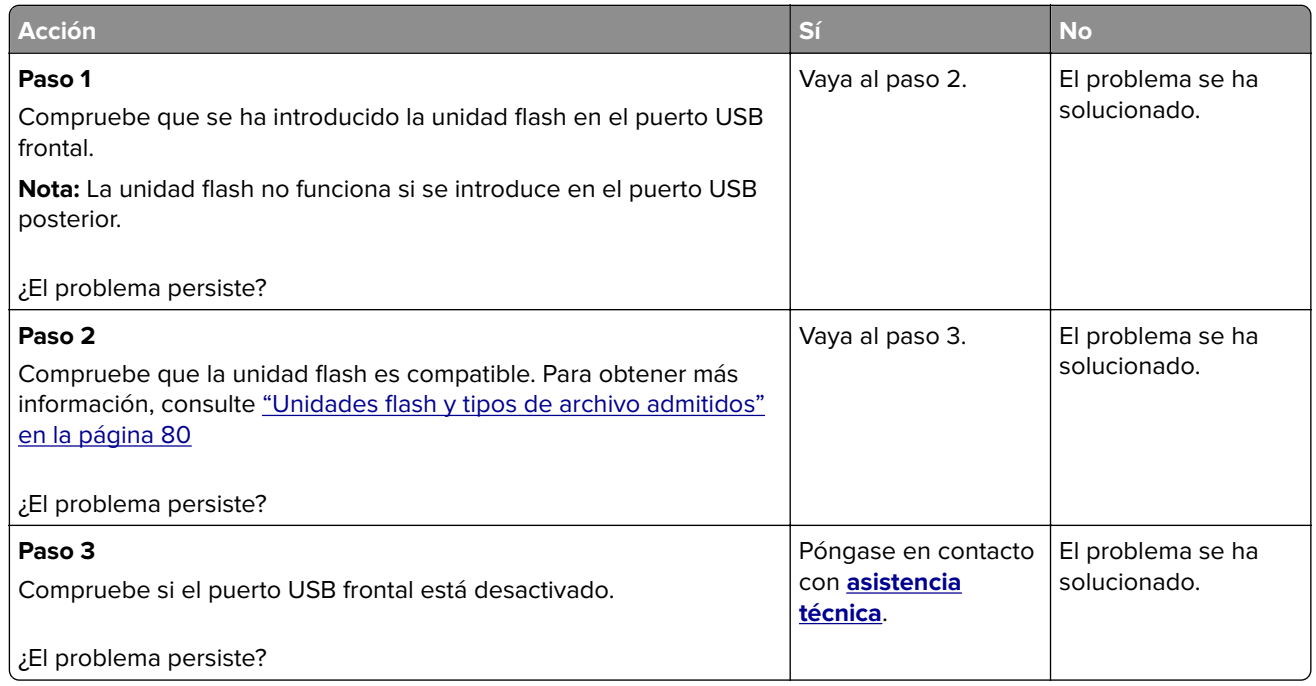

## **Se imprimen caracteres incorrectos**

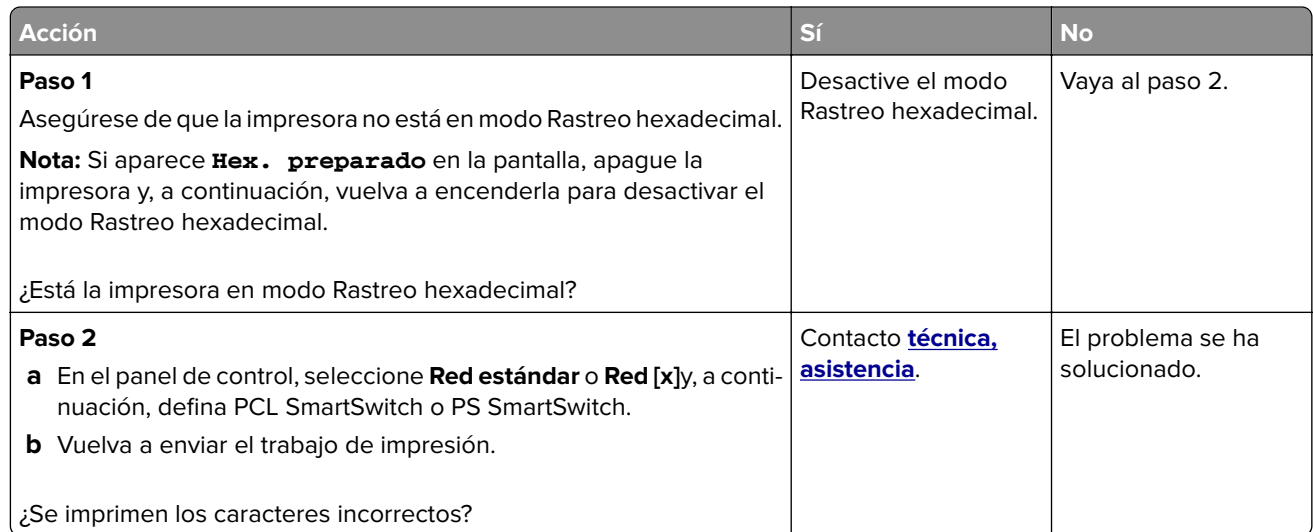

## **El trabajo se imprime desde la bandeja incorrecta o en el papel incorrecto**

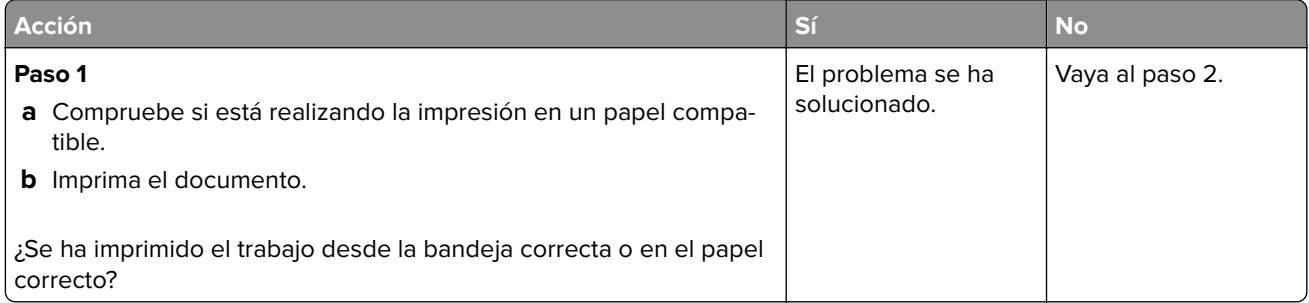

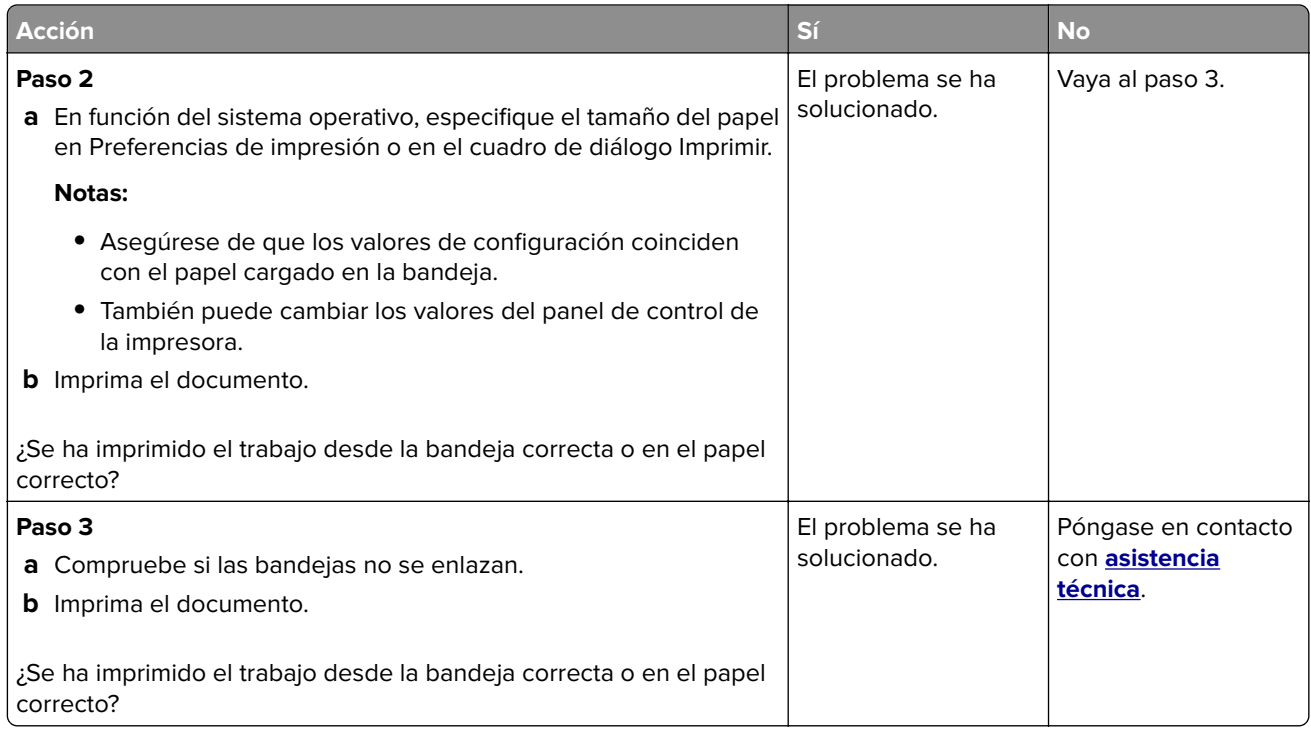

# **Los trabajos grandes no se clasifican**

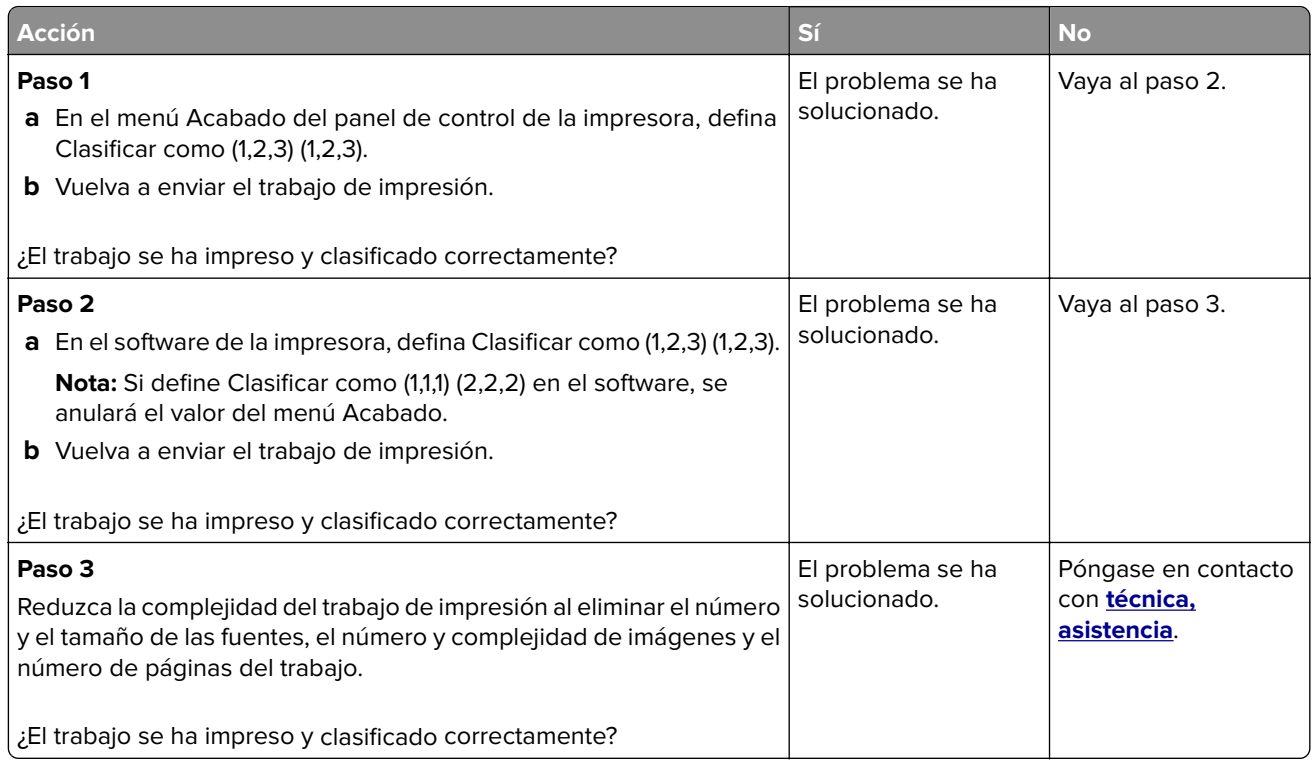

## **No se imprimen los archivos PDF en varios idiomas**

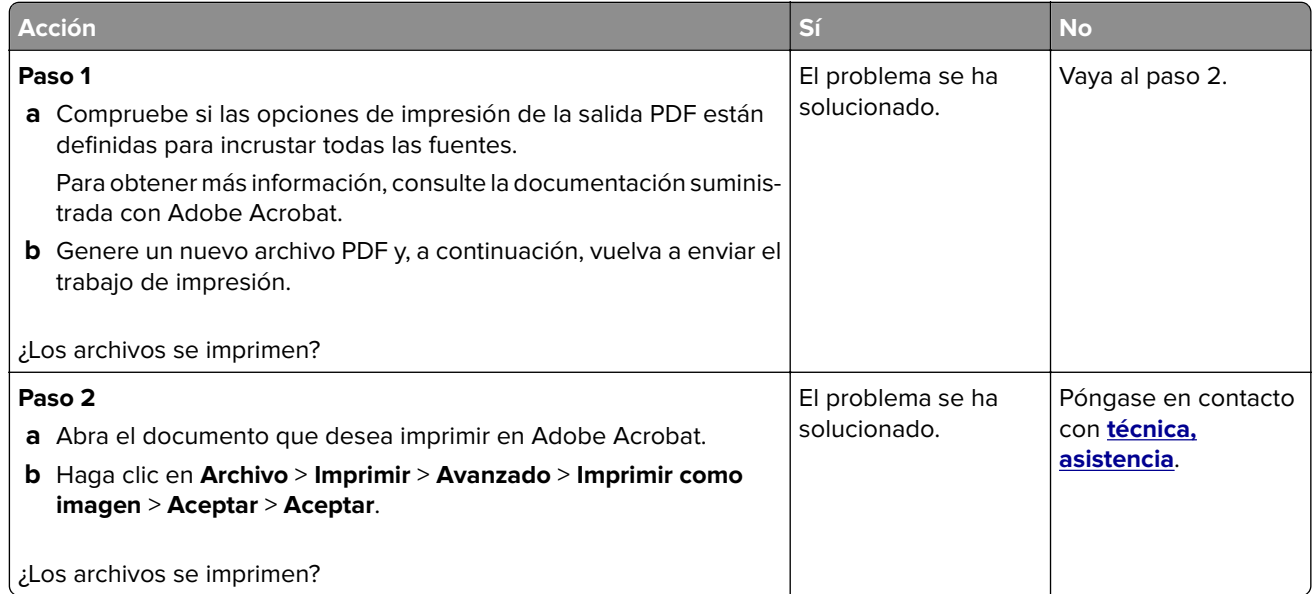

## **El trabajo de impresión tarda más de lo esperado**

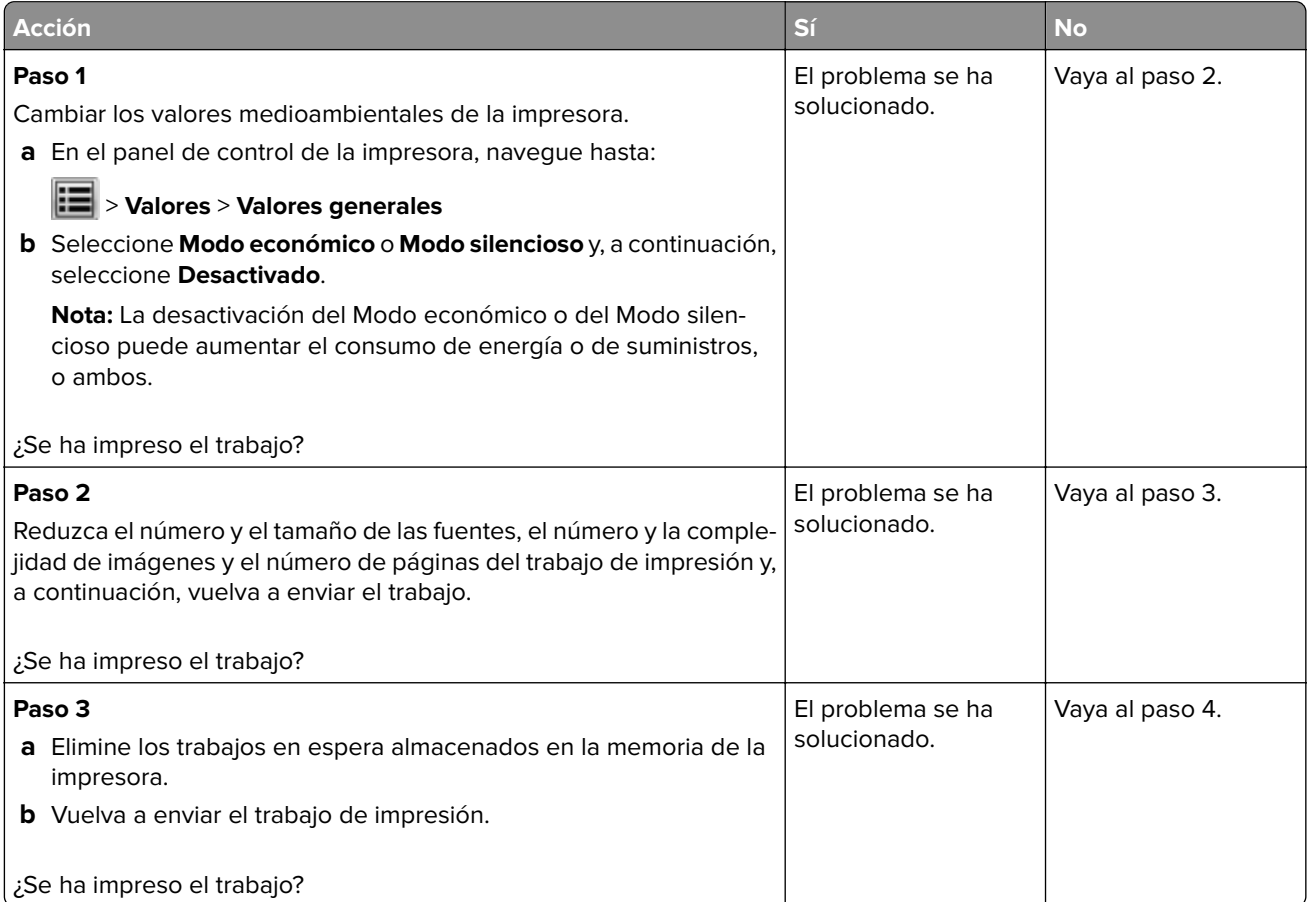

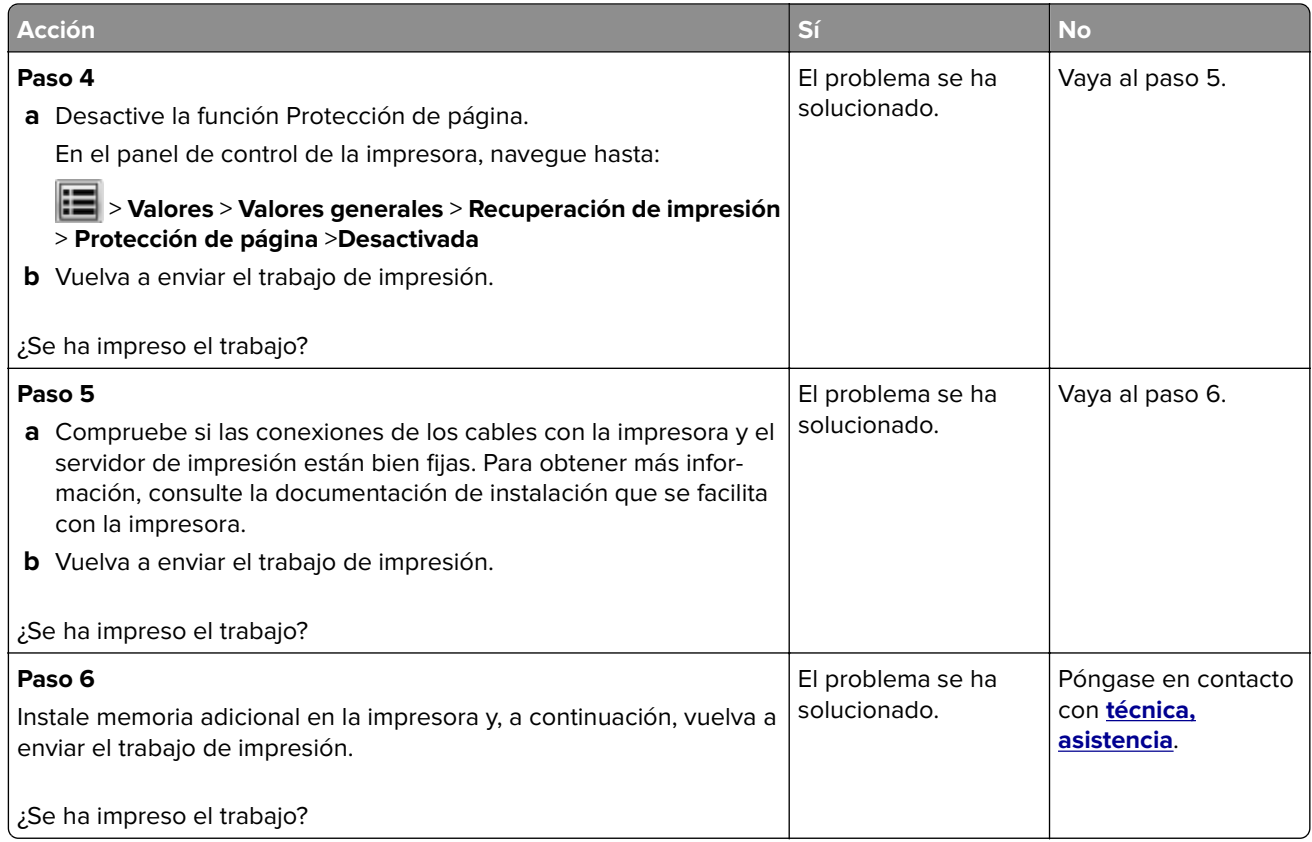

## **No se imprimen los trabajos de impresión**

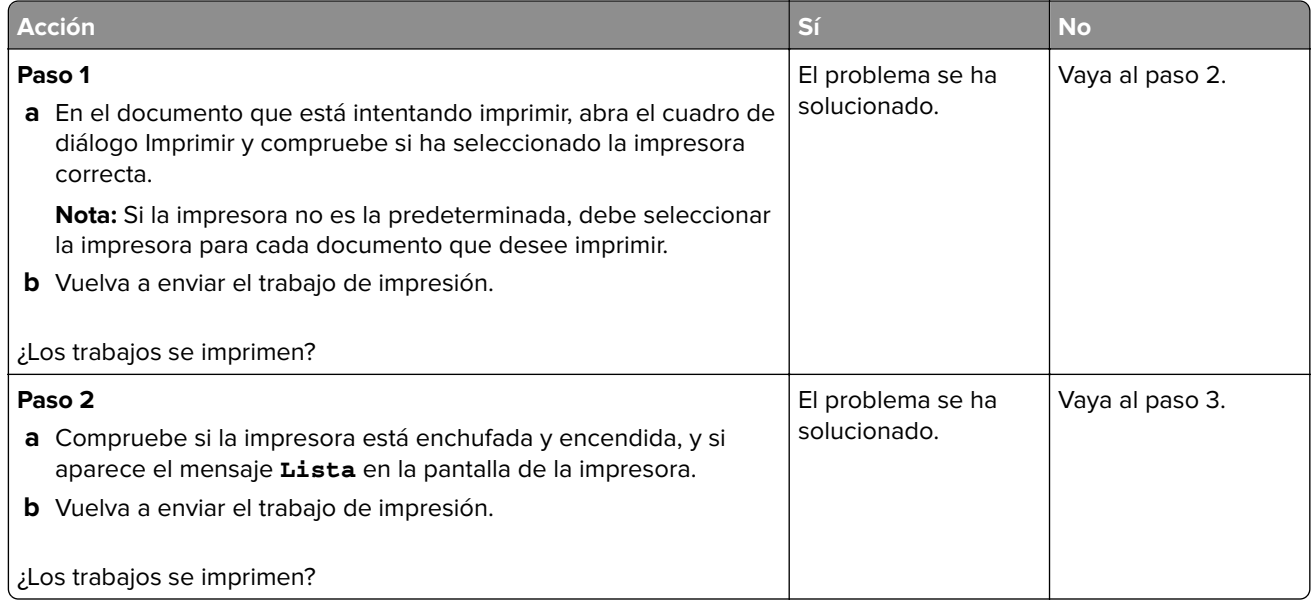

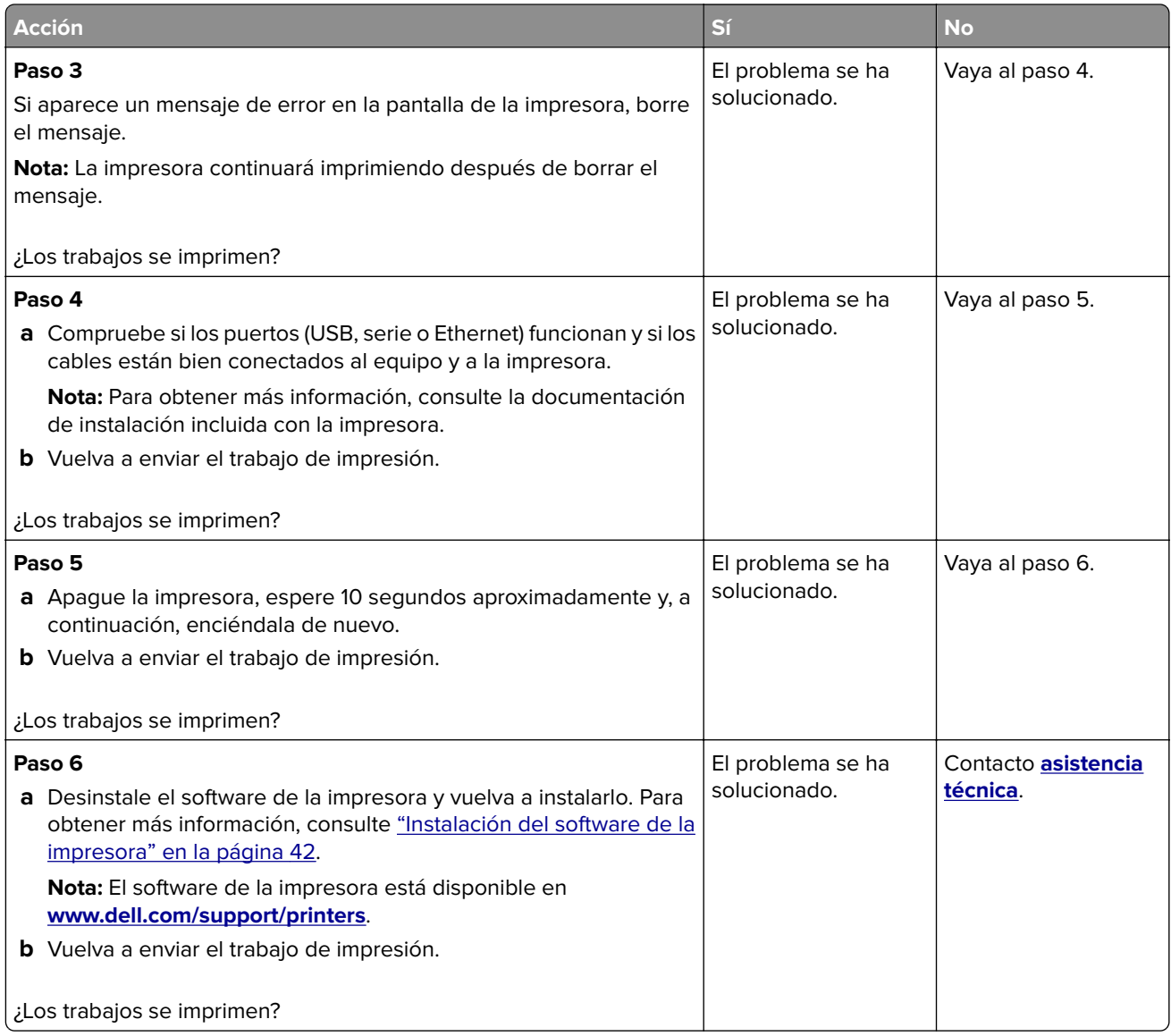

### **La impresión se ralentiza**

#### **Notas:**

- **•** Al imprimir utilizando papel estrecho, la impresora imprime a una velocidad para evitar dañar el fusor.
- **•** La velocidad de la impresora se puede ver reducida al imprimir durante largos periodos de tiempo o al imprimir a temperaturas elevadas.

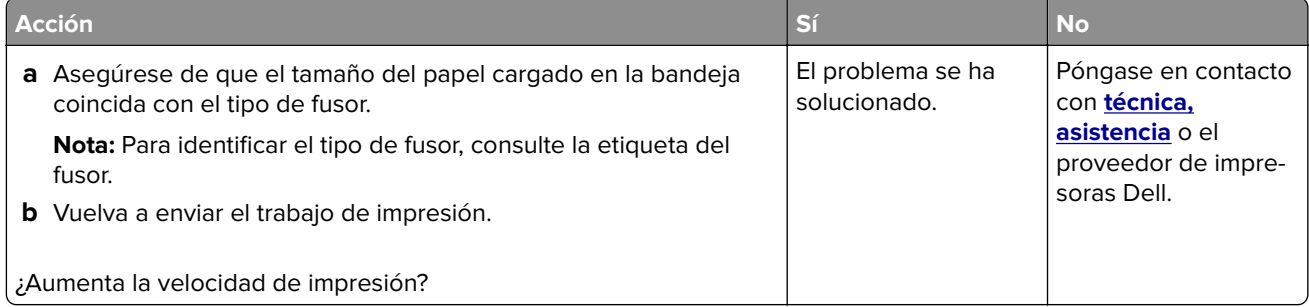

## **No funciona el enlace de bandejas**

#### **Notas:**

- **•** Las bandejas pueden detectar la longitud del papel.
- **•** El alimentador multiuso no detecta automáticamente el tamaño del papel. Debe configurar el tamaño del papel desde el menú Tamaño/Tipo de papel.

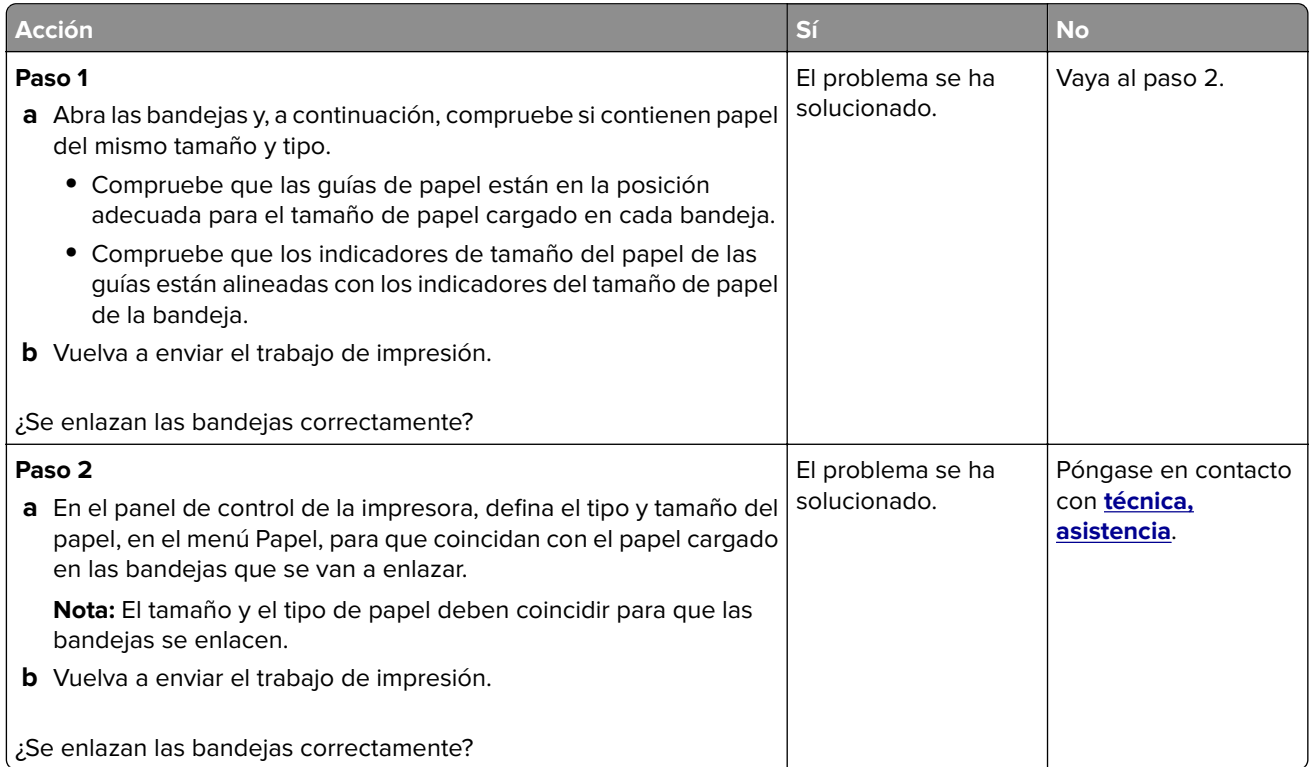

### **Se producen saltos de página inesperados**

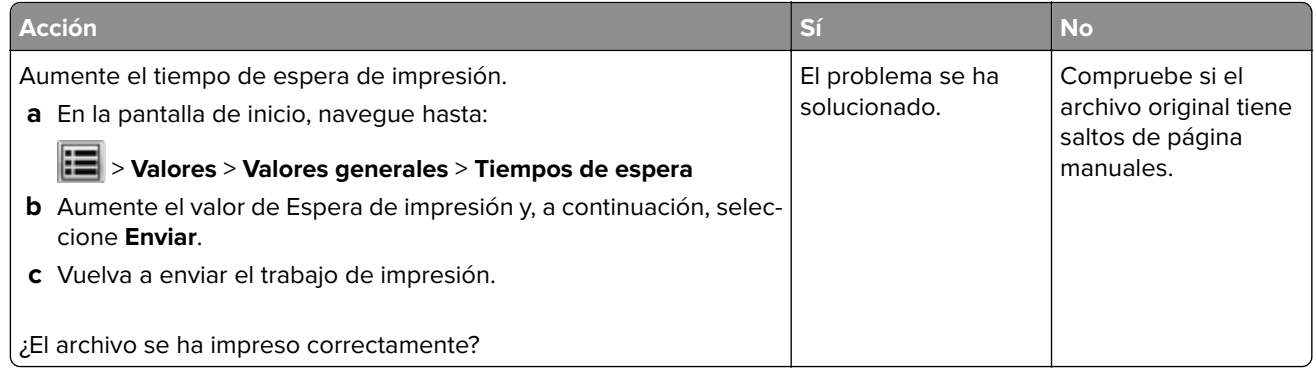

# **Problemas de calidad de impresión**

## **Los caracteres tienen bordes dentados o desiguales**

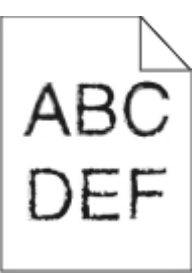

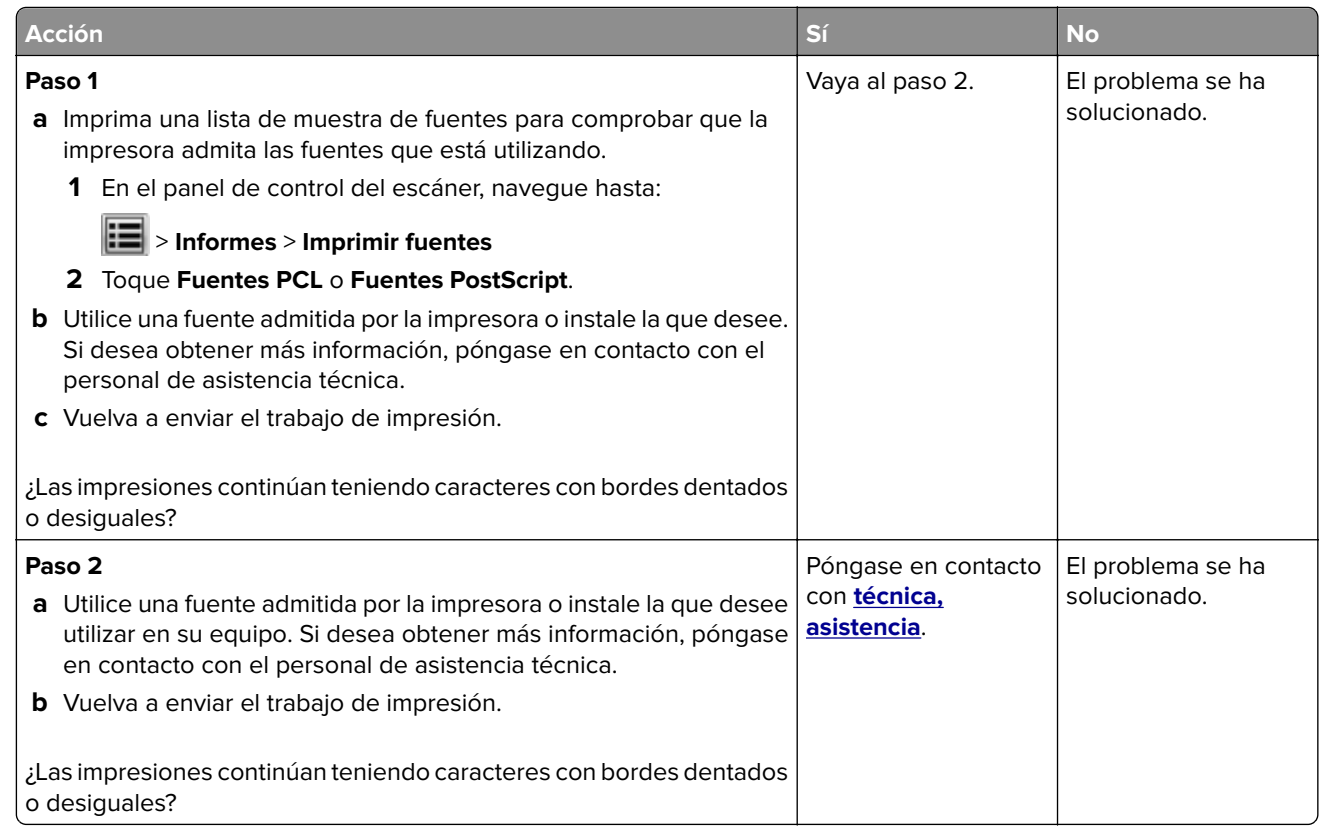

## **Páginas o imágenes recortadas**

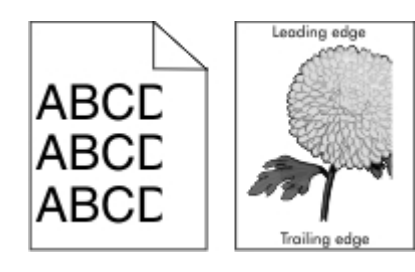

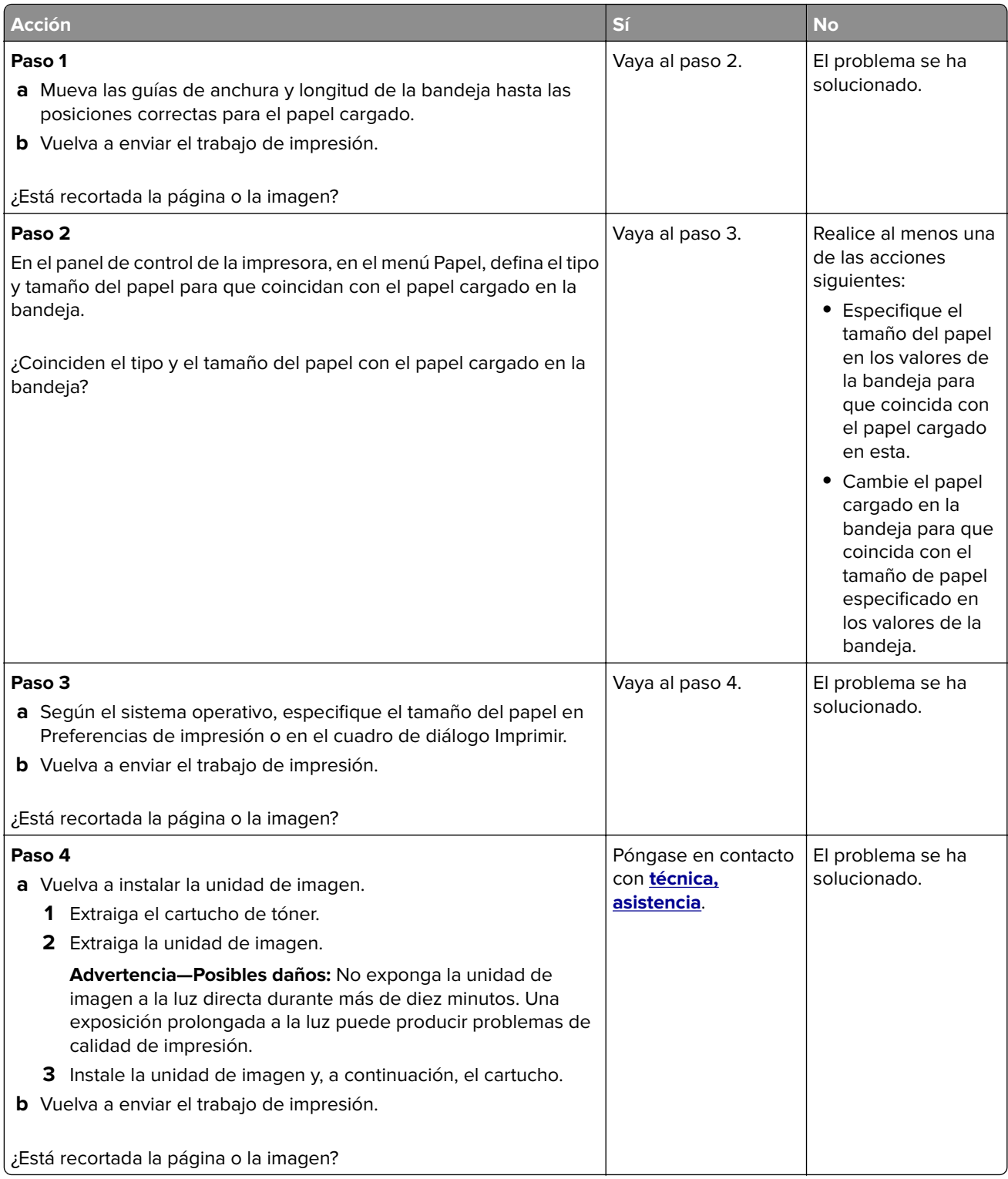

## **Aparecen imágenes comprimidas en las impresiones**

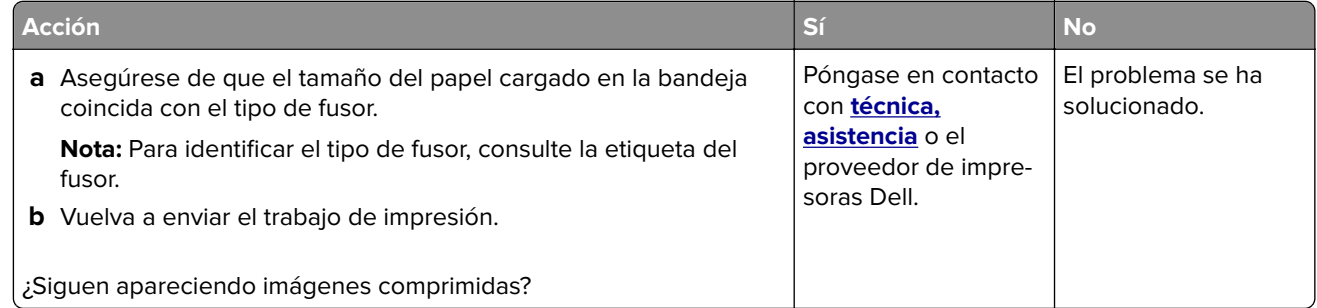

# **Se imprime un fondo gris**

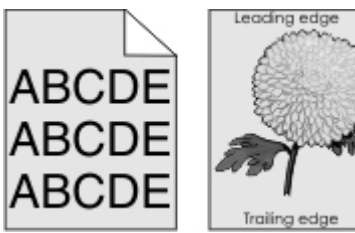

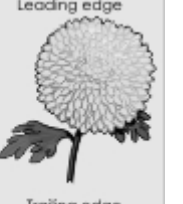

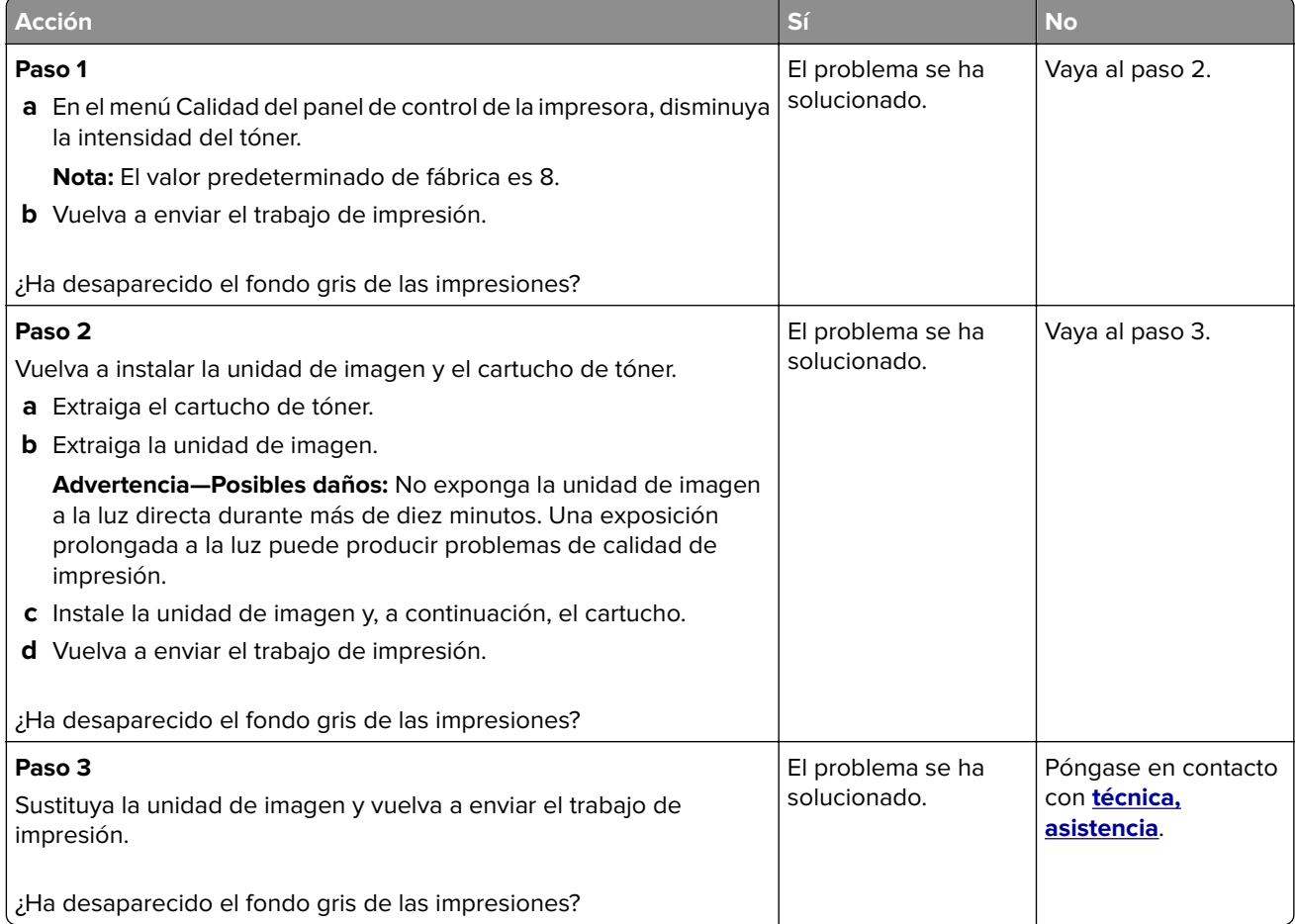

## **Aparecen espacios en blanco horizontales en las impresiones**

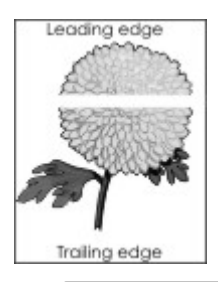

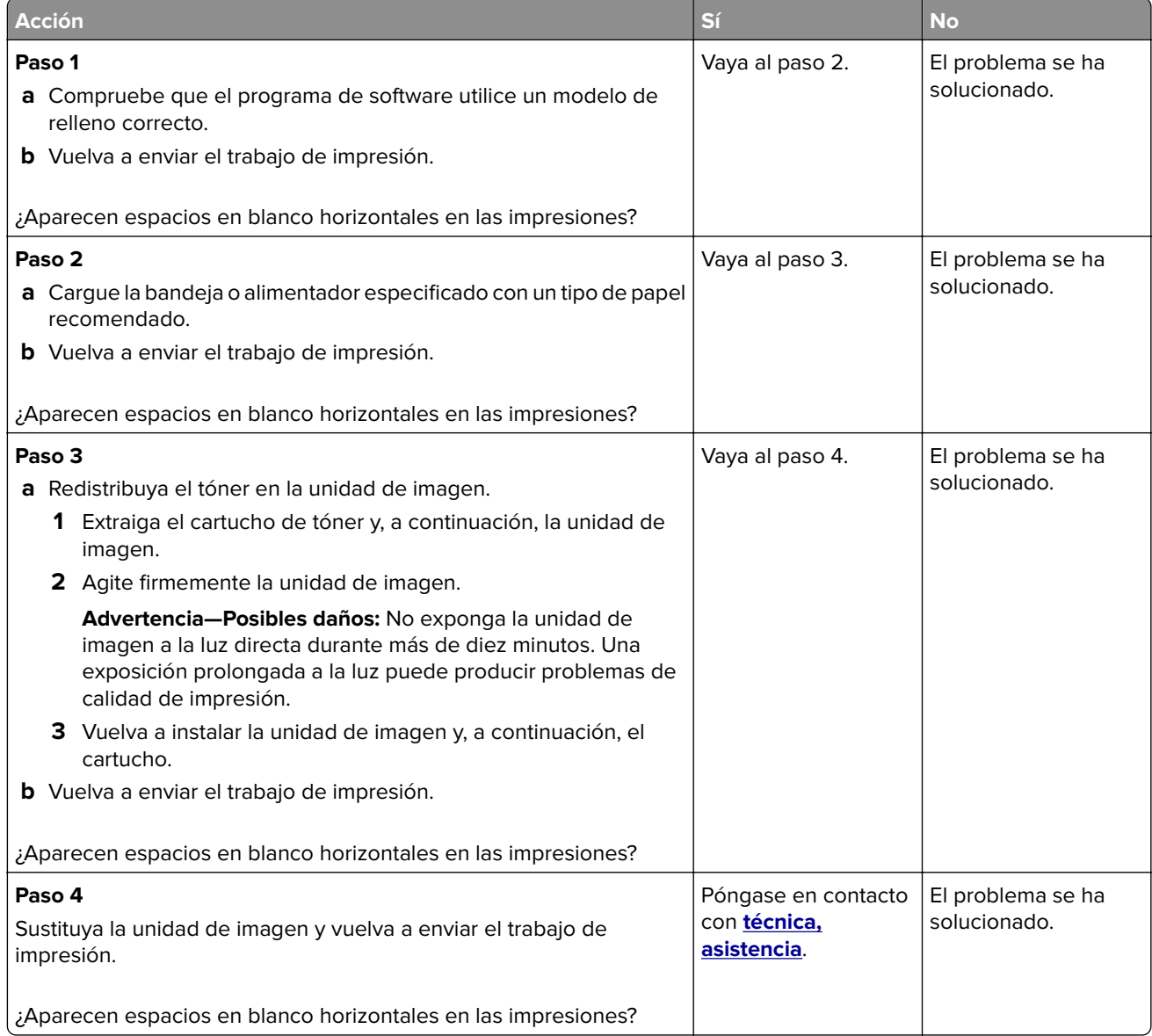

## **Márgenes incorrectos en las impresiones**

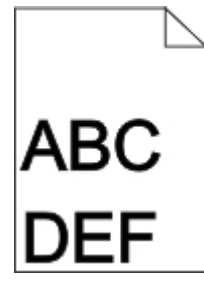

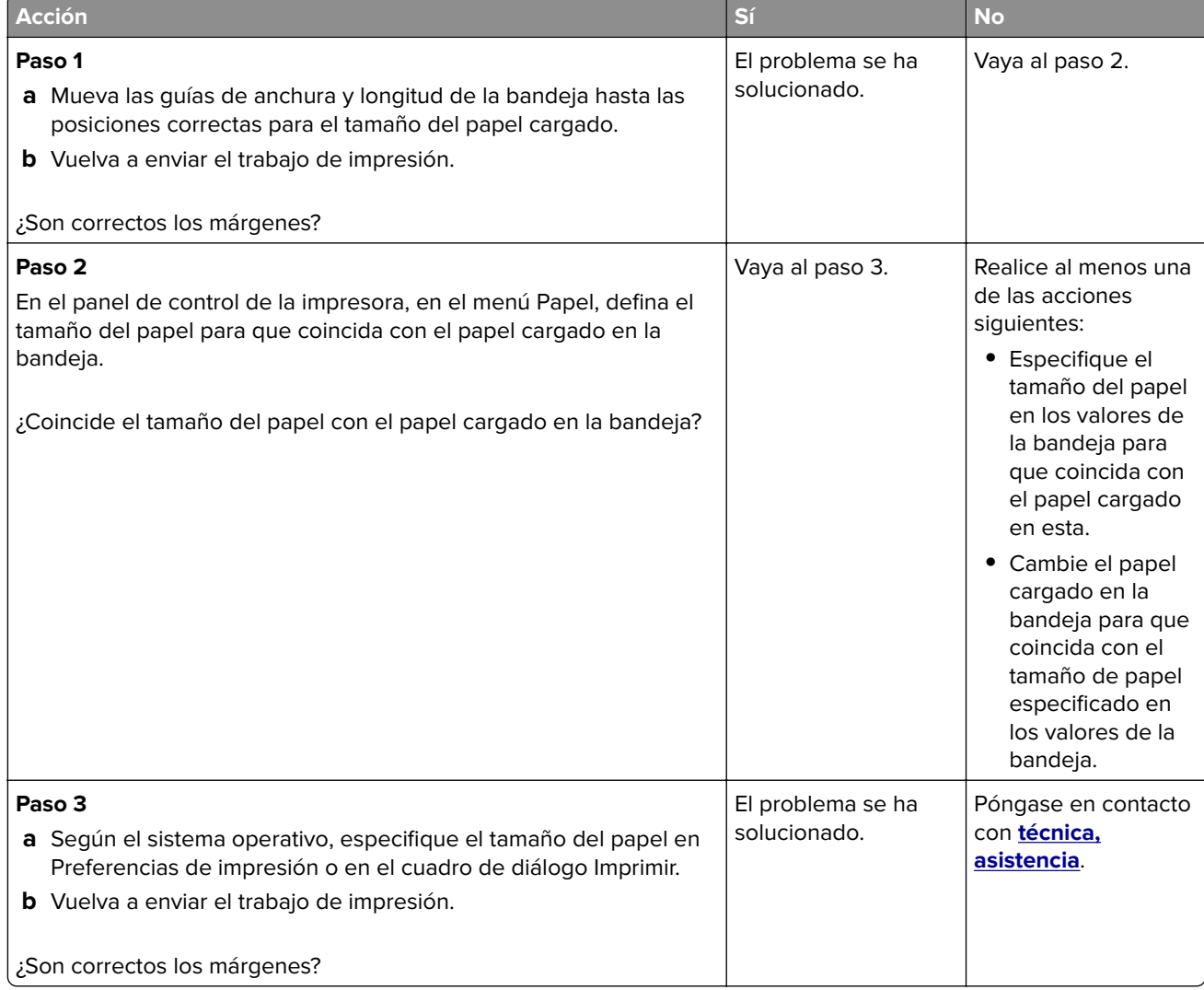

# **Curvatura del papel**

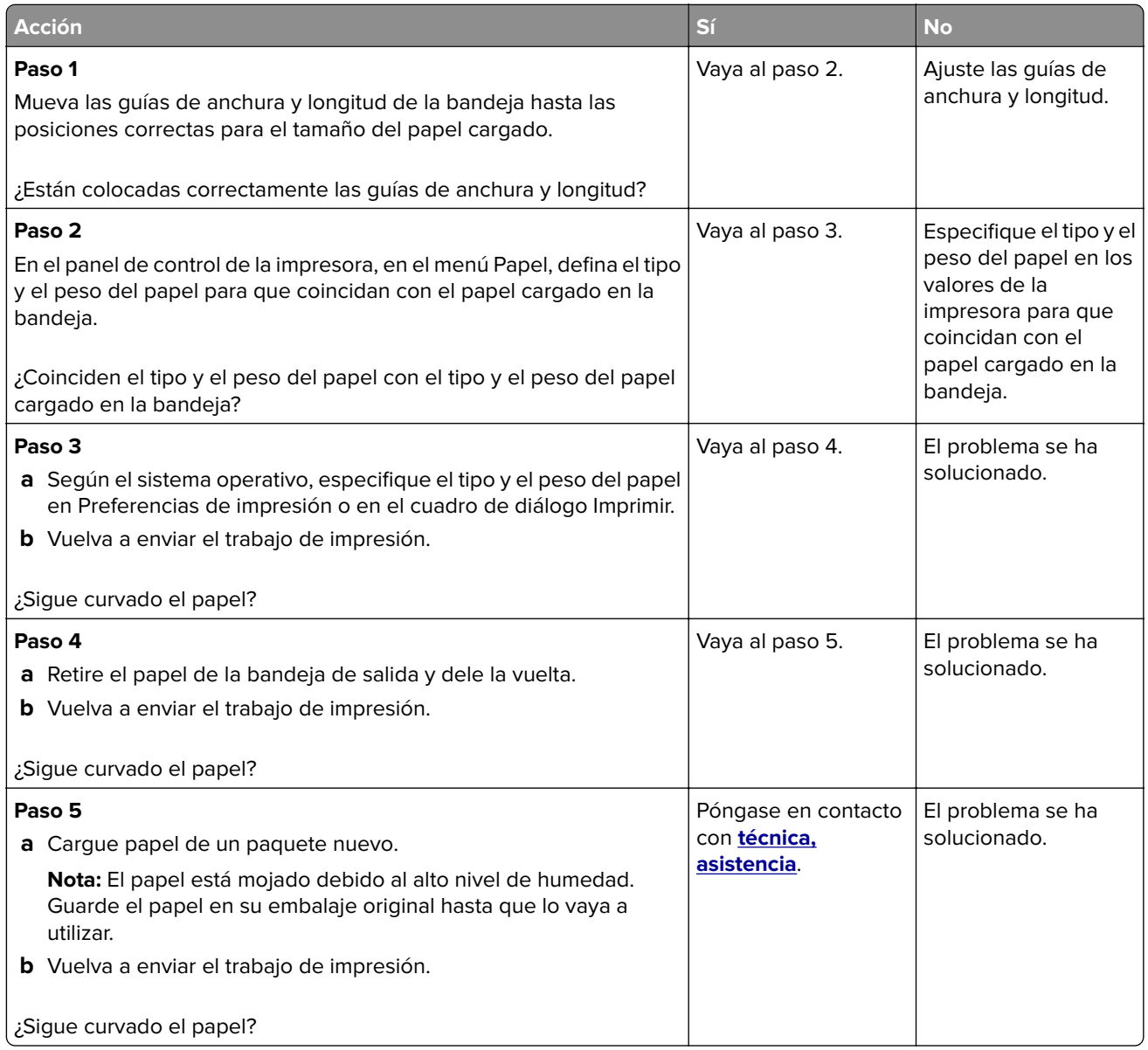

# **Irregularidades de impresión**

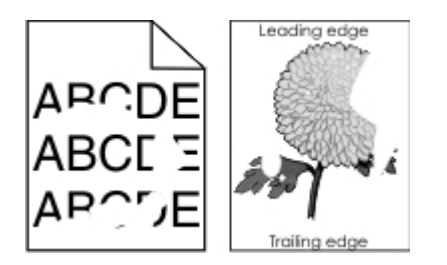

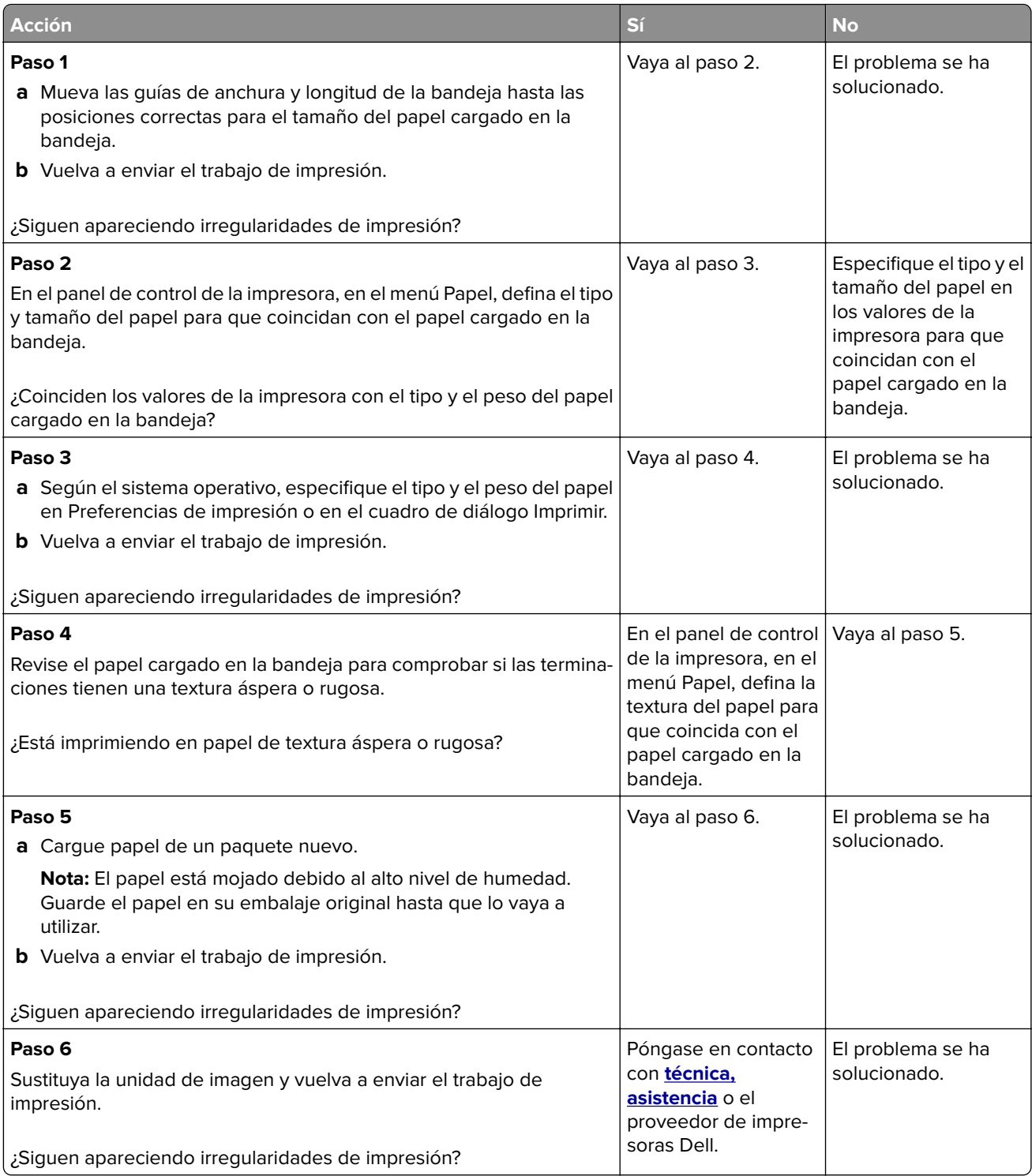

## **La impresión es demasiado oscura**

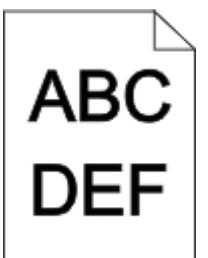

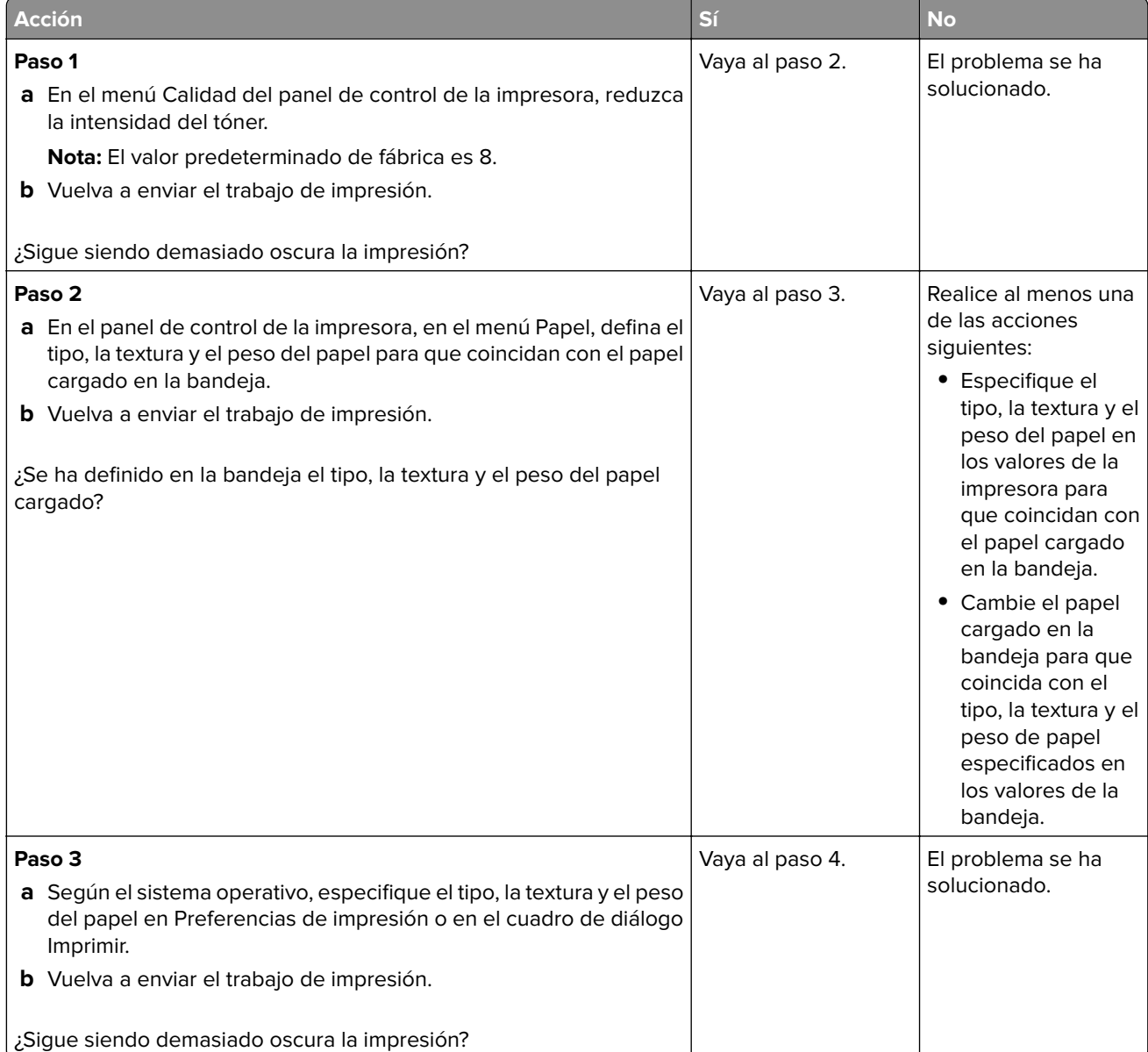

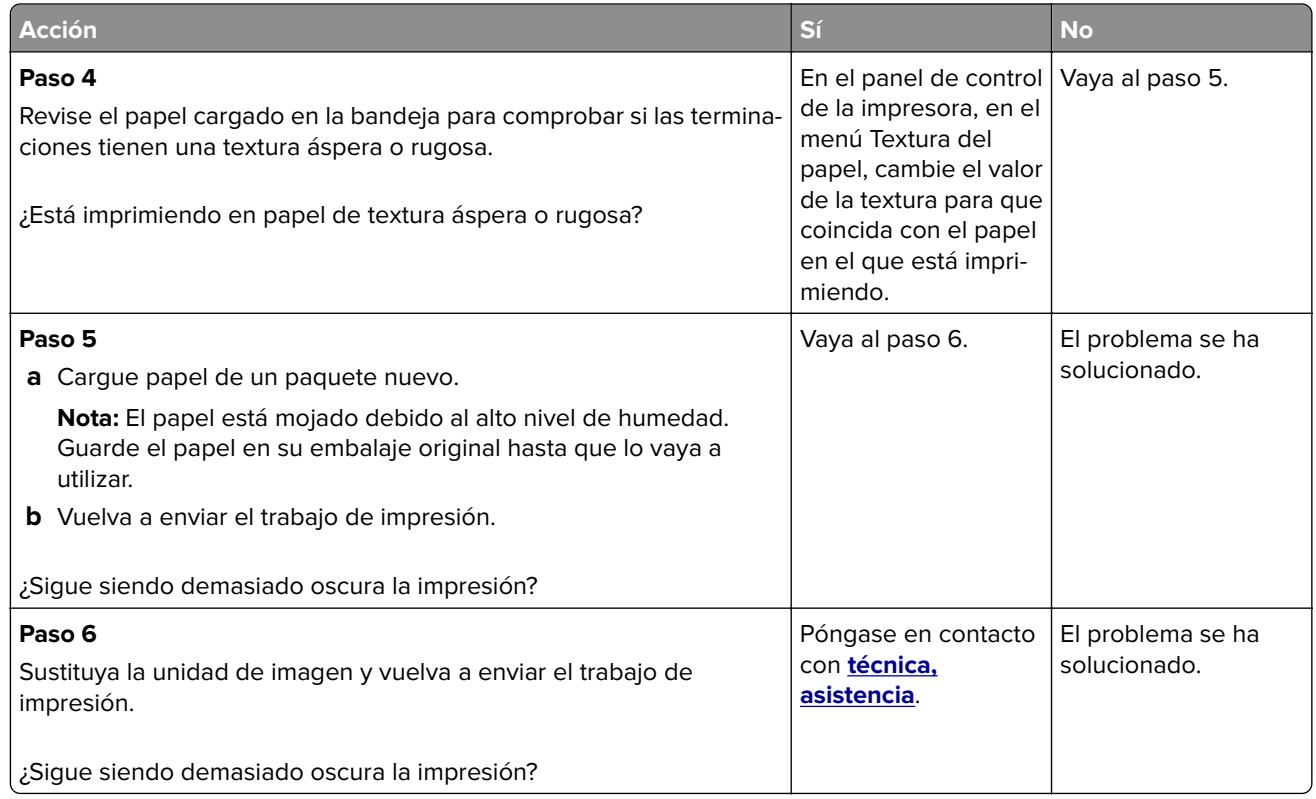

# **La impresión es demasiado clara**

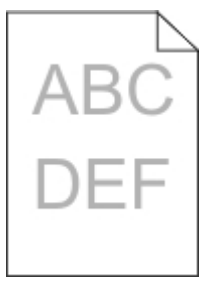

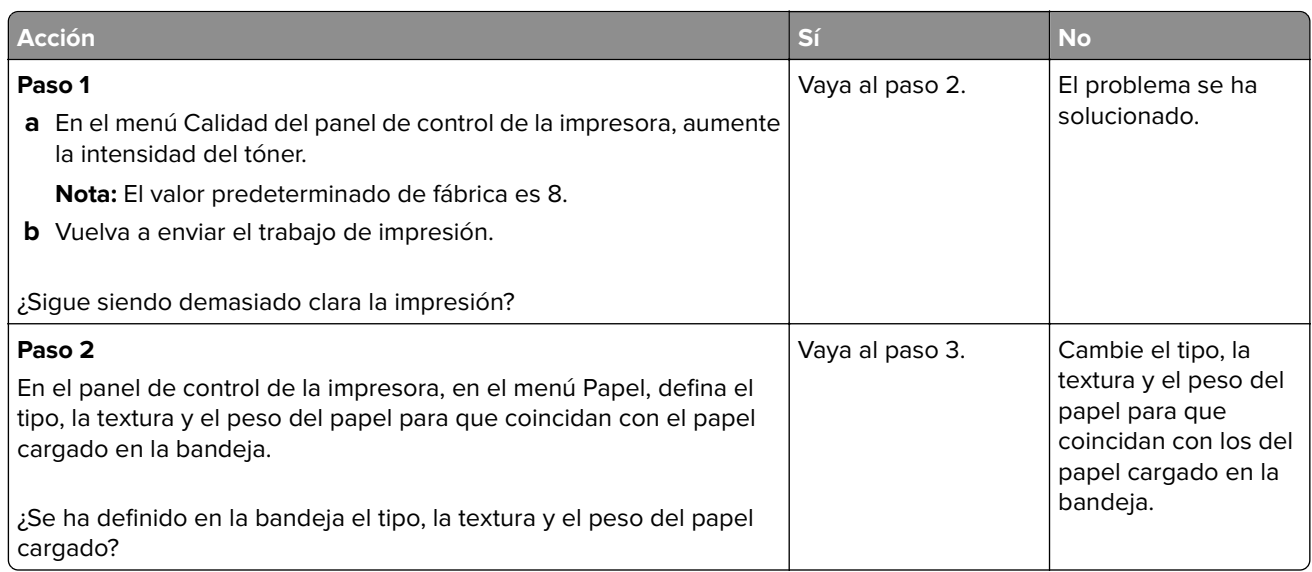

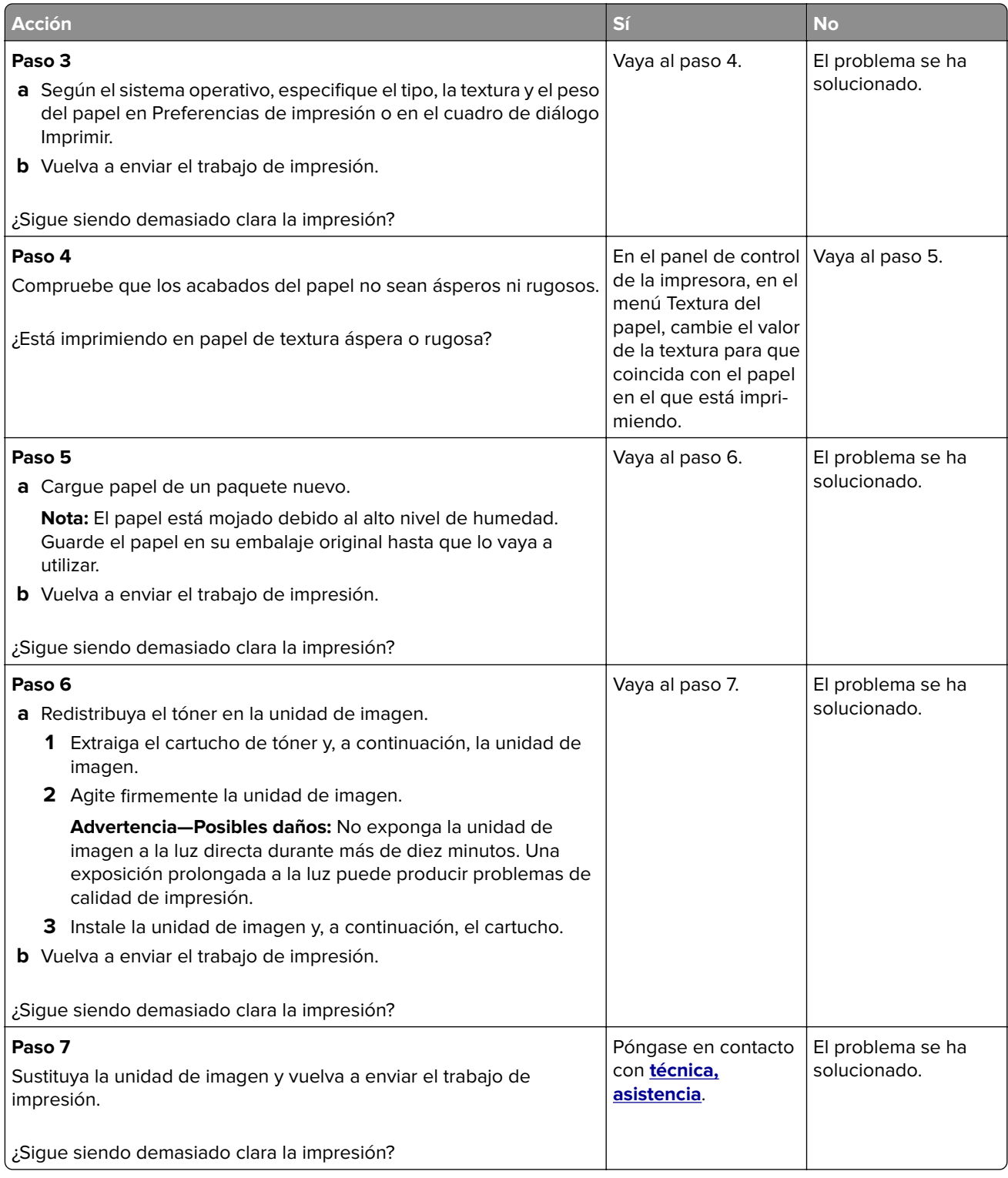

## **La impresora imprime páginas en blanco**

#### **Acción Sí No Paso 1 a** Asegúrese de que no queden restos de material de embalaje en la unidad de imagen. **1** Extraiga el cartucho de tóner y, a continuación, la unidad de imagen. **2** Asegúrese de que el material de embalaje se haya extraído correctamente de la unidad de imagen. **Advertencia—Posibles daños:** No exponga la unidad de imagen a la luz directa durante más de diez minutos. Una exposición prolongada a la luz puede producir problemas de calidad de impresión. **3** Vuelva a instalar la unidad de imagen y, a continuación, el cartucho. **b** Vuelva a enviar el trabajo de impresión. ¿Siguen imprimiéndose páginas en blanco? Vaya al paso 2. El problema se ha solucionado. **Paso 2 a** Redistribuya el tóner en la unidad de imagen. **1** Extraiga el cartucho de tóner y, a continuación, la unidad de imagen. **2** Agite firmemente la unidad de imagen. **Advertencia—Posibles daños:** No exponga la unidad de imagen a la luz directa durante más de diez minutos. Una exposición prolongada a la luz puede producir problemas de calidad de impresión. **3** Vuelva a instalar la unidad de imagen y, a continuación, el cartucho. **b** Vuelva a enviar el trabajo de impresión. ¿Siguen imprimiéndose páginas en blanco? Vaya al paso 3. El problema se ha solucionado. **Paso 3** Sustituya la unidad de imagen y vuelva a enviar el trabajo de impresión. Póngase en contacto con **[técnica,](#page-225-0) [asistencia](#page-225-0)**. El problema se ha solucionado.

## **La impresora imprime páginas completamente negras**

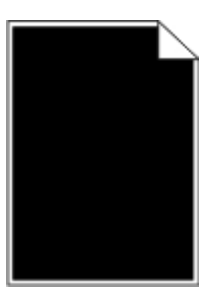

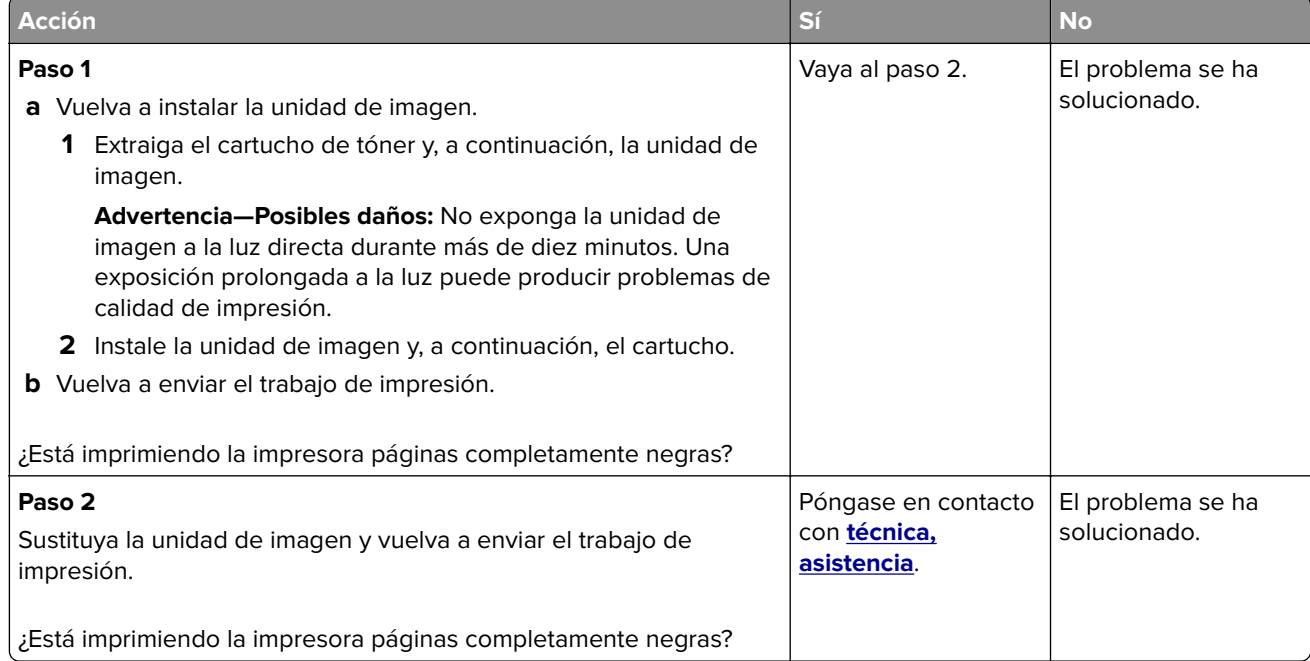

# **Defectos repetitivos en las impresiones**

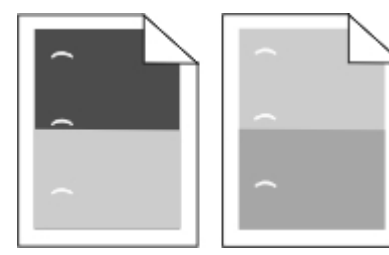
<span id="page-216-0"></span>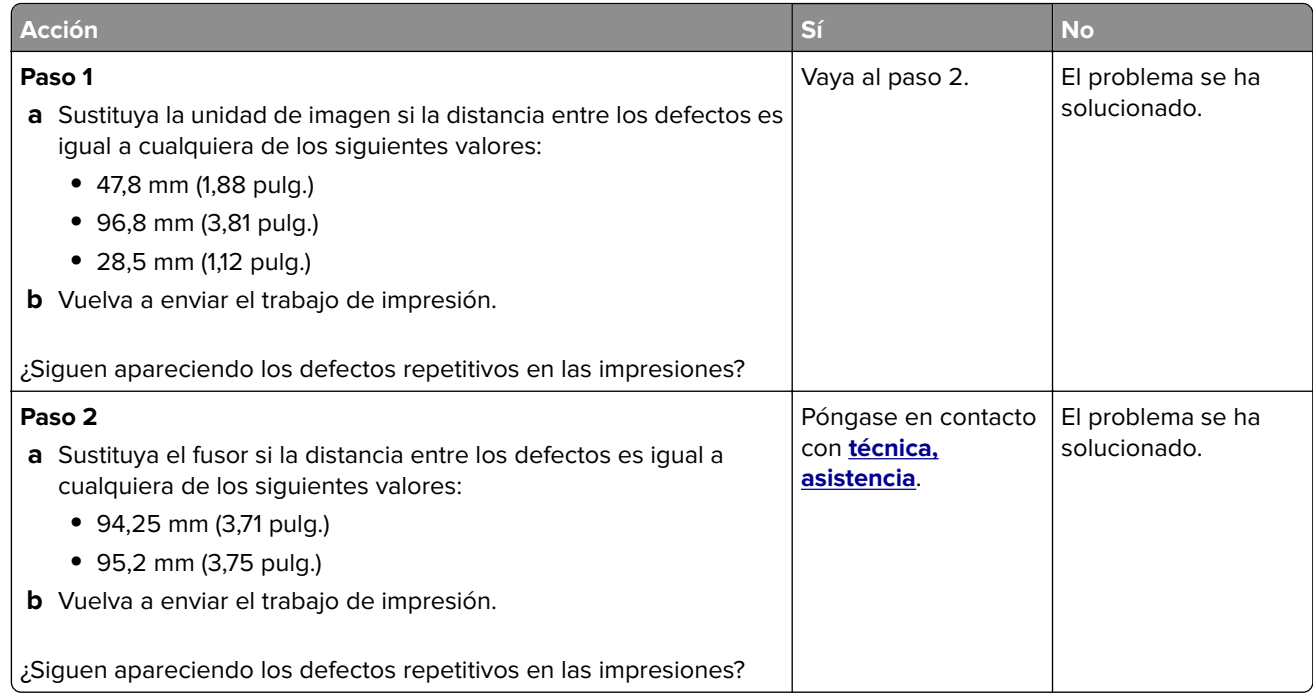

## **Imágenes borrosas en las impresiones**

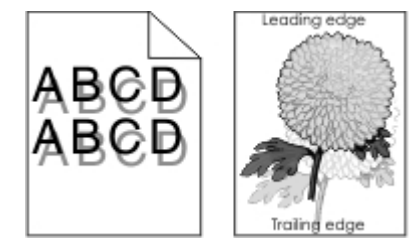

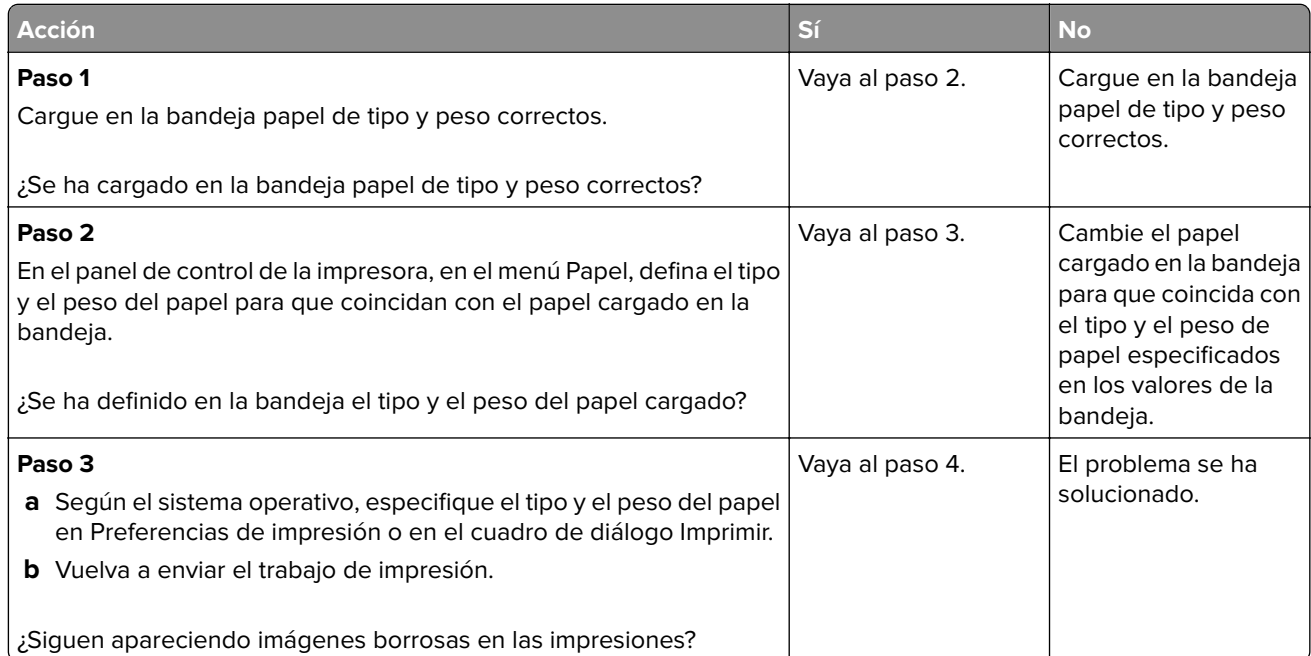

<span id="page-217-0"></span>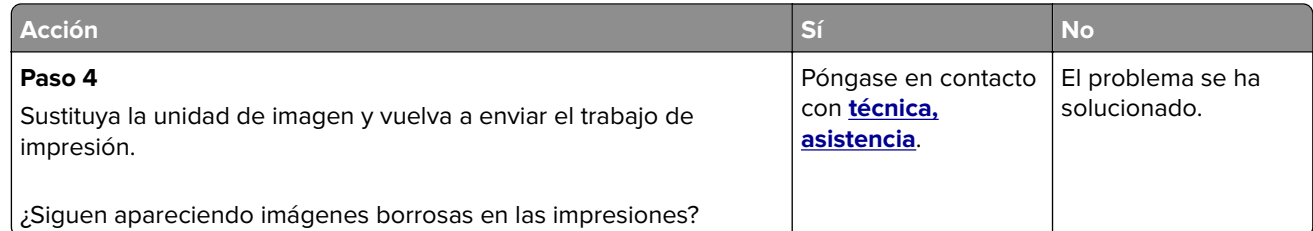

#### **Impresión sesgada**

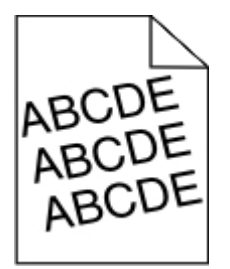

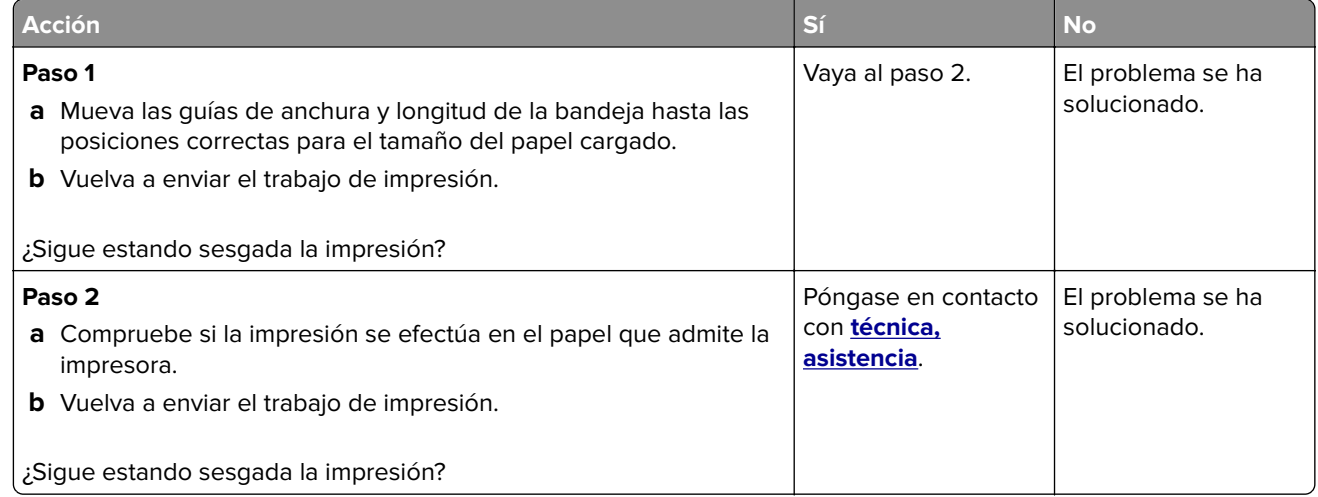

## **Líneas horizontales a trazos en las impresiones**

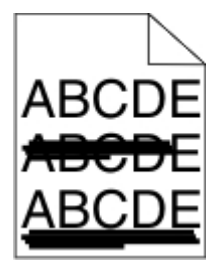

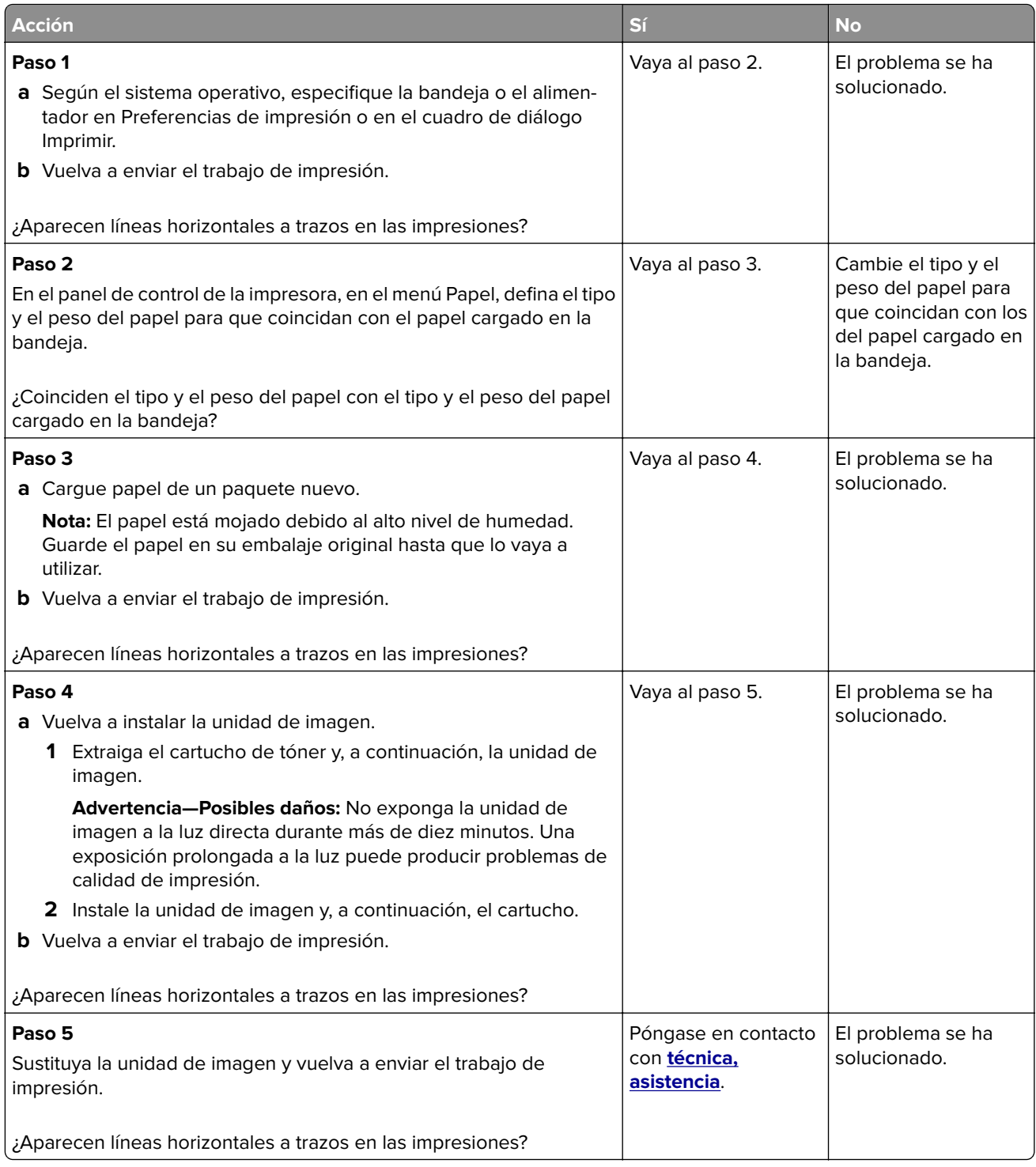

#### <span id="page-219-0"></span>**Líneas verticales a trazos en las impresiones**

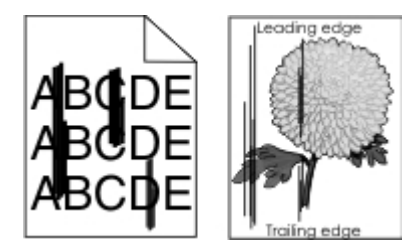

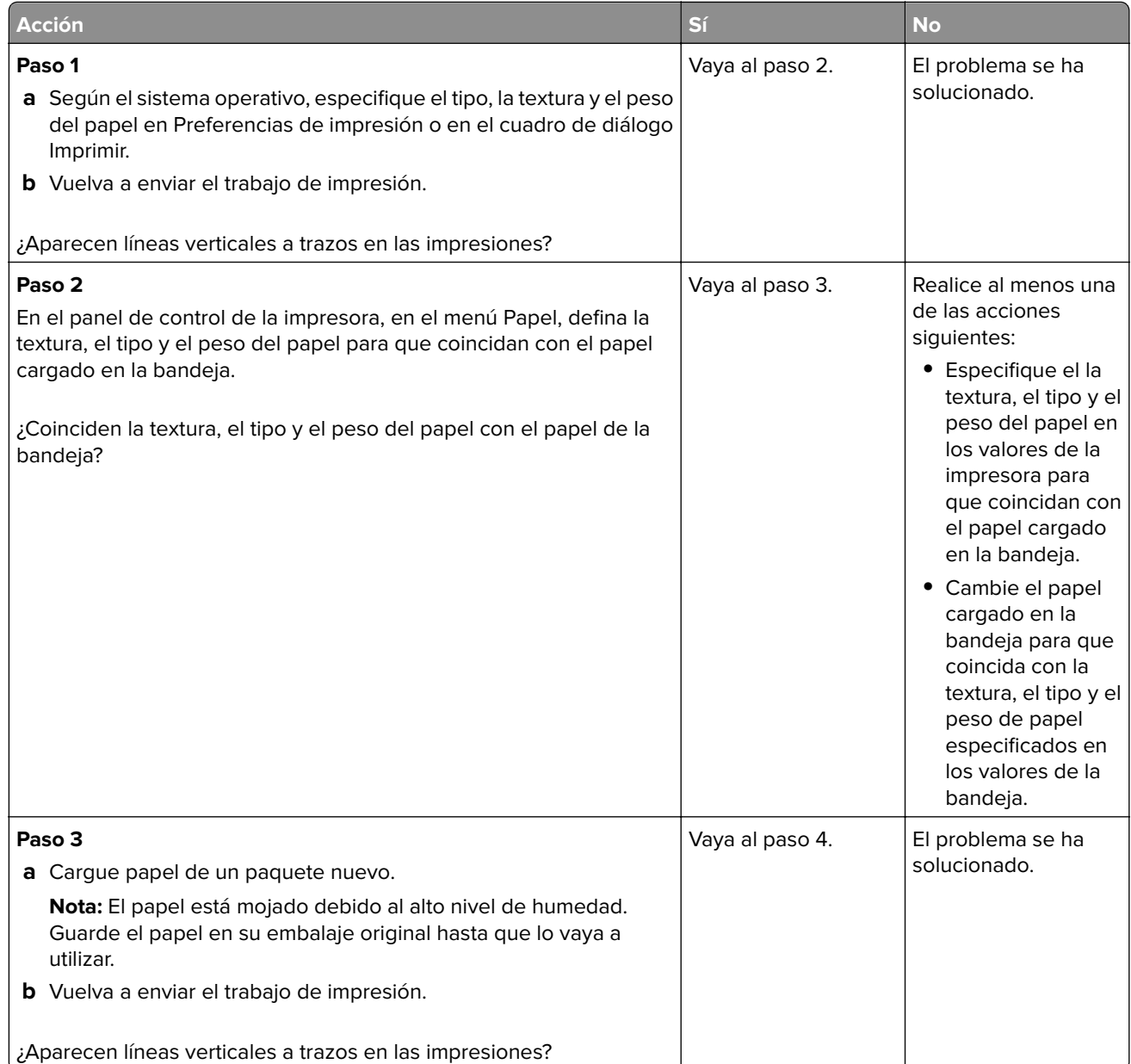

<span id="page-220-0"></span>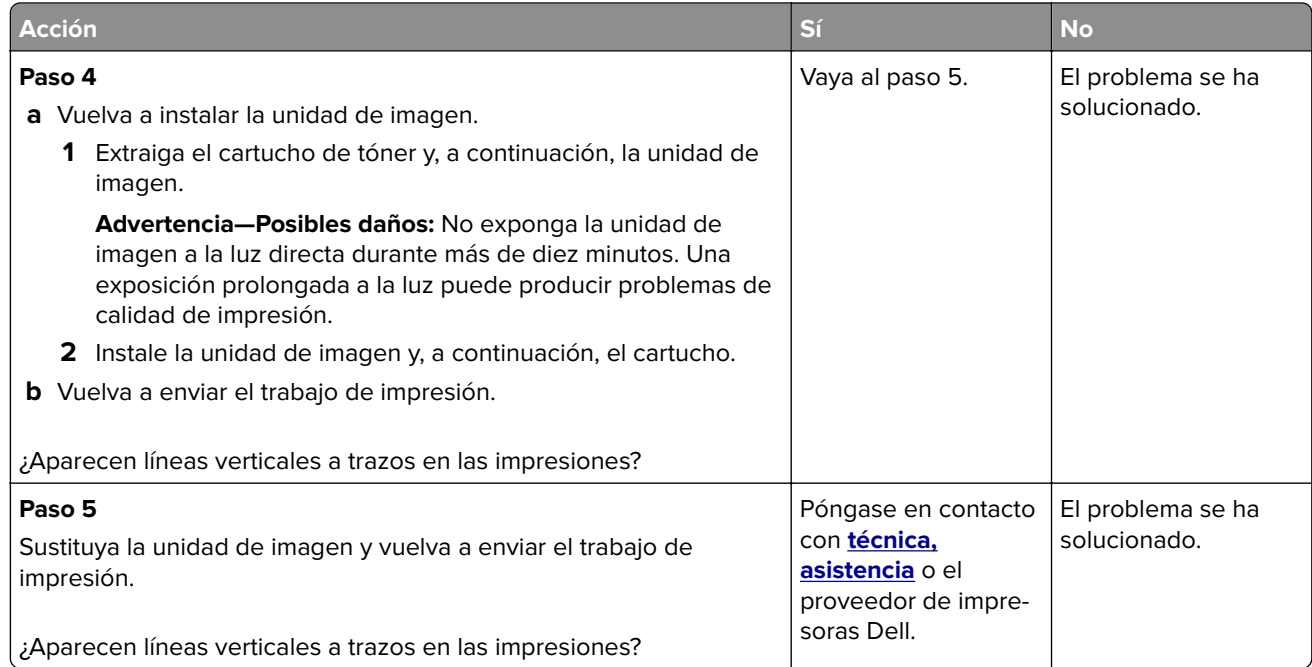

#### **La impresión de transparencias es de baja calidad**

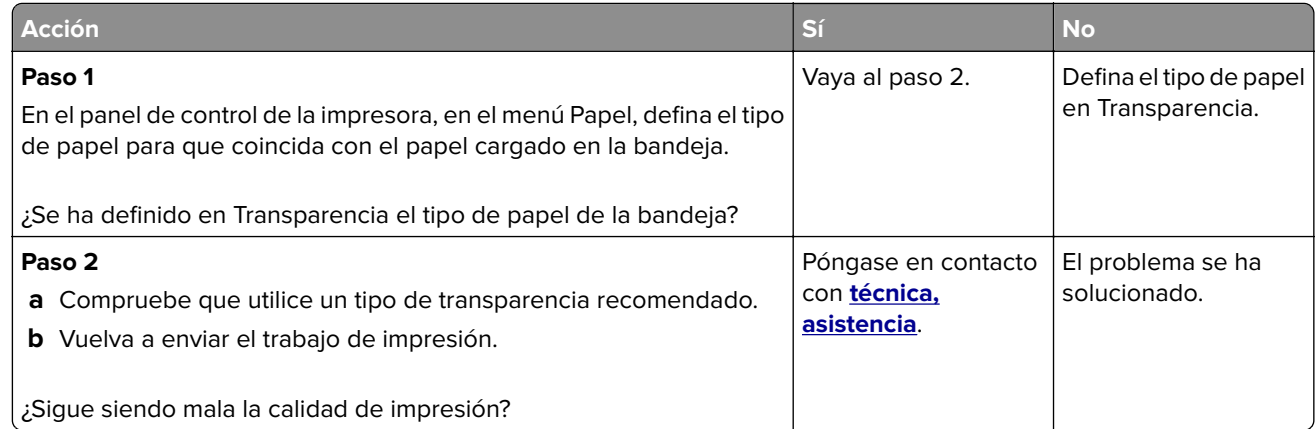

#### **Aparecen manchas de tóner en las impresiones**

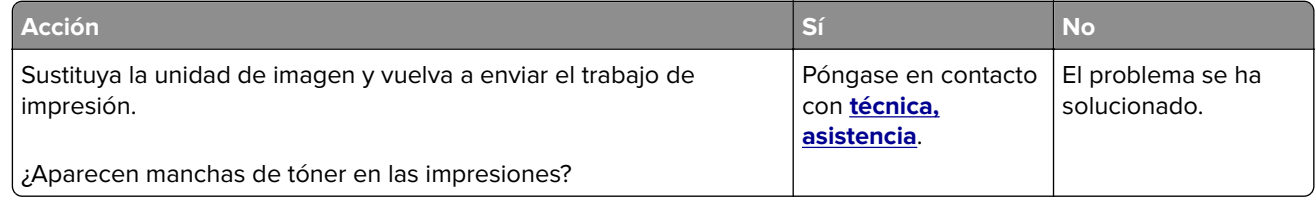

#### <span id="page-221-0"></span>**Aparecen manchas de fondo o tóner borroso en las impresiones**

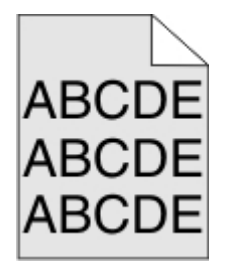

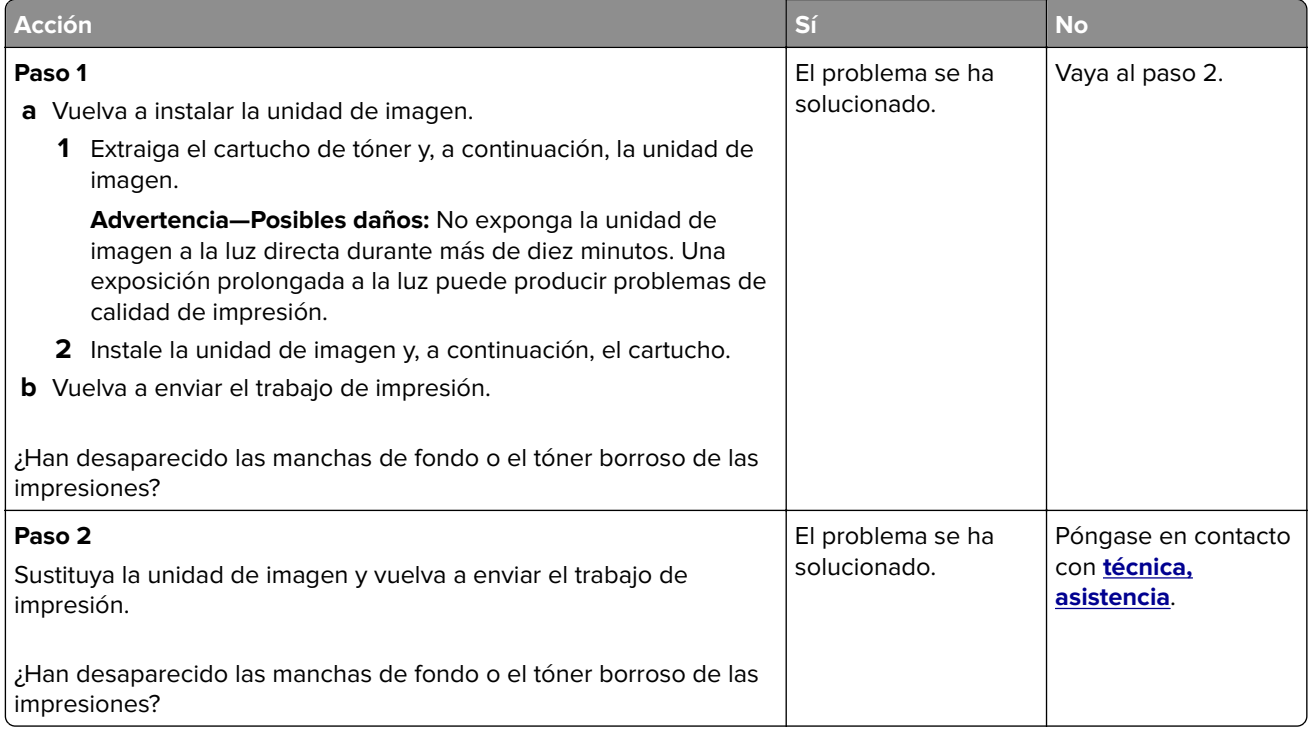

#### **El tóner se difumina**

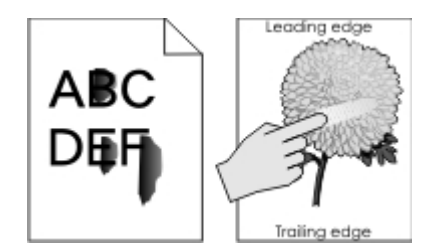

<span id="page-222-0"></span>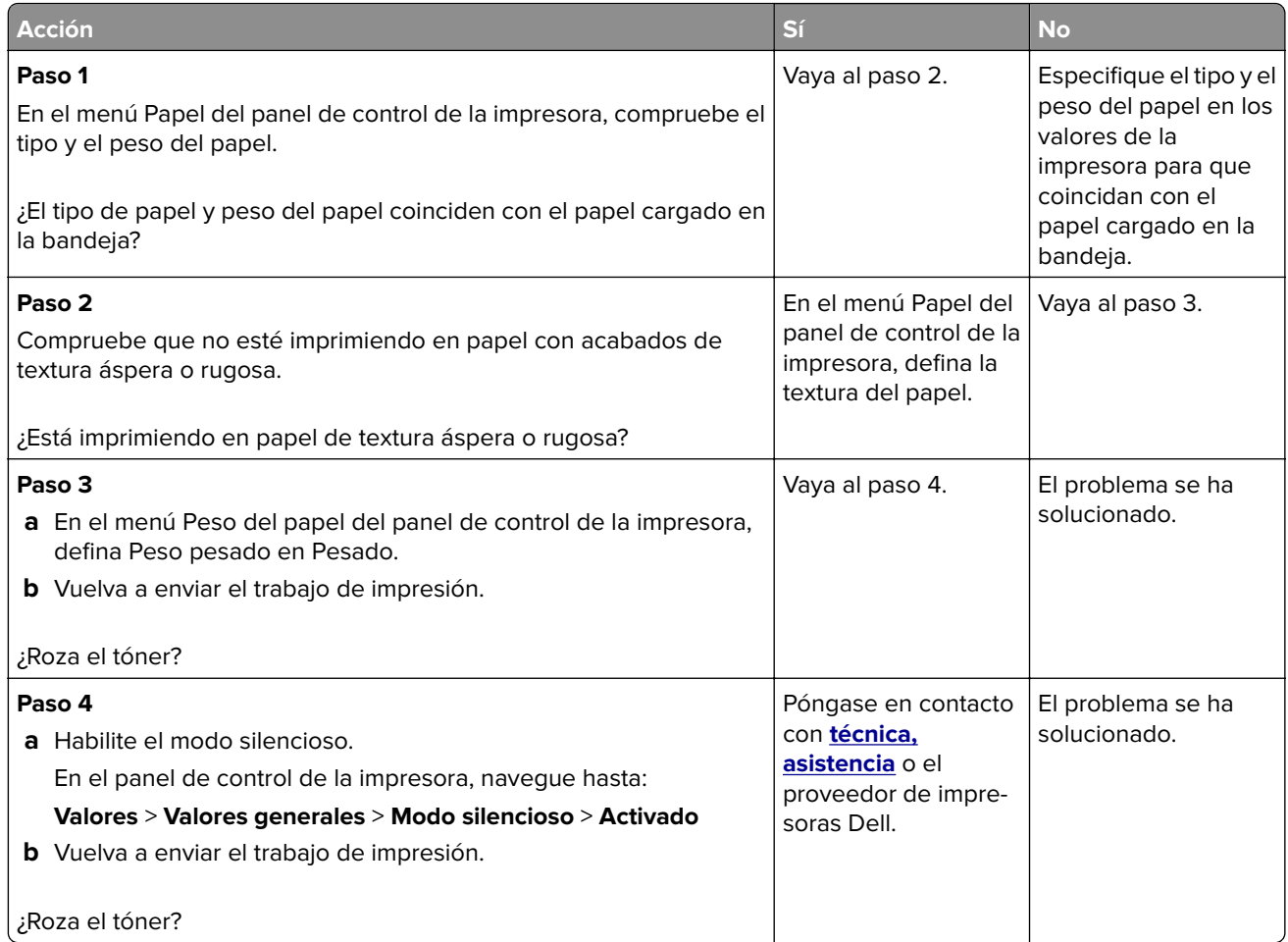

## **Densidad de impresión desigual**

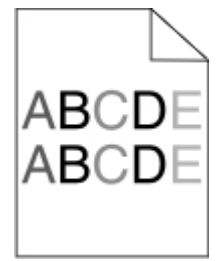

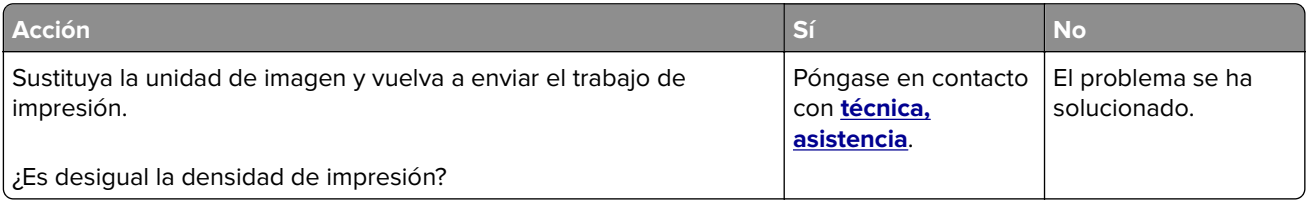

#### <span id="page-223-0"></span>**Aparecen espacios en blanco verticales en las impresiones**

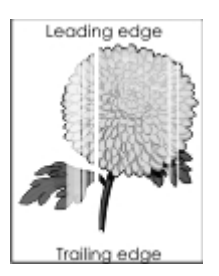

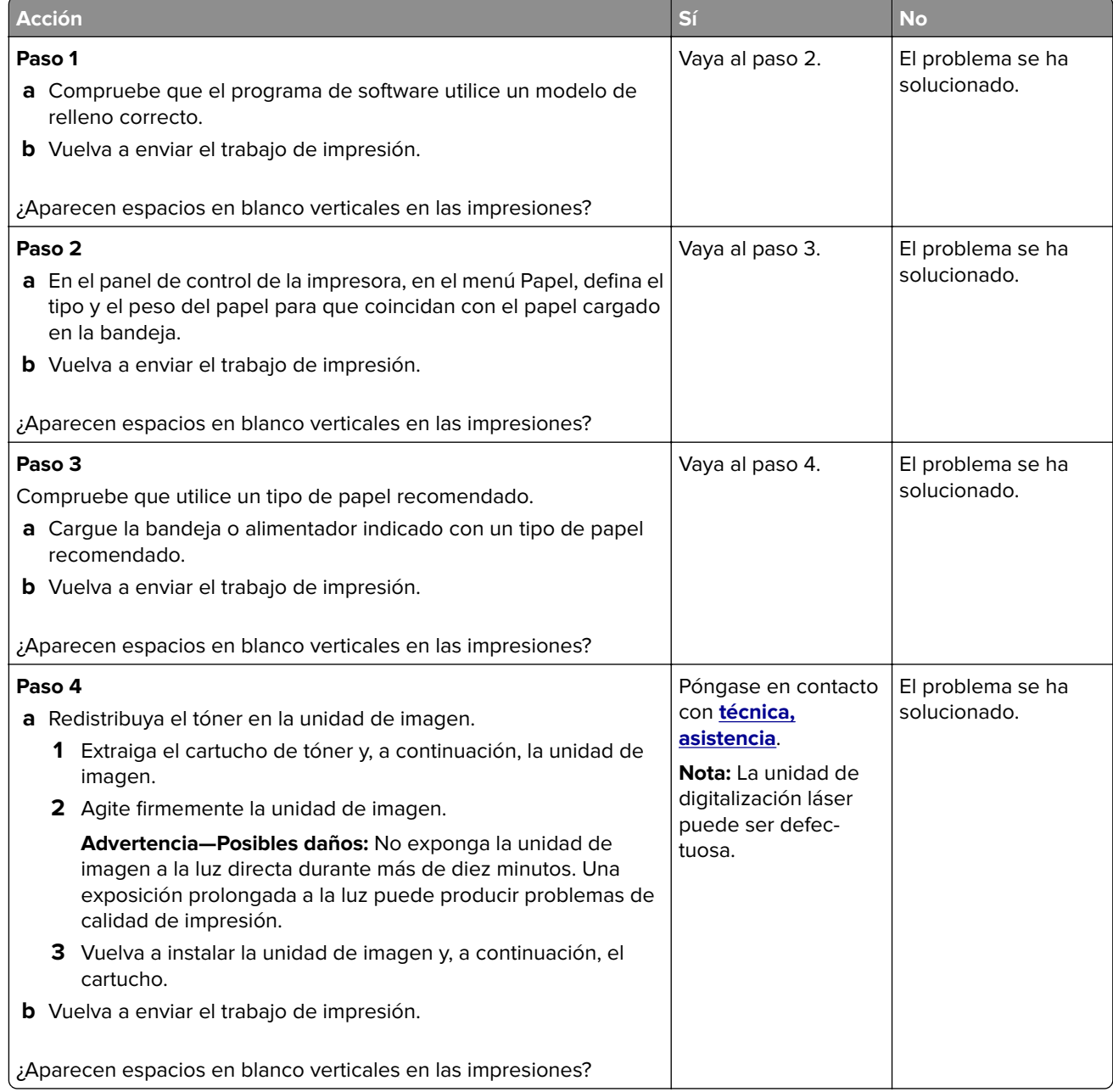

## <span id="page-224-0"></span>**No se abre el servidor Web incorporado**

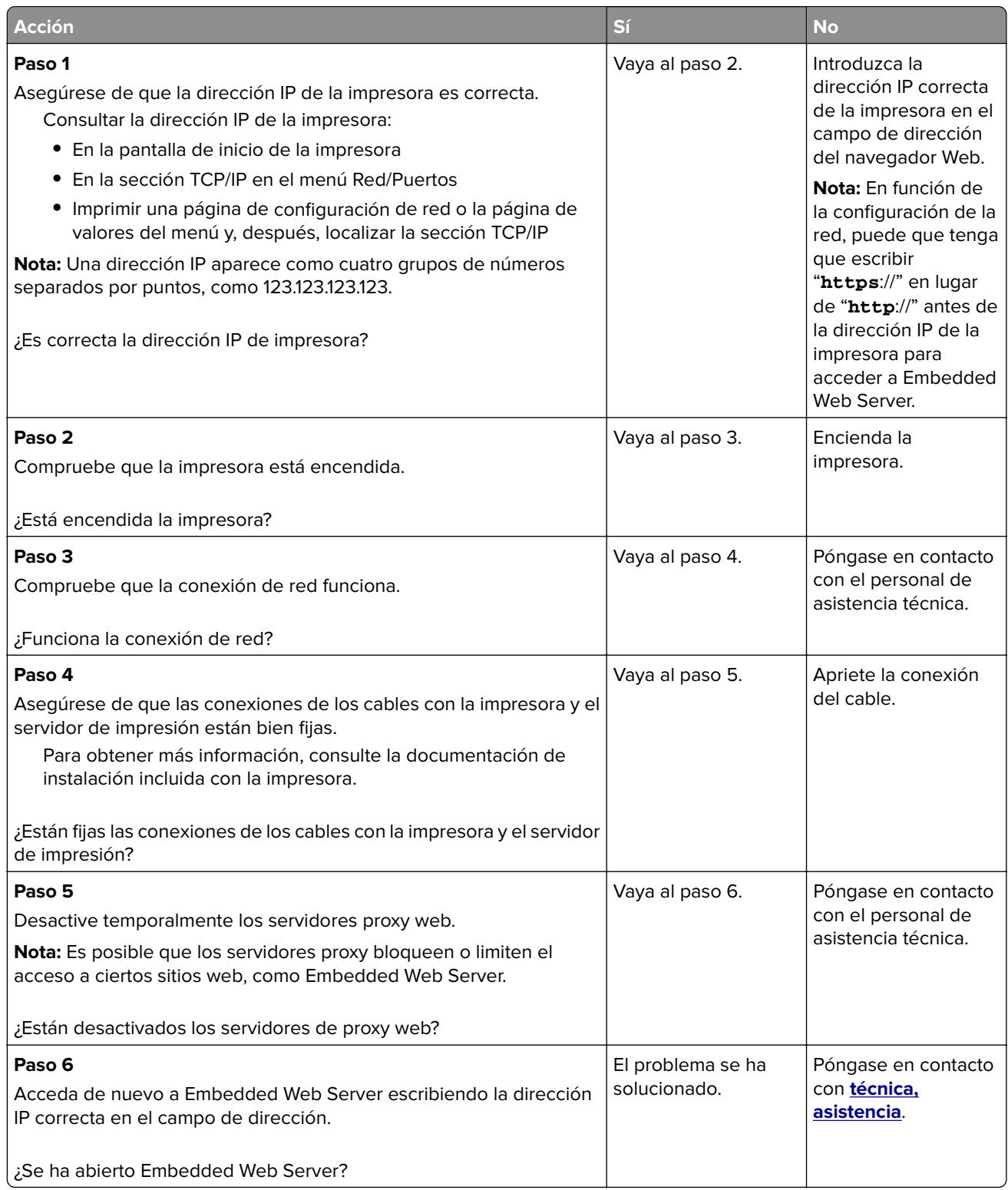

## <span id="page-225-0"></span>**Contacto con el departamento de asistencia técnica**

Cuando llame al servicio de asistencia técnica, describa el problema que tiene, el mensaje de la pantalla y los pasos que ya ha realizado para encontrar una solución.

Debe conocer el tipo de modelo de impresora y el número de etiqueta de servicio o el código de servicio rápido. Para obtener más información, consulte la etiqueta de la parte posterior de la impresora. El número de etiqueta de servicio se indica en la página de valores del menú.

Para obtener más información, visite el sitio web de asistencia de Dell en **<http://support.dell.com>**.

# <span id="page-226-0"></span>**Apéndice**

## **Política de asistencia técnica de Dell**

La prestación de asistencia técnica por parte de un técnico precisa de la colaboración y participación del cliente durante el proceso de solución de problemas. Este proceso conlleva el restablecimiento del sistema operativo, el software de aplicaciones y los controladores de hardware a la configuración original predeterminada con la que Dell proporciona dichos elementos. También se lleva a cabo la comprobación del funcionamiento adecuado de la impresora y de todo el hardware instalado por Dell. Además de este tipo de asistencia con la ayuda de un técnico, también puede obtener asistencia técnica en línea en el Servicio de atención al cliente de Dell. Existen otras opciones adicionales de asistencia técnica previo pago de dichos servicios.

Dell proporciona asistencia técnica limitada para la impresora y cualquier periférico y software de Dell que esté instalado. La asistencia técnica para componentes de software y dispositivos periféricos de otras empresas corre a cargo de los fabricantes originales, entre los que se incluyen aquellos componentes adquiridos e instalados mediante Software y Peripherals (DellWare), ReadyWare y Custom Factory Integration (CFI/DellPlus).

## **Información de contacto de Dell**

Puede ponerse en contacto con Dell por medios electrónicos mediante la siguiente dirección: **[www.dell.com/contactdell](http://www.dell.com/contactdell)**.

## **Consumo de energía del dispositivo**

En la siguiente tabla se enumeran las características de consumo de energía del producto.

**Nota:** Es posible que algunos modos no se apliquen a su producto.

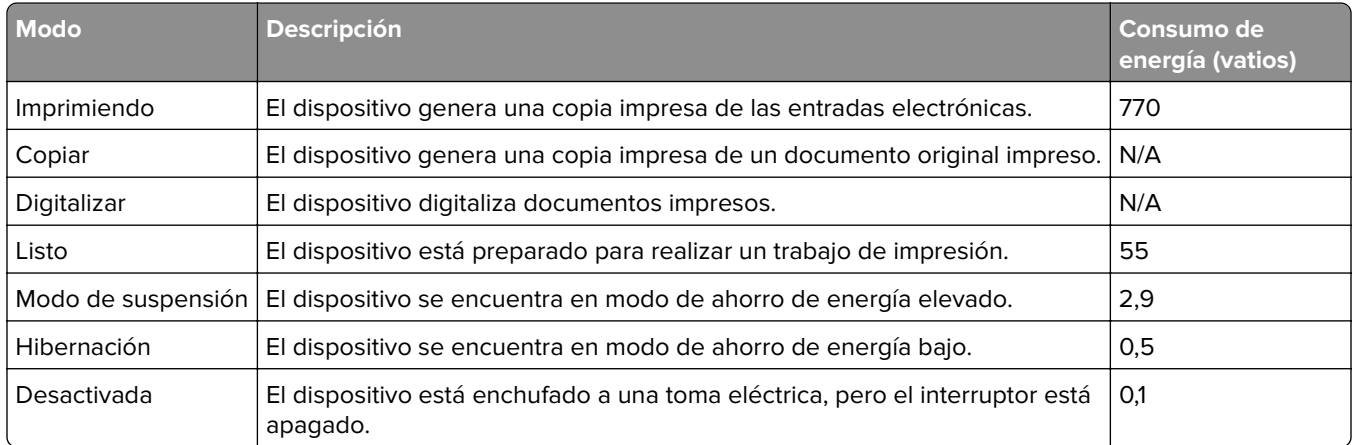

Los niveles de consumo de energía de la tabla anterior representan valores medios. En los momentos en los que el consumo de energía se inicia de forma instantánea, los valores pueden ser significativamente superiores a la media.

## <span id="page-227-0"></span>**Modo de suspensión**

Este producto consta de un modo de ahorro de energía denominado Modo de suspensión. El modo de suspensión permite ahorrar energía reduciendo el consumo durante largos períodos de inactividad. El modo de suspensión se activa de forma automática si el producto no se ha utilizado durante un periodo de tiempo específico denominado Tiempo de espera del modo de suspensión.

Tiempo de espera del modo de suspensión predeterminado para este producto (en minutos): 20

Si utiliza los menús de configuración, el tiempo de espera del modo de suspensión se puede modificar entre 1 y 120 minutos. Si se configura el tiempo de espera del modo de suspensión con un valor bajo, se reducirá el consumo de energía, pero puede que aumente el tiempo de respuesta del producto. Si se configura el tiempo de espera del modo de suspensión con un valor alto, se obtiene una respuesta rápida, pero se utiliza más energía.

## **Modo de hibernación**

Este producto ha sido diseñado de forma que incluye un modo de funcionamiento de consumo ultrarreducido llamado modo de hibernación. Cuando se opera en el modo de hibernación, todos los demás sistemas y dispositivos se desconectan de forma segura.

Puede accederse al modo de hibernación de cualquiera de las formas siguientes:

- **•** Mediante la función Tiempo de hibernación
- **•** Mediante la función Programar modos de energía
- **•** Mediante el botón Suspender/Hibernar

Tiempo de hibernación predeterminado de fábrica para este producto en todos los países o regiones 3 días

El tiempo que tarda la impresora en pasar al modo de hibernación después de haber realizado una impresión se puede modificar con valores de una hora a un mes.

## **Modo de desconexión**

Si el producto tiene un modo de desconexión que consume una pequeña cantidad de energía, desconecte el cable de alimentación de la toma eléctrica para detener por completo el consumo de energía del producto.

## **Consumo total de energía**

En determinadas ocasiones, puede ser útil calcular el consumo total de energía. Ya que el consumo de energía se proporciona en vatios, deberá multiplicar el consumo de energía por el tiempo que el dispositivo está activo en cada uno de los modos. El consumo total de energía será la suma del consumo en cada uno de los modos.

## **Política de garantía y devolución**

Dell Inc. ("Dell") fabrica sus productos de hardware a partir de partes y componentes nuevos o equivalentes a los nuevos de acuerdo con las prácticas estándar de la industria. Para obtener más información acerca de la garantía Dell para su impresora, consulte la Guía de información del producto.

## **Índice alfabético**

#### **¿**

¿Restaurar trabajos en espera? [187](#page-186-0)

## **[**

[31.xy] Reinstalar unidad de imagen que falta o no responde [185](#page-184-0) [31.xy] Sustituir fusor que falta [186](#page-185-0) [31.xy] Sustituir fusor que falta o no responde [184](#page-183-0) [31.xy] Sustituir la unidad de imagen que falta [186](#page-185-0) [31.xy] Sustituir unidad de imagen defectuosa [186](#page-185-0) [32.xy] Sustituir el fusor no admitido [187](#page-186-0) [32.xy] Sustituir unidad de imagen no admitida [187](#page-186-0) [33.xy] Para [consumibles] que no sean de Dell, consulte la guía del usuario [182](#page-181-0) [56] Puerto USB [x] desactivado [189](#page-188-0) [58] Demasiadas bandejas de salida instaladas [188](#page-187-0) [58] Demasiados discos instalados [188](#page-187-0) [59] Bandeja [x] incompatible [177](#page-176-0) [59] Bandeja de salida [x] incompatible [177](#page-176-0) [80.xy] Kit de mantenimiento agotado [181](#page-180-0) [80.xy] Kit de mantenimiento casi agotado [181](#page-180-0) [80.xy] Kit de mantenimiento muy bajo, [x] número de páginas aproximadas [181](#page-180-0) [80.xy] Sustituir kit de mantenimiento, 0 páginas restantes aproximadas [186](#page-185-0) [84.xy] Sustituir unidad de imagen, 0 páginas restantes aproximadas [186](#page-185-0) [84.xy] Unidad de imagen agotada. [176](#page-175-0)

[84.xy] Unidad de imagen casi agotada [176](#page-175-0) [84.xy] Unidad de imagen muy baja, [x] páginas restantes aproximadas [176](#page-175-0)

## **A**

Acabado, menú [122](#page-121-0) acceso a Embedded Web Server [18](#page-17-0) admitidas, unidades flash [80](#page-79-0) agregar opciones de hardware controlador de impresora [42](#page-41-0) agregar opciones internas controlador de impresora [42](#page-41-0) ahorro de suministros [135](#page-134-0) AirPrint uso [81](#page-80-0) ajuste de intensidad del tóner [78](#page-77-0) ajuste de modo de suspensión [137](#page-136-0) ajuste del brillo de la pantalla de la impresora [138](#page-137-0) Algunos trabajos en espera no se han restaurado [187](#page-186-0) alimentador multiuso carga [61](#page-60-0) almacenamiento papel [73](#page-72-0) suministros [142](#page-141-0) almacenamiento de trabajos de impresión [82](#page-81-0) anulación de enlace de bandejas [65](#page-64-0), [66](#page-65-0) aparecen imágenes comprimidas en las impresiones [207](#page-206-0) aplicaciones pantalla de inicio [18](#page-17-0) AppleTalk, menú [102](#page-101-0) asistente de configuración inalámbrica  $<sub>USO</sub>$  [43](#page-42-0)</sub> atasco de grapas en la grapadora [166](#page-165-0) atasco de papel en el alimentador multiuso [164](#page-163-0) atasco de papel en el buzón [171](#page-170-0)

atasco de papel en la bandeja estándar [162](#page-161-0) atasco de papel en la cubierta frontal [158](#page-157-0) atasco de papel en la grapadora [169](#page-168-0) atasco de papel en la puerta de la unidad [170](#page-169-0) atasco de papel en la puerta posterior del clasificador [160](#page-159-0) atasco de papel en la unidad de impresión a doble cara [162](#page-161-0) atasco de papel en las bandejas [163](#page-162-0) atasco de papel, eliminar alimentador multiuso [164](#page-163-0) bandejas [163](#page-162-0) buzón [171](#page-170-0) cubierta frontal [158](#page-157-0) grapadora [169](#page-168-0) puerta de acceso a la grapadora [166](#page-165-0) puerta de la unidad [170](#page-169-0) puerta posterior [160](#page-159-0) salida estándar [162](#page-161-0) unidad dúplex [162](#page-161-0) atascos cómo evitar [154](#page-153-0) atascos de papel cómo evitar [154](#page-153-0) atascos, borrado alimentador multiuso [164](#page-163-0) bandejas [163](#page-162-0) buzón [171](#page-170-0) cubierta frontal [158](#page-157-0) grapadora [169](#page-168-0) puerta de acceso a la grapadora [166](#page-165-0) puerta de la unidad [170](#page-169-0) puerta posterior [160](#page-159-0) salida estándar [162](#page-161-0) unidad dúplex [162](#page-161-0) atascos, evitar [73](#page-72-0) avisos [227,](#page-226-0) [228](#page-227-0)

#### **B**

Bandeja de 2100 hojas carga [55](#page-54-0)

instalación [39](#page-38-0) Bandeja de 550 hojas instalación [39](#page-38-0) bandeja estándar carga [47](#page-46-0) bandeja estándar de 550 hojas carga [47](#page-46-0) bandeja opcional de 250 hojas carga [47](#page-46-0) bandeja opcional de 550 hojas carga [47](#page-46-0) bandejas desenlace [65](#page-64-0)[, 66](#page-65-0) enlace [65](#page-64-0)[, 66](#page-65-0) bloqueo de seguridad [139](#page-138-0) bloqueo, seguridad [139](#page-138-0) borrado de la memoria volátil [140](#page-139-0) botón de pulsación, método de configuración uso [44](#page-43-0) Botón Inicio panel de control de la impresora [14](#page-13-0) Botón Parar o Cancelar panel de control de la impresora [14](#page-13-0) Botón Reposo panel de control de la impresora [14](#page-13-0) botones, panel de control de la impresora [14](#page-13-0) botones, pantalla táctil uso [16](#page-15-0)

## **C**

cables Ethernet [41](#page-40-0) USB [41](#page-40-0) caja del perforador vaciado [141](#page-140-0) Cambiar [origen del papel] a [cadena personalizada], cargar [orientación] [173](#page-172-0) Cambiar [origen del papel] a [nombre de tipo personalizado], cargar [orientación] [173](#page-172-0) Cambiar [origen del papel] a [tamaño del papel] cargar [orientación] [173](#page-172-0)

cambiar de [origen] a [tipo de papel] [tamaño del papel], cargar [orientación] [174](#page-173-0) cambio de valores de puerto puerto de soluciones interno [45](#page-44-0) Cambio en configuración; algunos trabajos en espera no se han restaurado [57] [175](#page-174-0) cancelación de un trabajo de impresión desde el equipo [84](#page-83-0) desde el panel de control de la impresora [83](#page-82-0) características del papel [70](#page-69-0) carga alimentador multiuso [61](#page-60-0) Bandeja de 2100 hojas [55](#page-54-0) bandeja estándar de 550 hojas [47](#page-46-0) bandeja opcional de 250 hojas [47](#page-46-0) bandeja opcional de 550 hojas [47](#page-46-0) cabecera en alimentador multiuso [61](#page-60-0) cabecera en bandeja de 2100 hojas [55](#page-54-0) cabecera en bandejas [47](#page-46-0) cartulina [61](#page-60-0) sobres [61](#page-60-0) transparencias [61](#page-60-0) carga de papel con cabecera orientación del papel [69](#page-68-0) Cargar [origen del papel] con [cadena personalizada] [orientación de papel] [179](#page-178-0) Cargar [origen del papel] con [nombre de tipo personalizado] [orientación del papel] [179](#page-178-0) Cargar [origen del papel] con [tamaño del papel] [orientación del papel] [179](#page-178-0) Cargar [origen del papel] con [tipo de papel] [tamaño del papel] [orientación del papel] [180](#page-179-0) Cargar alimentador multiuso con [tipo del papel] [tamaño del papel] [orientación del papel] [181](#page-180-0) Cargar el alimentador multiuso con [cadena personalizada] [orientación del papel] [180](#page-179-0)

Cargar el alimentador multiuso con [nombre de tipo personalizado] [orientación del papel] [180](#page-179-0) Cargar el alimentador multiuso con [tamaño del papel] [orientación del papel] [180](#page-179-0) Cargar grapas [181](#page-180-0) cartucho de grapas sustitución [148](#page-147-0) cartucho de tóner sustitución [143,](#page-142-0) [145](#page-144-0) Cartucho, unidad de imagen no coinciden [41.xy] 0 cartulina carga [61](#page-60-0) consejos [68](#page-67-0) Cerrar puerta o insertar cartucho. [174](#page-173-0) Cierre la puerta posterior [174](#page-173-0) clasificador finalizar características [75](#page-74-0) tamaños de papel soportados [75](#page-74-0) clasificador, características [75](#page-74-0) compresión de datos dirección TCP/IP [100](#page-99-0) tamaño del papel [47](#page-46-0) tipo de papel [47](#page-46-0) comprobación de la pantalla virtual mediante Embedded Web Server [152](#page-151-0) comprobación del estado de suministros y piezas [142](#page-141-0) Compruebe conexión bandeja [x] [174](#page-173-0) Concentrador USB no compatible, retírelo [176](#page-175-0) conectando a una red inalámbrica mediante Embedded Web Server [44](#page-43-0) utilización del asistente de configuración inalámbrica [43](#page-42-0) utilización del método de configuración del botón de pulsación [44](#page-43-0) utilización del método de PIN (número de identificación personal) [44](#page-43-0) conexión de cables [41](#page-40-0)

configuración varias impresoras [152](#page-151-0) configuración de impresión por puerto serie [46](#page-45-0) configuración de los valores de puerto [45](#page-44-0) Configuración de SMTP, menú [109](#page-108-0) Configuración universal, menú [94](#page-93-0) Configuración, menú [121](#page-120-0) Configurar multiuso, menú [89](#page-88-0) consejos cartulina [68](#page-67-0) etiquetas, papel [69](#page-68-0) para el uso de cabeceras [69](#page-68-0) sobre el uso de sobres [68](#page-67-0) transparencias [69](#page-68-0) Consumibles necesarios para completar el trabajo [188](#page-187-0) contactar con el departamento de asistencia técnica [226](#page-225-0) controlador de impresora opciones de hardware, agregar [42](#page-41-0) creación de nombre personalizado tipo de papel [65](#page-64-0)

## **D**

datos confidenciales información sobre seguridad [140](#page-139-0) declaración de volatilidad [139](#page-138-0) definición del tamaño del papel Universal [47](#page-46-0) Dell Document Hub uso [81](#page-80-0) Demasiadas bandejas instaladas [58] [188](#page-187-0) Demasiadas opciones flash instaladas [58] [188](#page-187-0) densidad de impresión desigual [223](#page-222-0) descripción de la pantalla de inicio [15](#page-14-0) disco duro de la impresora eliminar [139](#page-138-0) extracción [36](#page-35-0) instalación [32](#page-31-0) Disco lleno 62 [175](#page-174-0)

disponibles, opciones internas [22](#page-21-0) documentos, impresión desde un equipo [78](#page-77-0)

#### **E**

eliminación de un disco duro de la impresora [139](#page-138-0) Embedded Web Server acceso [18](#page-17-0) ajuste de brillo [138](#page-137-0) copia de valores a otras impresoras [152](#page-151-0) modificación de los valores de impresión confidencial [152](#page-151-0) problemas al acceder [225](#page-224-0) Emulación PCL, menú [128](#page-127-0) enlace de bandejas [65](#page-64-0)[, 66](#page-65-0) envío de la impresora [151](#page-150-0) Error [x] de software en red [54] [182](#page-181-0) Error al leer el concentrador USB. Extraiga el concentrador. [176](#page-175-0) Error al leer unidad USB. Extraiga la unidad USB. [176](#page-175-0) Error de software en red estándar [54] [187](#page-186-0) Es necesario formatear el disco para utilizarlo en este dispositivo [175](#page-174-0) espacios en blanco, aparecen [224](#page-223-0) estado de las piezas comprobación [142](#page-141-0) estado de suministros comprobación [142](#page-141-0) etiquetas, papel consejos [69](#page-68-0) exportación de una configuración mediante Embedded Web Server [21](#page-20-0) exterior de la impresora limpieza [141](#page-140-0) extracción del disco duro de la impresora [36](#page-35-0) Extraer disco defectuoso [61] [185](#page-184-0) Extraer material de embalaje, [nombre de zona] [185](#page-184-0) Extraer papel de [nombre del conjunto de bandejas enlazadas] [185](#page-184-0)

Extraer papel de bandeja [x] [185](#page-184-0)

#### **F**

Flash defectuosa detectada [51] [175](#page-174-0) Flash sin formato detectado [53] [189](#page-188-0) Fondo y pantalla inactiva uso [19](#page-18-0) Formularios y favoritos configuración [19](#page-18-0)

## **G**

Google Cloud Print uso [81](#page-80-0) Guía del administrador de Embedded Web Server dónde encontrar [140](#page-139-0)

## **H**

HTML, menú [132](#page-131-0)

#### **I**

iconos en la pantalla de inicio mostrar [19](#page-18-0) ocultar [19](#page-18-0) identificación de la ubicación del atasco [156](#page-155-0) Imagen, menú [133](#page-132-0) importación de una configuración mediante Embedded Web Server [21](#page-20-0) impresión cancelar desde el panel de control de la impresora [83](#page-82-0) desde un dispositivo móvil [81](#page-80-0) desde un dispositivo móvil a través de Dell Document Hub [81](#page-80-0) desde un equipo [78](#page-77-0) desde una unidad flash [79](#page-78-0) página de configuración de red [46](#page-45-0) página de valores de menú [46](#page-45-0) Impresión confidencial, menú [110](#page-109-0) impresión confidencial, trabajos [82](#page-81-0) impresión desde Windows [82](#page-81-0) imprimir desde un equipo Macintosh [82](#page-81-0)

impresión de trabajos confidenciales y otros trabajos en espera desde un equipo Macintosh [82](#page-81-0) desde Windows [82](#page-81-0) impresión de una página de configuración de red [46](#page-45-0) impresión de una página de valores del menú [46](#page-45-0) impresión desde una unidad flash [79](#page-78-0) impresión por puerto serie configuración [46](#page-45-0) impresora envío [151](#page-150-0) espacios mínimos [10](#page-9-0) finalizar características [75](#page-74-0) selección de una ubicación [10](#page-9-0) traslado [10](#page-9-0)[, 149,](#page-148-0) [151](#page-150-0) impresora, imprime páginas en blanco [215](#page-214-0) imprimir se ralentiza [203](#page-202-0) Inalámbrico, menú [101](#page-100-0) indicador panel de control de la impresora [14](#page-13-0) información de seguridad [6](#page-5-0), [7](#page-6-0)[, 8](#page-7-0) Insertar cartucho grapas [177](#page-176-0) instalación de bandeja de 2100 hojas [39](#page-38-0) instalación de bandeja de 550 hojas [39](#page-38-0) instalación de disco duro de la impresora [32](#page-31-0) instalación de impresora [42](#page-41-0) instalación de la impresora [42](#page-41-0) instalación de opciones orden de instalación [38](#page-37-0) instalación de un puerto de soluciones interno [27](#page-26-0) instalación de una tarjeta opcional [31](#page-30-0) Instalar bandeja [x] [178](#page-177-0) Instalar bandeja de salida [x] [178](#page-177-0) Intensidad del tóner ajustando [78](#page-77-0) Introducir bandeja [x] [177](#page-176-0) Introduzca la caja del perforador [177](#page-176-0) IP, dirección del equipo búsqueda [18](#page-17-0) IPv6, menú [101](#page-100-0)

irregularidades de impresión [210](#page-209-0)

#### **L**

la impresora no responde [190](#page-189-0) limpieza

exterior de la impresora [141](#page-140-0) limpieza de la impresora [141](#page-140-0) líneas horizontales a trazos en las impresiones [218](#page-217-0) líneas verticales a trazos en las impresiones [220](#page-219-0) líneas, aparecen [224](#page-223-0) localización del atasco de papel [156](#page-155-0)

## **M**

memoria tipos instalados en la impresora [139](#page-138-0) Memoria insuficiente para admitir característica Guardar recursos [35] [179](#page-178-0) Memoria insuficiente para clasificar trabajo [37] [179](#page-178-0) Memoria insuficiente para desfragmentar memoria flash [37] [178](#page-177-0) Memoria insuficiente, se han eliminado algunos trabajos en espera [37] [178](#page-177-0) Memoria insuficiente; algunos trabajos en espera no se restaurarán [37] [178](#page-177-0) Memoria llena [38] [182](#page-181-0) mensajes de la impresora ¿Restaurar trabajos en espera? [187](#page-186-0) [31.xy] Reinstalar unidad de imagen que falta o no responde [185](#page-184-0) [31.xy] Sustituir fusor que falta [186](#page-185-0) [31.xy] Sustituir fusor que falta o no responde [184](#page-183-0) [31.xy] Sustituir la unidad de imagen que falta [186](#page-185-0) [31.xy] Sustituir unidad de imagen defectuosa [186](#page-185-0) [32.xy] Sustituir el fusor no admitido [187](#page-186-0)

[32.xy] Sustituir unidad de imagen no admitida [187](#page-186-0) [33.xy] Para [consumibles] que no sean de Dell, consulte la guía del usuario [182](#page-181-0) [56] Puerto USB [x] desactivado [189](#page-188-0) [58] Demasiadas bandejas de salida instaladas [188](#page-187-0) [58] Demasiados discos instalados [188](#page-187-0) [59] Bandeja [x] incompatible [177](#page-176-0) [59] Bandeja de salida [x] incompatible [177](#page-176-0) [80.xy] Kit de mantenimiento agotado [181](#page-180-0) [80.xy] Kit de mantenimiento casi agotado [181](#page-180-0) [80.xy] Kit de mantenimiento muy bajo, [x] número de páginas aproximadas [181](#page-180-0) [80.xy] Sustituir kit de mantenimiento, 0 páginas restantes aproximadas [186](#page-185-0) [84.xy] Sustituir unidad de imagen, 0 páginas restantes aproximadas [186](#page-185-0) [84.xy] Unidad de imagen agotada. [176](#page-175-0) [84.xy] Unidad de imagen casi agotada [176](#page-175-0) [84.xy] Unidad de imagen muy baja, [x] páginas restantes aproximadas [176](#page-175-0) Algunos trabajos en espera no se han restaurado [187](#page-186-0) Cambiar [origen del papel] a [cadena personalizada], cargar [orientación] [173](#page-172-0) Cambiar [origen del papel] a [nombre de tipo personalizado], cargar [orientación] [173](#page-172-0) Cambiar [origen del papel] a [tamaño del papel] cargar [orientación] [173](#page-172-0) cambiar de [origen] a [tipo de papel] [tamaño del papel], cargar [orientación] [174](#page-173-0)

Cambio en configuración; algunos trabajos en espera no se han restaurado [57] [175](#page-174-0) Cargar [origen del papel] con [cadena personalizada] [orientación de papel] [179](#page-178-0) Cargar [origen del papel] con [nombre de tipo personalizado] [orientación del papel] [179](#page-178-0) Cargar [origen del papel] con [tamaño del papel] [orientación del papel] [179](#page-178-0) Cargar [origen del papel] con [tipo de papel] [tamaño del papel] [orientación del papel] [180](#page-179-0) Cargar alimentador multiuso con [tipo del papel] [tamaño del papel] [orientación del papel] [181](#page-180-0) Cargar el alimentador multiuso con [cadena personalizada] [orientación del papel] [180](#page-179-0) Cargar el alimentador multiuso con [nombre de tipo personalizado] [orientación del papel] [180](#page-179-0) Cargar el alimentador multiuso con [tamaño del papel] [orientación del papel] [180](#page-179-0) Cargar grapas [181](#page-180-0) Cartucho, unidad de imagen no coinciden [41.xy] 0 Cerrar puerta o insertar cartucho. [174](#page-173-0) Cierre la puerta posterior [174](#page-173-0) Compruebe conexión bandeja [x] [174](#page-173-0) Concentrador USB no compatible, retírelo [176](#page-175-0) Consumibles necesarios para completar el trabajo [188](#page-187-0) Demasiadas bandejas instaladas [58] [188](#page-187-0) Demasiadas opciones flash instaladas [58] [188](#page-187-0) Disco casi lleno. Liberando espacio con seguridad. [176](#page-175-0) Disco lleno 62 [175](#page-174-0) Disco no admitido [189](#page-188-0)

Error [x] de software en red [54] [182](#page-181-0) Error al leer el concentrador USB. Extraiga el concentrador. [176](#page-175-0) Error al leer unidad USB. Extraiga la unidad USB. [176](#page-175-0) Error de software en red estándar [54] [187](#page-186-0) Es necesario formatear el disco para utilizarlo en este dispositivo [175](#page-174-0) Extraer disco defectuoso [61] [185](#page-184-0) Extraer material de embalaje, [nombre de zona] [185](#page-184-0) Extraer papel de [nombre del conjunto de bandejas enlazadas] [185](#page-184-0) Extraer papel de bandeja [x] [185](#page-184-0) Flash defectuosa detectada [51] [175](#page-174-0) Flash sin formato detectado [53] [189](#page-188-0) Insertar cartucho grapas [177](#page-176-0) Instalar bandeja [x] [178](#page-177-0) Instalar bandeja de salida [x] [178](#page-177-0) Introducir bandeja [x] [177](#page-176-0) Introduzca la caja del perforador [177](#page-176-0) Memoria insuficiente para admitir característica Guardar recursos [35] [179](#page-178-0) Memoria insuficiente para clasificar trabajo [37] [179](#page-178-0) Memoria insuficiente para desfragmentar memoria flash [37] [178](#page-177-0) Memoria insuficiente, se han eliminado algunos trabajos en espera [37] [178](#page-177-0) Memoria insuficiente; algunos trabajos en espera no se restaurarán [37] [178](#page-177-0) Memoria llena [38] [182](#page-181-0) No hay suficiente espacio en memoria flash para recursos [52] [182](#page-181-0) Opción no admitida en la ranura [x] [55] [189](#page-188-0)

Página compleja; puede que algunos datos no se hayan imprimido [39] [175](#page-174-0) papel, cambios necesarios [183](#page-182-0) Puerto paralelo [x] desactivado [56] [183](#page-182-0) Puerto serie [x] desactivado [56] [187](#page-186-0) Puerto USB estándar desactivado [56] [188](#page-187-0) Reinstalar cartucho que falta o no responde [31.xy] [184](#page-183-0) Retirar papel de la bandeja de salida estándar [185](#page-184-0) Retirar papel de todas las bandejas [185](#page-184-0) Sustituir cartucho no admitido [32.xy] [186](#page-185-0) Sustituir cartucho que falta [31.xy] [186](#page-185-0) Sustituir cartucho, 0 páginas restantes aproximadas [88.xy] [185](#page-184-0) Tamaño de papel incorrecto, abrir [origen del papel] [34] [177](#page-176-0) Tamaño del papel de bandeja [x] no admitido [189](#page-188-0) Vaciar la caja del perforador [176](#page-175-0) Volver a conectar la bandeja de salida [x] [183](#page-182-0) Volver a conectar las bandejas de salida [x] – [y] [184](#page-183-0) Menú Ayuda [133](#page-132-0) Menú Calidad [124](#page-123-0) Menú Carga de papel [93](#page-92-0) Menú de nombres de la salida personalizada [94](#page-93-0) Menú de nombres personalizados [94](#page-93-0) Menú Fijar fecha y hora [112](#page-111-0) Menú Informes [96](#page-95-0) Menú Informes de red [99](#page-98-0) Menú Instalación de salida [95](#page-94-0) Menú Limpiar disco [111](#page-110-0) Menú Red estándar [97](#page-96-0) Menú Tamaño/tipo de papel [86](#page-85-0) Menú TCP/IP [100](#page-99-0) Menú Textura del papel [89](#page-88-0) Menú USB estándar [103](#page-102-0) Menú Utilidades [126](#page-125-0)

Menú Valores de impresión [118](#page-117-0) menús AppleTalk [102](#page-101-0) Ayuda [133](#page-132-0) Calidad [124](#page-123-0) Carga de papel [93](#page-92-0) Conf. multiuso [89](#page-88-0) Configuración [121](#page-120-0) Configuración de salida [95](#page-94-0) Configuración de SMTP, menú [109](#page-108-0) Configuración universal [94](#page-93-0) Emulación PCL [128](#page-127-0) Fijar fecha y hora [112](#page-111-0) HTML [132](#page-131-0) Imagen [133](#page-132-0) Impresión confidencial [110](#page-109-0) Inalámbrico [101](#page-100-0) Informes de red [99](#page-98-0) IPv6 [101](#page-100-0) Limpieza de disco [111](#page-110-0) NIC activo [97](#page-96-0) Nombre sal. pers [94](#page-93-0) Nombres person. [94](#page-93-0) Origen predeterminado [86](#page-85-0) Paralelo [x] [104](#page-103-0) PDF [127](#page-126-0) Peso del papel [91](#page-90-0) PostScript [128](#page-127-0) PPDS [131](#page-130-0) Red [x] [97](#page-96-0) Red estándar [97](#page-96-0) Registro de auditoría de seguridad [112](#page-111-0) Seguimiento trab. [125](#page-124-0) Serie [x] [106](#page-105-0) Sustituir tamaño [89](#page-88-0) Tamaño/tipo de papel [86](#page-85-0) Tarjeta de red [99](#page-98-0) TCP/IP [100](#page-99-0) Textura papel [89](#page-88-0) Tipos personali. [94](#page-93-0) USB estándar [103](#page-102-0) Utilidades [126](#page-125-0) Valores de impresión [118](#page-117-0) Valores generales [113](#page-112-0) Varios [110](#page-109-0) XPS [127](#page-126-0) menús impresora [85](#page-84-0), [96](#page-95-0) menús, lista [85](#page-84-0) modo de evitar atascos de papel [154](#page-153-0)

Modo de hibernación uso [137](#page-136-0) Modo suspensión ajustando [137](#page-136-0) mostrar iconos en la pantalla de inicio [19](#page-18-0) móvil, dispositivo impresión desde [81](#page-80-0)

## **N**

NIC activo, menú [97](#page-96-0) No hay suficiente espacio en memoria flash para recursos [52] [182](#page-181-0) no se puede abrir Embedded Web Server [225](#page-224-0) No se puede leer la unidad flash solución de problemas de impresión [199](#page-198-0) no volátil, memoria [139](#page-138-0) nombre de tipo de papel personalizado asignar [66](#page-65-0) número de identificación personal, método uso [44](#page-43-0) número de páginas restantes estimación [142](#page-141-0)

## **O**

ocultar iconos en la pantalla de inicio [19](#page-18-0) Opción no admitida en la ranura [x] [55] [189](#page-188-0) opciones extraer el disco duro de la impresora [36](#page-35-0) instalar disco duro de la impresora [32](#page-31-0) instalar la bandeja de 2100 hojas [39](#page-38-0) instalar la bandeja de 550 hojas [39](#page-38-0) instalar puerto de soluciones interno [27](#page-26-0) tarjeta de memoria [22](#page-21-0), [25](#page-24-0) tarjetas de firmware [22](#page-21-0) opciones de hardware, agregar controlador de impresora [42](#page-41-0)

opciones de impresora, solución de problemas problemas de la bandeja de 2100 hojas [192](#page-191-0) opciones internas [22](#page-21-0) opciones internas, agregar controlador de impresora [42](#page-41-0) Origen predeterminado, menú [86](#page-85-0)

## **P**

Página compleja; puede que algunos datos no se hayan imprimido [39] [175](#page-174-0) página de configuración de red impresión [46](#page-45-0) página de valores de menú impresión [46](#page-45-0) panel de control de la impresora ajuste de brillo [138](#page-137-0) indicador [15](#page-14-0) luz del botón reposo [15](#page-14-0) partes [14](#page-13-0) uso [14](#page-13-0) panel de control de la impresora, pantalla virtual mediante Embedded Web Server [152](#page-151-0) Panel del operador remoto configuración [21](#page-20-0) pantalla de inicio botones, describir [15](#page-14-0) mostrar iconos [19](#page-18-0) ocultar iconos [19](#page-18-0) personalizar [19](#page-18-0) pantalla de inicio, aplicaciones búsqueda de información [18](#page-17-0) configuración [18](#page-17-0) pantalla de inicio, botones descripción [15](#page-14-0) pantalla táctil utilizar botones [16](#page-15-0) pantalla virtual comprobar mediante Embedded Web Server [152](#page-151-0) pantalla, panel de control de la impresora [14](#page-13-0) ajuste de brillo [138](#page-137-0) papel almacenamiento [70](#page-69-0), [73](#page-72-0) características [70](#page-69-0) formularios preimpresos [71](#page-70-0)

no aceptado [71](#page-70-0) papel con cabecera [71](#page-70-0) reciclado [71](#page-70-0) selección [71](#page-70-0) utilizar papel reciclado [135](#page-134-0) valor de tamaño Universal [47](#page-46-0) papel con cabecera carga, alimentador multiuso [61](#page-60-0), [69](#page-68-0) carga, bandeja de 2100 hojas [55](#page-54-0) carga, bandejas [47](#page-46-0)[, 69](#page-68-0) papel reciclado uso [71](#page-70-0), [135](#page-134-0) papel, cambios necesarios [183](#page-182-0) papel, selección [71](#page-70-0) Paralelo [x], menú [104](#page-103-0) partes comprobar en el panel de control de la impresora [142](#page-141-0) PDF, menú [127](#page-126-0) peso del papel compatibles [73](#page-72-0) Peso del papel, menú [91](#page-90-0) pesos de papel admitidos [73](#page-72-0) placa del controlador acceso [22](#page-21-0) PostScript, menú [128](#page-127-0) PPDS, menú [131](#page-130-0) Puerto de soluciones interno instalación [27](#page-26-0) solución de problemas [195](#page-194-0) Puerto Ethernet [41](#page-40-0) Puerto paralelo [x] desactivado [56] [183](#page-182-0) Puerto serie [x] desactivado [56] [187](#page-186-0) Puerto USB [41](#page-40-0) panel de control de la impresora [14](#page-13-0) Puerto USB estándar desactivado [56] [188](#page-187-0)

#### **R**

reciclaje Productos de Dell [138](#page-137-0) Recuento de trabajos, menú [125](#page-124-0) Red [x], menú [97](#page-96-0) red inalámbrica, configuración mediante Embedded Web Server [44](#page-43-0) reducir ruido [136](#page-135-0)

Registro de auditoría de seguridad, menú [112](#page-111-0) Reinstalar cartucho que falta o no responde [31.xy] [184](#page-183-0) repetir trabajos de impresión [82](#page-81-0) impresión desde Windows [82](#page-81-0) imprimir desde un equipo Macintosh [82](#page-81-0) repetitivos, defectos en las impresiones [216](#page-215-0) reserva de trabajos de impresión impresión desde Windows [82](#page-81-0) imprimir desde un equipo Macintosh [82](#page-81-0) Retirar papel de la bandeja de salida estándar [185](#page-184-0) Retirar papel de todas las bandejas [185](#page-184-0) ruido, impresora reducir [136](#page-135-0)

## **S**

seguridad modificación de los valores de impresión confidencial [152](#page-151-0) seguridad de la impresora información acerca de [140](#page-139-0) seguridad, página web dónde encontrar [140](#page-139-0) selección de una ubicación para la impresora [10](#page-9-0) Serie [x], menú [106](#page-105-0) Servicio de impresión Mopria uso [81](#page-80-0) Silencioso, modo [136](#page-135-0) sobres carga [61](#page-60-0) consejos de uso [68](#page-67-0) solicitud de suministros uso de Inicio de la impresora [142](#page-141-0) solución de problemas contactar con el departamento de asistencia técnica [226](#page-225-0) la impresora no responde [190](#page-189-0) no se puede abrir Embedded Web Server [225](#page-224-0) solución de problemas de calidad de impresión aparecen imágenes comprimidas en las impresiones [207](#page-206-0)

caracteres con bordes dentados [205](#page-204-0) densidad de impresión desigual [223](#page-222-0) espacios en blanco horizontales en las impresiones [208](#page-207-0) imágenes borrosas en las impresiones [217](#page-216-0) impresión de transparencias de baja calidad [221](#page-220-0) impresión demasiado clara [213](#page-212-0) impresión demasiado oscura [212](#page-211-0) impresión sesgada [218](#page-217-0) irregularidades de impresión [210](#page-209-0) la impresora imprime páginas completamente negras [216](#page-215-0) líneas blancas [224](#page-223-0) líneas horizontales a trazos en las impresiones [218](#page-217-0) líneas verticales a trazos [220](#page-219-0) manchas de tóner en las impresiones [221](#page-220-0) Páginas en blanco [215](#page-214-0) páginas o imágenes recortadas [205](#page-204-0) repetitivos, defectos en las impresiones [216](#page-215-0) se imprime un fondo gris [207](#page-206-0) tóner borroso o manchas de fondo en las impresiones [222](#page-221-0) tóner difuminado [222](#page-221-0) solución de problemas de impresión atascos de papel frecuentes [197](#page-196-0) caracteres incorrectos impresos [199](#page-198-0) curvatura del papel [210](#page-209-0) el sobre se cierra al imprimir [198](#page-197-0) el trabajo de impresión tarda más de lo esperado [201](#page-200-0) enlace de bandejas, no funciona [204](#page-203-0) las páginas atascadas no se vuelven a imprimir [196](#page-195-0) los documentos confidenciales u otro tipo de trabajos en espera no se imprimen [197](#page-196-0)

Los trabajos grandes no se clasifican [200](#page-199-0) márgenes incorrectos en las impresiones [209](#page-208-0) no se imprimen los archivos PDF en varios idiomas [201](#page-200-0) No se puede leer la unidad flash [199](#page-198-0) saltos de página inesperados [204](#page-203-0) trabajo impreso desde la bandeja incorrecta [199](#page-198-0) trabajo imprimido con el papel incorrecto [199](#page-198-0) trabajos, no se imprimen [202](#page-201-0) solución de problemas de opciones de impresora opción interna no detectada [193](#page-192-0) problemas de bandeja [194](#page-193-0) problemas de la bandeja de 2100 hojas [192](#page-191-0) Puerto de soluciones interno [195](#page-194-0) tarjeta de interfaz paralelo/USB [196](#page-195-0) solución de problemas de pantalla la pantalla de la impresora está en blanco [191](#page-190-0) solución de problemas, calidad de impresión aparecen imágenes comprimidas en las impresiones [207](#page-206-0) caracteres con bordes dentados [205](#page-204-0) densidad de impresión desigual [223](#page-222-0) espacios en blanco horizontales en las impresiones [208](#page-207-0) imágenes borrosas en las impresiones [217](#page-216-0) impresión de transparencias de baja calidad [221](#page-220-0) impresión demasiado clara [213](#page-212-0) impresión demasiado oscura [212](#page-211-0) impresión sesgada [218](#page-217-0) irregularidades de impresión [210](#page-209-0)

la impresora imprime páginas completamente negras [216](#page-215-0) líneas blancas en la página [224](#page-223-0) líneas horizontales a trazos en las impresiones [218](#page-217-0) líneas verticales a trazos [220](#page-219-0) manchas de tóner en las impresiones [221](#page-220-0) Páginas en blanco [215](#page-214-0) páginas o imágenes recortadas [205](#page-204-0) repetitivos, defectos en las impresiones [216](#page-215-0) se imprime un fondo gris [207](#page-206-0) tóner borroso o manchas de fondo en las impresiones [222](#page-221-0) tóner difuminado [222](#page-221-0) solución de problemas, impresión imprimir se ralentiza [203](#page-202-0) solución de problemas, pantalla la pantalla de la impresora está en blanco [191](#page-190-0) sugerencias sobre el uso de papel con cabecera [69](#page-68-0) sugerencias sobre el uso de sobres [68](#page-67-0) suministros ahorro [135](#page-134-0) almacenamiento [142](#page-141-0) comprobar en el panel de control de la impresora [142](#page-141-0) solicitud [142](#page-141-0) uso de papel reciclado [135](#page-134-0) sustitución de suministros cartucho de grapas [148](#page-147-0) sustitución de un cartucho de grapas [148](#page-147-0) sustitución del cartucho de tóner [143](#page-142-0), [145](#page-144-0) Sustituir cartucho no admitido [32.xy] [186](#page-185-0) Sustituir cartucho que falta [31.xy] [186](#page-185-0) Sustituir cartucho, 0 páginas restantes aproximadas [88.xy] [185](#page-184-0) Sustituir tamaño, menú [89](#page-88-0)

## **T**

Tamaño de papel incorrecto, abrir [origen del papel] [34] [177](#page-176-0) Tamaño de papel Universal compresión de datos [47](#page-46-0) tamaño del papel compresión de datos [47](#page-46-0) Tamaño del papel de bandeja [x] no admitido [189](#page-188-0) tamaños de papel compatibles [74](#page-73-0) tamaños de papel soportados [74](#page-73-0) tarjeta de firmware [22](#page-21-0) tarjeta de interfaz paralelo/USB solución de problemas [196](#page-195-0) tarjeta de memoria [22](#page-21-0) instalación [25](#page-24-0) Tarjeta de red, menú [99](#page-98-0) tarjeta opcional instalación [31](#page-30-0) teclado numérico panel de control de la impresora [14](#page-13-0) técnica, asistencia contacto [226](#page-225-0) tipo de papel compresión de datos [47](#page-46-0) Tipo personalizado [x] creación de nombre personalizado [65](#page-64-0) Tipo personalizado, menú [94](#page-93-0) tipos de papel compatibles [73](#page-72-0) tipos permitidos de papel [73](#page-72-0) trabajo de impresión cancelación desde el ordenador [84](#page-83-0) trabajos confidenciales modificación de los valores de impresión [152](#page-151-0) trabajos en espera [82](#page-81-0) impresión desde Windows [82](#page-81-0) imprimir desde un equipo Macintosh [82](#page-81-0) transparencias carga [61](#page-60-0) consejos [69](#page-68-0) traslado de la impresora [10](#page-9-0), [149](#page-148-0), [151](#page-150-0)

#### **U**

unidad flash impresión desde [79](#page-78-0) unidades flash formatos de archivo admitidos [80](#page-79-0) uso de los botones de la pantalla táctil [16](#page-15-0) uso de papel reciclado [135](#page-134-0) uso del modo de hibernación [137](#page-136-0) uso del panel de control de la impresora [14](#page-13-0)

#### **V**

vaciado de la caja del perforador [141](#page-140-0) Vaciar la caja del perforador [176](#page-175-0) valor Eco Mode [136](#page-135-0) valores de conservación ahorro de suministros [135](#page-134-0) brillo, ajuste [138](#page-137-0) Eco Mode [136](#page-135-0) Modo de hibernación [137](#page-136-0) Modo suspensión [137](#page-136-0) Silencioso, modo [136](#page-135-0) valores de menú cargar en varias impresoras [152](#page-151-0) valores de puerto configuración [45](#page-44-0) valores ecológicos Eco Mode [136](#page-135-0) Modo de hibernación [137](#page-136-0) Silencioso, modo [136](#page-135-0) Valores económicos acerca de [20](#page-19-0) Valores generales, menú [113](#page-112-0) valores medioambientales ahorro de suministros [135](#page-134-0) brillo de la pantalla de la impresora, ajustar [138](#page-137-0) Eco Mode [136](#page-135-0) Modo de hibernación [137](#page-136-0) Modo suspensión [137](#page-136-0) Silencioso, modo [136](#page-135-0) Varios, menú [110](#page-109-0) verificar trabajos de impresión [82](#page-81-0) impresión desde Windows [82](#page-81-0) imprimir desde un equipo Macintosh [82](#page-81-0) verticales, aparecen espacios en blanco [224](#page-223-0) volátil, memoria [139](#page-138-0) borrar [140](#page-139-0)

volatilidad declaración de [139](#page-138-0) Volver a conectar la bandeja de salida [x] [183](#page-182-0) Volver a conectar las bandejas de salida [x] – [y] [184](#page-183-0)

## **X**

XPS, menú [127](#page-126-0)